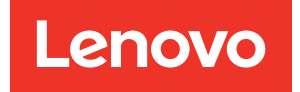

# ThinkEdge SE450 Manuale di manutenzione

Tipi di macchina: 7D8T

#### **Nota**

Prima di utilizzare queste informazioni e il prodotto supportato, è importante leggere e comprendere le informazioni sulla sicurezza disponibili all'indirizzo: [https://pubs.lenovo.com/safety\\_documentation/](https://pubs.lenovo.com/safety_documentation/)

Assicurarsi inoltre di avere familiarità con i termini e le condizioni della garanzia Lenovo per il server, disponibili all'indirizzo: <http://datacentersupport.lenovo.com/warrantylookup>

#### Seconda edizione (Marzo 2024)

#### © Copyright Lenovo 2022, 2024.

NOTA SUI DIRITTI LIMITATI: se il software o i dati sono distribuiti secondo le disposizioni che regolano il contratto GSA (General Services Administration), l'uso, la riproduzione o la divulgazione è soggetta alle limitazioni previste dal contratto n. GS-35F-05925.

## <span id="page-2-0"></span>**Contenuto**

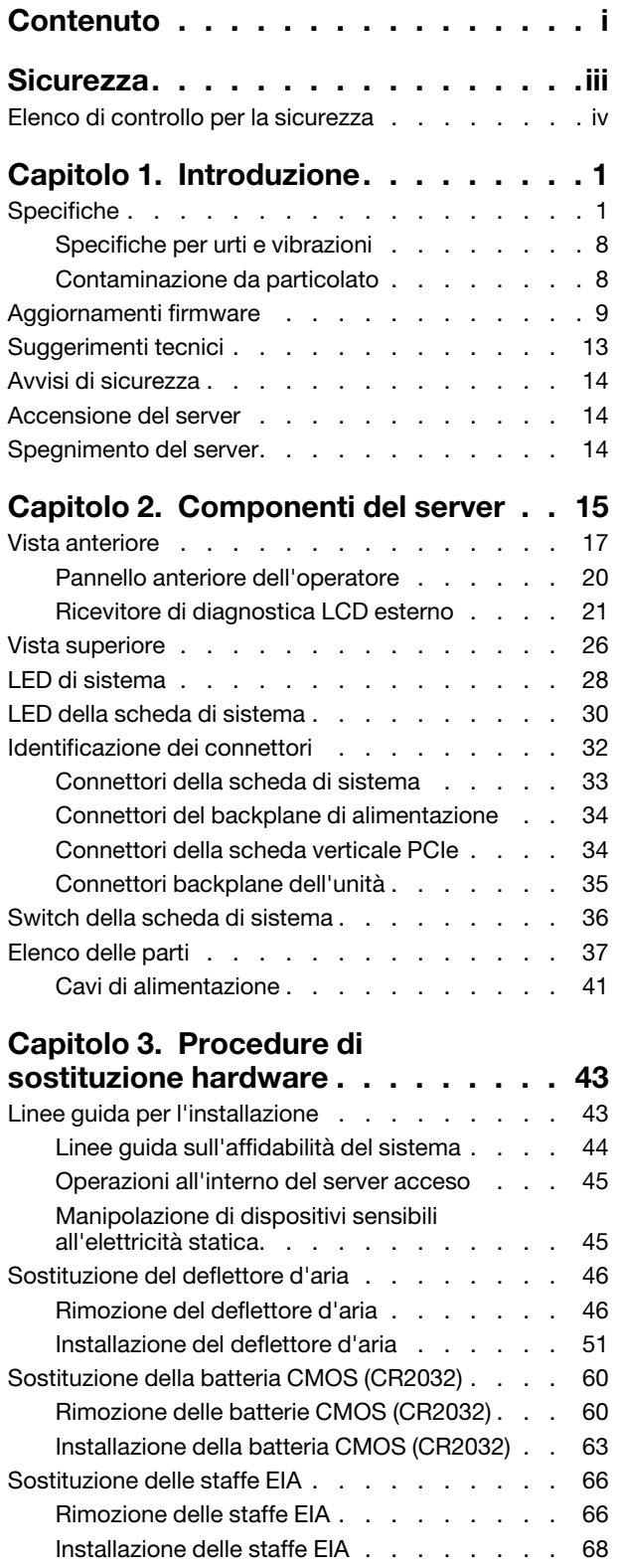

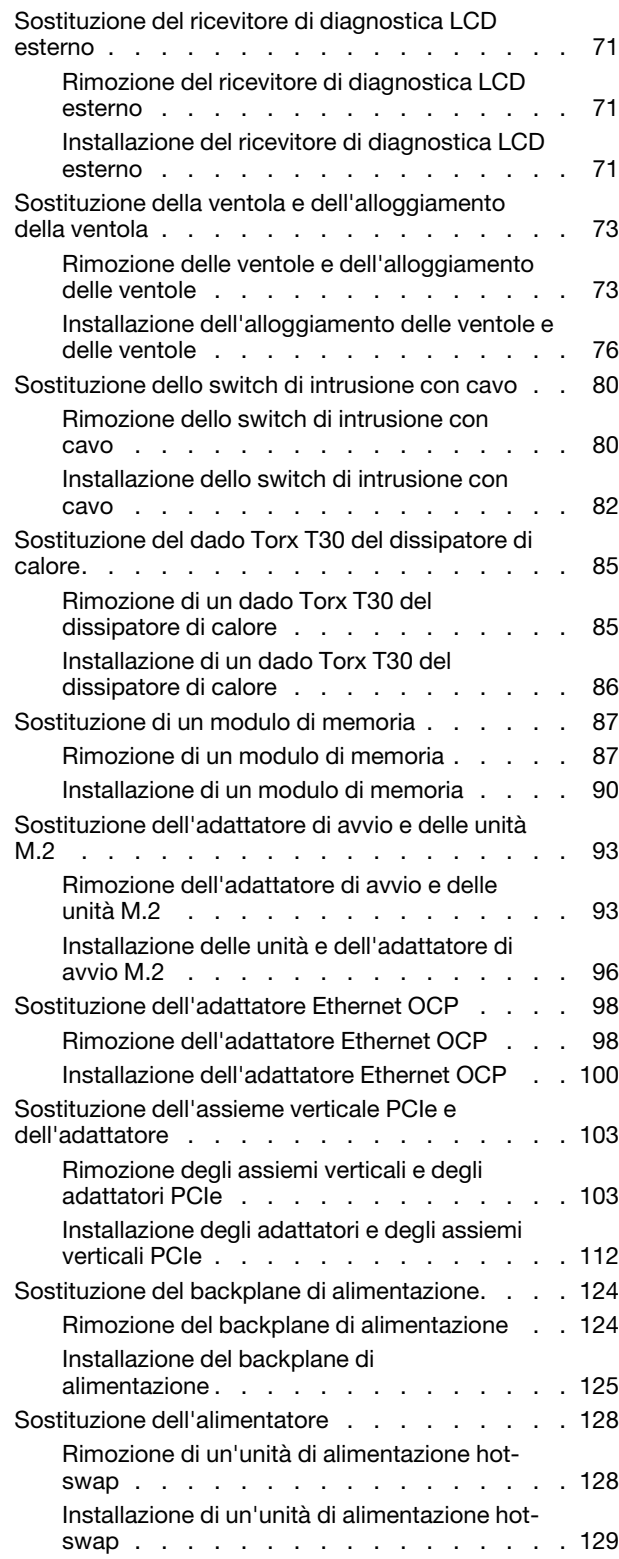

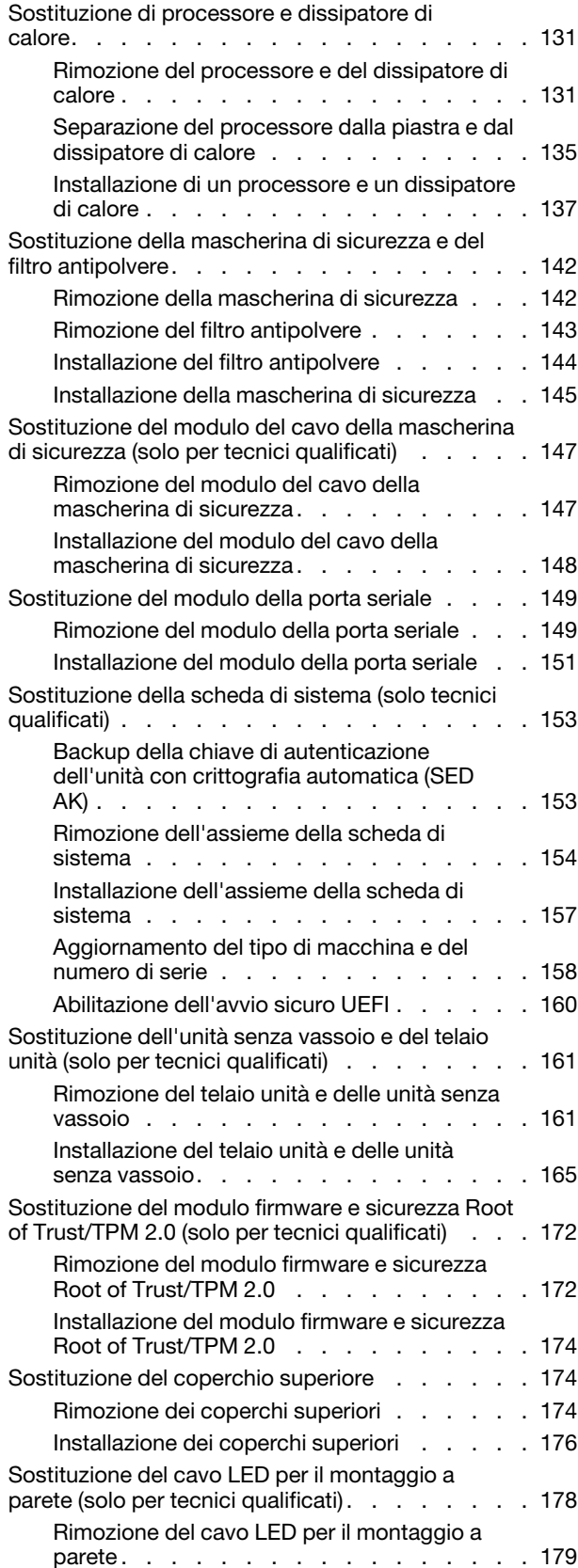

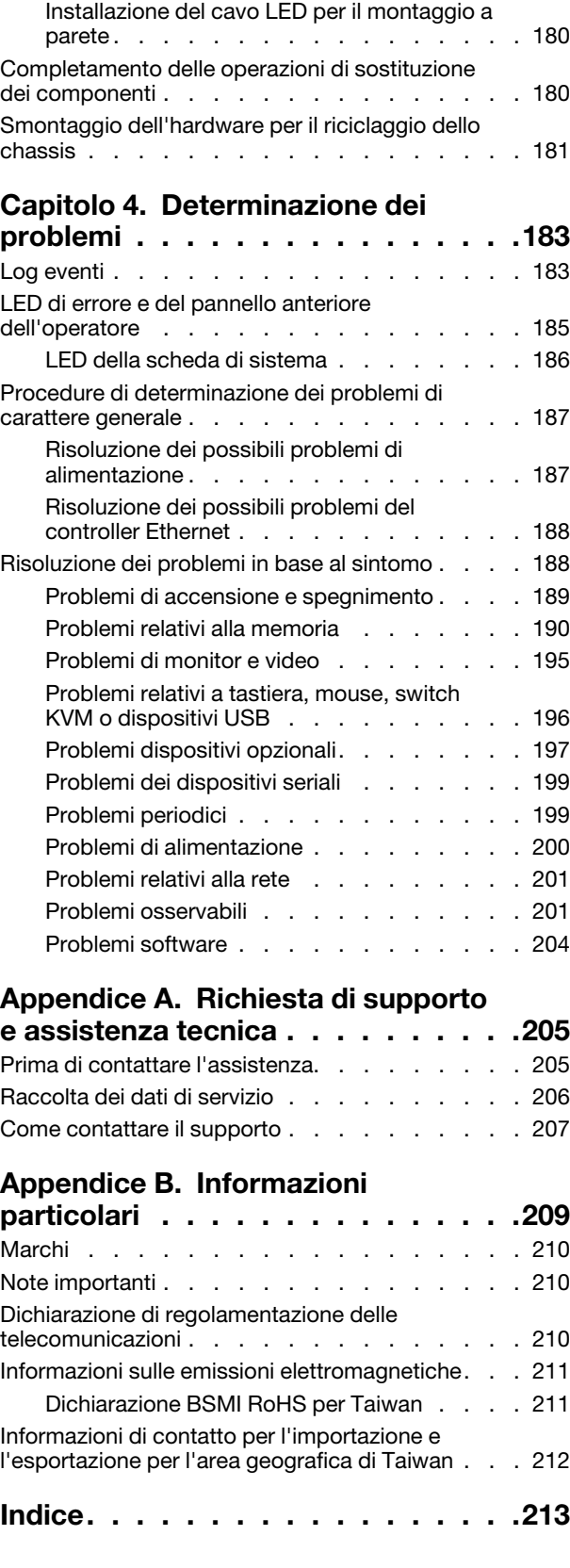

### <span id="page-4-0"></span>**Sicurezza**

Before installing this product, read the Safety Information.

قبل تركيب هذا المنتج، يجب قر اءة الملاحظات الآمنية

Antes de instalar este produto, leia as Informações de Segurança.

在安装本产品之前,请仔细阅读 Safety Information (安全信息)。

安裝本產品之前,請先閱讀「安全資訊」。

Prije instalacije ovog produkta obavezno pročitajte Sigurnosne Upute.

Před instalací tohoto produktu si přečtěte příručku bezpečnostních instrukcí.

Læs sikkerhedsforskrifterne, før du installerer dette produkt.

Lees voordat u dit product installeert eerst de veiligheidsvoorschriften.

Ennen kuin asennat tämän tuotteen, lue turvaohjeet kohdasta Safety Information.

Avant d'installer ce produit, lisez les consignes de sécurité.

Vor der Installation dieses Produkts die Sicherheitshinweise lesen.

Πριν εγκαταστήσετε το προϊόν αυτό, διαβάστε τις πληροφορίες ασφάλειας (safety information).

לפני שתתקינו מוצר זה, קראו את הוראות הבטיחות.

A termék telepítése előtt olvassa el a Biztonsági előírásokat!

Prima di installare questo prodotto, leggere le Informazioni sulla Sicurezza.

製品の設置の前に、安全情報をお読みください。

본 제품을 설치하기 전에 안전 정보를 읽으십시오.

Пред да се инсталира овој продукт, прочитајте информацијата за безбедност.

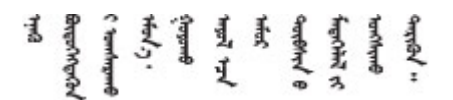

Les sikkerhetsinformasjonen (Safety Information) før du installerer dette produktet.

Przed zainstalowaniem tego produktu, należy zapoznać się z książką "Informacje dotyczące bezpieczeństwa" (Safety Information).

Antes de instalar este produto, leia as Informações sobre Segurança.

Перед установкой продукта прочтите инструкции по технике безопасности.

Pred inštaláciou tohto zariadenia si pečítaje Bezpečnostné predpisy.

Pred namestitvijo tega proizvoda preberite Varnostne informacije.

Antes de instalar este producto, lea la información de seguridad.

Läs säkerhetsinformationen innan du installerar den här produkten.

Bu ürünü kurmadan önce güvenlik bilgilerini okuyun.

مەزكۇر مەھسۇلاتنى ئورنىتىشتىن بۇرۇن بىخەتەرلىك ئۇچۇرلىرىنى ئوقۇپ چىقىڭ.

Youq mwngz yungh canjbinj neix gaxgonq, itdingh aeu doeg aen canjbinj soengq cungj vahgangj ancien siusik.

### <span id="page-5-0"></span>Elenco di controllo per la sicurezza

Utilizzare le informazioni in questa sezione per identificare le condizioni potenzialmente pericolose che interessano il server. Nella progettazione e fabbricazione di ciascun computer sono stati installati gli elementi di sicurezza necessari per proteggere utenti e tecnici dell'assistenza da lesioni.

#### Nota:

- 1. Il prodotto non è idoneo all'uso in ambienti di lavoro con display professionali, in conformità all'articolo 2 della normativa in materia di sicurezza sul lavoro.
- 2. La configurazione del server viene effettuata solo nella sala server.

#### ATTENZIONE:

Questa apparecchiatura deve essere installata o sottoposta a manutenzione da parte di personale qualificato, come definito dal NEC, IEC 62368-1 & IEC 60950-1, lo standard per la Sicurezza delle apparecchiature elettroniche per tecnologia audio/video, dell'informazione e delle telecomunicazioni. Lenovo presuppone che l'utente sia qualificato nella manutenzione dell'apparecchiatura e formato per il riconoscimento di livelli di energia pericolosi nei prodotti. L'accesso all'apparecchiatura richiede l'utilizzo di uno strumento, un dispositivo di blocco e una chiave o di altri sistemi di sicurezza ed è controllato dal responsabile della struttura.

Importante: Per la sicurezza dell'operatore e il corretto funzionamento del sistema è richiesta la messa a terra elettrica del server. La messa a terra della presa elettrica può essere verificata da un elettricista certificato.

Utilizzare il seguente elenco di controllo per verificare che non vi siano condizioni di potenziale pericolo:

- 1. Assicurarsi che non ci sia alimentazione e che il relativo cavo sia scollegato.
- 2. Controllare il cavo di alimentazione.
	- Assicurarsi che il connettore di messa a terra tripolare sia in buone condizioni. Utilizzare un multimetro per misurare la continuità che deve essere 0,1 ohm o meno tra il contatto di terra e la messa a terra del telaio.
	- Assicurarsi che il cavo di alimentazione sia del tipo corretto.

Per visualizzare i cavi di alimentazione disponibili per il server:

a. Accedere a:

<http://dcsc.lenovo.com/#/>

- b. Fare clic su Preconfigured Model (Modello preconfigurato) o Configure To Order (Configura per ordinare).
- c. Immettere il tipo di macchina e il modello del server per visualizzare la pagina di configurazione.
- d. Fare clic su Power (Alimentazione) ➙ Power Cables (Cavi di alimentazione) per visualizzare tutti i cavi di linea.
- Assicurarsi che il materiale isolante non sia né logoro né usurato.
- 3. Controllare qualsiasi evidente modifica non prevista da Lenovo. Analizzare e valutare attentamente che tali modifiche non previste da Lenovo non comportino ripercussioni sulla sicurezza.
- 4. Controllare che nella parte interna del server non siano presenti condizioni non sicure, ad esempio limature metalliche, contaminazioni, acqua o altri liquidi o segni di bruciature o danni causati da fumo.
- 5. Verificare che i cavi non siano usurati, logori o schiacciati.
- 6. Assicurarsi che i fermi del coperchio dell'alimentatore (viti o rivetti) non siano stati rimossi o manomessi.

### <span id="page-8-0"></span>Capitolo 1. Introduzione

ThinkEdge SE450 (Tipo 7D8T) è una nuova offerta di server edge. È stato progettato specificamente per soddisfare le esigenze edge computing, edge AI e cloud ibrido e dei carichi di lavoro degli ambienti edge. ThinkEdge SE450 è una soluzione edge compatta e robusta, focalizzata su connettività intelligente, sicurezza aziendale e facilità di gestione per gli ambienti complessi. Concepita per durare nel tempo e fornire prestazioni affidabili in modo da supportare i carichi di lavoro IoT più esigenti in ambienti Edge. Compatto e robusto, questo server è progettato per ambienti non data center, ideale per le sedi remote, come vendita al dettaglio, produzione e fabbriche.

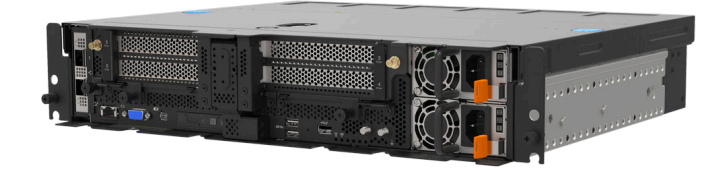

Figura 1. Product\_name

Il server viene fornito con una garanzia limitata. Per i dettagli sulla garanzia, consultare la sezione: <https://support.lenovo.com/us/en/solutions/ht503310>

Per i dettagli sulla garanzia specifica, consultare la sezione: <http://datacentersupport.lenovo.com/warrantylookup>

### <span id="page-8-1"></span>Specifiche

Le seguenti informazioni forniscono un riepilogo delle funzioni e delle specifiche del server. In base al modello, alcune funzioni potrebbero non essere disponibili o alcune specifiche potrebbero non essere valide.

#### Tabella 1. Specifiche

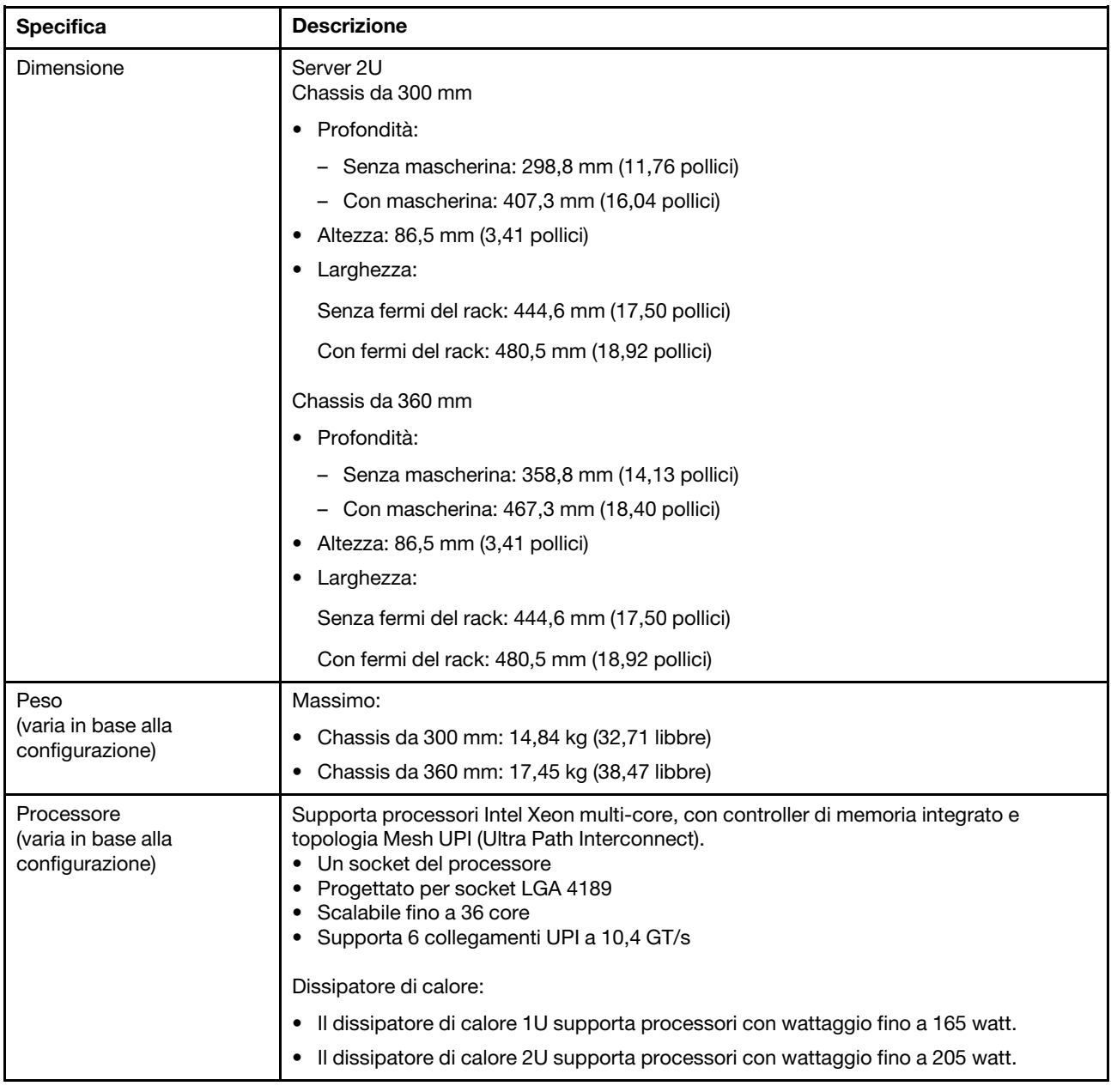

<span id="page-10-1"></span><span id="page-10-0"></span>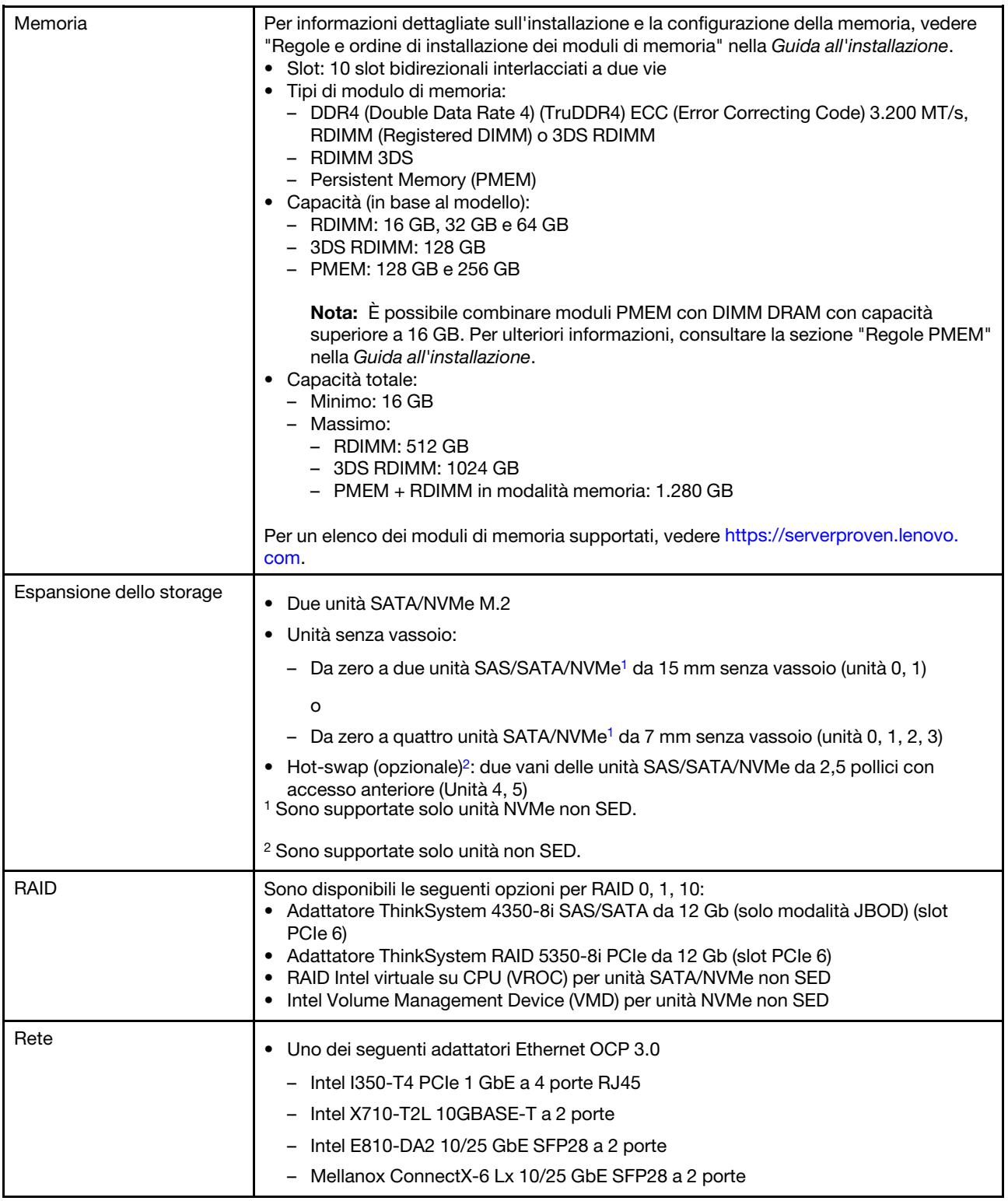

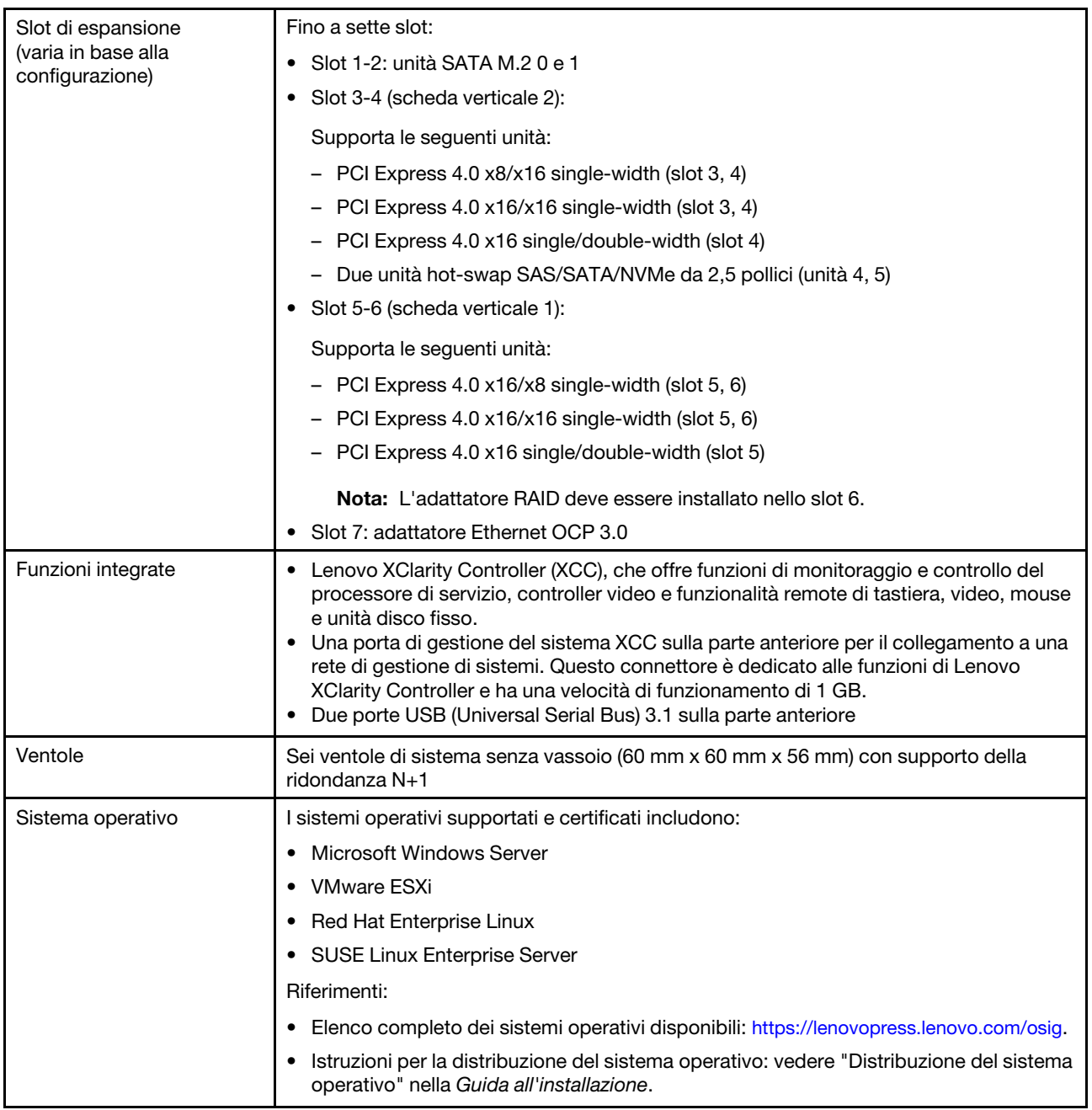

Tabella 1. Specifiche (continua)

| Alimentazione elettrica    | Questo server supporta fino a due alimentatori CFF V4 (ventola inversa). La ridondanza                                                                                                    |  |  |  |
|----------------------------|----------------------------------------------------------------------------------------------------|--|--|--|
|                            | N+1 è supportata quando sono installate due unità. Di seguito è riportato l'elenco dei<br>tipi supportati:                                                                                                    |  |  |  |
|                            | · Platinum da 1.100 watt, alimentazione in ingresso 100-240 V CA                                                                                                    |  |  |  |
|                            | • Titanium da 1.100 watt, alimentazione in ingresso 100-240 V CA                                                                                                    |  |  |  |
|                            | • Platinum da 1.800 watt, alimentazione in ingresso 200-240 V CA                                                                                                    |  |  |  |
|                            | • 1.100 watt -48 V CC                                                                                                    |  |  |  |
|                            | <b>ATTENZIONE:</b>                                                                                                    |  |  |  |
|                            | • L'ingresso CC da 240 V (intervallo in ingresso: 180-300 V CC) è supportato SOLO<br>nella Cina continentale.                                                                                                    |  |  |  |
|                            | • L'alimentatore con tensione di ingresso CC da 240 V non supporta la funzione<br>del cavo di alimentazione hot-plug. Prima di rimuovere l'alimentatore con<br>ingresso CC, spegnere il server oppure scollegare le fonti di alimentazione CC<br>dal quadro degli interruttori o disattivare la fonte di alimentazione. Quindi,<br>rimuovere il cavo di alimentazione. |  |  |  |
| Configurazione minima per  | • Un processore                                                                                                    |  |  |  |
| il debug                   | • Un modulo DIMM DRAM nello slot 2<br>• Un alimentatore                                                                                                    |  |  |  |
|                            | · Due unità da 15 mm senza vassoio con RAID (se il sistema operativo è necessario per                                                                                                    |  |  |  |
|                            | il debug)<br>· Sei ventole di sistema (ventola 1-6)                                                                                                    |  |  |  |
| Gestione della temperatura | Regolare la temperatura ambiente quando sono installati componenti specifici:                                                                                                    |  |  |  |
| ambiente                   | • Mantenere la temperatura ambientale al massimo fino a 35 °C quando:                                                                                                    |  |  |  |
|                            | - Sono installate una o più unità U.3 7400 PRO NVMe PCIe 4.0 x4 a lettura intensiva                                                                                                    |  |  |  |
|                            | da 3,84 TB e 2,5" senza vassoio                                                                                                    |  |  |  |
|                            | - Sono installate una o più unità U.3 7450 PRO NVMe PCIe 4.0 x4 a lettura intensiva<br>da 3,84 TB e 2,5" senza vassoio                                                                                                    |  |  |  |
|                            | Mantenere la temperatura ambientale al massimo fino a 40 °C quando:                                                                                                    |  |  |  |
|                            | - La GPU NVDIA A40 o L40 è installata                                                                                                    |  |  |  |
|                            | - Sono installati uno o più moduli di memoria persistente                                                                                                    |  |  |  |
|                            | - Una delle seguenti unità da 2,5" è installata nella scheda verticale 2:                                                                                                    |  |  |  |
|                            | - Unità hot-swap U.3 7400 PRO NVMe PCle 4.0 x4 a lettura intensiva da 3,84 TB                                                                                                    |  |  |  |
|                            | Unità hot-swap U.3 7450 PRO NVMe PCIe 4.0 x4 Mixed Use da 3,2 TB                                                                                                    |  |  |  |
|                            | - Unità hot-swap U.3 7450 PRO NVMe PCle 4.0 x4 a lettura intensiva da 3,84 TB                                                                                                    |  |  |  |
|                            | - Unità hot-swap U.2 multifornitore NVMe PCIe 4.0 x4 Mixed Use da 3,2 TB                                                                                                    |  |  |  |
|                            | Il sistema è fornito nella seguente configurazione:                                                                                                    |  |  |  |
|                            | - Chassis da 360 mm                                                                                                    |  |  |  |
|                            | - La configurazione della scheda verticale è (scheda verticale 1) x16/x16 +<br>(scheda verticale 2) x8/x16, con fino a tre adattatori half-length installati.                                                                                                    |  |  |  |
|                            | Sono installati 8 DIMM da 128 GB                                                                                                    |  |  |  |
|                            | Nota: Quando in questa configurazione sono installati quattro adattatori half-<br>length, il requisito della temperatura ambiente è di massimo 45 °C.                                                                                                    |  |  |  |

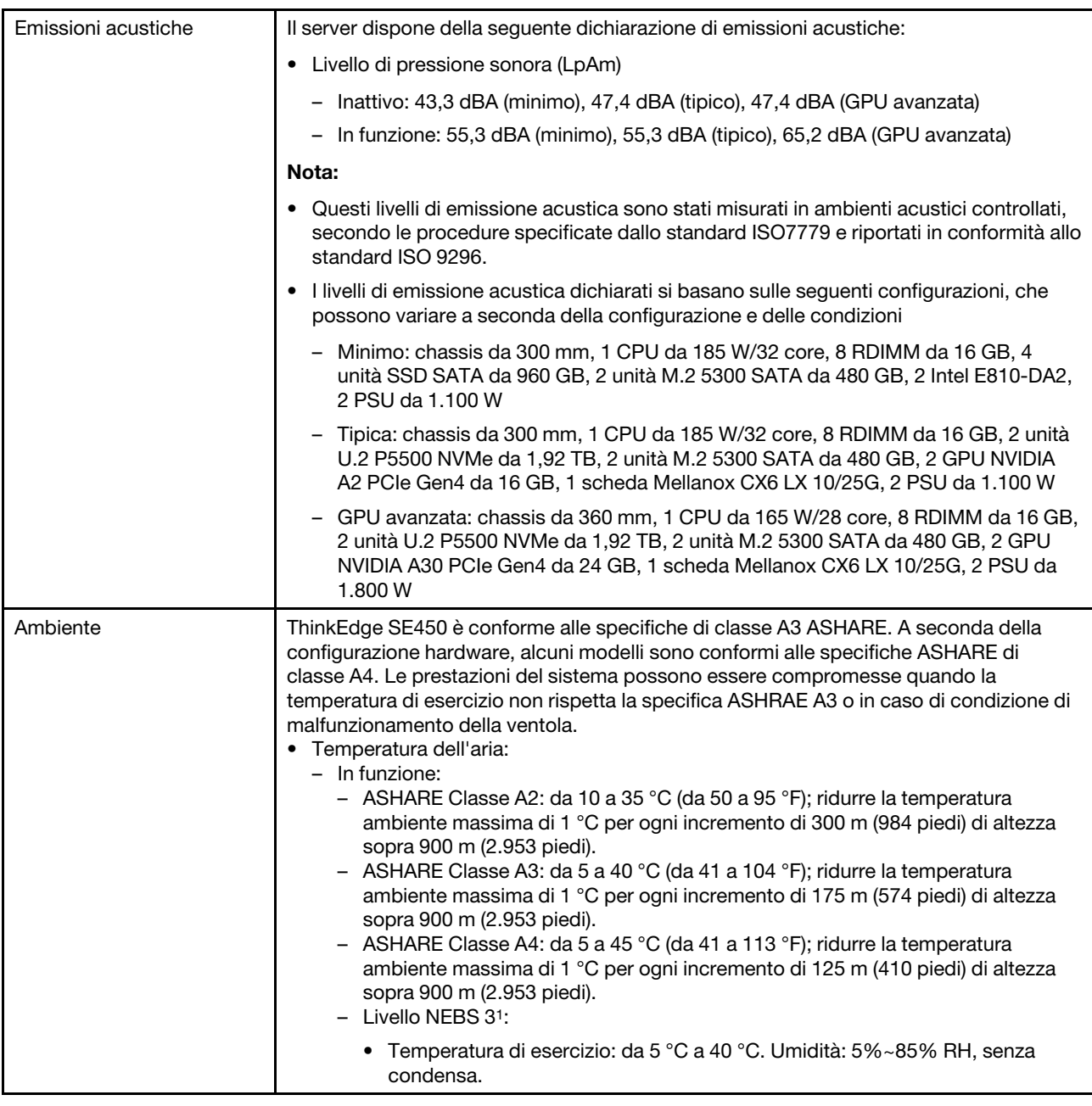

#### 1. Configurazione:

- Chassis: chassis da 300 mm
- Processore: 28 core, 165 W con dissipatore di calore 2U standard
- Memoria: otto RDIMM da 64 GB a 3.200 MHz
- M.2: due unità M.2 da 480 GB con SATA-RAID
- Storage interno: quattro unità SATA da 960 GB
- Adattatori PCIe: Intel N810-DA2 (Slot 5), Intel ACC100 (slot 3, 4, 6)
- Nessun OCP
- 2 alimentatori da 1.100 W -48 V CC

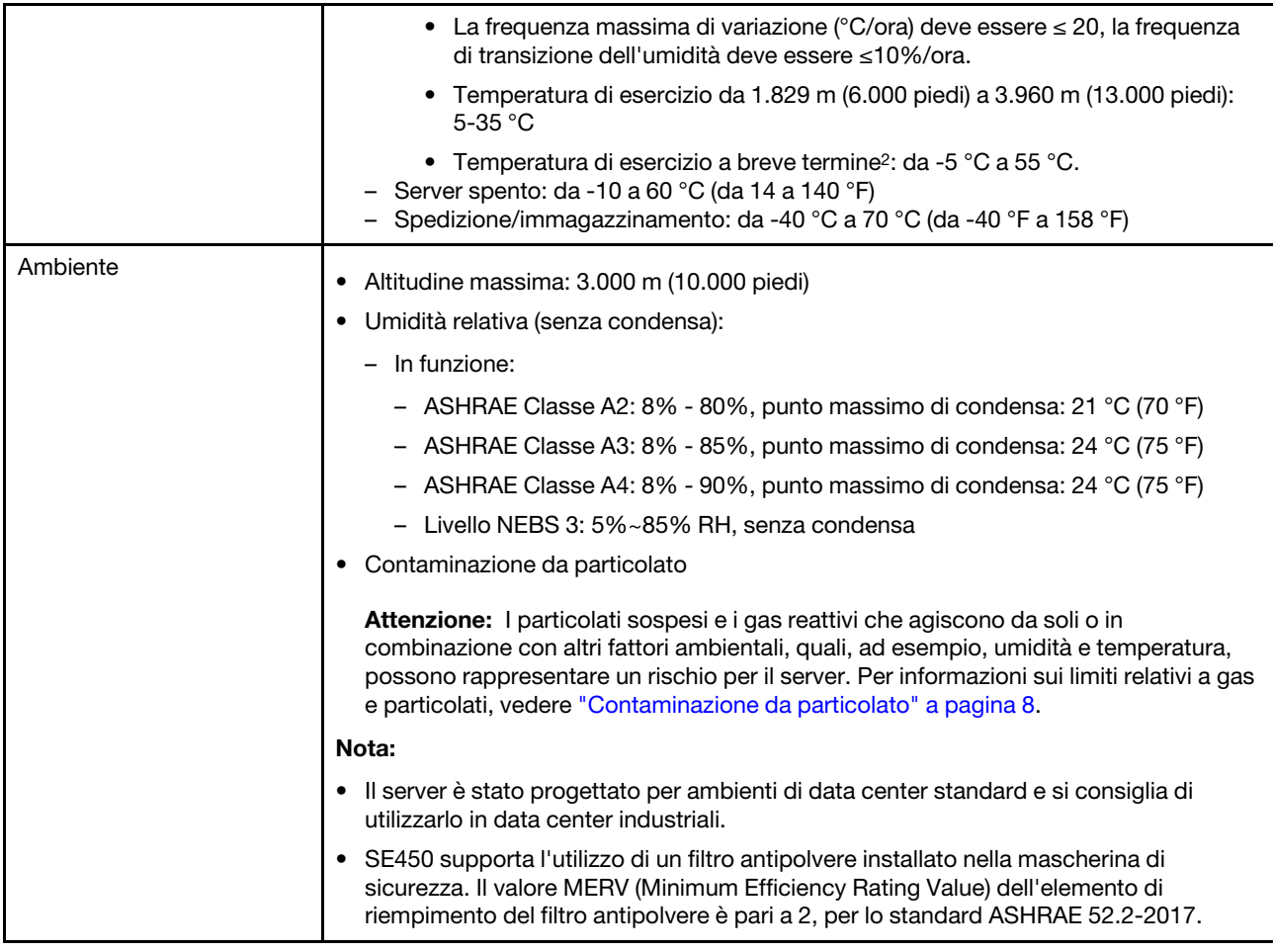

<sup>2.</sup> Condizioni di breve termine: periodo di maggiore a 96 ore consecutive e per un totale di non più di 15 giorni in 1 anno. Si fa riferimento a un totale di 360 ore in un anno specifico, ma non più di 15 occorrenze durante il periodo di 1 anno specifico.

### <span id="page-15-0"></span>Specifiche per urti e vibrazioni

Le seguenti informazioni forniscono un riepilogo delle specifiche per urti e vibrazioni del server. In base al modello, alcune funzioni potrebbero non essere disponibili o alcune specifiche potrebbero non essere valide.

Tabella 2. Specifiche per urti e vibrazioni

| Configurazione del<br>sistema SE450 | Vibrazione (quando il<br>server è in funzione) | Scossa (quando il<br>server è in funzione)                   | Criteri ambientali (NEB GR63)      |                     |
|-------------------------------------|------------------------------------------------|--------------------------------------------------------------|------------------------------------|---------------------|
| 300 mm e 360 mm                     | 0,21 grm, 5-500 Hz,<br>15 min/asse             | $15G, 3 ms, semi-$<br>sinusoidale, $\pm X$ , $\pm Y$ ,<br>±Ζ | Vibrazione ufficio                 | Test antisismico    |
|                                     |                                                |                                                              | 0,21 grm, 5-100 Hz,<br>30 min/asse | GR63 - Zona sismica |

### <span id="page-15-1"></span>Contaminazione da particolato

Attenzione: I particolati atmosferici (incluse lamelle o particelle metalliche) e i gas reattivi da soli o in combinazione con altri fattori ambientali, quali ad esempio umidità o temperatura, potrebbero rappresentare un rischio per il dispositivo, come descritto in questo documento.

I rischi rappresentati dalla presenza di livelli eccessivi di particolato o concentrazioni eccessive di gas nocivi includono un danno che potrebbe portare al malfunzionamento del dispositivo o alla totale interruzione del suo funzionamento. Tale specifica sottolinea dei limiti per i particolati e i gas con l'obiettivo di evitare tale danno. I limiti non devono essere considerati o utilizzati come limiti definitivi, in quanto diversi altri fattori, come temperatura o umidità dell'aria, possono influenzare l'impatto derivante dal trasferimento di contaminanti gassosi e corrosivi ambientali o di particolati. In assenza dei limiti specifici che vengono sottolineati in questo documento, è necessario attuare delle pratiche in grado di mantenere livelli di gas e di particolato coerenti con il principio di tutela della sicurezza e della salute umana. Se Lenovo stabilisce che i livelli di particolati o gas presenti nell'ambiente del cliente hanno causato danni al dispositivo, può porre come condizione per la riparazione o la sostituzione di dispositivi o di parti di essi, l'attuazione di appropriate misure correttive al fine di attenuare tale contaminazione ambientale. L'attuazione di tali misure correttive è responsabilità del cliente.

Tabella 3. Limiti per i particolati e i gas

| <b>Agente</b><br>contaminante                                                                                                    | Limiti                                                                                                    |  |
|----------------------------------------------------------------------------------------------------|----------------------------------------------------------------------------------------------------|--|
| Gas reattivi                                                                                                    | Livello di gravità G1 per ANSI/ISA 71.04-1985 <sup>1</sup> :                                                                                                    |  |
|                                                                                                    | Il livello di reattività del rame deve essere inferiore a 200 angstrom al mese ( $\AA$ /mese, $\approx 0.0035$<br>µg/cm <sup>2</sup> -aumento di peso all'ora). <sup>2</sup>                                                                               |  |
|                                                                                                    | Il livello di reattività dell'argento deve essere inferiore a 200 angstrom/mese (Å/mese $\approx$ 0,0035<br>µg/cm <sup>2</sup> -aumento di peso all'ora). <sup>3</sup>                                                                                     |  |
|                                                                                                    | · Il monitoraggio reattivo della corrosività gassosa deve essere di circa 5 cm (2") nella parte<br>anteriore del rack sul lato della presa d'aria, a un'altezza di un quarto o tre quarti dal pavimento<br>o dove la velocità dell'aria è molto superiore. |  |
| Particolati<br>sospesi                                                                                                    | I data center devono rispondere al livello di pulizia ISO 14644-1 classe 8.                                                                                                    |  |
|                                                                                                    | Per i data center senza economizzatore dell'aria, lo standard ISO 14644-1 di classe 8 potrebbe<br>essere soddisfatto scegliendo uno dei seguenti metodi di filtraggio:                                                                                     |  |
|                                                                                                    | • L'aria del locale potrebbe essere continuamente filtrata con i filtri MERV 8.                                                                                                    |  |
|                                                                                                    | • L'aria che entra in un data center potrebbe essere filtrata con i filtri MERV 11 o preferibilmente<br>MERV 13.                                                                                                    |  |
|                                                                                                    | Per i data center con economizzatori dell'aria, la scelta dei filtri per ottenere la pulizia ISO classe 8<br>dipende dalle condizioni specifiche presenti in tale data center.                                                                             |  |
|                                                                                                    | • L'umidità relativa deliquescente della contaminazione particellare deve essere superiore al<br>60% RH. <sup>4</sup>                                                                                                    |  |
|                                                                                                    | · I data center devono essere privi di whisker di zinco. <sup>5</sup>                                                                                                    |  |
| <sup>1</sup> ANSI/ISA-71.04-1985. Condizioni ambientali per la misurazione dei processi e i sistemi di controllo: inquinanti<br>atmosferici. Instrument Society of America, Research Triangle Park, North Carolina, U.S.A.                                                                                                |                                                                                                    |  |
| <sup>2</sup> La derivazione dell'equivalenza tra la frequenza di perdita di corrosione del rame nello spessore del prodotto di<br>corrosione in Å/mese e la velocità di aumento di peso presuppone che la crescita di Cu2S e Cu2O avvenga in eguali<br>proporzioni.                                                       |                                                                                                    |  |
| <sup>3</sup> La derivazione dell'equivalenza tra la frequenza di perdita di corrosione dell'argento nello spessore del prodotto                                                                                                    |                                                                                                    |  |
| di corrosione in Å/mese e la velocità di aumento di peso presuppone che Ag2S è l'unico prodotto di corrosione.                                                                                                    |                                                                                                    |  |
| 4 Per umidità relativa deliquescente della contaminazione da particolato si intende l'umidità relativa in base alla<br>quale la polvere assorbe abbastanza acqua da diventare umida e favorire la conduzione ionica.                                                                                                    |                                                                                                    |  |
| 51 residui di superficie vengono raccolti casualmente da 10 aree del data center su un disco del diametro di 1,5 cm<br>di nastro conduttivo elettrico su un supporto metallico. Se l'analisi del nastro adesivo in un microscopio non rileva<br>whisker di zinco, il data center è considerato privo di whisker di zinco. |                                                                                                    |  |

### <span id="page-16-0"></span>Aggiornamenti firmware

Sono disponibili diverse opzioni per aggiornare il firmware del server.

È possibile utilizzare gli strumenti elencati qui per aggiornare il firmware più recente per il server e i dispositivi installati nel server.

- Le procedure ottimali per l'aggiornamento del firmware sono disponibili sul seguente sito:
	- <http://lenovopress.com/LP0656>
- Il firmware più recente è disponibile sul seguente sito:
	- [https://datacentersupport.lenovo.com/tw/en/products/servers/thinkedge/se450thinkedge/7d8t/downloads/](https://datacentersupport.lenovo.com/products/servers/thinkedge/se450thinkedge/7d8t/downloads/driver-list/) [driver-list/](https://datacentersupport.lenovo.com/products/servers/thinkedge/se450thinkedge/7d8t/downloads/driver-list/)
- È possibile iscriversi per ricevere la notifica del prodotto per rimanere aggiornati sugli aggiornamenti firmware:
	- <https://datacentersupport.lenovo.com/tw/en/solutions/ht509500>

#### UpdateXpress System Packs (UXSPs)

Lenovo generalmente rilascia il firmware in bundle denominati UpdateXpress System Packs (UXSPs). Per verificare che tutti gli aggiornamenti firmware siano compatibili, si consiglia di aggiornare tutti i firmware contemporaneamente. Se si aggiorna il firmware sia per Lenovo XClarity Controller che per UEFI, aggiornare prima il firmware per Lenovo XClarity Controller.

#### Terminologia del metodo di aggiornamento

- Aggiornamento in banda. L'installazione o l'aggiornamento viene eseguito mediante uno strumento o un'applicazione all'interno del sistema operativo in esecuzione sulla CPU core del server.
- Aggiornamento fuori banda. L'installazione o l'aggiornamento viene eseguito da Lenovo XClarity Controller, che raccoglie l'aggiornamento per indirizzarlo al dispositivo o al sottosistema di destinazione. Gli aggiornamenti fuori banda non hanno alcuna dipendenza dal sistema operativo in esecuzione sulla CPU core. Tuttavia, la maggior parte delle operazioni fuori banda richiede che lo stato di alimentazione del server sia S0 (in funzione).
- Aggiornamento on-target. L'installazione o l'aggiornamento viene avviato da un sistema operativo installato in esecuzione sul server di destinazione.
- Aggiornamento off-target. L'installazione o l'aggiornamento viene avviato da un dispositivo di elaborazione che interagisce direttamente con Lenovo XClarity Controller del server.
- UpdateXpress System Packs (UXSPs). Gli UXSP sono aggiornamenti in bundle progettati e testati per fornire il livello interdipendente di funzionalità, prestazioni e compatibilità. Gli UXSP sono specifici per il tipo di server e vengono sviluppati (con aggiornamenti firmware e driver di dispositivo) per supportare specifiche distribuzioni dei sistemi operativi Windows Server, Red Hat Enterprise Linux (RHEL) e SUSE Linux Enterprise Server (SLES). Sono inoltre disponibili UXSP solo firmware specifici per ogni tipo di macchina.

#### Strumenti di aggiornamento del firmware

Consultare la seguente tabella per determinare il migliore strumento Lenovo da utilizzare per installare e configurare il firmware:

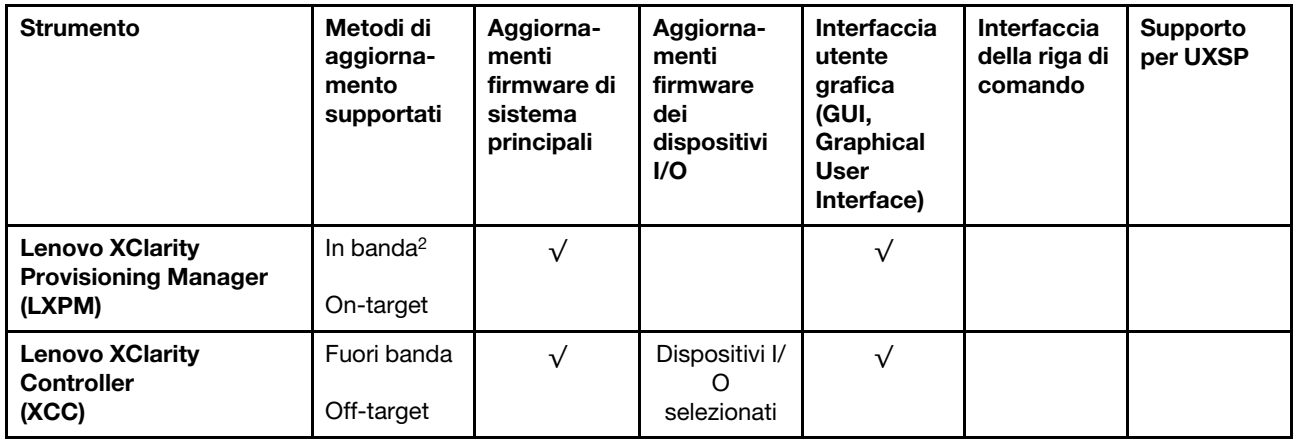

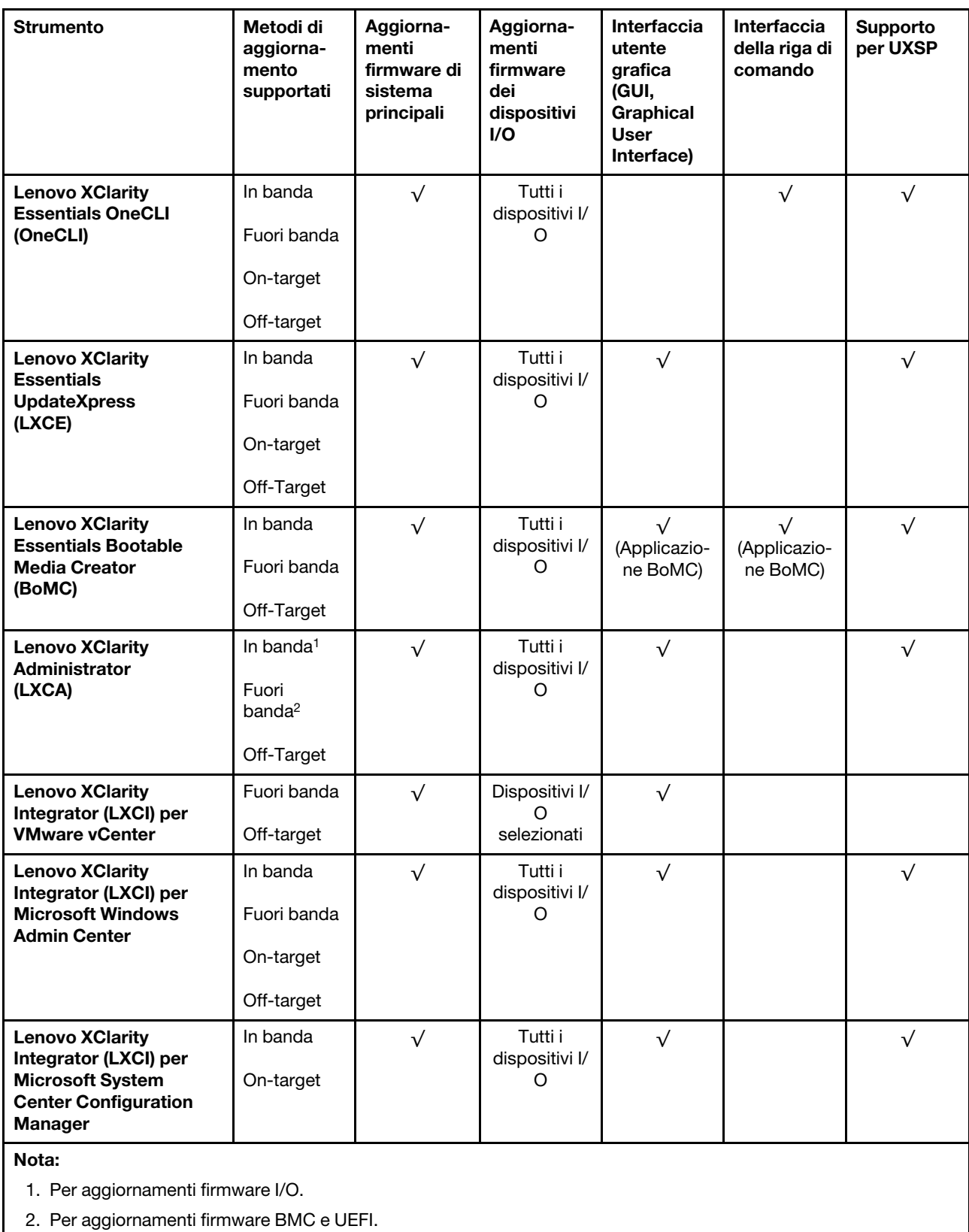

• Lenovo XClarity Provisioning Manager

In Lenovo XClarity Provisioning Manager è possibile aggiornare il firmware Lenovo XClarity Controller, il firmware UEFI e il software Lenovo XClarity Provisioning Manager.

Nota: Per impostazione predefinita, l'interfaccia utente grafica di Lenovo XClarity Provisioning Manager viene visualizzata quando si avvia il server e si preme il tasto specificato nelle istruzioni presenti sullo schermo. Se tale impostazione predefinita è stata modificata nella configurazione di sistema basata su testo, è possibile visualizzare l'interfaccia GUI dall'interfaccia di configurazione del sistema basata su testo.

Per ulteriori informazioni sull'utilizzo di Lenovo XClarity Provisioning Manager per l'aggiornamento del firmware, vedere:

Sezione "Aggiornamento firmware" nella documentazione di LXPM compatibile con il server in uso all'indirizzo <https://pubs.lenovo.com/lxpm-overview/>

Importante: La versione supportata di Lenovo XClarity Provisioning Manager (LXPM) varia a seconda del prodotto. Tutte le versioni di Lenovo XClarity Provisioning Manager vengono definite Lenovo XClarity Provisioning Manager e LXPM in questo documento, tranne se diversamente specificato. Per visualizzare la versione LXPM supportata dal server, visitare il sito <https://pubs.lenovo.com/lxpm-overview/>.

#### • Lenovo XClarity Controller

Se è necessario installare un aggiornamento specifico, è possibile utilizzare l'interfaccia di Lenovo XClarity Controller per un server specifico.

#### Nota:

– Per eseguire un aggiornamento in banda tramite Windows o Linux, è necessario che il driver del sistema operativo sia installato e l'interfaccia Ethernet-over-USB (nota anche come LAN-over-USB) sia abilitata.

Per ulteriori informazioni sulla configurazione Ethernet-over-USB vedere:

Sezione "Configurazione di Ethernet-over-USB" nella documentazione di XCC compatibile con il server in uso all'indirizzo <https://pubs.lenovo.com/lxcc-overview/>

– Se si aggiorna il firmware tramite Lenovo XClarity Controller, assicurarsi di aver scaricato e installato gli ultimi driver di dispositivo per il sistema operativo in esecuzione sul server.

Per ulteriori informazioni sull'utilizzo di Lenovo XClarity Controller per l'aggiornamento del firmware, vedere:

Sezione "Aggiornamento del firmware del server" nella documentazione di XCC compatibile con il server in uso all'indirizzo <https://pubs.lenovo.com/lxcc-overview/>

Importante: La versione supportata di Lenovo XClarity Controller (XCC) varia a seconda del prodotto. Tutte le versioni di Lenovo XClarity Controller vengono definite Lenovo XClarity Controller e XCC in questo documento, tranne se diversamente specificato. Per visualizzare la versione XCC supportata dal server, visitare il sito <https://pubs.lenovo.com/lxcc-overview/>.

#### • Lenovo XClarity Essentials OneCLI

Lenovo XClarity Essentials OneCLI è una raccolta di applicazioni della riga di comando che possono essere utilizzate per gestire i server Lenovo. La relativa applicazione di aggiornamento può essere utilizzata per aggiornare il firmware e i driver di dispositivo per i server. L'aggiornamento può essere eseguito all'interno del sistema operativo host del server (in banda) o in remoto tramite il BMC del server (fuori banda).

Per ulteriori informazioni sull'utilizzo di Lenovo XClarity Essentials OneCLI per l'aggiornamento del firmware, vedere:

[https://pubs.lenovo.com/lxce-onecli/onecli\\_c\\_update](https://pubs.lenovo.com/lxce-onecli/onecli_c_update)

#### • Lenovo XClarity Essentials UpdateXpress

Lenovo XClarity Essentials UpdateXpress fornisce la maggior parte delle funzioni di aggiornamento OneCLI tramite un'interfaccia utente grafica. L'applicazione può essere utilizzata per acquisire e distribuire i pacchetti di aggiornamento UpdateXpress System Packs (UXSP) e i singoli aggiornamenti. Gli UpdateXpress System Packs contengono aggiornamenti firmware e driver di dispositivo per Microsoft Windows e Linux.

È possibile ottenere Lenovo XClarity Essentials UpdateXpress all'indirizzo seguente:

<https://datacentersupport.lenovo.com/solutions/lnvo-xpress>

#### • Lenovo XClarity Essentials Bootable Media Creator

È possibile utilizzare Bootable Media Creator di Lenovo XClarity Essentials per creare supporti avviabili adatti ad aggiornamenti firmware, aggiornamenti VPD, l'inventario e la raccolta FFDC, la configurazione avanzata del sistema, la gestione delle chiavi FoD, la cancellazione sicura, la configurazione RAID e la diagnostica sui server supportati.

È possibile ottenere Lenovo XClarity Essentials BoMC sul seguente sito:

<https://datacentersupport.lenovo.com/solutions/lnvo-bomc>

#### • Lenovo XClarity Administrator

Se si gestiscono più server mediante Lenovo XClarity Administrator, è possibile aggiornare il firmware per tutti i server gestiti mediante tale interfaccia. La gestione del firmware è semplificata dall'assegnazione di criteri di conformità del firmware agli endpoint gestiti. Una volta creato e assegnato un criterio di conformità agli endpoint gestiti, Lenovo XClarity Administrator monitora le modifiche apportate all'inventario per tali endpoint e contrassegna gli endpoint non conformi.

Per ulteriori informazioni sull'utilizzo di Lenovo XClarity Administrator per l'aggiornamento del firmware, vedere:

[http://sysmgt.lenovofiles.com/help/topic/com.lenovo.lxca.doc/update\\_fw.html](http://sysmgt.lenovofiles.com/help/topic/com.lenovo.lxca.doc/update_fw.html)

#### • Offerte Lenovo XClarity Integrator

Le offerte Lenovo XClarity Integrator possono integrare le funzioni di gestione di Lenovo XClarity Administrator e il server con il software utilizzato in una determinata infrastruttura di distribuzione, come VMware vCenter, Microsoft Admin Center o Microsoft System Center.

Per ulteriori informazioni sull'utilizzo di Lenovo XClarity Integrator per l'aggiornamento del firmware, vedere:

<span id="page-20-0"></span><https://pubs.lenovo.com/lxci-overview/>

### Suggerimenti tecnici

Lenovo aggiorna costantemente il sito Web del supporto con i suggerimenti e le tecniche più recenti da utilizzare per risolvere i problemi che si potrebbero riscontrare con il server. Questi suggerimenti tecnici (noti anche come comunicati di servizio o suggerimenti RETAIN) descrivono le procedure per la risoluzione di problemi correlati all'utilizzo del server.

Per consultare i suggerimenti tecnici disponibili per il server:

- 1. Andare al sito Web <http://datacentersupport.lenovo.com> e accedere alla pagina di supporto del server.
- 2. Fare clic su How To's (Procedure) dal riquadro di navigazione.
- 3. Fare clic su Article Type (Tipo di articoli) → Solution (Soluzione) dal menu a discesa.

Seguire le istruzioni visualizzate per scegliere la categoria del problema che si sta riscontrando.

### <span id="page-21-0"></span>Avvisi di sicurezza

Lenovo è impegnata a sviluppare prodotti e servizi in base ai più elevati standard di sicurezza, al fine di proteggere i propri clienti e i loro dati. Quando vengono segnalate potenziali vulnerabilità, è responsabilità del team Lenovo Product Security Incident Response Team (PSIRT) indagare e fornire ai clienti informazioni utili per mettere in atto misure di mitigazione del danno in attesa che sia disponibile una soluzione definitiva al problema.

L'elenco degli avvisi correnti è disponibile nel seguente sito Web:

<span id="page-21-1"></span>[https://datacentersupport.lenovo.com/product\\_security/home](https://datacentersupport.lenovo.com/product_security/home)

### Accensione del server

Dopo essere stato collegato all'alimentazione e aver eseguito un breve test automatico (il LED di stato dell'alimentazione lampeggia rapidamente), il server entra in stato di standby (il LED di stato dell'alimentazione lampeggia una volta al secondo).

Il server può essere acceso (LED alimentazione acceso) in uno dei seguenti modi:

- È possibile premere il pulsante di alimentazione.
- Il server può riavviarsi automaticamente in seguito a un'interruzione dell'alimentazione.
- Il server può rispondere a richieste di accensione remote inviate a Lenovo XClarity Controller.

<span id="page-21-2"></span>Per informazioni sullo spegnimento del server, vedere ["Spegnimento del server" a pagina 14](#page-21-2).

### Spegnimento del server

Quando è collegato a una fonte di alimentazione, il server rimane in stato di standby, consentendo a Lenovo XClarity Controller di rispondere a richieste di accensione remote. Per interrompere completamente l'alimentazione del server (LED di stato dell'alimentazione), è necessario scollegare tutti cavi di alimentazione.

Per mettere il server in stato di standby (il LED di stato dell'alimentazione lampeggia una volta al secondo):

Nota: Lenovo XClarity Controller può mettere il server in stato di standby come risposta automatica a un problema critico del sistema.

- Avviare una procedura di arresto regolare del sistema operativo, purché questa funzione sia supportata dal sistema.
- Premere il pulsante di alimentazione per avviare una procedura di arresto regolare, purché questa funzione sia supportata dal sistema operativo.
- Tenere premuto il pulsante di alimentazione per più di 4 secondi per forzare l'arresto.

Quando è in stato di standby, il server può rispondere a richieste di accensione remote inviate a Lenovo XClarity Controller. Per informazioni sull'accensione del server, vedere ["Accensione del server" a pagina 14.](#page-21-1)

### <span id="page-22-0"></span>Capitolo 2. Componenti del server

Consultare questo argomento per informazioni sui componenti nel server.

#### Informazioni importanti sul prodotto

Questa sezione fornisce informazioni che consentono di individuare quanto segue:

- Informazioni su tipo di macchina e modello: quando si contatta l'assistenza tecnica Lenovo, il tipo, il modello e il numero di serie della macchina consentono ai tecnici del supporto di identificare il server e fornire un servizio più rapido. Il numero di modello e il numero di serie sono riportati sull'etichetta ID. La figura seguente mostra la posizione dell'etichetta ID in cui sono riportati il tipo di macchina, il modello e il numero di serie.
- Informazioni sulla certificazione IC e FCC ID: le informazioni sulla certificazione FCC e IC sono identificate da un'etichetta che si trova sul server edge, come mostrato nella figura seguente.

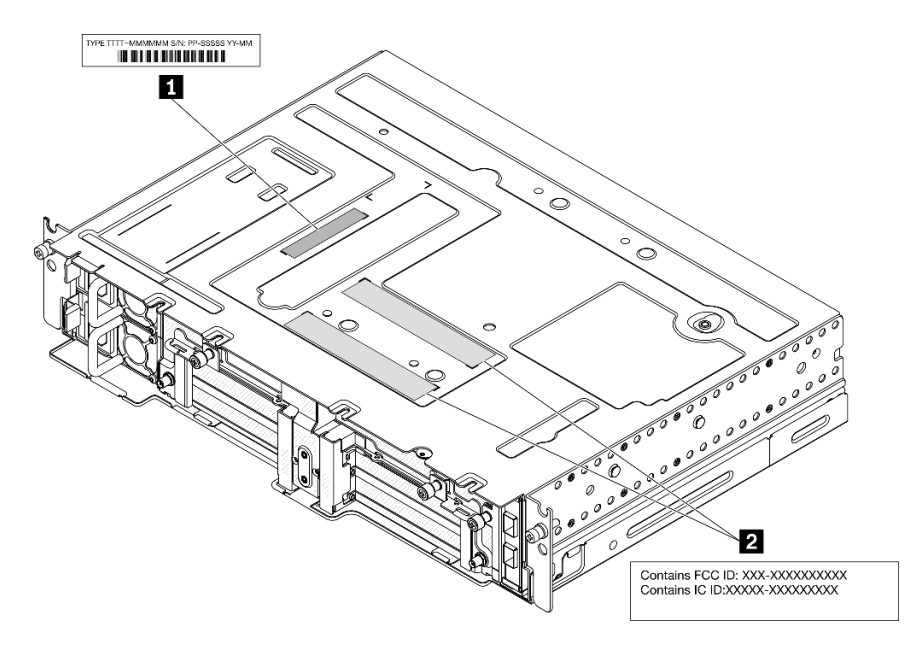

Figura 2. Posizione dell'etichetta ID e dell'etichetta FCC ID/IC

Tabella 4. Etichette ID e FCC ID/IC

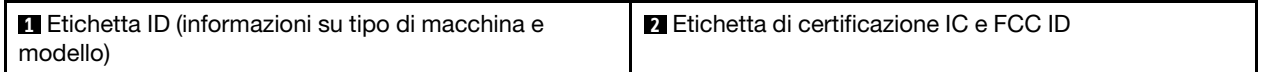

#### Etichetta di accesso alla rete

L'etichetta per l'accesso alla rete è presente nella parte anteriore del server. È possibile rimuovere l'etichetta per l'accesso alla rete e incollarne una personale in cui registrare informazioni come nome host, nome di sistema e codice a barre di inventario. Conservare l'etichetta per l'accesso alla rete per riferimento futuro.

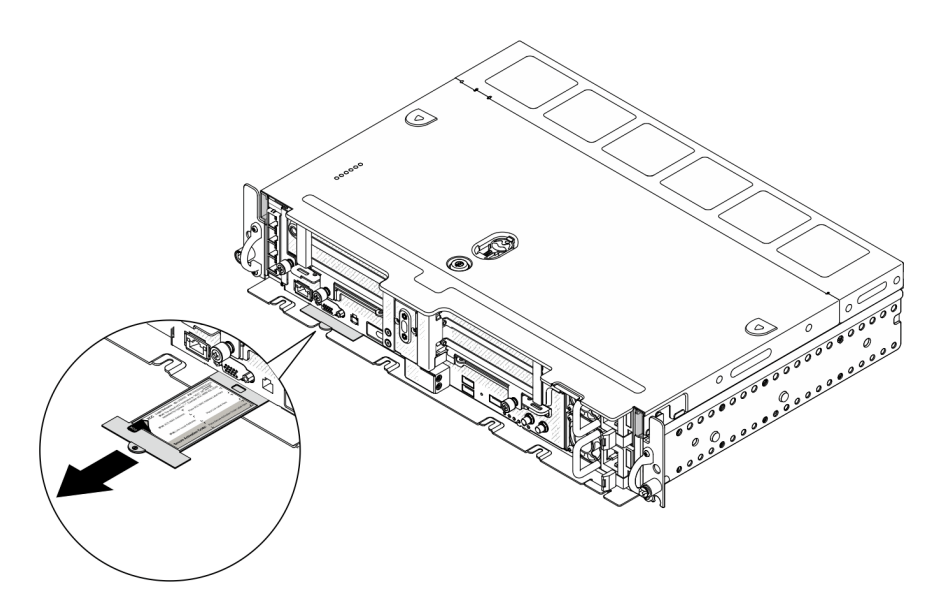

Figura 3. Posizione dell'etichetta di accesso alla rete

#### Codice QR

Inoltre, la scheda di servizio del sistema si trova sul coperchio superiore del server e fornisce un codice di riferimento rapido (QR) per l'accesso mobile alle informazioni sull'assistenza. Eseguire la scansione del codice QR con un dispositivo mobile con un'applicazione apposita per accedere rapidamente alla pagina Web delle informazioni sull'assistenza. Sulla pagina Web delle informazioni sull'assistenza sono presenti informazioni aggiuntive relative ai video di installazione e sostituzione delle parti, nonché i codici di errore per l'assistenza concernente il server.

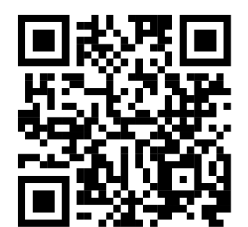

Figura 4. Codice QR SE450

### <span id="page-24-0"></span>Vista anteriore

Consultare questo argomento per informazioni su controlli, LED e connettori presenti nella parte anteriore del server.

Nota: Tutti i numeri di slot/vani in questo argomento sono elencati dall'alto verso il basso.

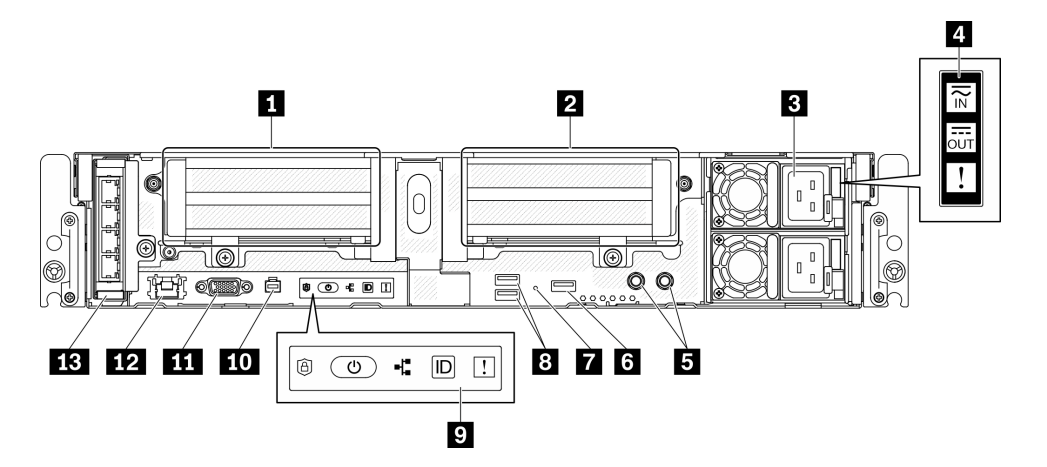

Figura 5. Vista anteriore

Tabella 5. Componenti sulla vista anteriore

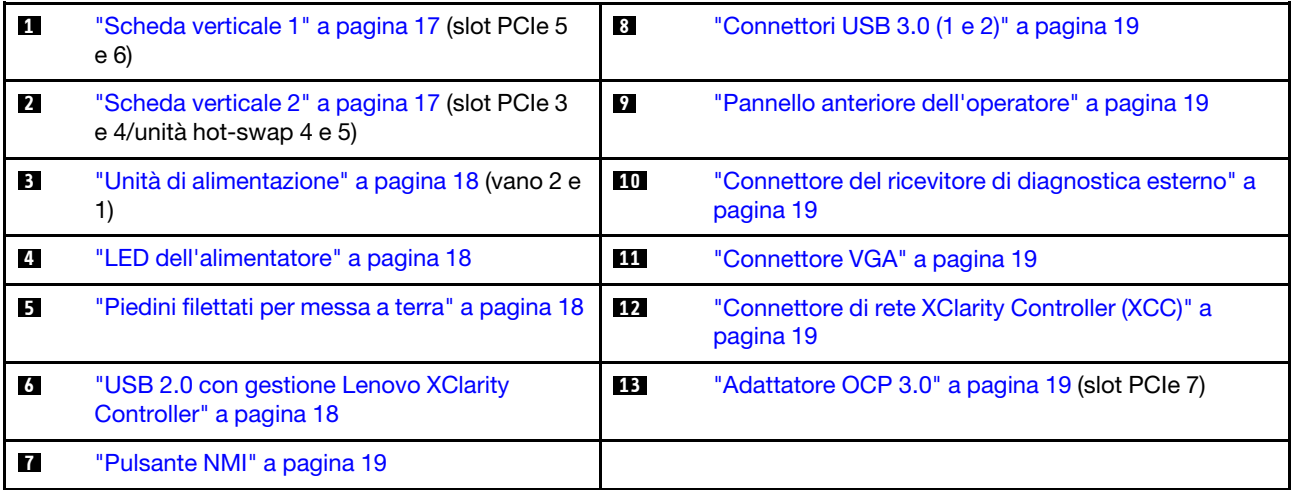

#### <span id="page-24-1"></span>**1** Scheda verticale 1 (slot PCIe 5 e 6)

Supporta le seguenti unità:

- PCI Express 4.0 x16/x8 single-width (slot 5, 6)
- PCI Express 4.0 x16/x16 single-width (slot 5, 6)
- PCI Express 4.0 x16 single/double-width (slot 5)

Nota: L'adattatore RAID deve essere installato nello slot 6.

### <span id="page-24-2"></span>**2** Scheda verticale 2 (slot PCIe 3 e 4/unità hot-swap 4 e 5)

Supporta le seguenti unità:

- PCI Express 4.0 x8/x16 single-width (slot 3, 4)
- PCI Express 4.0 x16/x16 single-width (slot 3, 4)
- PCI Express 4.0 x16 single/double-width (slot 4)
- Due unità hot-swap SAS/SATA/NVMe da 2,5 pollici (unità 4, 5)

#### <span id="page-25-0"></span>**3** Unità di alimentazione (vano 2 e 1)

Questo server supporta fino a due alimentatori CFF V4 (ventola inversa). La ridondanza N+1 è supportata quando sono installate due unità. Di seguito è riportato l'elenco dei tipi supportati:

- Platinum da 1.100 watt, alimentazione in ingresso 100-240 V CA
- Titanium da 1.100 watt, alimentazione in ingresso 100-240 V CA
- Platinum da 1.800 watt, alimentazione in ingresso 200-240 V CA
- 1.100 watt -48 V CC

#### <span id="page-25-1"></span>**4** LED dell'alimentatore

- LED di ingresso dell'alimentazione (verde)
	- Spento: l'alimentatore non è collegato alla fonte di alimentazione CA oppure si è verificato un problema di alimentazione.
	- Verde: l'alimentatore è collegato alla fonte di alimentazione CA.

#### • LED di uscita dell'alimentazione (verde)

- Verde: il server è acceso e l'alimentatore funziona normalmente.
- Verde lampeggiante: l'alimentatore è in modalità zero output (standby). Quando il carico di alimentazione del server è ridotto, uno degli alimentatori installati passa allo stato di standby, mentre l'altro distribuisce l'intero carico. Quando il carico di alimentazione aumenta, l'alimentatore in standby passa allo stato attivo per fornire alimentazione sufficiente al server.

Per disabilitare la modalità zero output, avviare Configurazione Utility, passare a Impostazioni di sistema > Alimentazione > Output zero e selezionare Disabilita. Se si disabilita la modalità zero output, entrambi gli alimentatori avranno stato attivo.

- Spento: il server è spento oppure l'alimentatore non funziona correttamente. Se il server è acceso ma il LED di uscita dell'alimentazione è spento, sostituire l'alimentatore.
- LED di errore dell'alimentatore (giallo)
	- Spento: l'alimentatore funziona correttamente.
	- Giallo: si è verificato un malfunzionamento dell'alimentatore. Per risolvere il problema, sostituire l'alimentatore.

#### <span id="page-25-2"></span>**5** Piedini filettati per messa a terra

Collegare i fili di messa a terra a questi capicorda.

#### <span id="page-25-3"></span>**6 USB 2.0 con gestione Lenovo XClarity Controller**

Il collegamento a XClarity Controller è destinato principalmente agli utenti con un dispositivo mobile su cui è in esecuzione l'applicazione XClarity Controller. Quando un dispositivo mobile è collegato a questa porta USB, viene stabilita una connessione Ethernet su USB tra l'applicazione mobile in esecuzione sul dispositivo e XClarity Controller. Selezionare Rete in Configurazione BMC per visualizzare o modificare le impostazioni.

È supportata una sola modalità:

#### • Modalità solo BMC

In questa modalità, la porta USB è sempre collegata esclusivamente a XClarity Controller.

#### <span id="page-26-6"></span>**7** Pulsante NMI

Premere questo pulsante per forzare un'interruzione NMI (Non Maskable Interrupt) per il processore. Potrebbe essere necessario utilizzare una penna o l'estremità di una graffetta raddrizzata per premere il pulsante. Può essere utilizzato per forzare un dump della memoria della schermata blu. Utilizzare questo pulsante solo quando viene indicato da supporto Lenovo.

#### <span id="page-26-0"></span>**8** Connettori USB 3.0 (1 e 2)

Collegare un dispositivo USB, quali un mouse, una tastiera o altri dispositivi a uno di questi connettori.

#### <span id="page-26-1"></span>**9** Pannello anteriore dell'operatore

Per maggiori dettagli, vedere ["Pannello anteriore dell'operatore" a pagina 20.](#page-27-0)

#### <span id="page-26-2"></span>**10 Connettore del ricevitore di diagnostica esterno**

Collegare il ricevitore di diagnostica esterno a questo connettore per la diagnostica e la risoluzione dei problemi del sistema. Per maggiori dettagli, vedere ["Ricevitore di diagnostica LCD esterno" a pagina 21.](#page-28-0)

#### <span id="page-26-3"></span>**111 Connettore VGA**

Collegare un monitor a questo connettore. La risoluzione video massima è 1.920 x 1.200 a 60 Hz.

#### <span id="page-26-4"></span>**12 Connettore di rete XClarity Controller (XCC)**

Usare questo connettore per gestire il server, utilizzando una rete di gestione dedicata. Se si utilizza tale connettore, non è possibile accedere direttamente a Lenovo XClarity Controller da una rete di produzione. Una rete di gestione dedicata fornisce ulteriore protezione tramite separazione fisica del traffico della rete di gestione dalla rete di produzione. È possibile utilizzare Setup Utility per configurare il server in modo da utilizzare una rete di gestione dei sistemi dedicata o una rete condivisa.

#### <span id="page-26-5"></span>**13** Adattatore OCP 3.0 (slot 7)

L'adattatore Ethernet OCP 3.0 fornisce due o quattro connettori Ethernet aggiuntivi per le connessioni di rete. Per la numerazione delle porte, consultare le seguenti sezioni:

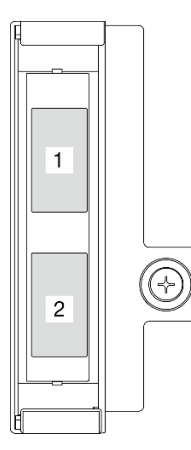

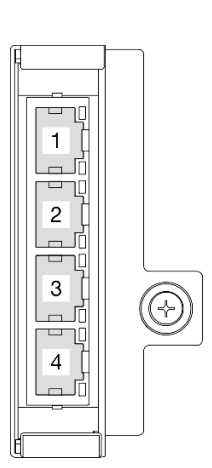

Figura 6. Numerazione delle porte: adattatore OCP 3.0 a 2 porte

Figura 7. Numerazione delle porte: adattatore OCP 3.0 a 4 porte

Uno dei connettori Ethernet sulla scheda Ethernet OCP 3.0 può funzionare anche come connettore di gestione con la capacità di gestione condivisa. Se un connettore di gestione condiviso si guasta, il traffico può essere gestito automaticamente da un altro connettore della scheda.

### <span id="page-27-0"></span>Pannello anteriore dell'operatore

Il pannello anteriore dell'operatore contiene i LED degli indicatori dei controlli dell'alimentazione.

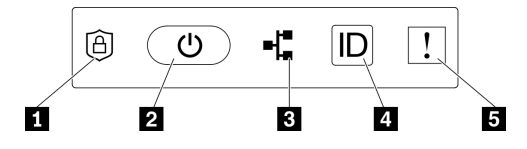

Figura 8. Pannello anteriore dell'operatore

Tabella 6. Controlli e indicatori del pannello anteriore dell'operatore

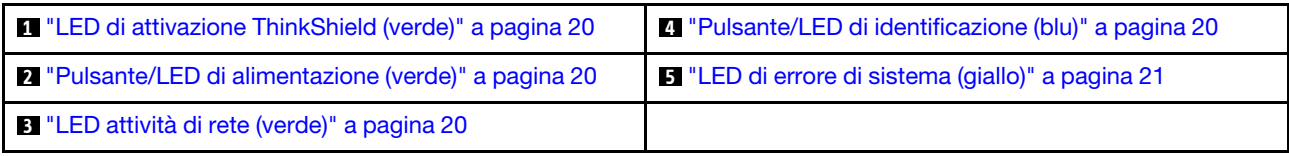

### <span id="page-27-1"></span>**1 LED di attivazione ThinkShield (verde)**

Gli stati dei LED di attivazione ThinkShield sono i seguenti:

Acceso fisso: ThinkShield è attivato.

Lampeggiante: ThinkShield non è attivato e deve essere attivato.

Spento: ThinkShield non è disponibile in questa unità.

Vedere "Attivazione del sistema" nella Guida all'installazione per attivare il sistema.

#### <span id="page-27-3"></span>**2** Pulsante/LED di alimentazione (verde)

Premere questo pulsante per accendere e spegnere il server manualmente. Gli stati del LED di alimentazione sono i seguenti:

Spento: l'alimentazione non è presente oppure l'adattatore di alimentazione o il LED è guasto.

Lampeggiamento rapido (4 volte al secondo): il server è spento e non è pronto per essere acceso. Il pulsante di alimentazione è disabilitato in questo stato. Questo stato dura circa 5-10 secondi dopo che l'alimentatore viene collegato.

Lampeggiamento rapido (1 volta al secondo): il server è spento ed è pronto per essere acceso. Premere il pulsante di alimentazione per accendere il server.

Acceso: il server è acceso.

#### <span id="page-27-4"></span>**3** LED di attività della rete (verde)

Quando questo LED è lampeggiante, il server sta trasmettendo o ricevendo segnali dalla rete LAN Ethernet.

#### <span id="page-27-2"></span>**4** Pulsante/LED di identificazione (blu)

Utilizzare questo LED blu per individuare visivamente il server tra altri server. Tale LED viene utilizzato anche come pulsante di rilevamento presenze. È possibile utilizzare Lenovo XClarity Administrator per accendere questo LED da remoto.

Utilizzare questo LED blu per individuare visivamente il server tra altri server. Tale LED viene utilizzato anche come pulsante di rilevamento presenze. È possibile utilizzare Lenovo XClarity Administrator per accendere questo LED da remoto. Gli stati del LED di identificazione sono i seguenti:

Spento: Presence Detection disattivato.

Lampeggiamento rapido (4 volte al secondo): (su XCC versione firmware 3.10 o superiore). Il server non è ancora stato attivato e non dispone dell'autorizzazione per l'alimentazione.

#### Lampeggiamento lento (1 volta al secondo): Presence Detection è attivato.

Acceso: Presence Detection è attivato.

#### <span id="page-28-1"></span>**5 LED** di errore di sistema (giallo)

Quando questo LED giallo è acceso, si sono verificati uno o più errori di sistema. Questo LED può essere controllato tramite XCC. Le informazioni dettagliate sono disponibili sul ricevitore di diagnostica LCD esterno (vedere ["Ricevitore di diagnostica LCD esterno" a pagina 21\)](#page-28-0).

### <span id="page-28-0"></span>Ricevitore di diagnostica LCD esterno

Il ricevitore di diagnostica LCD esterno è un dispositivo esterno collegato al server con un cavo e consente di accedere rapidamente alle informazioni di sistema, come errori, stato del sistema, firmware, rete e informazioni di integrità.

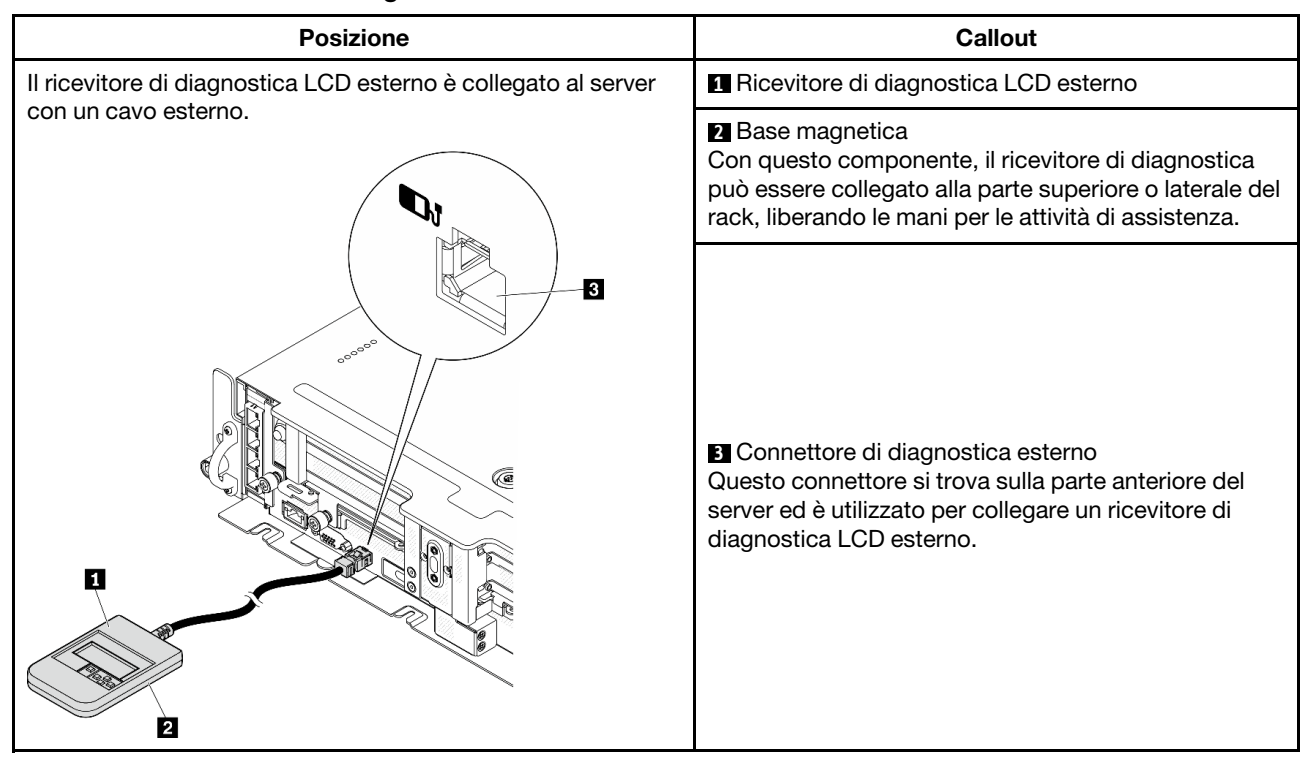

#### Posizione del ricevitore di diagnostica LCD esterno

Nota: Quando si scollega il ricevitore esterno, prestare attenzione alle seguenti istruzioni: ❶ Premere in avanti il fermo in plastica sulla presa.

❷ Tenere il fermo e rimuovere il cavo dal connettore.

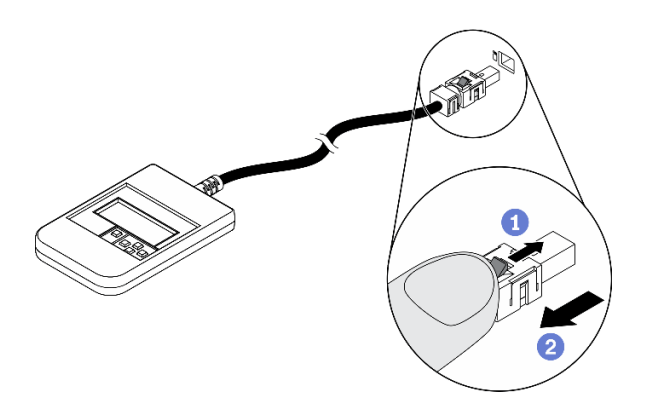

### Panoramica del pannello del display

Il dispositivo di diagnostica è formato da uno schermo LCD e da 5 pulsanti di navigazione.

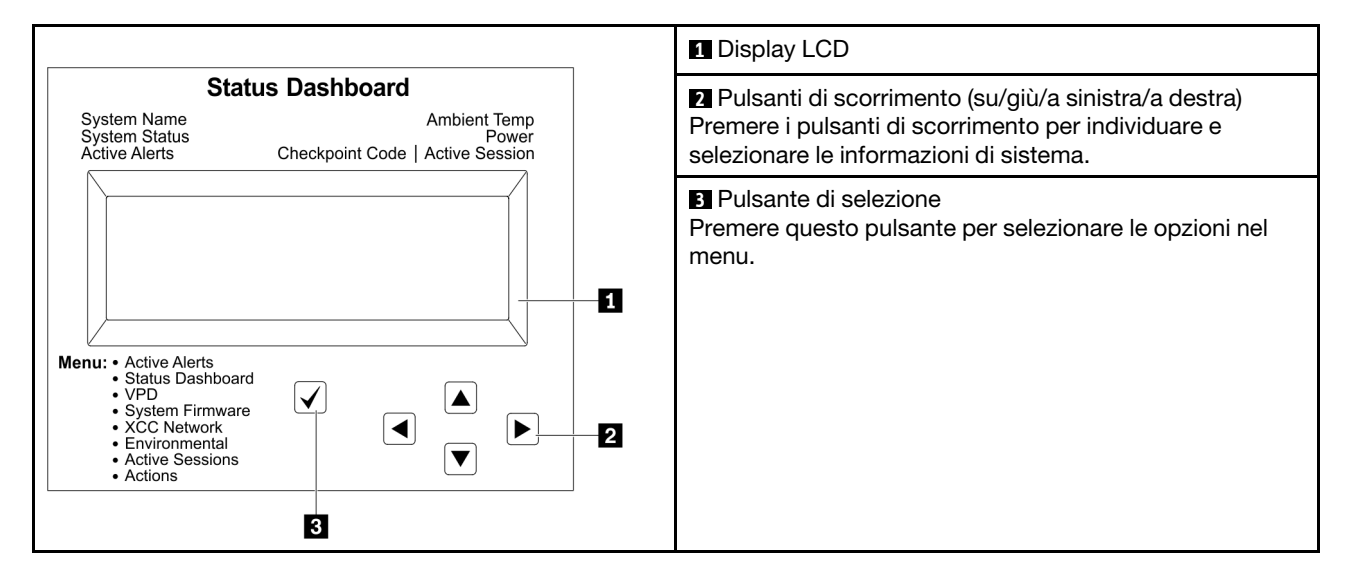

#### Diagramma di flusso delle opzioni

Il ricevitore di diagnostica LCD esterno mostra varie informazioni sul sistema. Spostarsi tra le opzioni con i tasti di scorrimento.

A seconda del modello, le opzioni e le voci sullo schermo LCD potrebbero variare.

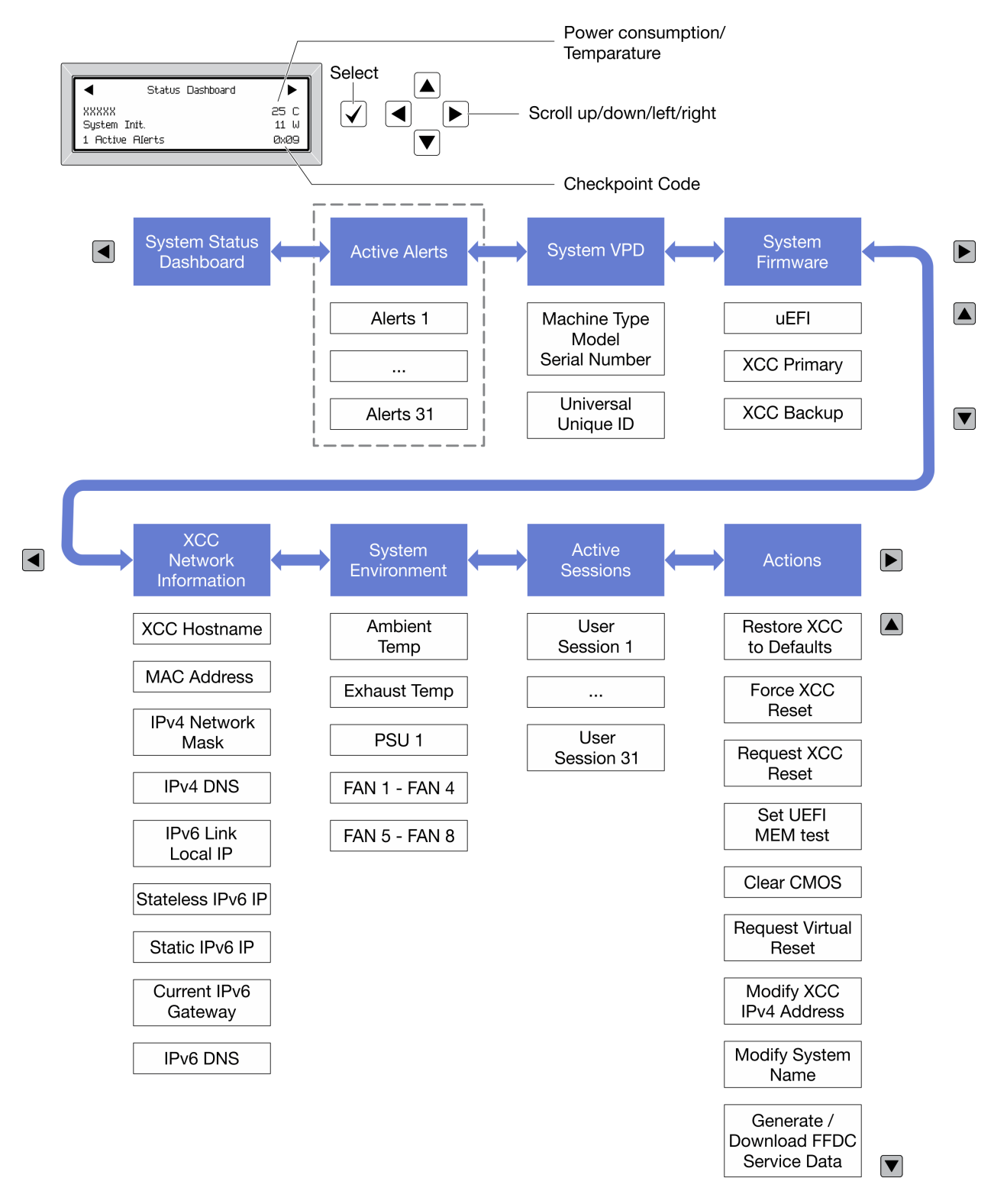

#### Elenco completo dei menu

Di seguito è riportato l'elenco delle opzioni disponibili. Passare da un'opzione alle informazioni subordinate con il pulsante di selezione e spostarsi tra le opzioni o le informazioni con i pulsanti di scorrimento.

A seconda del modello, le opzioni e le voci sullo schermo LCD potrebbero variare.

#### Menu Home (dashboard con lo stato del sistema)

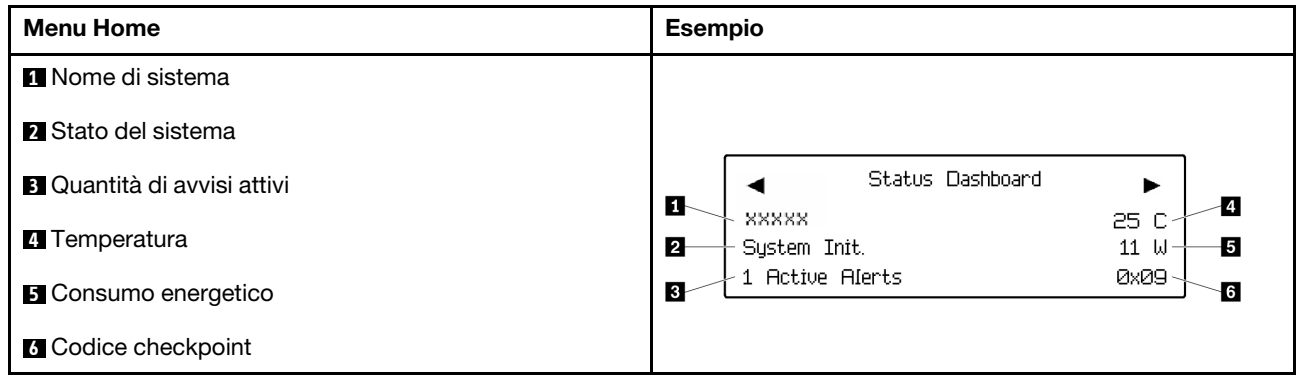

#### Avvisi attivi

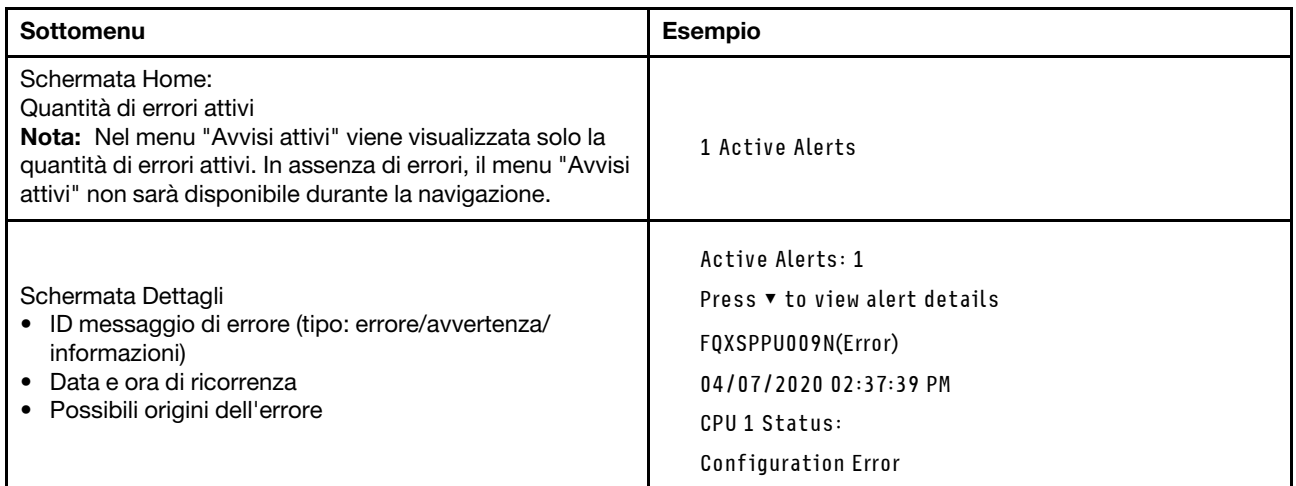

### Informazioni VPD del sistema

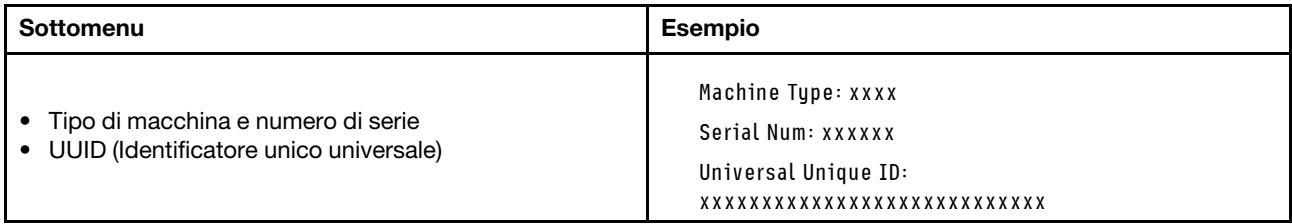

#### Firmware di sistema

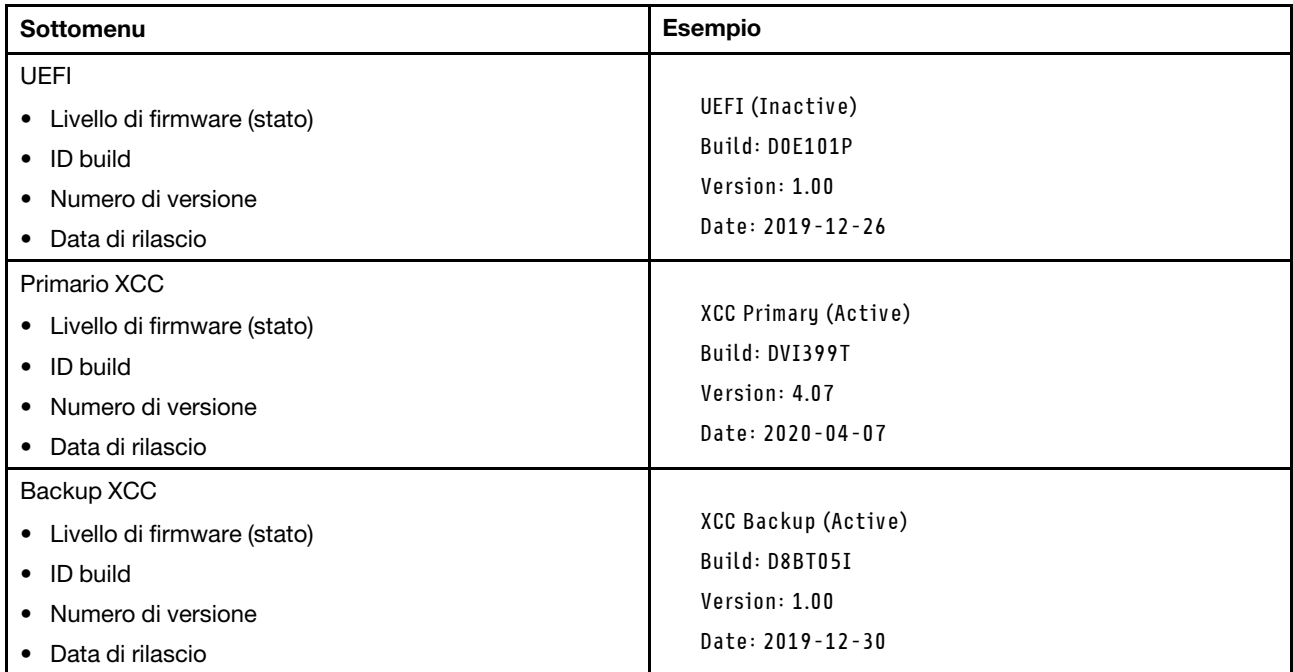

### Informazioni di rete XCC

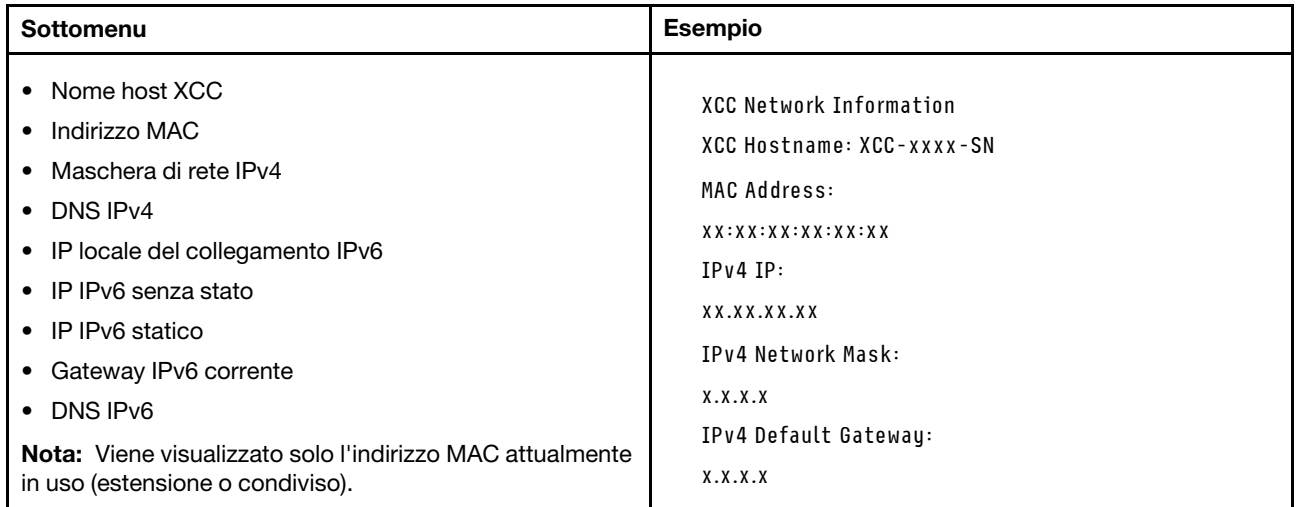

#### Informazioni ambiente di sistema

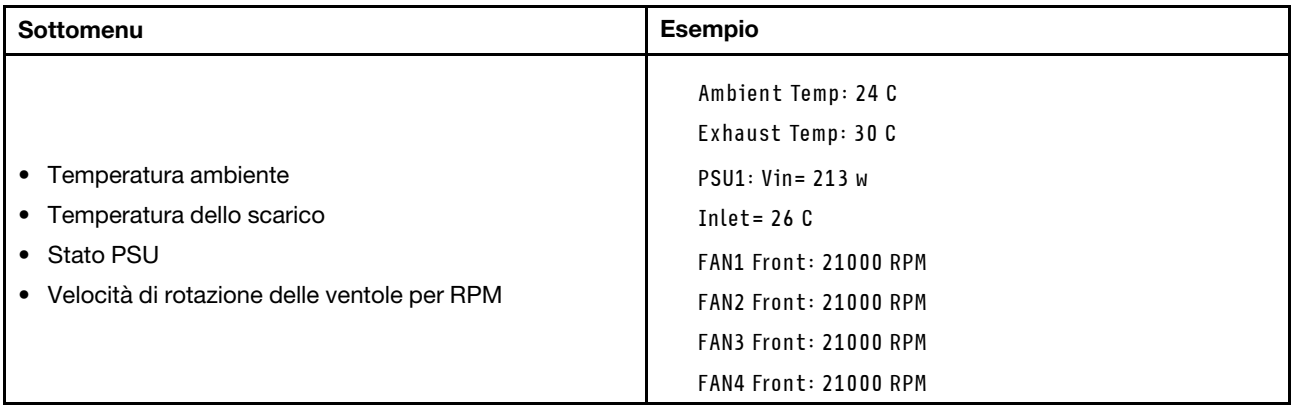

#### Sessioni attive

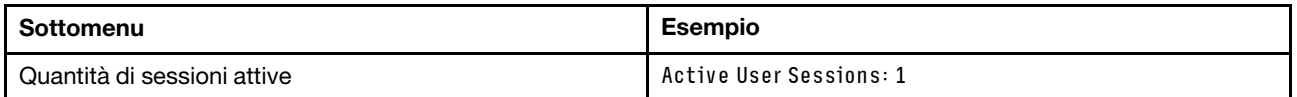

#### Azioni

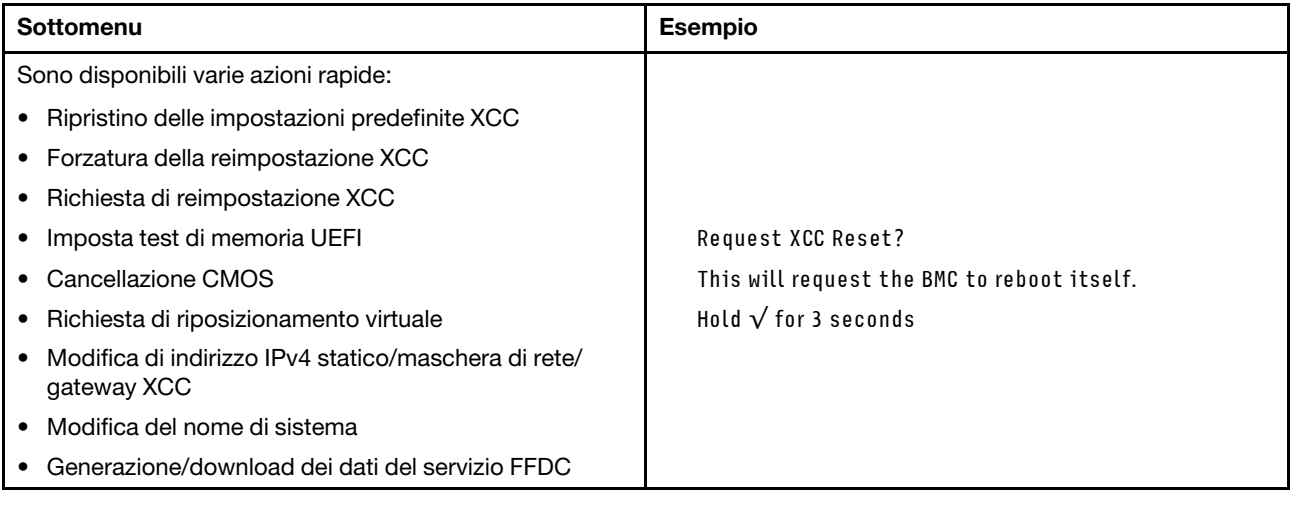

### <span id="page-33-0"></span>Vista superiore

Consultare questo argomento per informazioni sui componenti visibili dalla parte superiore del server.

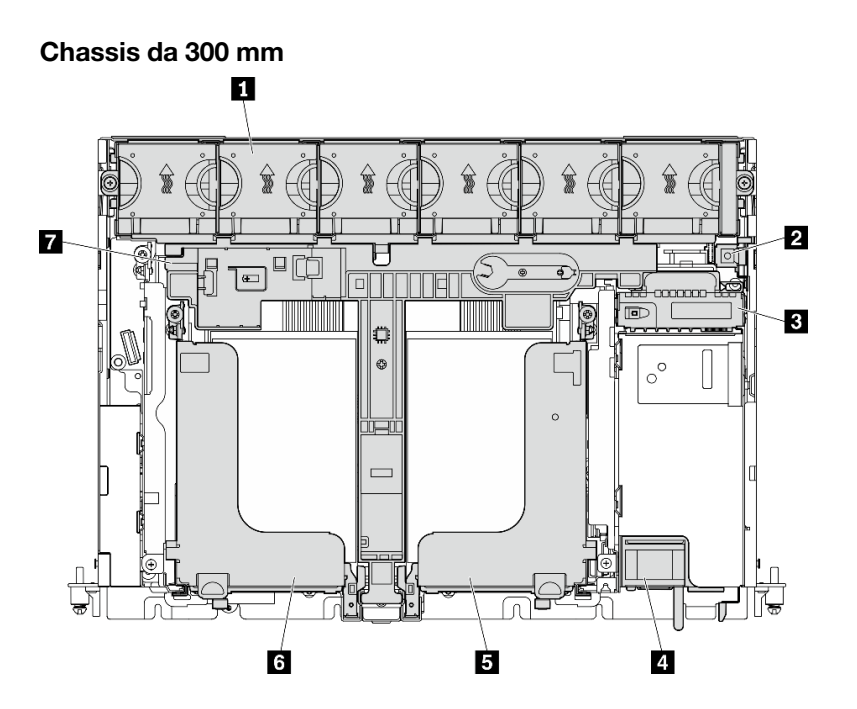

Figura 9. Vista dall'alto: 300 mm

Tabella 7. Vista dall'alto: 300 mm

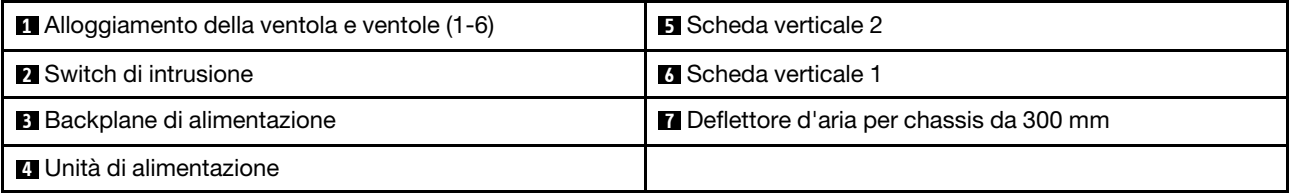

#### Chassis da 360 mm

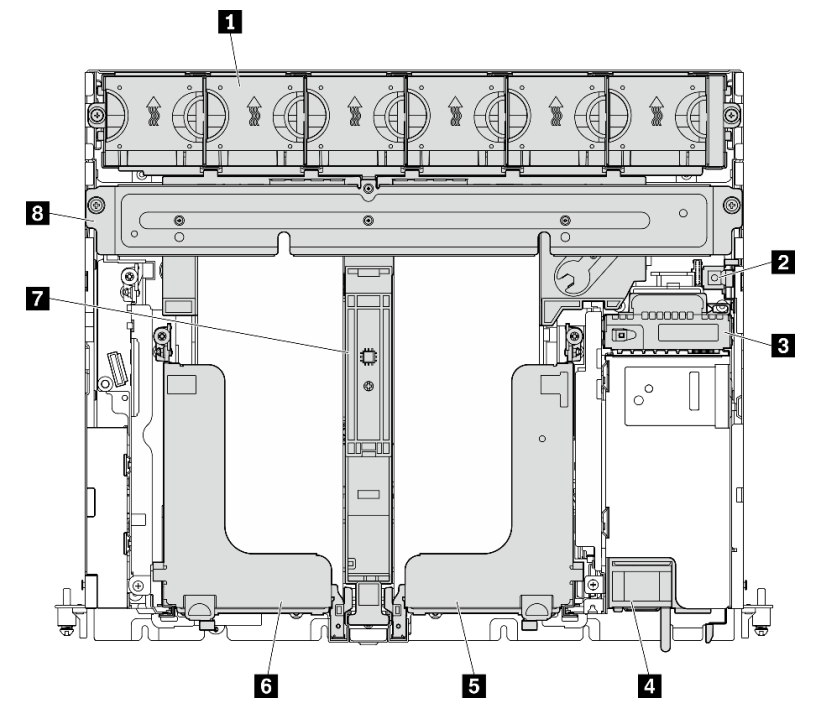

Figura 10. Vista dall'alto: 360 mm

Tabella 8. Vista dall'alto: 360 mm

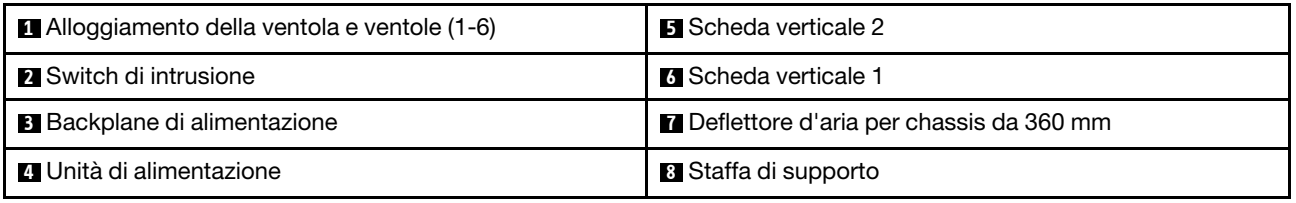

### <span id="page-35-0"></span>LED di sistema

Su questo server sono disponibili tre serie di LED di sistema per diversi scenari. Per maggiori dettagli, consultare questo argomento.
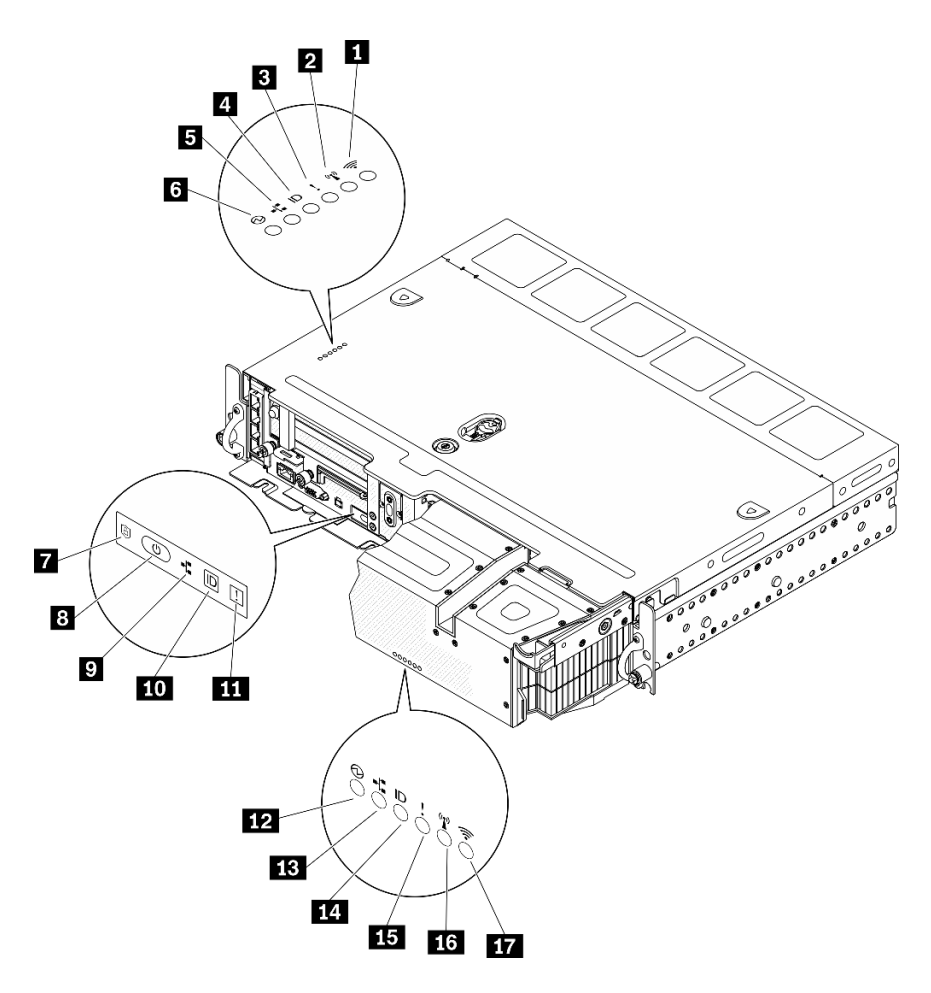

Figura 11. LED di sistema

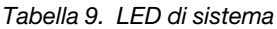

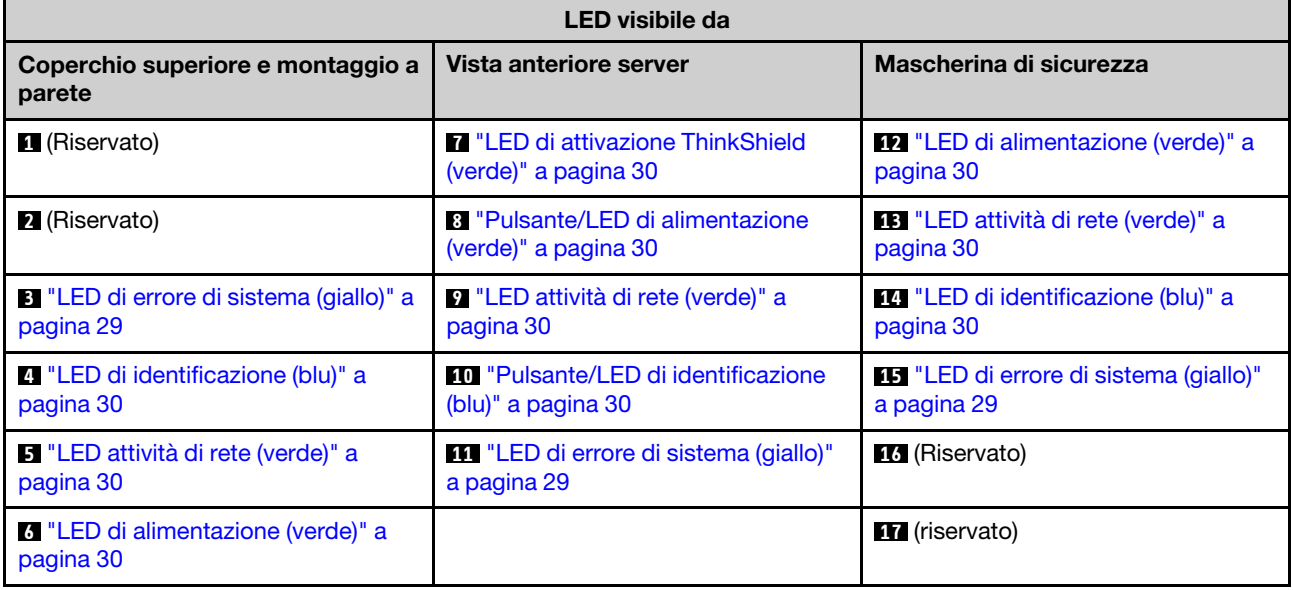

## <span id="page-36-0"></span>**3 11 14 LED** di errore di sistema (giallo)

Quando questo LED giallo è acceso, si sono verificati uno o più errori di sistema.

### <span id="page-37-3"></span>**4 10 14** Pulsante/LED di identificazione (blu)

Individuare il server in un gruppo di server con questo pulsante. Il LED può essere acceso anche in remoto con Lenovo XClarity Administrator. Di seguito vengono indicati gli stati del LED di identificazione.

- Spento: Presence Detection disattivato.
- Acceso: Presence Detection è attivato.
- Lampeggiamento rapido (4 volte al secondo): (su XCC versione firmware 3.10 o superiore). Il server non è ancora stato attivato e non dispone dell'autorizzazione per l'alimentazione. Consultare la Guida all'attivazione per attivare il sistema.
- Lampeggiamento lento (una volta al secondo): Presence Detection attivato.

### <span id="page-37-2"></span>**5 0 B 13** LED attività di rete (verde)

Quando questo LED è lampeggiante, indica che il server sta trasmettendo o ricevendo segnali dalla rete LAN Ethernet.

### <span id="page-37-1"></span>**6 8 12** Pulsante/LED di alimentazione (verde)

Premere questo pulsante per accendere e spegnere il server manualmente. Di seguito vengono indicati gli stati del LED.

- Spento: l'unità di alimentazione non è stata installata o collegata correttamente o si è verificato un malfunzionamento del LED stesso.
- Lampeggiamento rapido (quattro volte al secondo): il server è spento e non è ancora pronto per essere acceso. Il pulsante di alimentazione è disabilitato. Questo stato durerà circa cinque o dieci secondi dopo aver installato e collegato correttamente le unità di alimentazione.
- Lampeggiamento lento (una volta al secondo): il server è spento ma è pronto per essere acceso. Premere il pulsante di alimentazione per accendere il server.
- Acceso: il server è acceso.

### <span id="page-37-0"></span>**7 LED di attivazione ThinkShield**

Gli stati dei LED di attivazione ThinkShield sono i seguenti:

Acceso fisso: ThinkShield è attivato.

Lampeggiante: ThinkShield non è attivato e deve essere attivato.

Spento: ThinkShield non è disponibile in questa unità.

Vedere "Attivazione del sistema" nella Guida all'installazione per attivare il sistema.

## LED della scheda di sistema

Consultare questo argomento per identificare i LED (Light-Emitting Diode) presenti sulla scheda di sistema.

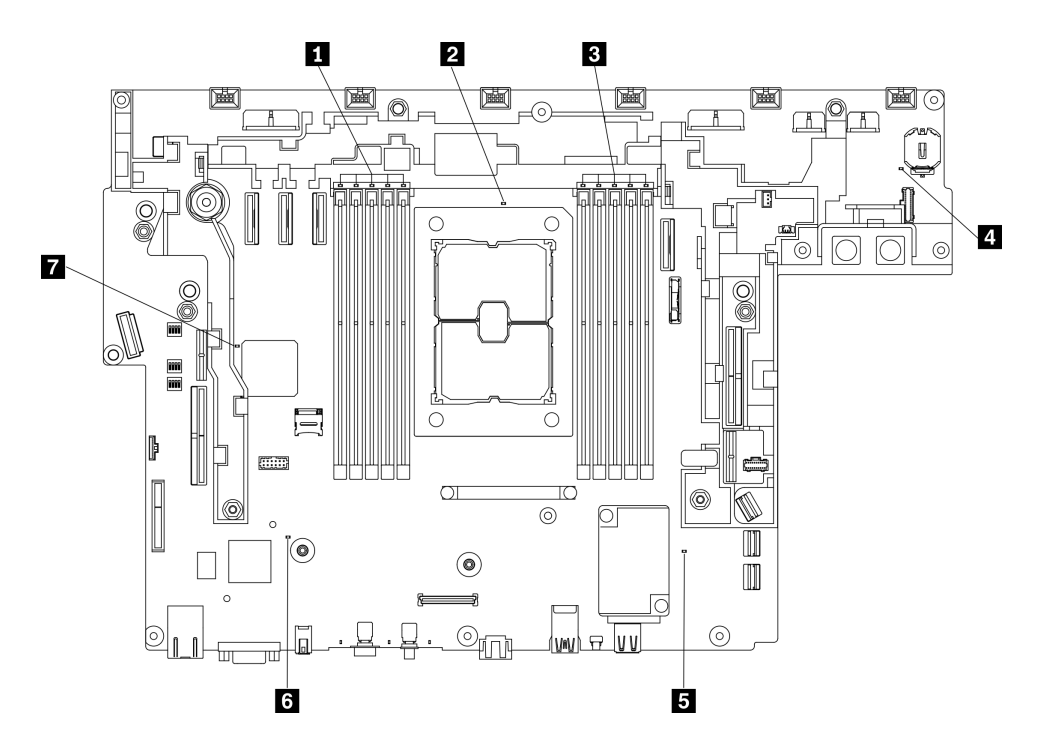

Figura 12. LED della scheda di sistema

Tabella 10. LED della scheda di sistema

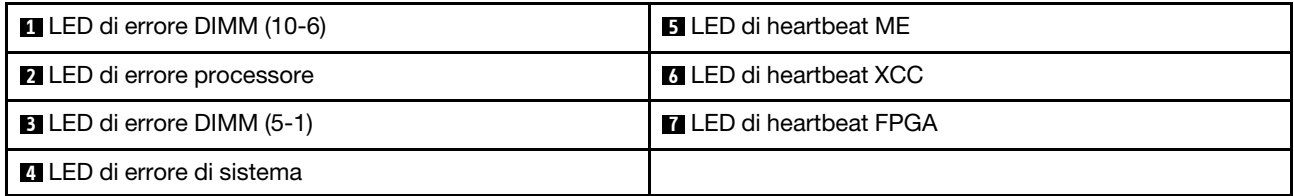

# Identificazione dei connettori

Consultare questo argomento per individuare e identificare i connettori sulle schede elettriche.

# Connettori della scheda di sistema

Consultare questo argomento per identificare i connettori sulla scheda di sistema.

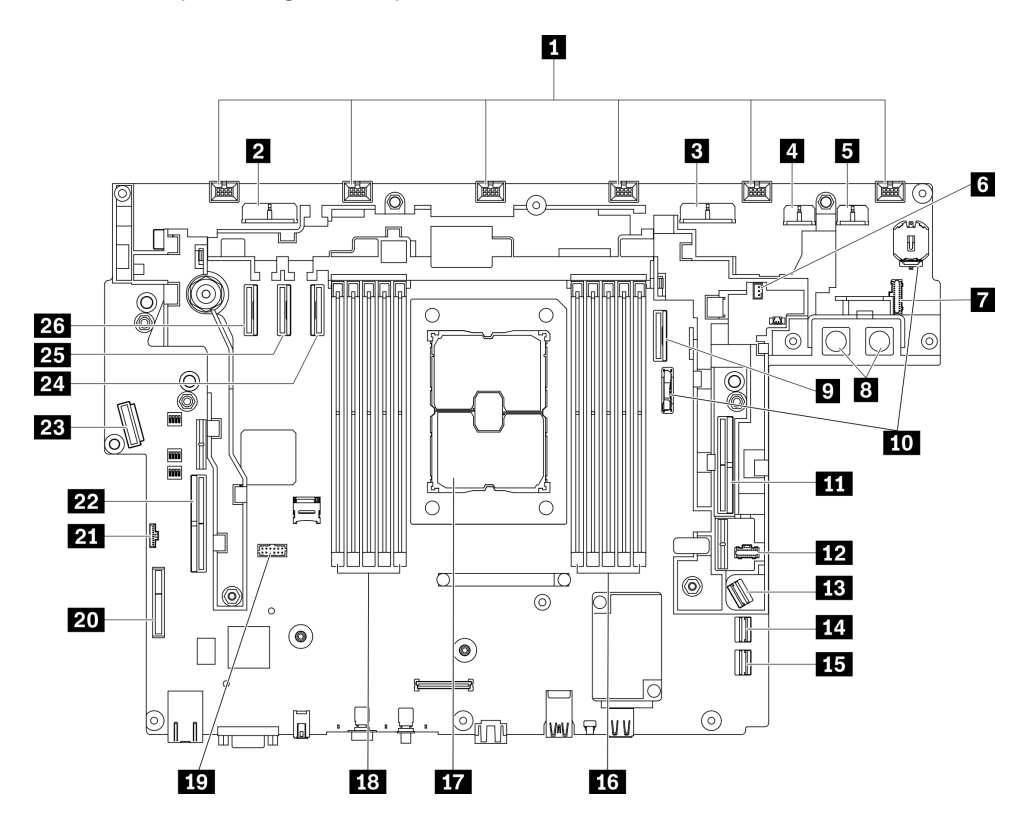

Figura 13. Connettori della scheda di sistema

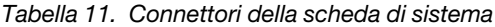

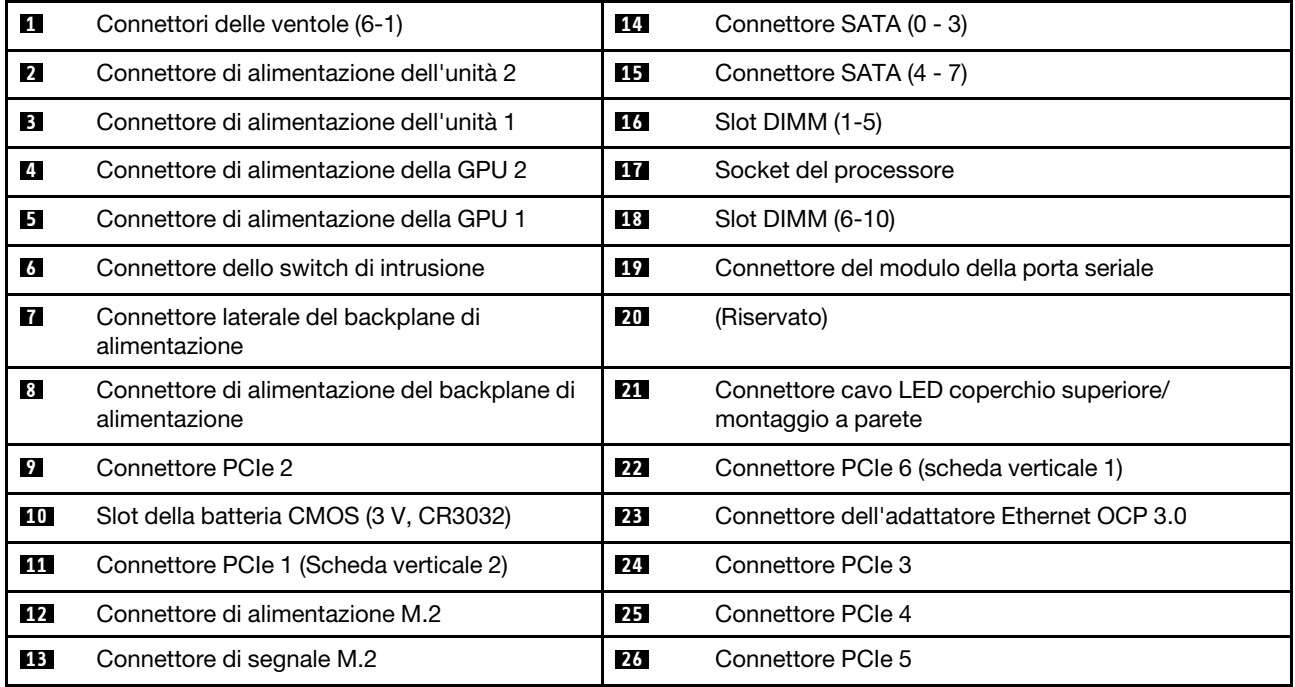

# Connettori del backplane di alimentazione

Consultare questo argomento per individuare i connettori sul backplane di alimentazione.

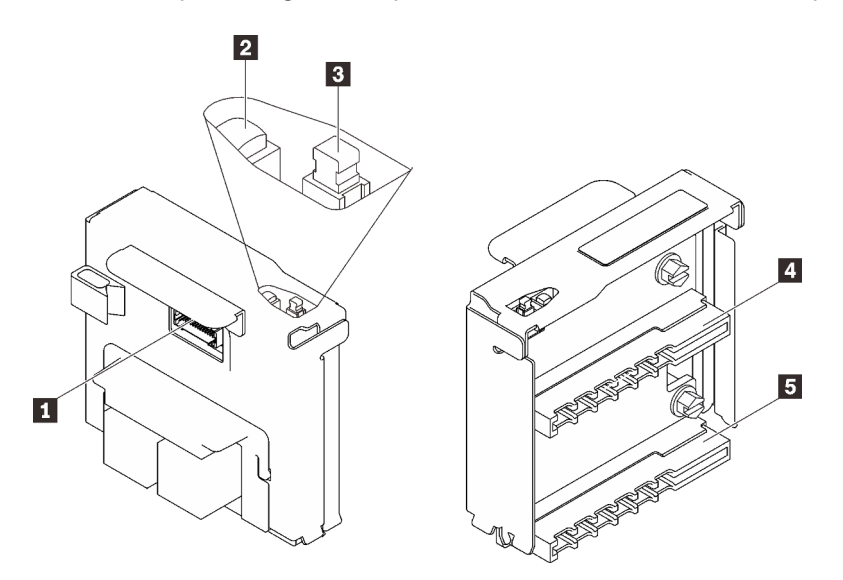

Figura 14. Componenti del backplane di alimentazione

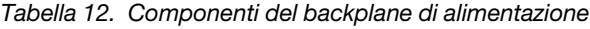

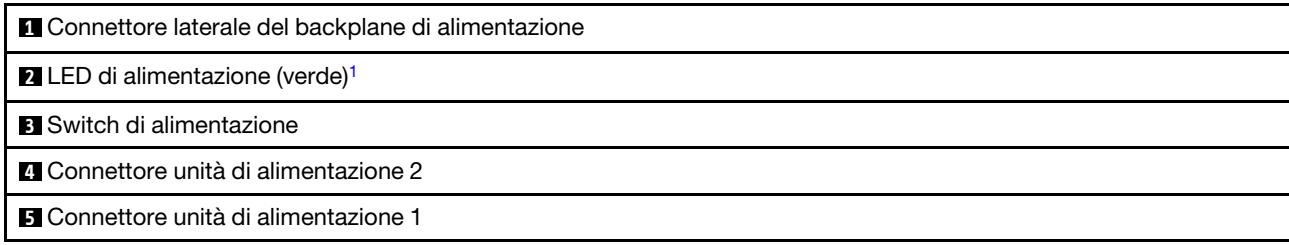

<span id="page-41-0"></span><sup>1</sup>Quando il LED di alimentazione è acceso, il server è acceso.

# Connettori della scheda verticale PCIe

Consultare questo argomento per individuare i connettori sulle schede verticali PCIe.

### Scheda verticale 1 (slot da 5 a 6)

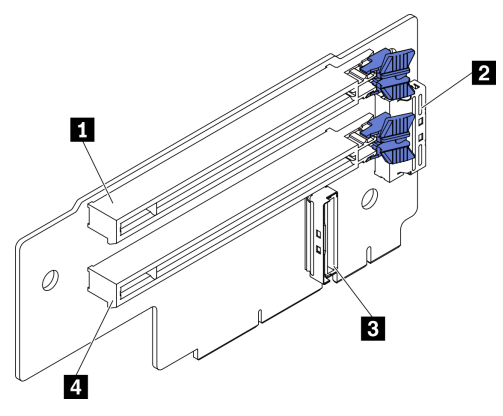

Figura 15. Connettori della scheda verticale 1

Tabella 13. Connettori della scheda verticale 1

| $\Box$ PCIe 4.0 x8/x16 (slot 5)                         | <b>B</b> Connettore scheda verticale 2 (verticale) |
|---------------------------------------------------------|----------------------------------------------------|
| <b>EX</b> Connettore scheda verticale 3 (angolo destro) | $\Box$ PCIe 4.0 x8/x16 (slot 6)                    |

### Scheda verticale 2 (slot da 3 a 4)

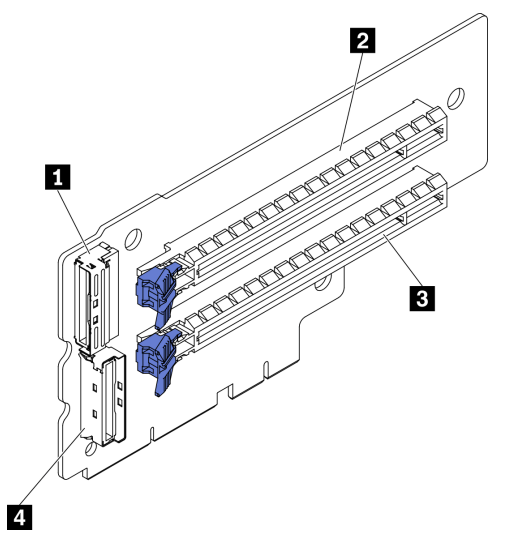

Figura 16. Connettori della scheda verticale 2

Tabella 14. Connettori della scheda verticale 2

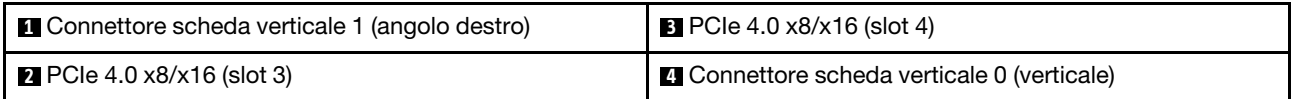

# Connettori backplane dell'unità

Consultare questo argomento per individuare i connettori sul backplane dell'unità.

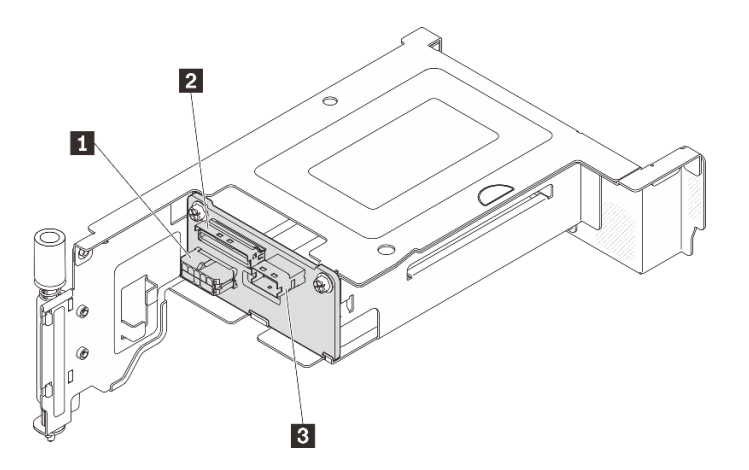

Figura 17. Connettori del backplane dell'unità AnyBay

Tabella 15. Connettori del backplane dell'unità AnyBay

| I ■ Connettore di alimentazione del backplane dell'unità | I B Connettore SAS/SATA |
|----------------------------------------------------------|-------------------------|
| <b>2</b> Connettore PCIe (NVMe)                          |                         |

## Switch della scheda di sistema

Le seguenti figure mostrano la posizione degli switch sulla scheda di sistema.

Nota: Se sulla parte superiore dei blocchi di switch è presente un adesivo protettivo trasparente, è necessario rimuoverlo per poter accedere agli switch.

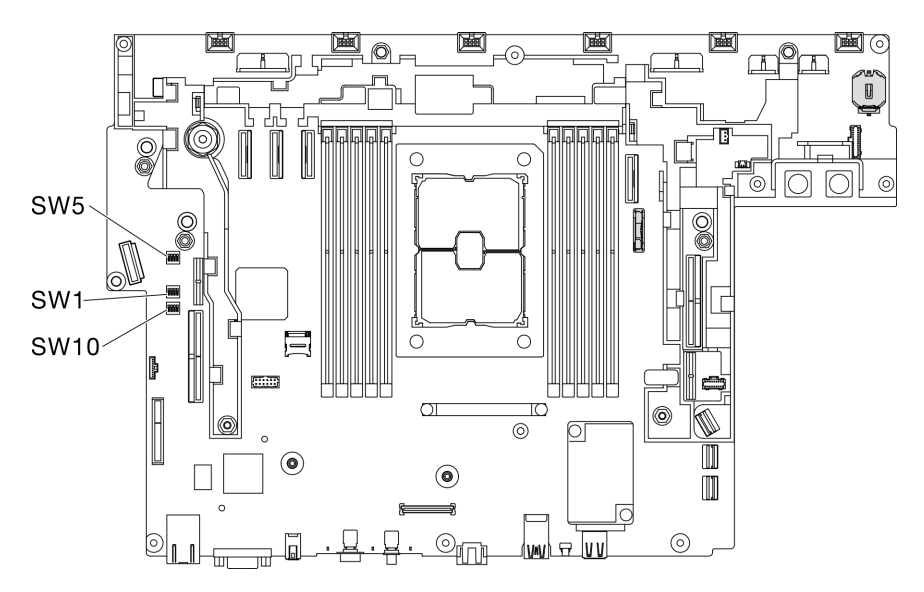

Figura 18. Switch della scheda di sistema

La seguente tabella descrive gli switch presenti sulla scheda di sistema.

Tabella 16. Switch della scheda di sistema

| <b>Blocco</b>                         | <b>Numero</b>  |                                                         | Descrizione dell'utilizzo                                                           |                       |  |
|---------------------------------------|----------------|---------------------------------------------------------|-------------------------------------------------------------------------------------|-----------------------|--|
| Nome dello switch<br>switch<br>switch |                |                                                         | <b>Acceso</b>                                                                       | <b>Spento</b>         |  |
| SW <sub>5</sub>                       |                | Esclusione sicurezza<br>firmware ME (Machine<br>Engine) | Modalità di aggiornamento ME                                                        | Normale (predefinito) |  |
| SW <sub>1</sub>                       |                | Backup di avvio<br><b>XClarity Controller</b>           | Il nodo verrà avviato utilizzando<br>un backup del firmware XClarity<br>Controller. | Normale (predefinito) |  |
|                                       | $\overline{2}$ | Aggiornamento<br>forzato di XClarity<br>Controller      | Abilita l'aggiornamento forzato di<br><b>XClarity Controller</b>                    | Normale (predefinito) |  |
|                                       | 3              | Sovrascrittura della<br>password                        | Esclude la password di<br>accensione                                                | Normale (predefinito) |  |
|                                       | 4              | Bassa sicurezza                                         | Abilita bassa sicurezza                                                             | Normale (predefinito) |  |
| SW <sub>10</sub>                      | 4              | Cancella CMOS                                           | Cancella il registro RTC (Real-<br>Normale (predefinito)<br>Time Clock)             |                       |  |

### Importante:

- 1. Prima di modificare qualsiasi impostazione dell'interruttore o spostare qualsiasi ponticello, spegnere il server, quindi scollegare tutti i cavi di alimentazione e i cavi esterni. Esaminare le informazioni in [https://](https://pubs.lenovo.com/safety_documentation/)  [pubs.lenovo.com/safety\\_documentation/](https://pubs.lenovo.com/safety_documentation/), ["Linee guida per l'installazione" a pagina 43](#page-50-0), ["Manipolazione di](#page-52-0)  [dispositivi sensibili all'elettricità statica" a pagina 45](#page-52-0) e ["Spegnimento del server" a pagina 14](#page-21-0).
- 2. Qualsiasi blocco di ponticelli o di switch della scheda di sistema, non visualizzato nelle figure di questo documento, è riservato.

## Elenco delle parti

Utilizzare l'elenco delle parti per identificare i singoli componenti disponibili per il server.

Per ulteriori informazioni sull'ordinazione delle parti mostrate nella [Figura 19 "Componenti del server " a](#page-45-0)  [pagina 38:](#page-45-0)

[https://datacentersupport.lenovo.com/tw/en/products/servers/thinkedge/se450thinkedge/7d8t/parts/display/](https://datacentersupport.lenovo.com/tw/en/products/servers/thinkedge/se450thinkedge/7d8t/parts/display/compatible)  [compatible](https://datacentersupport.lenovo.com/tw/en/products/servers/thinkedge/se450thinkedge/7d8t/parts/display/compatible)

Nota: A seconda del modello, il server può avere un aspetto leggermente diverso dall'illustrazione.

Le parti elencate nella seguente tabella sono identificate come indicato sotto:

- CRU (Customer Replaceable Unit) Livello 1: la sostituzione delle CRU Livello 1 è responsabilità dell'utente. Se Lenovo installa una CRU Livello 1 su richiesta dell'utente senza un contratto di servizio, l'installazione verrà addebitata all'utente.
- CRU (Customer Replaceable Unit) Livello 2: è possibile installare una CRU Livello 2 da soli o richiedere l'installazione a Lenovo, senza costi aggiuntivi, in base al tipo di servizio di garanzia relativo al server di cui si dispone.
- FRU (Field Replaceable Unit): l'installazione delle FRU è riservata ai tecnici di assistenza qualificati.
- Parti di consumo e strutturali: l'acquisto e la sostituzione delle parti di consumo e strutturali (componenti come un coperchio o una mascherina) sono responsabilità dell'utente. Se Lenovo acquista o installa un componente strutturale su richiesta dell'utente, all'utente verrà addebitato il costo del servizio.

Componenti del server

<span id="page-45-0"></span>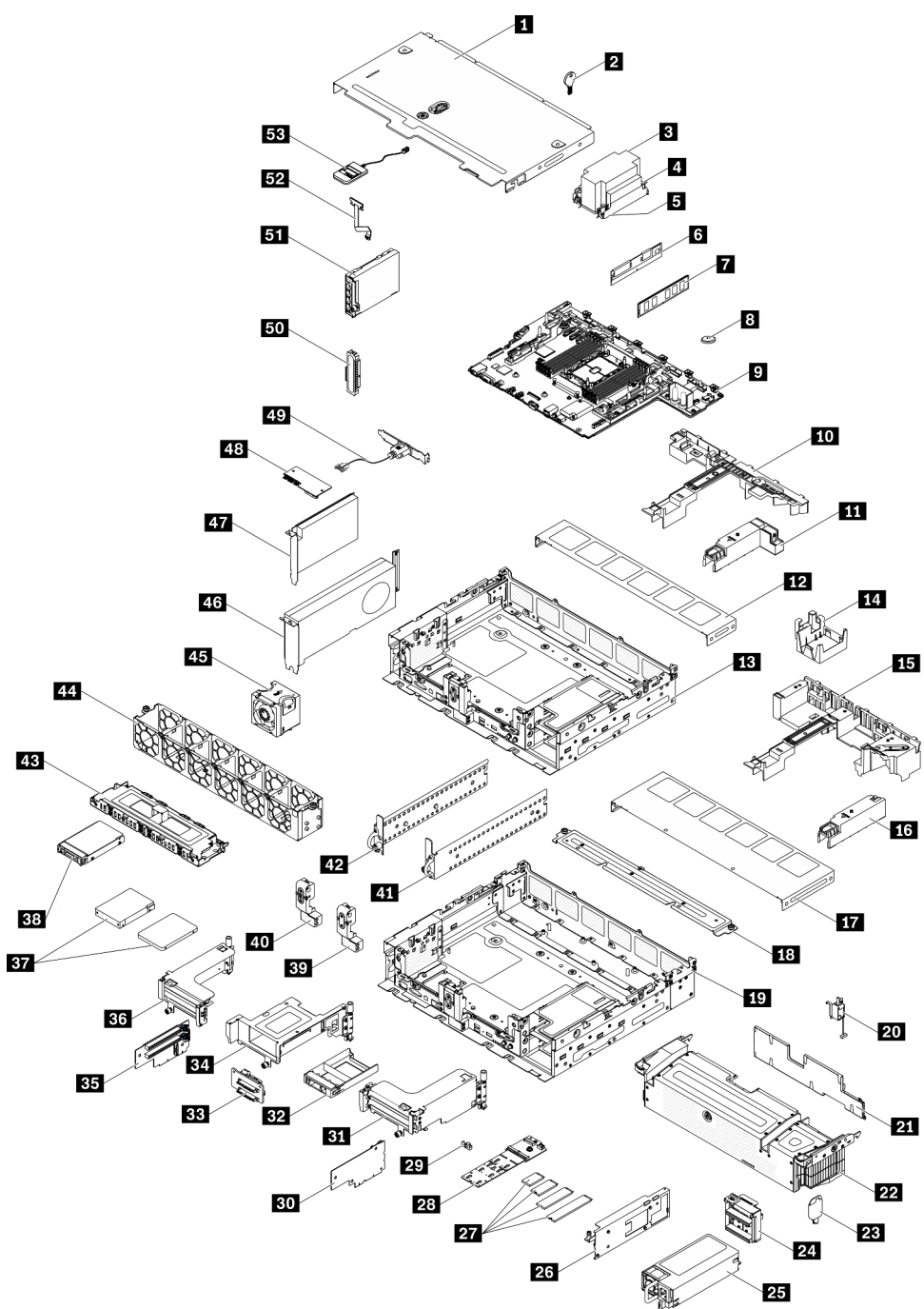

Figura 19. Componenti del server

### Tabella 17. Elenco delle parti

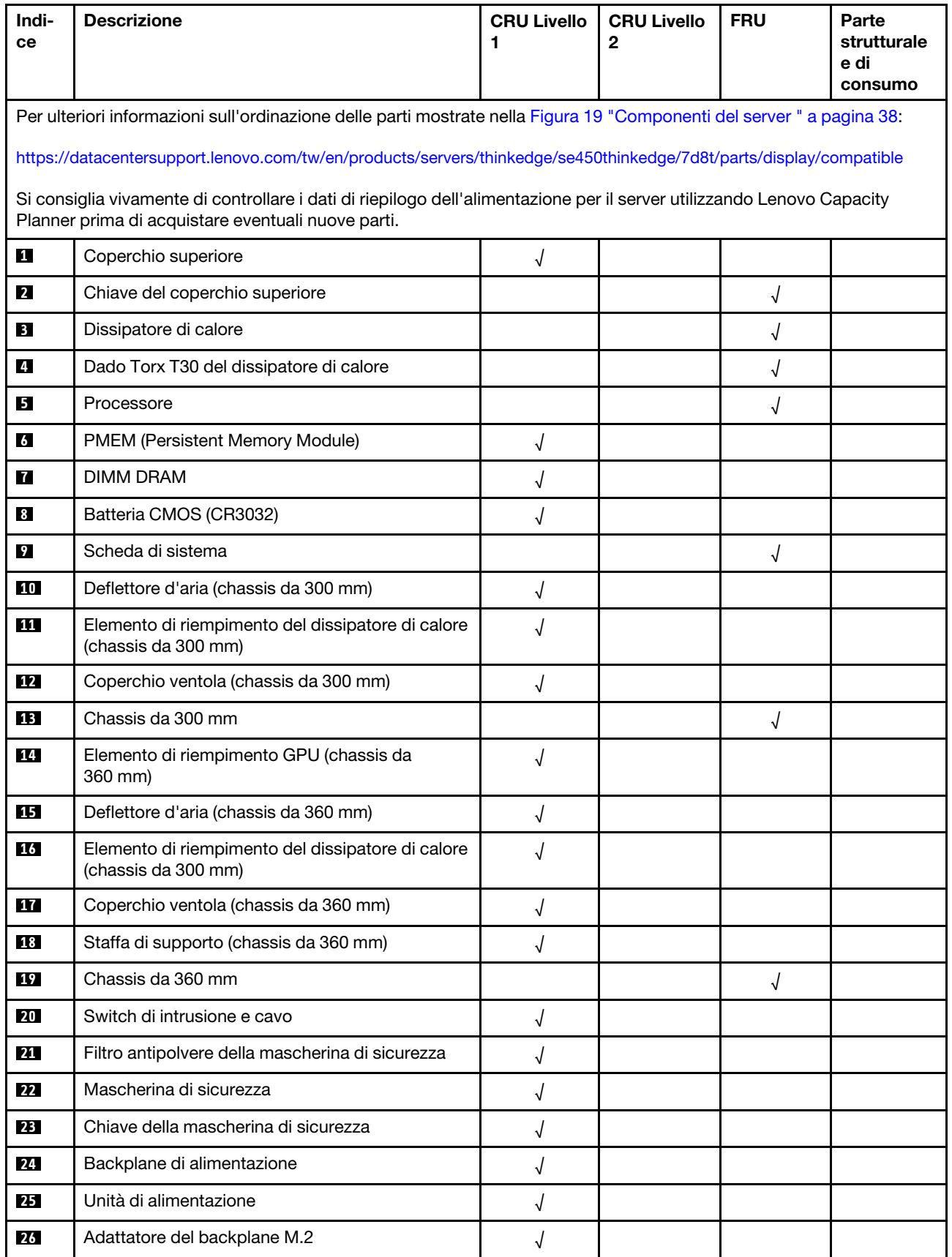

| Indi-<br>ce | <b>Descrizione</b>                                                              | <b>CRU Livello</b><br>1 | <b>CRU Livello</b><br>$\overline{2}$ | <b>FRU</b> | Parte<br>strutturale<br>e di<br>consumo |
|-------------|---------------------------------------------------------------------------------|-------------------------|--------------------------------------|------------|-----------------------------------------|
| 27          | Unità M.2                                                                       | $\sqrt{ }$              |                                      |            |                                         |
| 28          | Backplane M.2                                                                   | $\sqrt{ }$              |                                      |            |                                         |
| 29          | Fermo M.2                                                                       | √                       |                                      |            |                                         |
| 30          | Scheda verticale per scheda verticale 2                                         |                         |                                      | √          |                                         |
| 31          | Scheda verticale 2                                                              |                         | $\sqrt{ }$                           |            |                                         |
| 32          | Elemento di riempimento dell'unità da 2,5"                                      | $\sqrt{ }$              |                                      |            |                                         |
| 33          | Backplane AnyBay                                                                |                         |                                      | $\sqrt{ }$ |                                         |
| 34          | Telaio unità AnyBay scheda verticale 2                                          |                         | $\sqrt{ }$                           |            |                                         |
| 35          | Scheda verticale per scheda verticale 1                                         |                         |                                      | $\sqrt{}$  |                                         |
| 36          | Scheda verticale 1                                                              |                         | $\sqrt{ }$                           |            |                                         |
| 37          | Unità senza vassoio da 7 mm/15 mm                                               |                         |                                      | √          |                                         |
| 38          | Unità hot-swap da 2,5 pollici                                                   | $\sqrt{2}$              |                                      |            |                                         |
| 39          | Elemento di riempimento per il modulo del cavo<br>della mascherina di sicurezza | $\sqrt{2}$              |                                      |            |                                         |
| 40          | Modulo del cavo della mascherina di sicurezza                                   |                         | $\sqrt{2}$                           |            |                                         |
| 41          | Staffa EIA, sinistra                                                            | √                       |                                      |            |                                         |
| 42          | Staffa EIA, destra                                                              | $\sqrt{2}$              |                                      |            |                                         |
| 43          | Telaio unità senza vassoio da 7 mm/15 mm                                        | $\sqrt{ }$              |                                      |            |                                         |
| 44          | Gabbia della ventola                                                            | √                       |                                      |            |                                         |
| 45          | Ventola                                                                         | $\sqrt{ }$              |                                      |            |                                         |
| 46          | Adattatore PCIe full-length, double-width                                       |                         | √                                    |            |                                         |
| 47          | Adattatore PCIe half-length, half-width                                         | $\sqrt{ }$              |                                      |            |                                         |
| 48          | Modulo firmware e sicurezza TPM 2.0                                             |                         |                                      | $\sqrt{2}$ |                                         |
| 49          | Modulo della porta seriale                                                      | $\sqrt{2}$              |                                      |            |                                         |
| 50          | Elemento di riempimento dell'adattatore OCP 3.0                                 |                         |                                      | $\sqrt{ }$ |                                         |
| 51          | Adattatore Ethernet OCP 3.0                                                     |                         | $\sqrt{ }$                           |            |                                         |
| 52          | Cavo LED per il montaggio a parete                                              |                         | $\sqrt{}$                            |            |                                         |
| 53          | Ricevitore di diagnostica LCD esterno                                           | $\sqrt{ }$              |                                      |            |                                         |
|             |                                                                                 |                         |                                      |            |                                         |

Tabella 17. Elenco delle parti (continua)

# Cavi di alimentazione

Sono disponibili diversi cavi di alimentazione, a seconda del paese e della regione in cui il server è installato.

Per visualizzare i cavi di alimentazione disponibili per il server:

1. Accedere a:

### <http://dcsc.lenovo.com/#/>

- 2. Fare clic su Preconfigured Model (Modello preconfigurato) o Configure To Order (Configura per ordinare).
- 3. Immettere il tipo di macchina e il modello del server per visualizzare la pagina di configurazione.
- 4. Fare clic su Power (Alimentazione) → Power Cables (Cavi di alimentazione) per visualizzare tutti i cavi di linea.

### Nota:

- A tutela della sicurezza, viene fornito un cavo di alimentazione con spina di collegamento dotata di messa a terra da utilizzare con questo prodotto. Per evitare scosse elettriche, utilizzare sempre il cavo di alimentazione e la spina con una presa dotata di messa a terra.
- I cavi di alimentazione per questo prodotto utilizzati negli Stati Uniti e in Canada sono inclusi nell'elenco redatto dai laboratori UL (Underwriter's Laboratories) e certificati dall'associazione CSA (Canadian Standards Association).
- Per unità che devono funzionare a 115 volt: utilizzare un cavo approvato dai laboratori UL e certificato dalla CSA con tre conduttori, con sezione minima di 18 AWG di tipo SVT o SJT, di lunghezza massima di 4,57 metri e con una spina da 15 ampère e 125 volt nominali dotata di messa a terra e a lame parallele.
- Per unità che devono funzionare a 230 Volt (solo Stati Uniti): utilizzare un cavo approvato dai laboratori UL e certificato dalla CSA con tre conduttori, con sezione minima di 18 AWG di tipo SVT o SJT, di lunghezza massima di 4,57 metri con lama a tandem, con spina dotata di messa a terra da 15 Amp e 250 Volt.
- Per unità progettate per funzionare a 230 volt (al di fuori degli Stati Uniti): utilizzare un cavo dotato di spina di collegamento del tipo con messa a terra. Il cavo deve essere conforme alle norme di sicurezza appropriate relative al paese in cui l'apparecchiatura viene installata.
- Generalmente, i cavi di alimentazione per una regione o un paese specifico sono disponibili solo in tale regione o paese.

# <span id="page-50-1"></span>Capitolo 3. Procedure di sostituzione hardware

Questa sezione illustra le procedure di installazione e rimozione di tutti i componenti di sistema che richiedono manutenzione. Ciascuna procedura di sostituzione di un componente indica tutte le attività che devono essere eseguite per accedere al componente da sostituire.

Per ulteriori informazioni sull'ordinazione delle parti:

[https://datacentersupport.lenovo.com/tw/en/products/servers/thinkedge/se450thinkedge/7d8t/parts/display/](https://datacentersupport.lenovo.com/tw/en/products/servers/thinkedge/se450thinkedge/7d8t/parts/display/compatible)  [compatible](https://datacentersupport.lenovo.com/tw/en/products/servers/thinkedge/se450thinkedge/7d8t/parts/display/compatible)

Nota: Per garantire la compatibilità delle unità sostitutive, aggiornare sempre il firmware di tutti i componenti alla versione più recente. Per ulteriori informazioni sull'aggiornamento del firmware, vedere ["Aggiornamenti](#page-16-0)  [firmware" a pagina 9](#page-16-0).

## <span id="page-50-0"></span>Linee guida per l'installazione

Prima di installare i componenti nel server, leggere le linee guida per l'installazione.

Prima di installare i dispositivi opzionali, leggere attentamente le seguenti informazioni particolari:

Attenzione: Evitare l'esposizione all'elettricità statica che potrebbe causare l'arresto del sistema e la perdita di dati, tenendo i componenti sensibili all'elettricità statica negli involucri antistatici fino all'installazione e maneggiando tali dispositivi con un cinturino da polso di scaricamento elettrostatico o altri sistemi di messa a terra.

- Leggere le informazioni sulla sicurezza e le linee guida per assicurarsi di operare in sicurezza:
	- Un elenco completo di informazioni sulla sicurezza per tutti i prodotti è disponibile qui:

[https://pubs.lenovo.com/safety\\_documentation/](https://pubs.lenovo.com/safety_documentation/)

- Le seguenti linee guida sono disponibili anche in ["Manipolazione di dispositivi sensibili all'elettricità](#page-52-0)  [statica" a pagina 45](#page-52-0) e ["Operazioni all'interno del server acceso" a pagina 45](#page-52-1).
- Assicurarsi che i componenti da installare siano supportati dal server in uso. Per un elenco dei componenti opzionali supportati dal server, consultare la sezione <https://serverproven.lenovo.com>.
- Quando si installa un nuovo server, scaricare e applicare gli aggiornamenti firmware più recenti. Questo consentirà di assicurarsi che i problemi noti vengano risolti e che il server sia pronto per prestazioni ottimali. Passare a [ThinkEdge SE450 Drivers and Software](https://datacentersupport.lenovo.com/products/servers/thinkedge/se450thinkedge/7d8t/downloads/driver-list/) (Software e driver) per scaricare gli aggiornamenti firmware per il server.

Importante: Alcune soluzioni cluster richiedono specifici livelli di codice o aggiornamenti del codice coordinato. Prima di aggiornare firmware, se il componente fa parte di una soluzione cluster, verificare il livello di codice best recipe più recente per il firmware supportato del cluster e il driver.

- Prima di installare un componente opzionale, è buona norma assicurarsi sempre che il server funzioni correttamente.
- Tenere pulita l'area di lavoro e posizionare i componenti rimossi su una superficie piana e liscia che non si muove o non si inclina.
- Non tentare di sollevare un oggetto troppo pesante. Se ciò fosse assolutamente necessario, leggere attentamente le seguenti misure cautelative:
	- Verificare che sia possibile rimanere in piedi senza scivolare.
	- Distribuire il peso dell'oggetto in modo uniforme su entrambi i piedi.
- Applicare una forza continua e lenta per sollevarlo. Non muoversi mai improvvisamente o non girarsi quando si solleva un oggetto pesante.
- Per evitare di sforzare i muscoli della schiena, sollevare l'oggetto stando in piedi o facendo forza sulle gambe.
- Assicurarsi di disporre di un numero adeguato di prese elettriche con messa a terra per il server, il monitor e altri dispositivi.
- Eseguire il backup di tutti i dati importanti prima di apportare modifiche alle unità disco.
- Procurarsi un cacciavite a testa piatta, un cacciavite piccolo di tipo Phillips e un cacciavite Torx T8.
- Per consultare la sezione i LED di errore sulla scheda di sistema e sui componenti interni, lasciare il server acceso.
- Non è necessario spegnere il server per installare o rimuovere gli alimentatori hot-swap, le ventole hotswap o i dispositivi USB hot-plug. Tuttavia, è necessario spegnere il server prima di eseguire qualsiasi operazione che implichi la rimozione o l'installazione dei cavi dell'adattatore ed è necessario scollegare la fonte di alimentazione dal server prima di eseguire qualsiasi operazione che implichi la rimozione o l'installazione di una scheda verticale.
- Il colore blu su un componente indica i punti di contatto da cui è possibile afferrare un componente per rimuoverlo o installarlo nel server, aprire o chiudere i fermi e così via.
- Terracotta su un componente o un'etichetta terracotta posta accanto a un componente indica che il componente può essere sostituito in modalità hot-swap, ossia che può essere rimosso o installato mentre il server è ancora in esecuzione. Terracotta indica anche i punti di contatto sui componenti hot-swap. Fare riferimento alle istruzioni per la rimozione o l'installazione di uno specifico componente hot-swap per qualsiasi procedura aggiuntiva che potrebbe essere necessario effettuare prima di rimuovere o installare il componente.
- La striscia rossa sulle unità, adiacente al fermo di rilascio, indica che l'unità può essere sostituita a sistema acceso se il server e il sistema operativo supportano la funzione hot-swap. Ciò significa che è possibile rimuovere o installare l'unità mentre il server è in esecuzione.

Nota: Fare riferimento alle istruzioni specifiche del sistema per la rimozione o l'installazione di un'unità hot-swap per qualsiasi procedura aggiuntiva che potrebbe essere necessario effettuare prima di rimuovere o installare l'unità.

• Al termine delle operazioni sul server, verificare di aver reinstallato tutte le schermature di sicurezza, le protezioni, le etichette e i cavi di messa a terra.

## Linee guida sull'affidabilità del sistema

Esaminare le linee guida sull'affidabilità del sistema per garantire al sistema il raffreddamento e l'affidabilità appropriati.

Accertarsi che siano rispettati i seguenti requisiti:

- Se nel server è presente un'alimentazione ridondante, in ogni vano dell'adattatore di alimentazione deve essere installato un adattatore di alimentazione.
- Intorno al server deve essere presente spazio sufficiente per consentire il corretto funzionamento del sistema di raffreddamento. Lasciare circa 50 mm (2") di spazio libero attorno alle parti anteriore e posteriore del server. Non inserire oggetti davanti alle ventole.
- Per un corretto raffreddamento e flusso d'aria, reinserire il coperchio del server prima di accendere il server. Se il server viene utilizzato per più di 30 minuti senza coperchio, potrebbero verificarsi danni ai componenti.
- È necessario seguire le istruzioni di cablaggio fornite con i componenti facoltativi.
- È necessario sostituire una ventola malfunzionante entro 48 ore dal malfunzionamento.
- È necessario sostituire una ventola hot-swap entro 30 secondi dalla sua rimozione.
- È necessario sostituire un'unità hot-swap entro due minuti dalla sua rimozione.
- È necessario sostituire un adattatore di alimentazione hot-swap entro due minuti dalla sua rimozione.
- I deflettori d'aria forniti con il server devono essere installati all'avvio del server (alcuni server potrebbero essere forniti con più deflettori d'aria). È possibile che l'utilizzo del server senza il deflettore d'aria danneggi il processore.
- Ciascun socket del processore deve contenere un coperchio del socket o un processore con dissipatore di calore.
- Quando sono installati più processori, è necessario seguire rigorosamente le regole di inserimento delle ventole per ciascun server.

## <span id="page-52-1"></span>Operazioni all'interno del server acceso

Potrebbe essere necessario lasciare acceso il server senza coperchio per osservare le informazioni di sistema sul pannello del display o sostituire i componenti hot-swap. Esaminare tali linee guida prima di agire in tal modo.

Attenzione: Se i componenti interni del server sono esposti all'elettricità statica, il server potrebbe arrestarsi e potrebbe verificarsi una perdita di dati. Per evitare questo potenziale problema, utilizzare sempre un cinturino da polso di scaricamento elettrostatico o altri sistemi di messa a terra quando si eseguono operazioni all'interno del server acceso.

- Evitare di indossare indumenti larghi, non aderenti alle braccia. Arrotolare o tirare su le maniche lunghe prima di lavorare all'interno del server.
- Fare attenzione a che la cravatta, la sciarpa, il laccetto del badge o i capelli lunghi non cadano all'interno del server.
- Togliere i gioielli: bracciali, collane, anelli, gemelli e orologi da polso.
- Rimuovere gli oggetti contenuti nella tasca della camicia, ad esempio penne e matite, che potrebbero cadere all'interno del server quando ci si china su di esso.
- Evitare di lasciar cadere oggetti metallici, ad esempio graffette, forcine per capelli e viti, nel server.

## <span id="page-52-0"></span>Manipolazione di dispositivi sensibili all'elettricità statica

Esaminare tali linee guida prima di maneggiare dispositivi sensibili all'elettricità statica per ridurre la possibilità di danni da scariche elettrostatiche.

Attenzione: Evitare l'esposizione all'elettricità statica che potrebbe causare l'arresto del sistema e la perdita di dati, tenendo i componenti sensibili all'elettricità statica negli involucri antistatici fino all'installazione e maneggiando tali dispositivi con un cinturino da polso di scaricamento elettrostatico o altri sistemi di messa a terra.

- Limitare i movimenti per evitare l'accumulo di elettricità statica.
- Prestare particolare attenzione quando si maneggiano dispositivi a basse temperature, il riscaldamento riduce l'umidità interna e aumenta l'elettricità statica.
- Utilizzare sempre un cinturino da polso di scaricamento elettrostatico o un altro sistema di messa a terra in particolare quando si eseguono operazioni all'interno del server acceso.
- Posizionare il dispositivo ancora nell'involucro antistatico su una superficie metallica non verniciata all'esterno del server per almeno due secondi. Ciò riduce l'elettricità statica presente sul pacchetto e sul proprio corpo.
- Tirare fuori il dispositivo dall'involucro e installarlo direttamente nel server senza appoggiarlo. Se è necessario appoggiare il dispositivo, avvolgerlo nuovamente nell'involucro antistatico. Non posizionare mai il dispositivo sul server o su qualsiasi superficie metallica.
- Maneggiare con cura il dispositivo, tenendolo dai bordi.
- Non toccare punti di saldatura, piedini o circuiti esposti.
- Tenere il dispositivo lontano dalla portata di altre persone per evitare possibili danni.

## Sostituzione del deflettore d'aria

Consultare questi argomenti per informazioni su come rimuovere e installare il deflettore d'aria.

## Rimozione del deflettore d'aria

Consultare questo argomento per informazioni su come rimuovere il deflettore d'aria.

## Informazioni su questa attività

### Attenzione:

- Consultare la sezione ["Linee guida per l'installazione" a pagina 43](#page-50-0) per assicurarsi di operare in sicurezza.
- Spegnere il server e le periferiche, quindi scollegare i cavi di alimentazione e tutti i cavi esterni (vedere ["Spegnimento del server" a pagina 14\)](#page-21-0).
- Se il server è installato in un rack, estrarre il server facendolo scorrere sulle guide di scorrimento del rack per accedere al coperchio superiore oppure rimuovere il server dal rack.

Per evitare possibili pericoli, leggere e seguire le seguenti istruzioni di sicurezza.

• S012

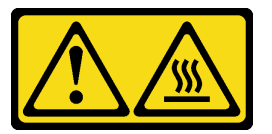

ATTENZIONE: Prossimità a una superficie calda.

### Procedura

- Passo 1. Effettuare i preparativi per questa attività.
	- 1. Se applicabile, rimuovere la mascherina di sicurezza (vedere ["Rimozione della mascherina di](#page-149-0) [sicurezza" a pagina 142](#page-149-0)).
	- 2. Rimuovere i coperchi superiori (vedere ["Rimozione dei coperchi superiori" a pagina 174\)](#page-181-0).
- Passo 2. Passare all'argomento corrispondente alla configurazione server.
	- ["Rimozione del deflettore d'aria per lo chassis da 300 mm" a pagina 47](#page-54-0)
	- ["Rimozione del deflettore d'aria per lo chassis da 360 mm con adattatori half-length" a pagina](#page-54-1)  [47](#page-54-1)
	- ["Rimozione del deflettore d'aria per lo chassis da 360 mm con adattatori full-length" a pagina](#page-55-0)  [48](#page-55-0)

## <span id="page-54-0"></span>Rimozione del deflettore d'aria per lo chassis da 300 mm

Passo 1. Sollevare il deflettore d'aria per rimuoverlo.

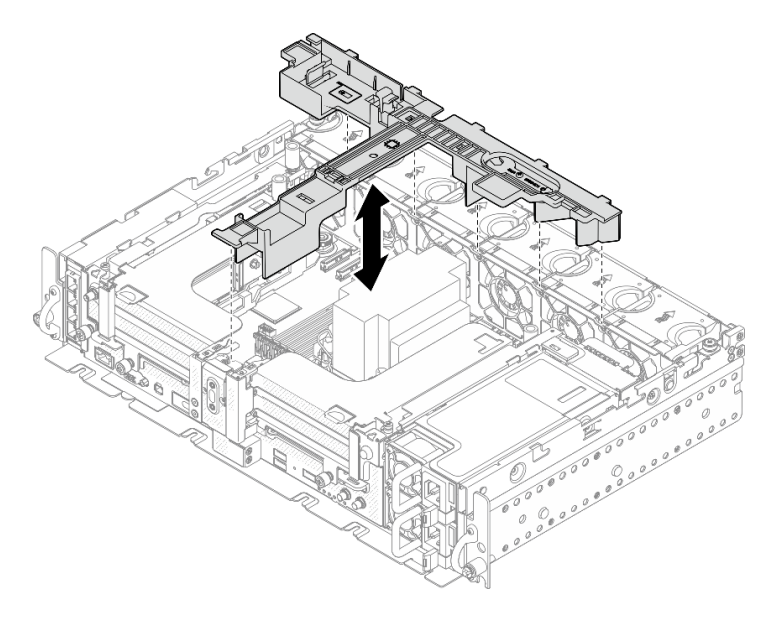

Figura 20. Rimozione del deflettore d'aria

## <span id="page-54-1"></span>Rimozione del deflettore d'aria per lo chassis da 360 mm con adattatori half-length

Passo 1. Rimuovere la vite prigioniera e due viti zigrinate che fissano la staffa di supporto allo chassis.

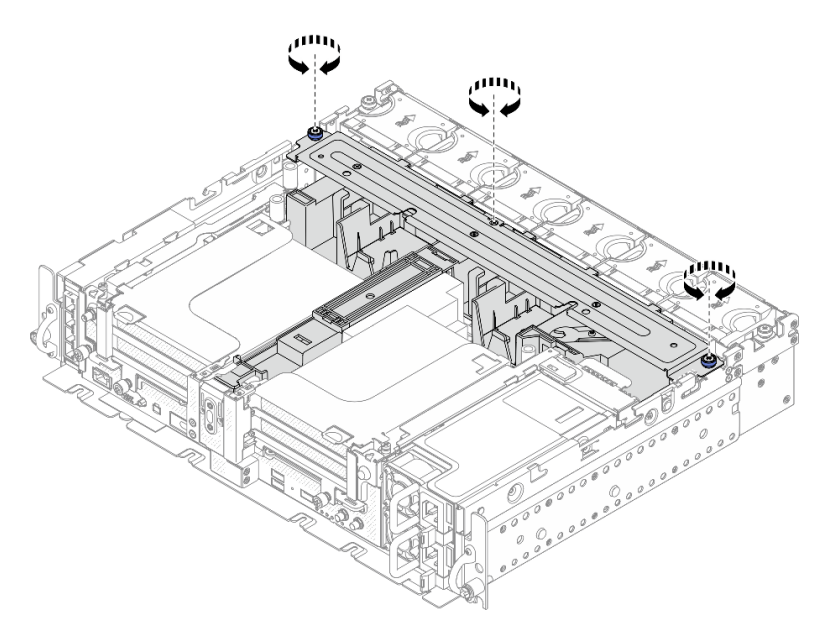

Figura 21. Rilascio dell'assieme del deflettore d'aria

Passo 2. Sollevare il deflettore d'aria insieme alla staffa di supporto per rimuovere l'assieme del deflettore d'aria.

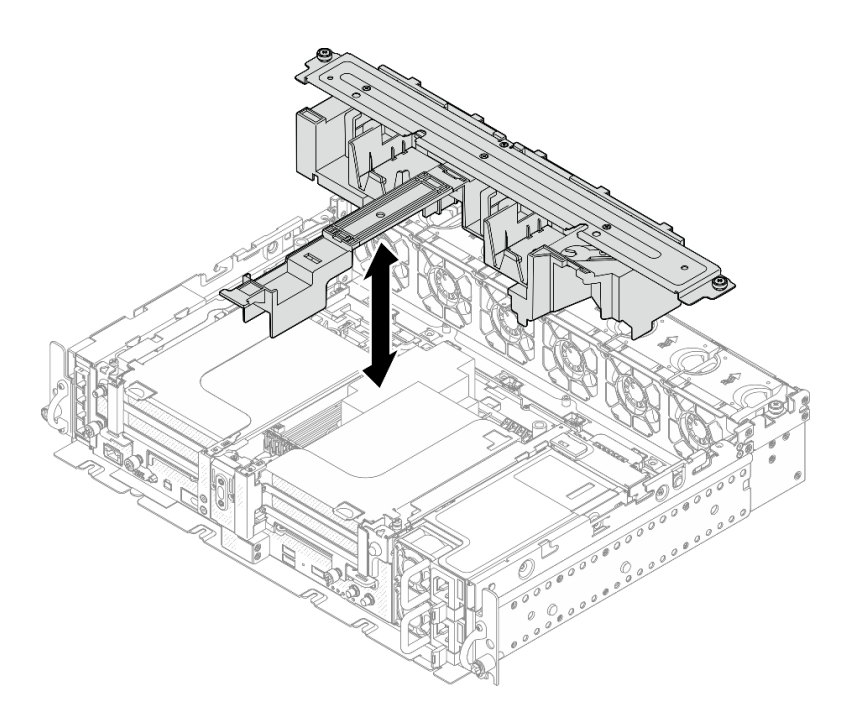

Figura 22. Rimozione dell'assieme del deflettore d'aria

## <span id="page-55-0"></span>Rimozione del deflettore d'aria per lo chassis da 360 mm con adattatori full-length

Passo 1. Rimuovere la staffa di supporto.

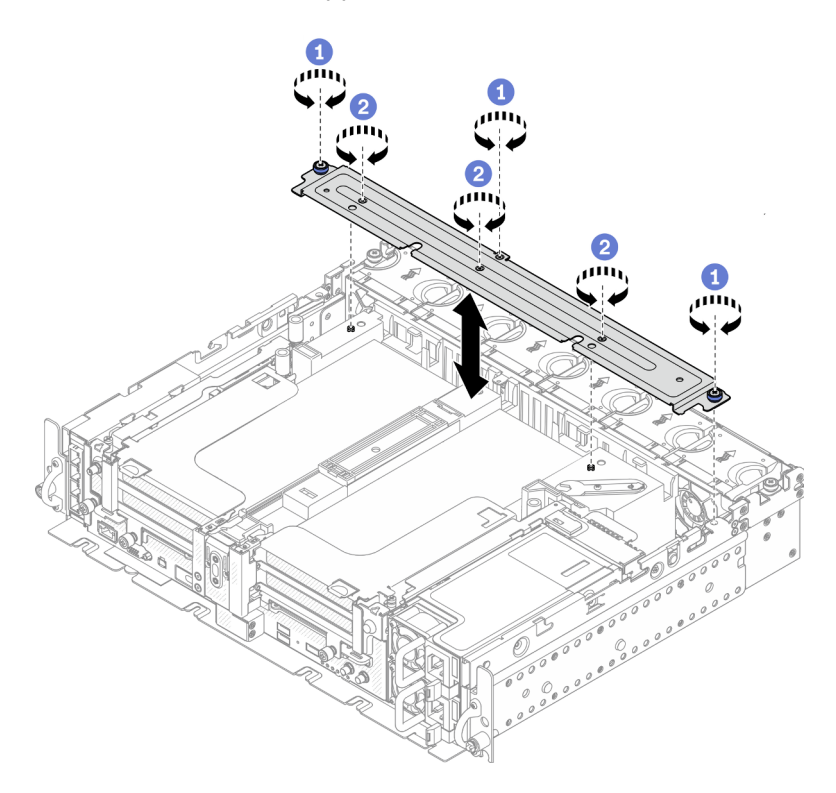

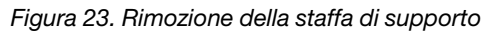

- Allentare la vite prigioniera e due viti zigrinate che fissano la staffa allo chassis.
- Allentare le altre tre viti e rimuovere la staffa dal deflettore d'aria.

Passo 2. Scollegare i cavi di alimentazione dalla GPU dagli adattatori.

Nota: Se è presente un piano di sostituzione dei cavi di alimentazione della GPU, assicurarsi di rimuovere prima il telaio della ventola (vedere ["Rimozione delle ventole e dell'alloggiamento delle](#page-80-0) [ventole" a pagina 73\)](#page-80-0).

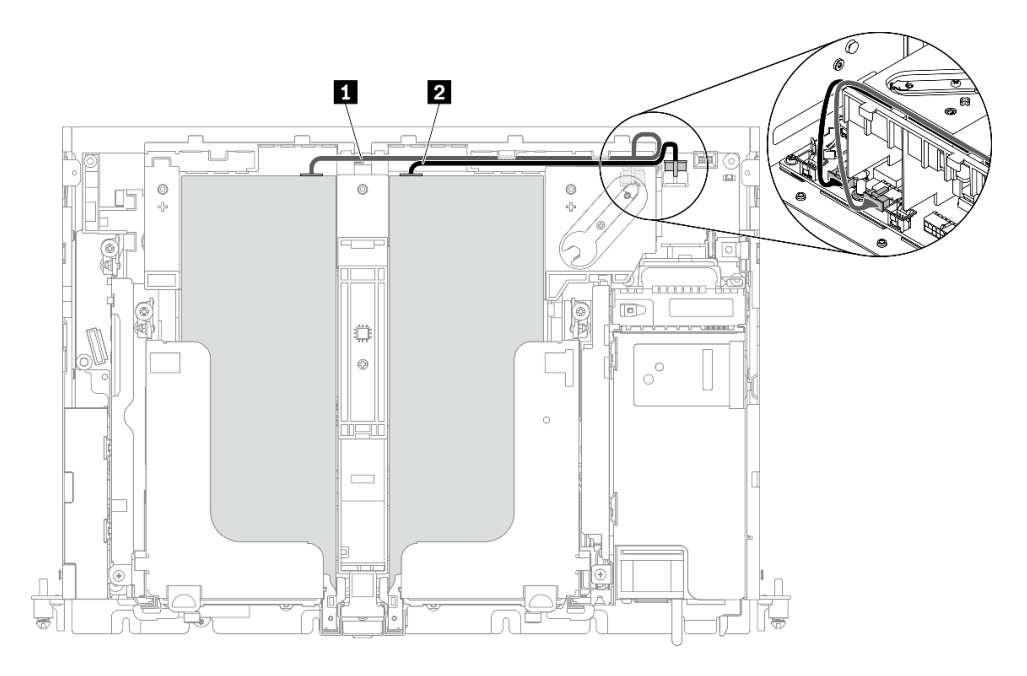

Figura 24. Instradamento dei cavi di alimentazione della GPU

Tabella 18. Instradamento dei cavi di alimentazione della GPU

|              | Da                                     |                                         |
|--------------|----------------------------------------|-----------------------------------------|
| $\mathbf{1}$ | GPU nello slot 5, scheda verticale 1   | Connettore di alimentazione della GPU 2 |
| $\sqrt{2}$   | I GPU nello slot 4, scheda verticale 2 | Connettore di alimentazione della GPU 1 |

Passo 3. Allentare le quattro viti prigioniere; quindi sollevare e rimuovere entrambi gli assiemi verticali PCIe.

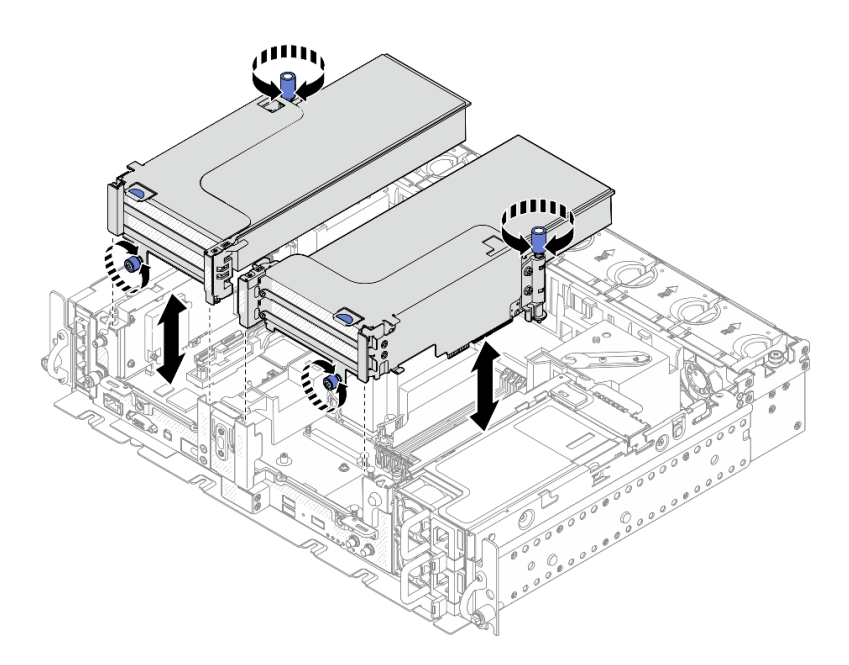

Figura 25. Rimozione degli assiemi verticali PCIe con adattatori full-length

Passo 4. Sollevare il deflettore d'aria e rimuoverlo dallo chassis.

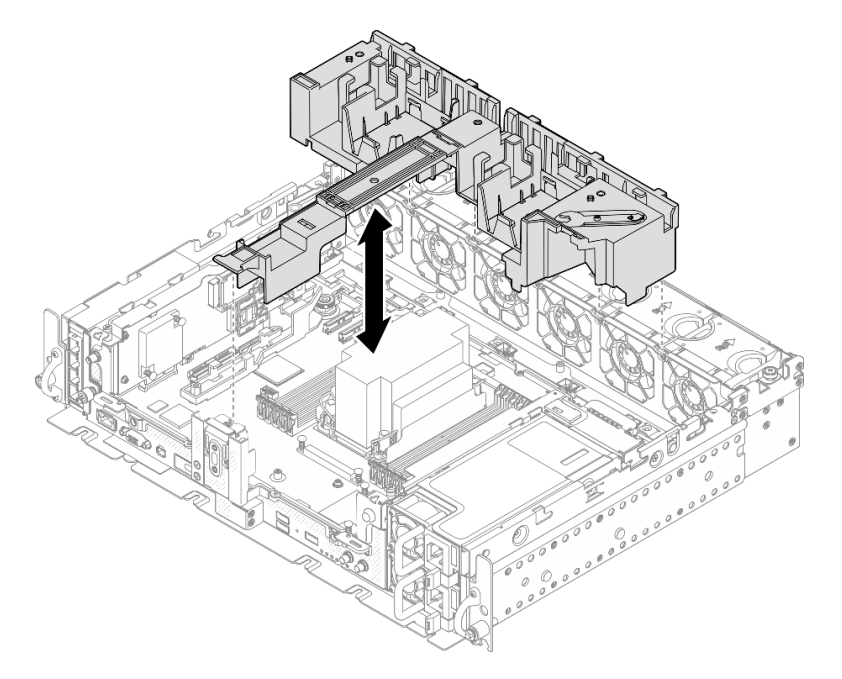

Figura 26. Rimozione del deflettore d'aria da 360 mm con adattatori full-length

## Una volta completata questa attività

Assicurarsi di installare nuovamente il deflettore d'aria al termine della sostituzione del componente.

Attenzione: Per un corretto raffreddamento è necessario un deflettore d'aria. Assicurarsi di installare il deflettore d'aria appropriato corrispondente alla configurazione di sistema, prima di eseguire l'accensione.

[Guardare la procedura su YouTube.](https://www.youtube.com/watch?v=I94WKZJCxto)

# Installazione del deflettore d'aria

Consultare questo argomento per informazioni su come installare il deflettore d'aria.

## Informazioni su questa attività

Per evitare possibili pericoli, leggere e seguire le seguenti istruzioni di sicurezza.

• S012

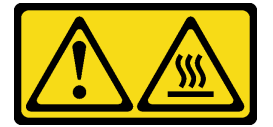

### ATTENZIONE: Prossimità a una superficie calda.

Vedere l'argomento corrispondente alla configurazione server.

- ["Installazione del deflettore d'aria per lo chassis da 300 mm" a pagina 51](#page-58-0)
- ["Installazione del deflettore d'aria per lo chassis da 360 mm con adattatori half-length" a pagina 53](#page-60-0)
- ["Installazione del deflettore d'aria per lo chassis da 360 mm con adattatori full-length" a pagina 56](#page-63-0)

## <span id="page-58-0"></span>Installazione del deflettore d'aria per lo chassis da 300 mm

## Procedura

Passo 1. Assicurarsi che la configurazione del deflettore d'aria sia adatta alla configurazione di sistema corrente.

Attenzione: Gli elementi di riempimento corrispondenti alla configurazione di sistema sono richiesti per il flusso d'aria che prevede un raffreddamento. Assicurarsi di installare gli elementi di riempimento appropriati corrispondenti alla configurazione di sistema.

• Nel caso del dissipatore di calore 1U, verificare che l'elemento di riempimento del dissipatore di calore sia installato sul deflettore d'aria.

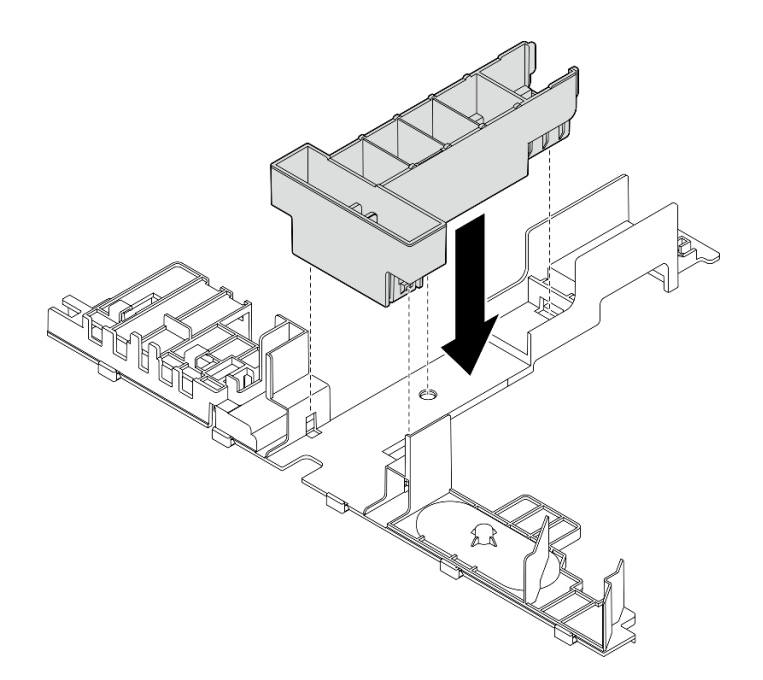

Figura 27. Installazione dell'elemento di riempimento del dissipatore di calore

• Nel caso del dissipatore di calore 2U, verificare che l'elemento di riempimento del dissipatore di calore sia rimosso dal deflettore d'aria.

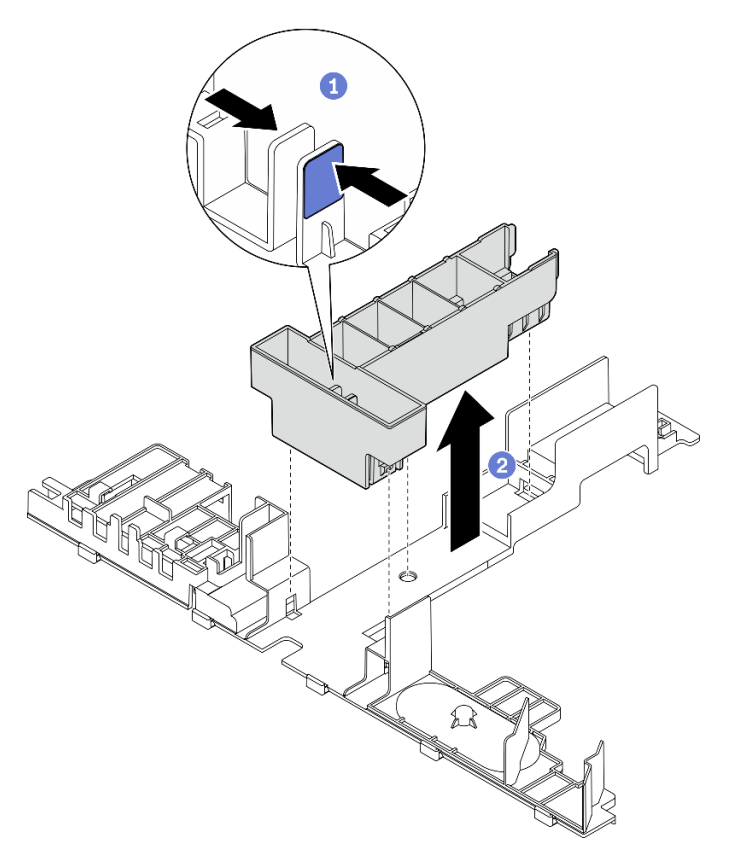

Figura 28. Installazione dell'elemento di riempimento del dissipatore di calore

Premere il fermo di rilascio sull'elemento di riempimento.

Rimuovere l'elemento di riempimento dal deflettore d'aria.

Passo 2. Abbassare il deflettore d'aria nello chassis e premerlo per assicurarsi che sia posizionato correttamente.

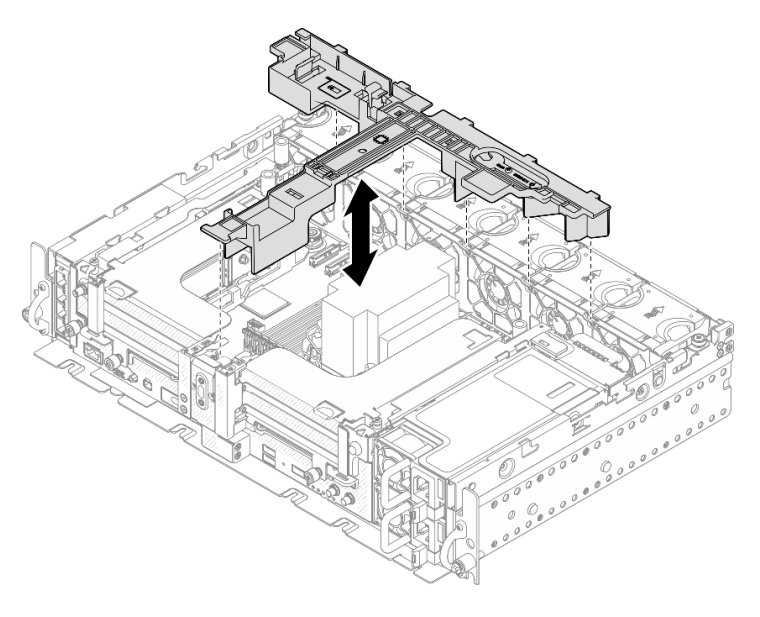

Figura 29. Installazione del deflettore d'aria

## <span id="page-60-0"></span>Installazione del deflettore d'aria per lo chassis da 360 mm con adattatori half-length Procedura

Passo 1. Assicurarsi che la configurazione del deflettore d'aria sia adatta alla configurazione di sistema corrente.

Attenzione: Gli elementi di riempimento corrispondenti alla configurazione di sistema sono richiesti per il flusso d'aria che prevede un raffreddamento. Assicurarsi di installare gli elementi di riempimento appropriati corrispondenti alla configurazione di sistema.

- 1. Elemento di riempimento del dissipatore di calore
	- Nel caso del dissipatore di calore 1U, verificare che l'elemento di riempimento del dissipatore di calore sia installato sul deflettore d'aria.

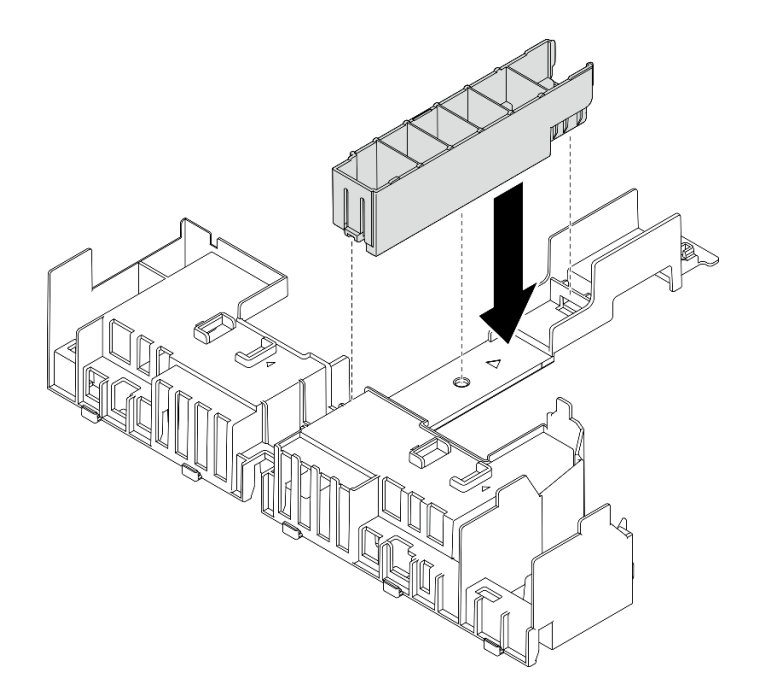

Figura 30. Installazione dell'elemento di riempimento del dissipatore di calore

• Nel caso del dissipatore di calore 2U, verificare che l'elemento di riempimento del dissipatore di calore sia rimosso dal deflettore d'aria.

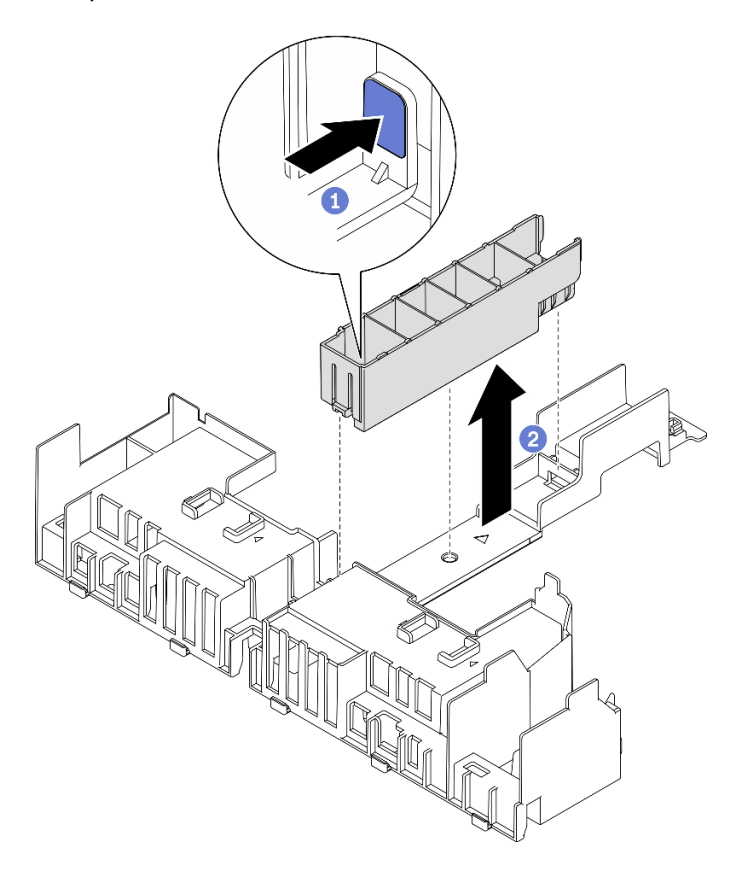

Figura 31. Installazione dell'elemento di riempimento del dissipatore di calore

Premere il fermo di rilascio sull'elemento di riempimento.

Rimuovere l'elemento di riempimento dal deflettore d'aria.

#### 2. Elementi di riempimento della GPU

Gli elementi di riempimento della GPU sono necessari se sono installati gli adattatori halflength in uno chassis da 360 mm. Se ancora non è stato fatto, assicurarsi di installare gli elementi di riempimento della GPU sul deflettore d'aria.

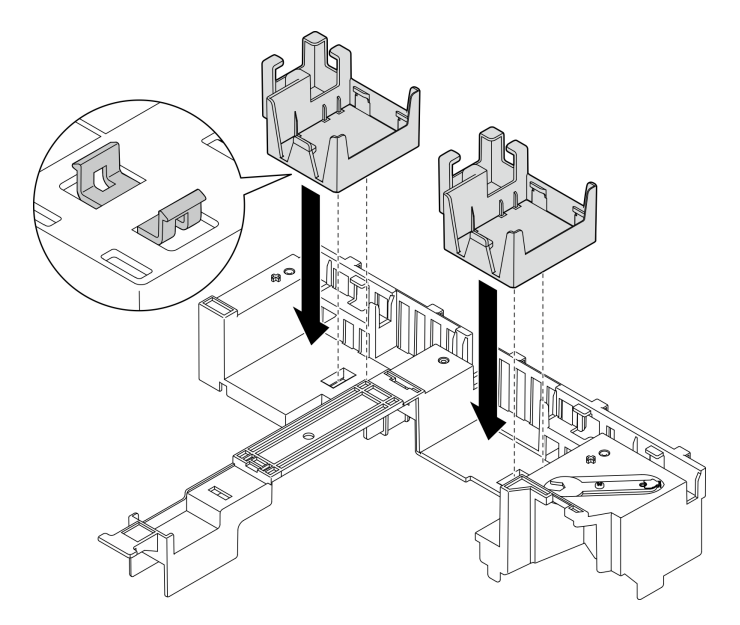

Figura 32. Installazione degli elementi di riempimento della GPU

#### 3. Staffa di supporto

La staffa di supporto è richiesta in uno chassis da 360 mm. Eseguire il fissaggio sul deflettore d'aria utilizzando le tre viti prigioniere, come illustrato.

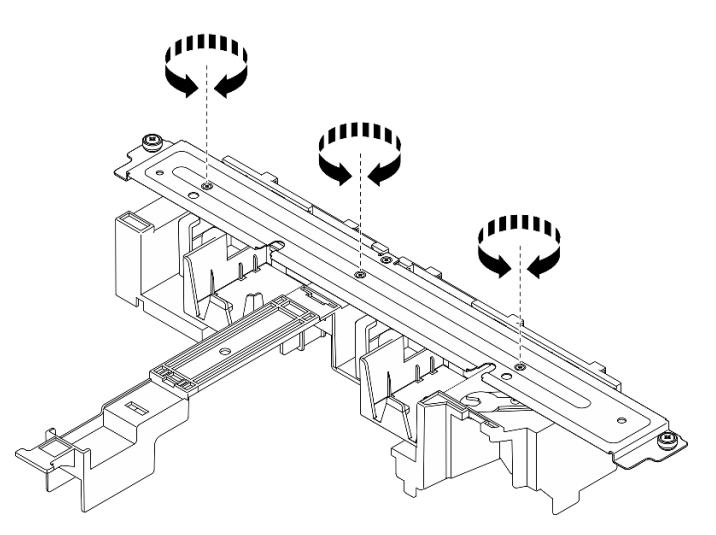

Figura 33. Fissaggio della staffa di supporto sul deflettore d'aria

Passo 2. Abbassare il deflettore d'aria nello chassis e premerlo per assicurarsi che sia posizionato correttamente.

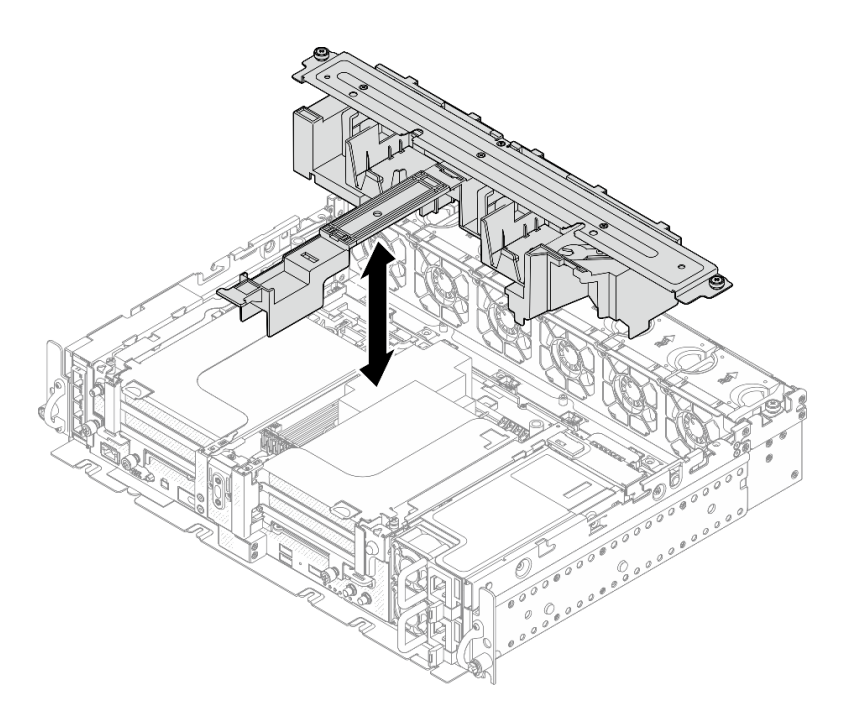

Figura 34. Installazione del deflettore d'aria

Passo 3. Serrare la vite prigioniera e due viti zigrinate per fissare la staffa di supporto allo chassis.

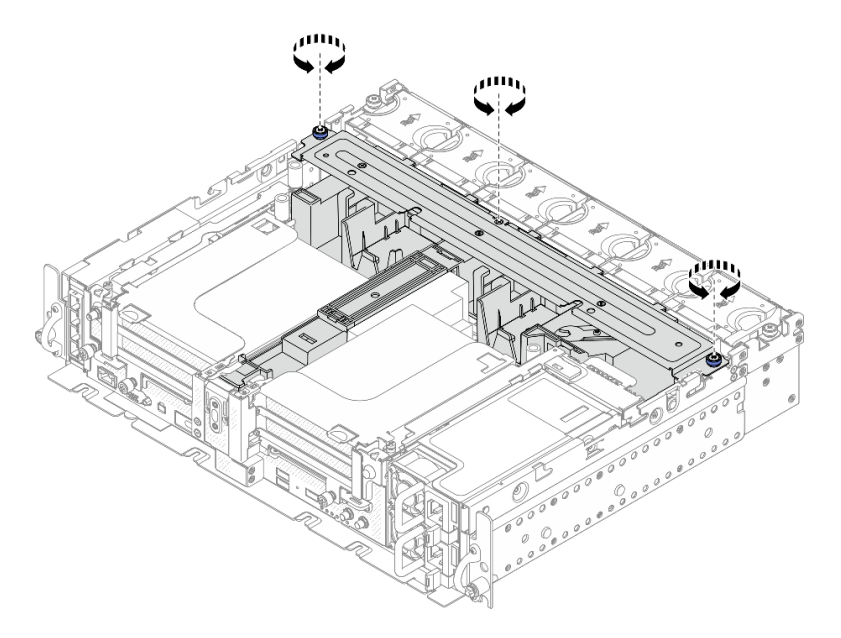

Figura 35. Fissaggio dell'assieme del deflettore d'aria

## <span id="page-63-0"></span>Installazione del deflettore d'aria per lo chassis da 360 mm con adattatori full-length Procedura

- Passo 1. Assicurarsi che la configurazione del deflettore d'aria sia adatta alla configurazione di sistema corrente.
	- 1. Elemento di riempimento del dissipatore di calore

• Nel caso del dissipatore di calore 1U, verificare che l'elemento di riempimento del dissipatore di calore sia installato sul deflettore d'aria.

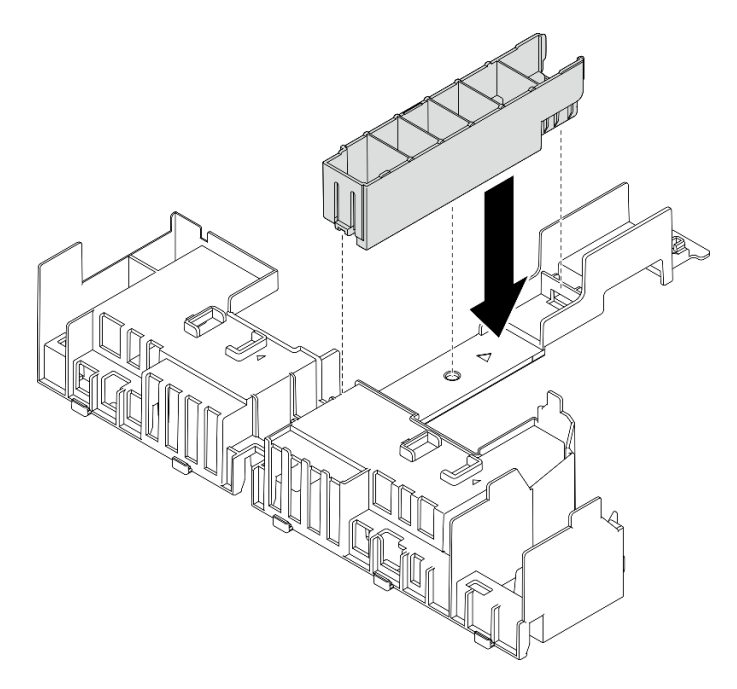

Figura 36. Installazione dell'elemento di riempimento del dissipatore di calore

• Nel caso del dissipatore di calore 2U, verificare che l'elemento di riempimento del dissipatore di calore sia rimosso dal deflettore d'aria.

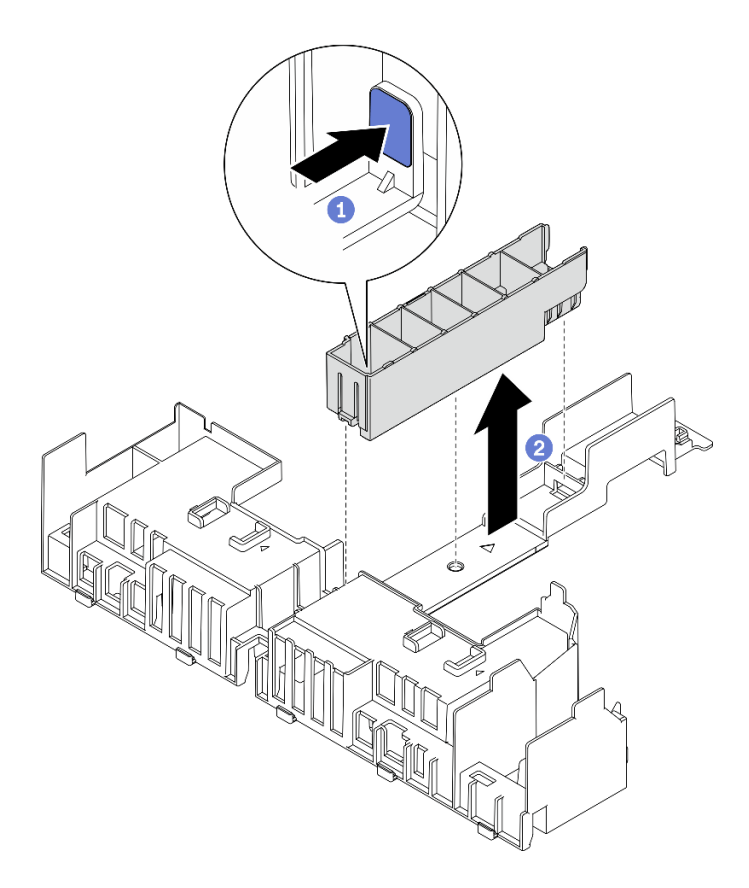

Figura 37. Installazione dell'elemento di riempimento del dissipatore di calore

Premere il fermo di rilascio sull'elemento di riempimento.

Rimuovere l'elemento di riempimento dal deflettore d'aria.

### 2. Staffa di supporto

La staffa di supporto deve essere rimossa quando si installano gli adattatori full-length. Allentare le tre viti prigioniere per rimuovere la staffa di supporto dal deflettore d'aria.

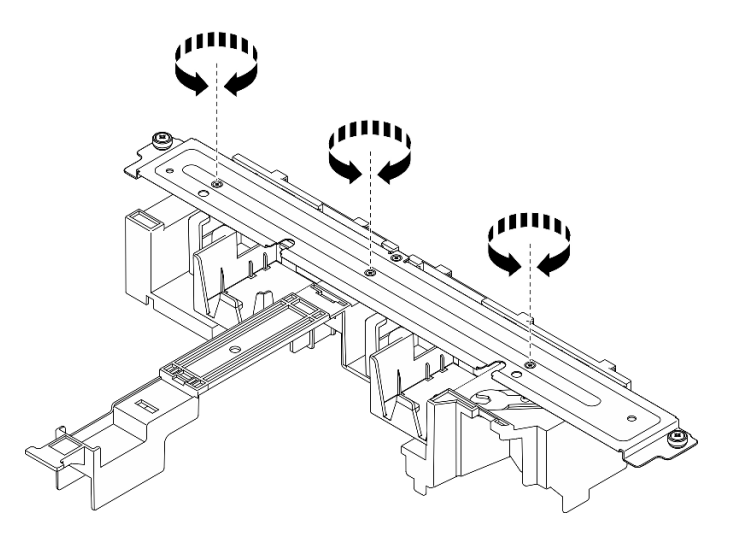

Figura 38. Rimozione della staffa di supporto dal deflettore d'aria

#### 3. Elementi di riempimento della GPU

Gli elementi di riempimento della GPU devono essere rimosse quando si installano gli adattatori full-length. Se gli elementi di riempimento della GPU sono installati nel deflettore d'aria, rimuoverli.

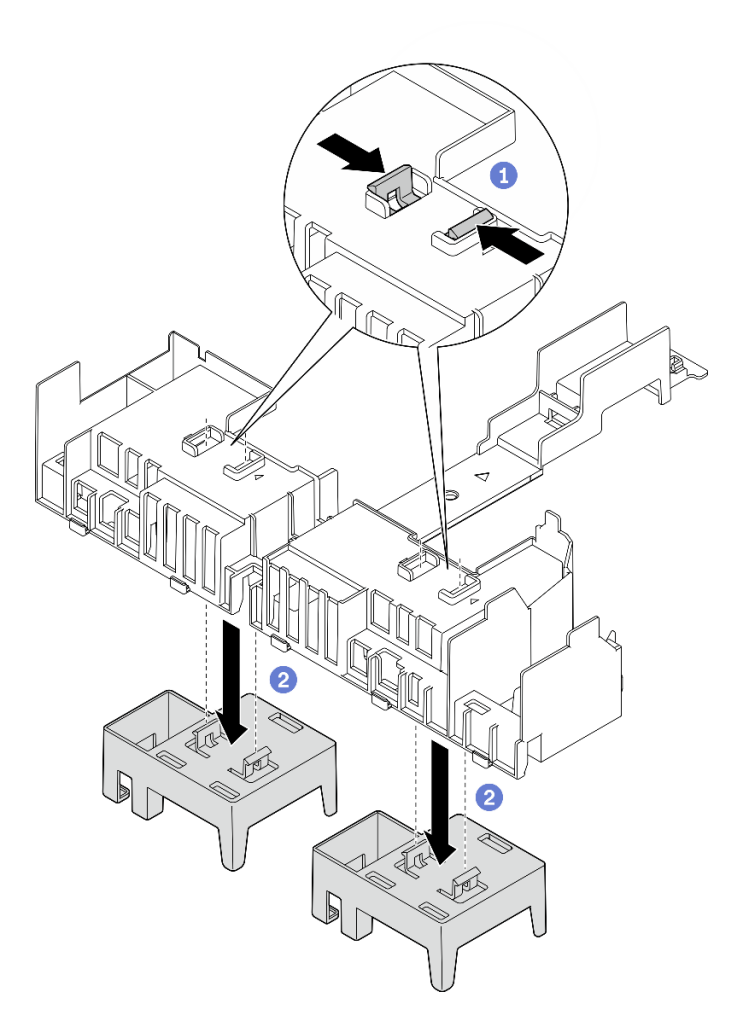

Figura 39. Rimozione degli elementi di riempimento della GPU dal deflettore d'aria

Premere sui piedini di blocco degli elementi di riempimento della GPU.

Rimuovere gli elementi di riempimento della GPU dal deflettore d'aria.

Passo 2. Abbassare il deflettore d'aria nello chassis e premerlo per assicurarsi che sia posizionato correttamente.

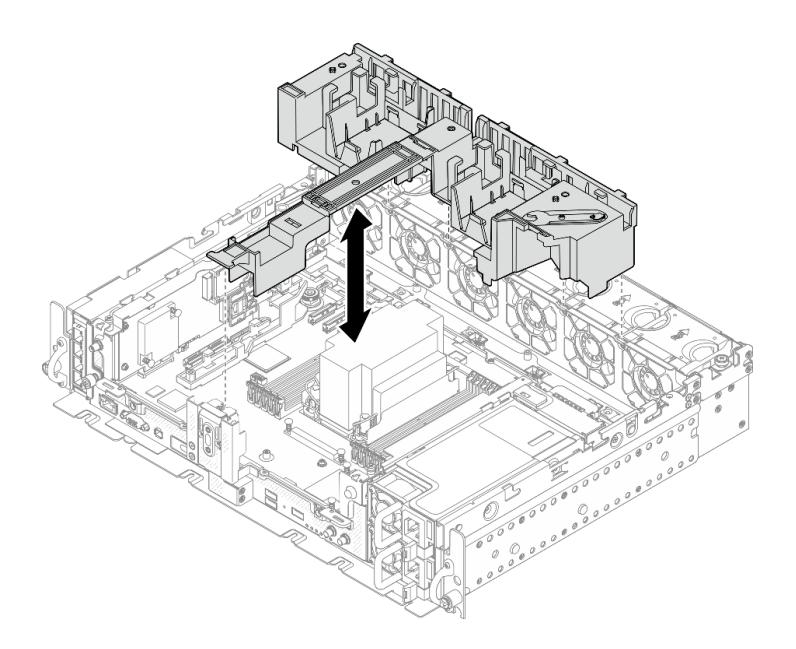

Figura 40. Installazione del deflettore d'aria

Passo 3. Procedere con l'installazione delle schede verticali con gli adattatori PCIe full-length. Vedere ["Installazione degli adattatori full-length e degli assiemi verticali \(chassis da 360 mm\)" a pagina](#page-125-0) [118](#page-125-0).

### Una volta completata questa attività

1. Procedere per completare la sostituzione dei componenti (vedere ["Completamento delle operazioni di](#page-187-0) [sostituzione dei componenti" a pagina 180\)](#page-187-0).

[Guardare la procedura su YouTube.](https://www.youtube.com/watch?v=lq1IPccLAhU)

## Sostituzione della batteria CMOS (CR2032)

Consultare questi argomenti per informazioni su come rimuovere e installare le batterie CMOS.

## Rimozione delle batterie CMOS (CR2032)

Consultare questo argomento per informazioni su come rimuovere le batterie CMOS.

## Informazioni su questa attività

Per evitare possibili pericoli, leggere le seguenti informazioni sulla sicurezza.

S002

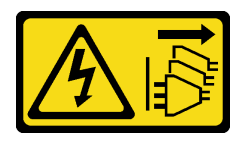

#### ATTENZIONE:

Il pulsante di controllo dell'alimentazione sul dispositivo e l'interruttore di alimentazione sull'alimentatore non tolgono la corrente elettrica fornita al dispositivo. Il dispositivo potrebbe anche disporre di più di un cavo di alimentazione. Per eliminare completamente la corrente elettrica dal dispositivo, assicurarsi che tutti i cavi di alimentazione siano scollegati dalla fonte di alimentazione.

S004

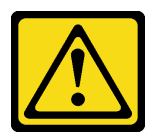

#### ATTENZIONE:

Nel sostituire la batteria al litio, utilizzare solo una batteria con il numero di parte specificato da Lenovo o una batteria di tipo equivalente consigliata dal produttore. Se nel sistema è presente un modulo che contiene una batteria al litio, sostituirlo solo con lo stesso tipo di modulo fabbricato dallo stesso produttore. La batteria contiene litio e può esplodere se non viene utilizzata, manipolata e smaltita in modo corretto.

Non:

- Gettare o immergere in acqua
- Riscaldare a una temperatura superiore ai 100 °C (212 °F)
- Riparare o smontare

#### Smaltire la batteria come previsto dalle ordinanze o dai regolamenti locali.

Quando si sostituisce la batteria, tenere in considerazione quanto riportato di seguito.

- La rimozione della batteria CMOS causerà il blocco del sistema. Per sbloccare il sistema, contattare il supporto Lenovo.
- Lenovo ha progettato questo prodotto prestando attenzione alla sicurezza dell'utente. Per evitare possibili situazioni di pericolo, è necessario maneggiare correttamente la batteria al litio. Assicurarsi di seguire le istruzioni riportate in questo argomento durante la sostituzione della batteria.
- La batteria CMOS deve essere sostituita con un'altra unità dello stesso tipo (CR2032).
- Per un ambiente di funzionamento a temperature elevate, si consiglia di usare CR2032HR.
- Al termine della sostituzione, è necessario riconfigurare il server e reimpostare la data e l'ora del sistema.
- Smaltire la batteria come previsto dalle ordinanze o dai regolamenti locali.

### Procedura

Passo 1. Effettuare i preparativi per questa attività.

- 1. Se applicabile, rimuovere la mascherina di sicurezza (vedere ["Rimozione della mascherina di](#page-149-0)  [sicurezza" a pagina 142\)](#page-149-0).
- 2. Rimuovere i coperchi superiori (vedere ["Rimozione dei coperchi superiori" a pagina 174\)](#page-181-0).
- Passo 2. Passare alla sezione corrispondente alla batteria CMOS da rimuovere:
	- ["Rimozione della batteria di sicurezza" a pagina 62](#page-69-0)
	- ["Rimozione della batteria di sistema" a pagina 63](#page-70-0)

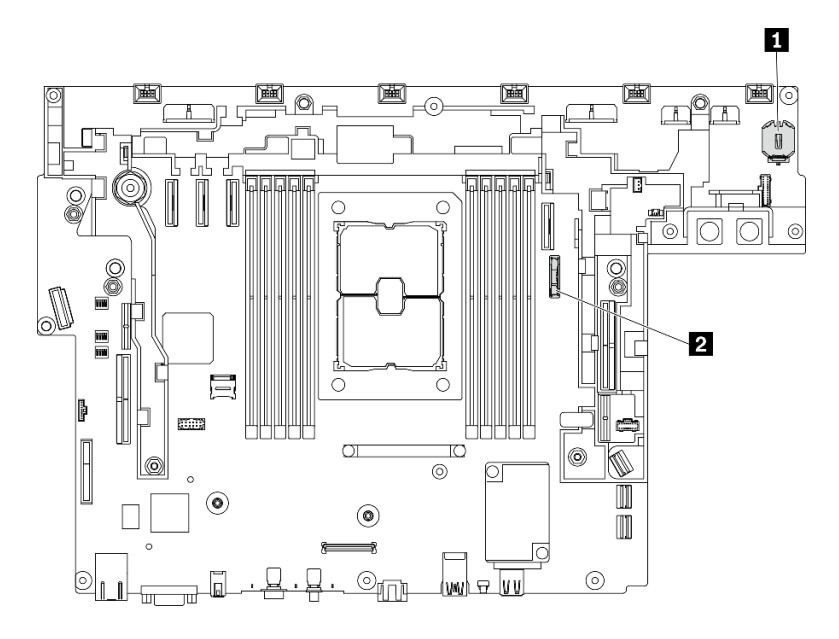

Figura 41. Posizioni delle batterie CMOS sulla scheda di sistema

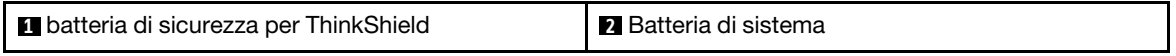

## <span id="page-69-0"></span>Rimozione della batteria di sicurezza **Procedura**

- Passo 1. Rimuovere l'assieme dell'alloggiamento della ventola (vedere ["Rimozione dell'assieme](#page-82-0) [dell'alloggiamento della ventola" a pagina 75\)](#page-82-0).
- Passo 2. Premere delicatamente sulla sporgenza sul lato della batteria CMOS come illustrato; quindi ruotare la batteria per rimuoverla.

#### Attenzione:

- Non premere con forza sulla batteria CMOS, per evitare di danneggiare il socket sulla scheda di sistema e dover sostituire la scheda di sistema.
- Una volta rimossa la batteria di sicurezza, ThinkEdge Security Pack Enabled entra in modalità di blocco ed è richiesta l'attivazione prima di avviare il sistema.

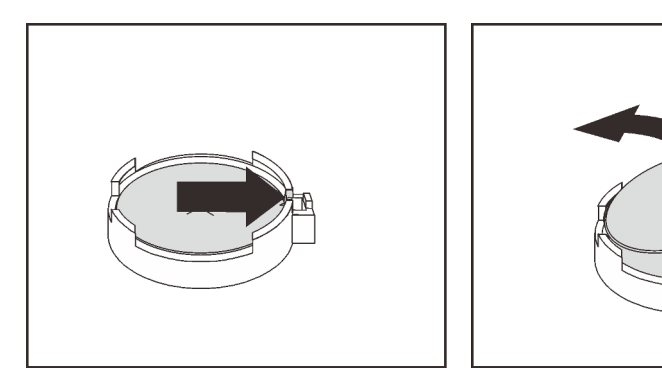

Figura 42. Rimozione della batteria di ThinkShield

## <span id="page-70-0"></span>Rimozione della batteria di sistema

## Procedura

- Passo 1. Rimuovere la scheda verticale PCIe 2. Vedere ["Rimozione degli assiemi verticali e degli adattatori](#page-110-0)  [PCIe" a pagina 103.](#page-110-0)
- Passo 2. Aprire e tenere premuto il fermo di blocco, quindi ruotare la batteria verso il polo positivo (+) per sganciarla e rimuoverla dall'alloggiamento.

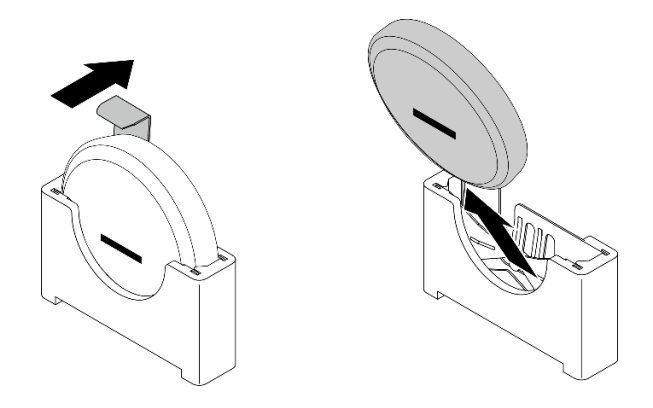

Figura 43. Rimozione della batteria di sistema

### Una volta completata questa attività

- Installare un'unità sostitutiva. Vedere ["Installazione della batteria CMOS \(CR2032\)" a pagina 63.](#page-70-1)
- Riciclare il componente in conformità alle normative locali.

[Guardare la procedura su YouTube.](https://www.youtube.com/watch?v=kB_9g0FfygE)

## <span id="page-70-1"></span>Installazione della batteria CMOS (CR2032)

Consultare questo argomento per informazioni su come installare la batteria CMOS (CR2032).

## Informazioni su questa attività

Per evitare possibili pericoli, leggere le seguenti informazioni sulla sicurezza.

S002

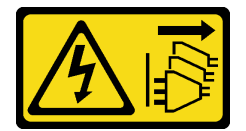

#### ATTENZIONE:

Il pulsante di controllo dell'alimentazione sul dispositivo e l'interruttore di alimentazione sull'alimentatore non tolgono la corrente elettrica fornita al dispositivo. Il dispositivo potrebbe anche disporre di più di un cavo di alimentazione. Per eliminare completamente la corrente elettrica dal dispositivo, assicurarsi che tutti i cavi di alimentazione siano scollegati dalla fonte di alimentazione.

S004

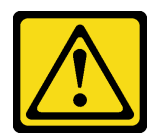

#### ATTENZIONE:

Nel sostituire la batteria al litio, utilizzare solo una batteria con il numero di parte specificato da Lenovo o una batteria di tipo equivalente consigliata dal produttore. Se nel sistema è presente un modulo che contiene una batteria al litio, sostituirlo solo con lo stesso tipo di modulo fabbricato dallo stesso produttore. La batteria contiene litio e può esplodere se non viene utilizzata, manipolata e smaltita in modo corretto.

### Non:

- Gettare o immergere in acqua
- Riscaldare a una temperatura superiore ai 100 °C (212 °F)
- Riparare o smontare

### Smaltire la batteria come previsto dalle ordinanze o dai regolamenti locali.

Quando si sostituisce la batteria, tenere in considerazione quanto riportato di seguito.

- La rimozione della batteria CMOS causerà il blocco del sistema. Per sbloccare il sistema, contattare il supporto Lenovo.
- Lenovo ha progettato questo prodotto prestando attenzione alla sicurezza dell'utente. Per evitare possibili situazioni di pericolo, è necessario maneggiare correttamente la batteria al litio. Assicurarsi di seguire le istruzioni riportate in questo argomento durante la sostituzione della batteria.
- La batteria CMOS deve essere sostituita con un'altra unità dello stesso tipo (CR2032).
- Per un ambiente di funzionamento a temperature elevate, si consiglia di usare CR2032HR.
- Al termine della sostituzione, è necessario riconfigurare il server e reimpostare la data e l'ora del sistema.
- Smaltire la batteria come previsto dalle ordinanze o dai regolamenti locali.

#### Attenzione:

- Per evitare possibili danni, non mettere la batteria CMOS a contatto con una superficie metallica.
- Prima di eseguire questa procedura, assicurarsi che i cavi di alimentazione del server siano scollegati dalla fonte di alimentazione.

Consultare l'argomento relativo alla batteria CMOS da installare.

- ["Installazione della batteria di sicurezza" a pagina 65](#page-72-0)
- ["Installazione della batteria di sistema" a pagina 65](#page-72-1)
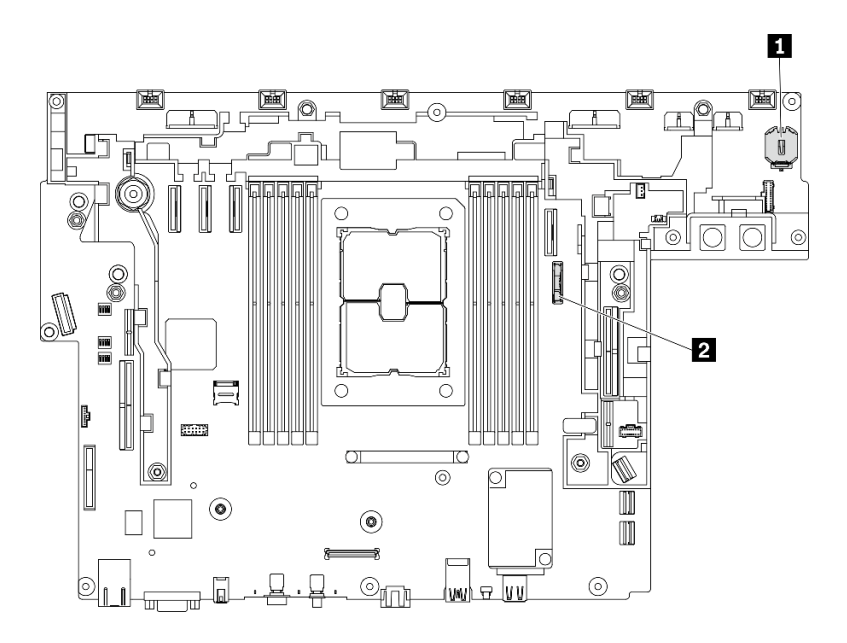

Figura 44. Posizioni delle batterie CMOS sulla scheda di sistema

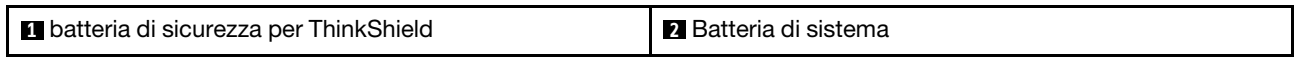

## Installazione della batteria di sicurezza Procedura

- Passo 1. Posizionare l'involucro antistatico contenente il componente a contatto con una superficie metallica non verniciata del server, rimuovere quindi il componente dall'involucro e posizionarlo su una superficie antistatica.
- Passo 2. Collocare la batteria CMOS sulla parte superiore del socket con il simbolo di lato positivo (+) rivolto verso l'alto e premere la batteria nell'alloggiamento finché non scatta in posizione.

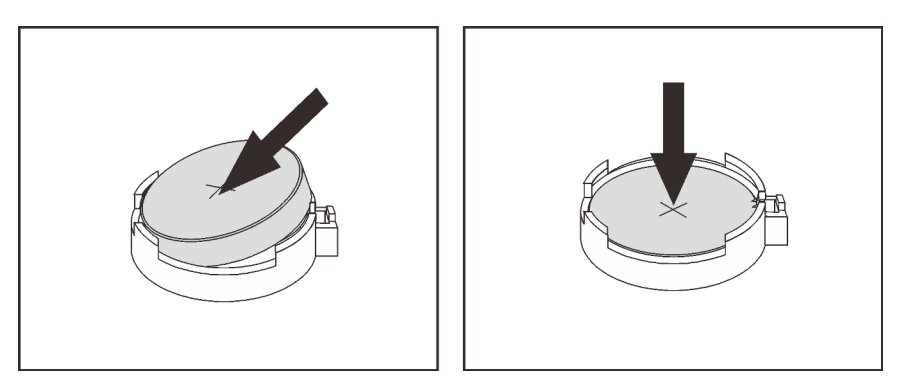

Figura 45. Installazione della batteria ThinkShield

### Una volta completata questa attività

1. Procedere per completare la sostituzione dei componenti (vedere ["Completamento delle operazioni di](#page-187-0) [sostituzione dei componenti" a pagina 180](#page-187-0)).

## Installazione della batteria di sistema Procedura

- Passo 1. Posizionare l'involucro antistatico contenente il componente a contatto con una superficie metallica non verniciata del server, rimuovere quindi il componente dall'involucro e posizionarlo su una superficie antistatica.
- Passo 2. Allineare la batteria CMOS alla base dell'alloggiamento, con il polo positivo (+) rivolto verso il centro dello chassis. Ruotare quindi la parte superiore della batteria fino a sentire lo scatto.

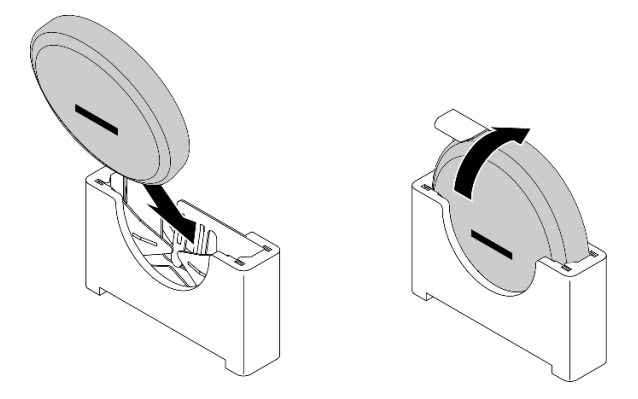

Figura 46. Installazione della batteria di sistema

- 1. Procedere per completare la sostituzione dei componenti (vedere ["Completamento delle operazioni di](#page-187-0) [sostituzione dei componenti" a pagina 180\)](#page-187-0).
- 2. Se è stata installata una batteria di sicurezza di ThinkEdge Security Pack Enabled, attivare il sistema (vedere "Attivazione del sistema" nella Guida all'installazione).
- 3. Accendere il server, quindi reimpostare la data, l'ora e tutte le password.

[Guardare la procedura su YouTube.](https://www.youtube.com/watch?v=O18HTGuDw2M)

## Sostituzione delle staffe EIA

Consultare questi argomenti per informazioni su come installare e regolare le staffe EIA.

## Rimozione delle staffe EIA

Consultare questo argomento per informazioni su come rimuovere le staffe EIA.

## Informazioni su questa attività

#### Attenzione:

- Consultare la sezione ["Linee guida per l'installazione" a pagina 43](#page-50-1) per assicurarsi di operare in sicurezza.
- Spegnere il server e le periferiche, quindi scollegare i cavi di alimentazione e tutti i cavi esterni (vedere ["Spegnimento del server" a pagina 14\)](#page-21-0).
- Se il server è installato in un rack, estrarre il server facendolo scorrere sulle guide di scorrimento del rack per accedere al coperchio superiore oppure rimuovere il server dal rack.

Passo 1. Rimuovere le sei viti che fissano le staffe EIA allo chassis. Quindi rimuovere le staffe dallo chassis.

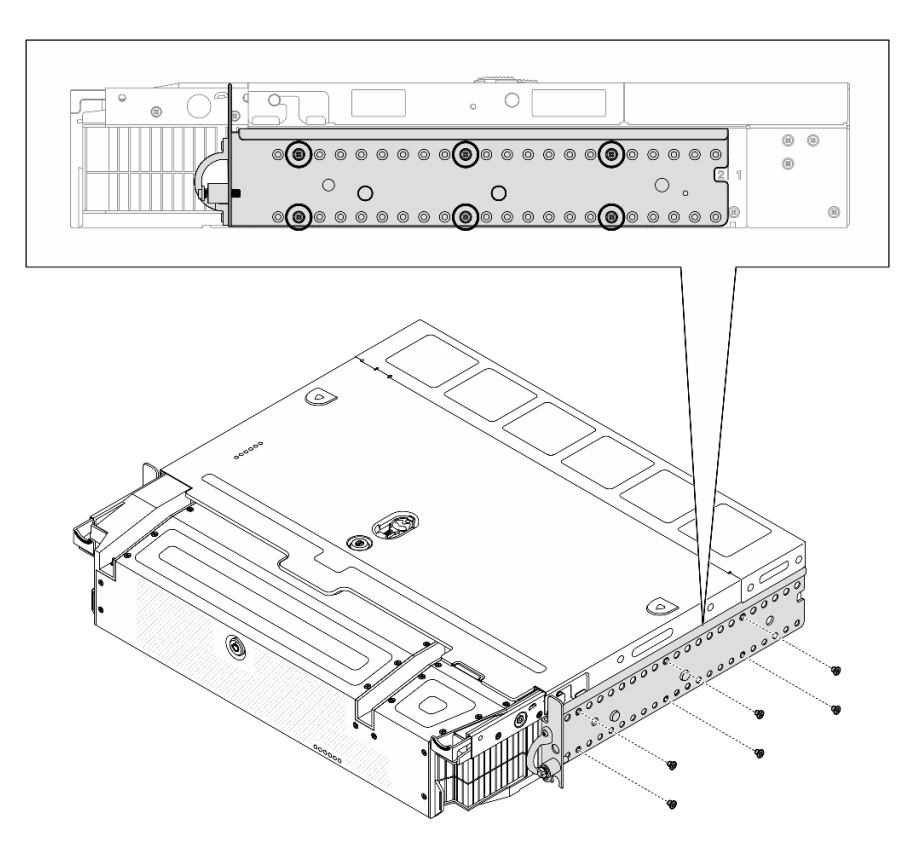

Figura 47. Staffa EIA: profondità regolare

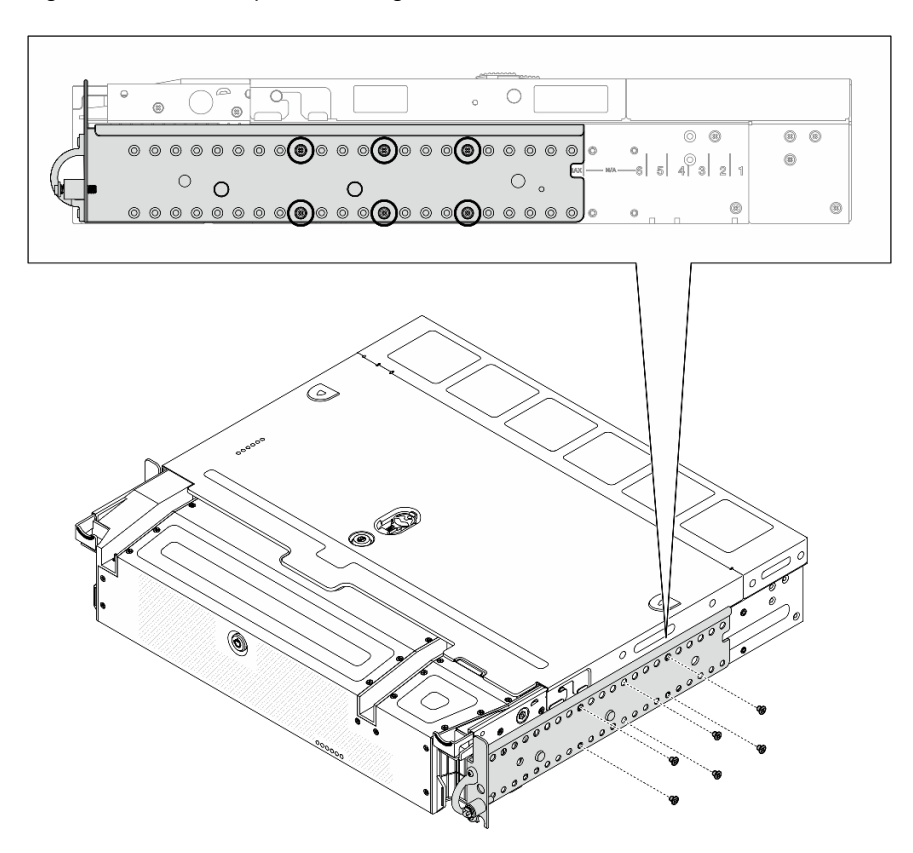

Figura 48. Staffa EIA: profondità massima

[Guardare la procedura su YouTube.](https://www.youtube.com/watch?v=Mo3sy4IefXo)

## Installazione delle staffe EIA

Consultare questo argomento per informazioni su come installare le staffe EIA.

### Informazioni su questa attività

#### Procedura

- Passo 1. Fissare ciascuna staffa EIA allo chassis con sei viti. Per dettagli specifici sulla configurazione, consultare le seguenti informazioni.
	- Profondità regolare:

Nota: Assicurarsi di allineare le due staffe agli stessi numeri (1-6) su entrambi i lati dello chassis.

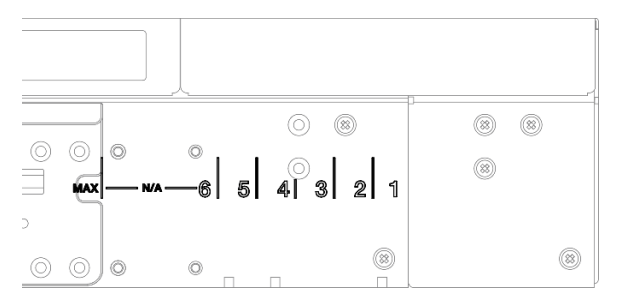

Figura 49. Segno di profondità regolare da 1 a 6

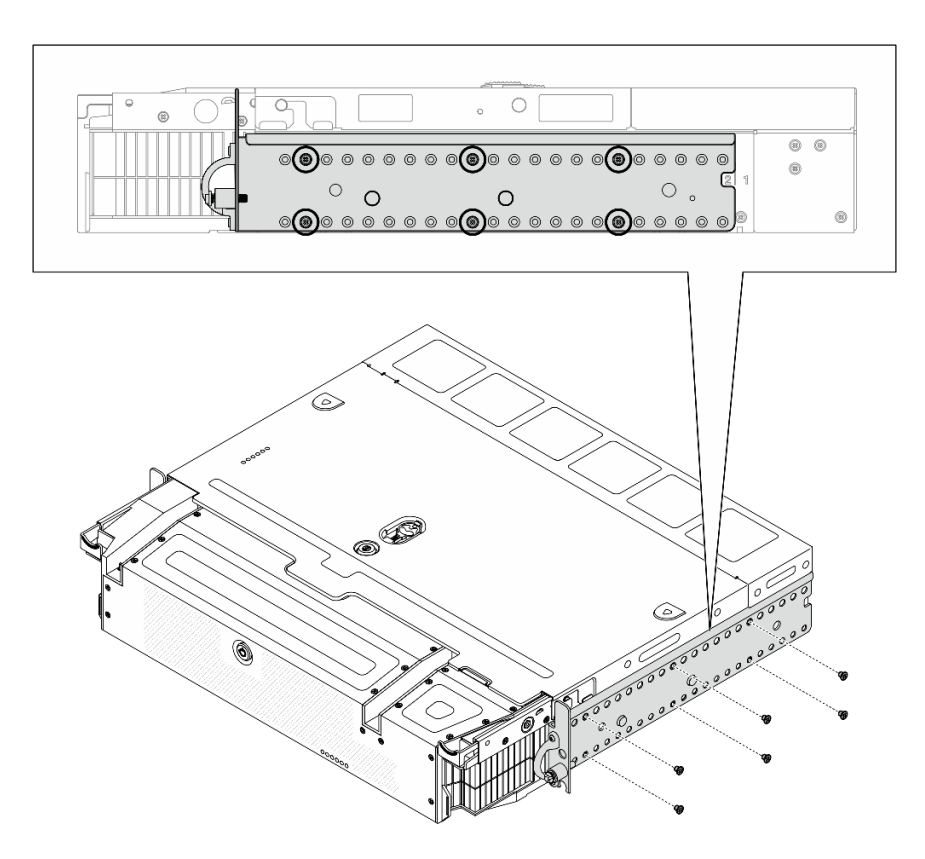

Figura 50. Staffa EIA: profondità regolare

• Profondità massima:

Nota: Assicurarsi di rimuovere innanzitutto le due parti in mylar da ciascun lato dello chassis.

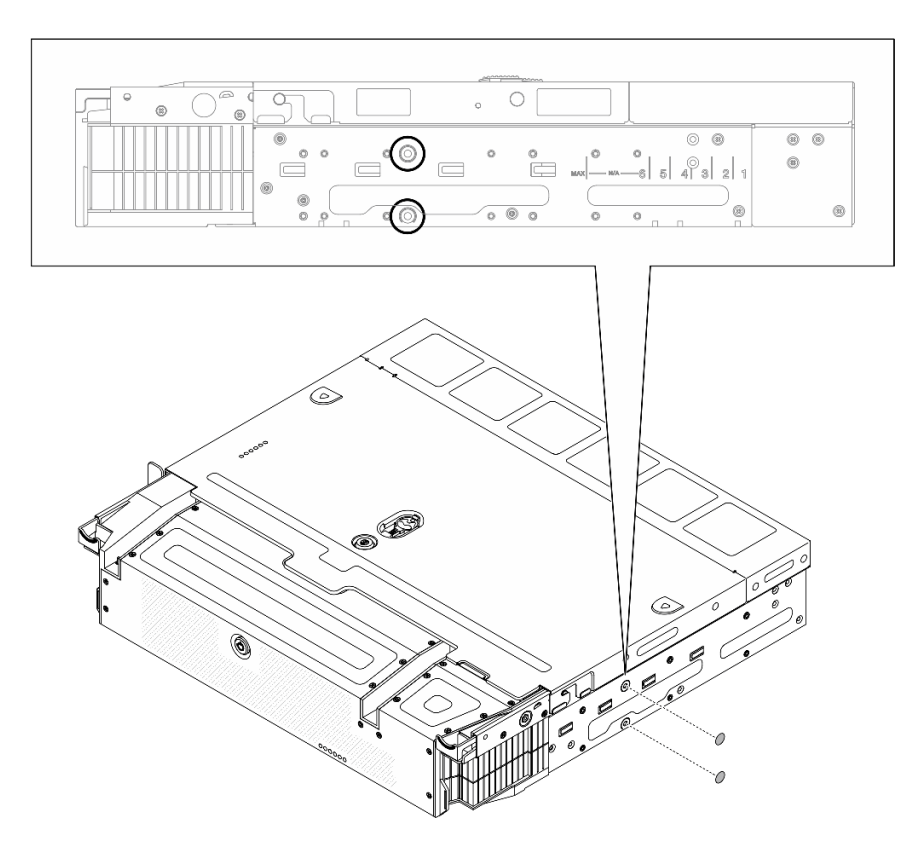

Figura 51. Rimozione del mylar

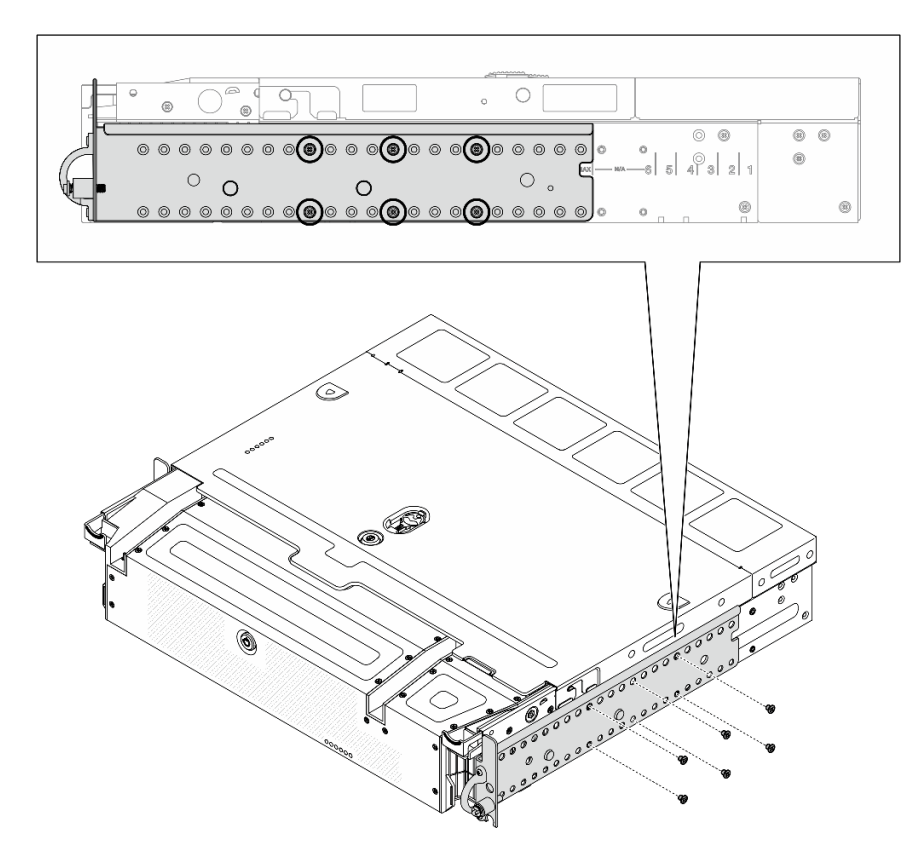

Figura 52. Staffa EIA: profondità massima

Procedere per completare la sostituzione dei componenti (vedere ["Completamento delle operazioni di](#page-187-0) [sostituzione dei componenti" a pagina 180](#page-187-0)).

[Guardare la procedura su YouTube.](https://www.youtube.com/watch?v=jVuTa0ZaW2I)

## Sostituzione del ricevitore di diagnostica LCD esterno

Utilizzare questa procedura per rimuovere o installare il ricevitore di diagnostica LCD esterno.

## Rimozione del ricevitore di diagnostica LCD esterno

Consultare questo argomento per informazioni su come rimuovere il ricevitore di diagnostica LCD esterno.

## Informazioni su questa attività

Consultare la sezione ["Linee guida per l'installazione" a pagina 43](#page-50-1) per assicurarsi di operare in sicurezza.

Passo 1. Scollegare il cavo del ricevitore di diagnostica LCD esterno.

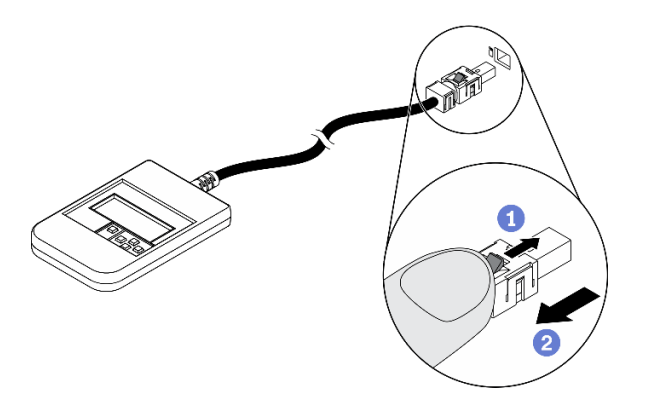

Figura 53. Scollegamento del cavo del ricevitore di diagnostica LCD esterno

Tenere premuto il fermo sulla parte superiore del connettore.

<sup>2</sup> Tirare e scollegare il cavo dal server.

[Guardare la procedura su YouTube.](https://www.youtube.com/watch?v=wyU-45Lnj9k)

## Installazione del ricevitore di diagnostica LCD esterno

Consultare questo argomento per informazioni su come installare il ricevitore di diagnostica LCD esterno.

### Informazioni su questa attività

Passo 1. Allineare il connettore sul cavo a quello corrispondente sul server e spingerlo al suo interno.

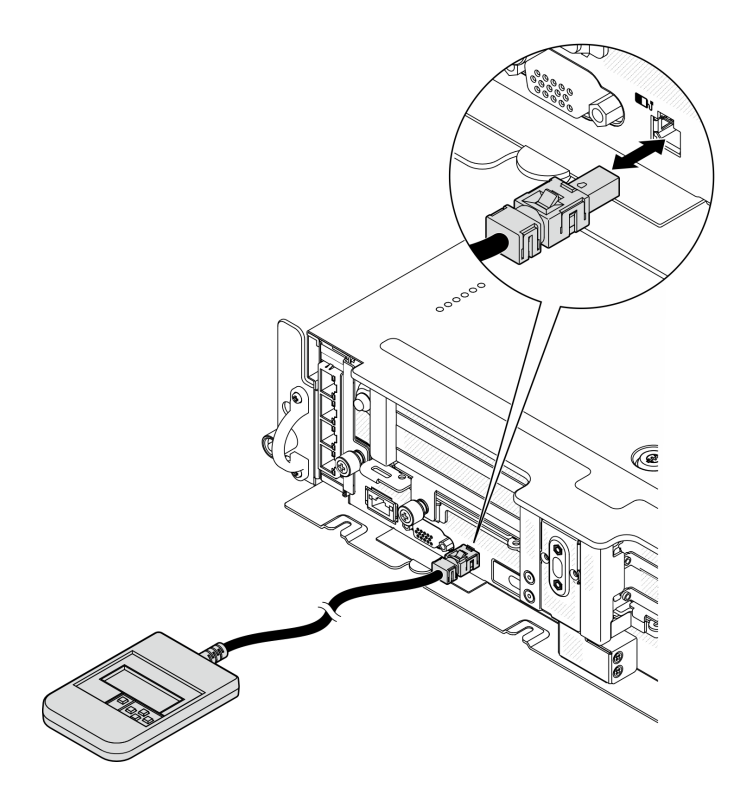

Figura 54. Collegamento del cavo del ricevitore di diagnostica LCD esterno

Passo 2. Collegare il ricevitore di diagnostica LCD esterno a una superficie metallica con la base magnetica.

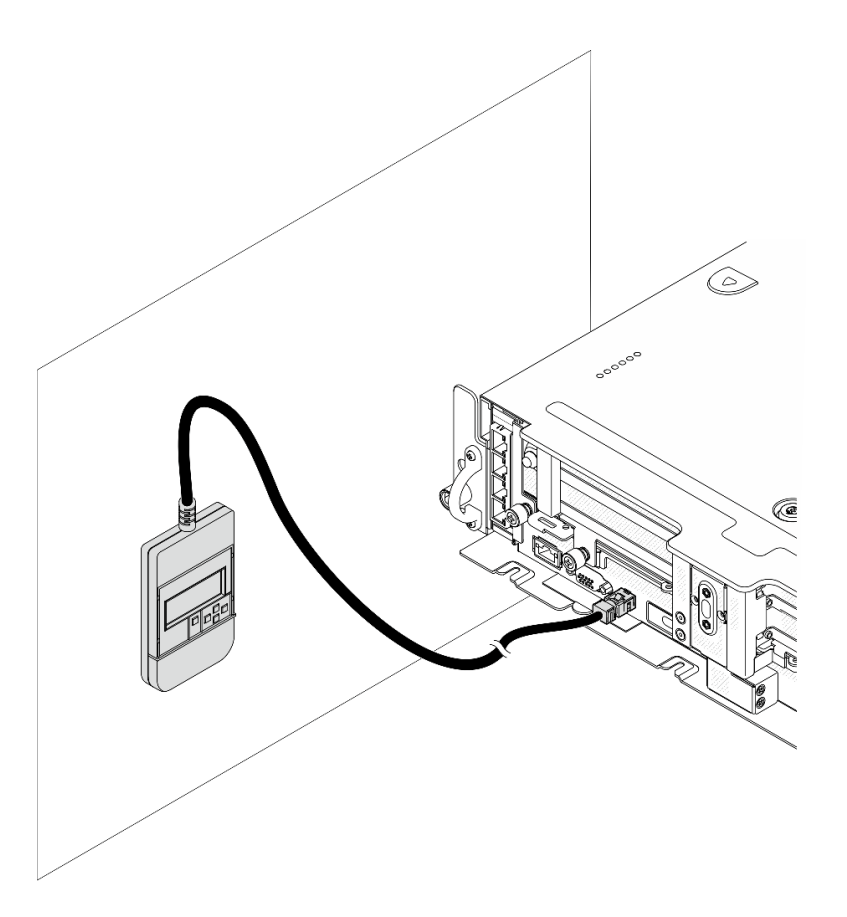

Figura 55. Collegamento del ricevitore di diagnostica LCD esterno a una superficie metallica

Vedere ["Ricevitore di diagnostica LCD esterno" a pagina 21](#page-28-0) per avviare la diagnostica.

[Guardare la procedura su YouTube.](https://www.youtube.com/watch?v=wyU-45Lnj9k)

## Sostituzione della ventola e dell'alloggiamento della ventola

Consultare questi argomenti per informazioni su come rimuovere e installare le ventole e l'alloggiamento della ventola.

# Rimozione delle ventole e dell'alloggiamento delle ventole

Consultare questo argomento per informazioni su come rimuovere le ventole e l'alloggiamento della ventola.

## Informazioni su questa attività

S002

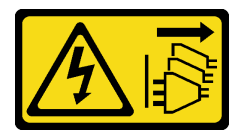

ATTENZIONE:

Il pulsante di controllo dell'alimentazione sul dispositivo e l'interruttore di alimentazione sull'alimentatore non tolgono la corrente elettrica fornita al dispositivo. Il dispositivo potrebbe anche disporre di più di un cavo di alimentazione. Per eliminare completamente la corrente elettrica dal dispositivo, assicurarsi che tutti i cavi di alimentazione siano scollegati dalla fonte di alimentazione.

S017

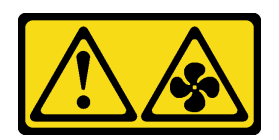

### ATTENZIONE: Prossimità a pale di ventole in movimento. Tenere lontane dita e altre parti del corpo.

#### Attenzione:

- Consultare la sezione ["Linee guida per l'installazione" a pagina 43](#page-50-1) per assicurarsi di operare in sicurezza.
- Spegnere il server e le periferiche, quindi scollegare i cavi di alimentazione e tutti i cavi esterni (vedere ["Spegnimento del server" a pagina 14\)](#page-21-0).
- Se il server è installato in un rack, estrarre il server facendolo scorrere sulle guide di scorrimento del rack per accedere al coperchio superiore oppure rimuovere il server dal rack.

## **Procedura**

Passo 1. Effettuare i preparativi per questa attività.

- 1. Se applicabile, rimuovere la mascherina di sicurezza (vedere ["Rimozione della mascherina di](#page-149-0) [sicurezza" a pagina 142](#page-149-0)).
- 2. Rimuovere i coperchi superiori (vedere ["Rimozione dei coperchi superiori" a pagina 174\)](#page-181-0).
- 3. Rimuovere il deflettore d'aria (vedere ["Rimozione del deflettore d'aria" a pagina 46](#page-53-0)).
- Passo 2. Procedere con la rimozione di una ventola o dell'intero alloggiamento della ventola.
	- ["Rimozione di una ventola" a pagina 74](#page-81-0)
	- ["Rimozione dell'assieme dell'alloggiamento della ventola" a pagina 75](#page-82-0)

## <span id="page-81-0"></span>Rimozione di una ventola

Passo 1. Rimuovere una ventola.

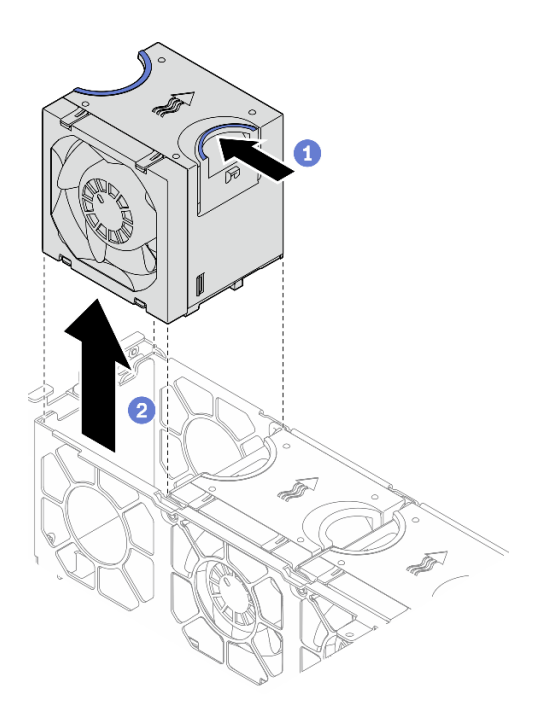

Figura 56. Rimozione di una ventola

Tenere premuti i punti di contatto blu sulla parte superiore della ventola.

<sup>2</sup> Sollevare la ventola per rimuoverla.

## <span id="page-82-0"></span>Rimozione dell'assieme dell'alloggiamento della ventola

Passo 1. Allentare le due viti prigioniere sui lati dell'assieme dell'alloggiamento della ventola e sollevarlo per rimuoverlo dallo chassis.

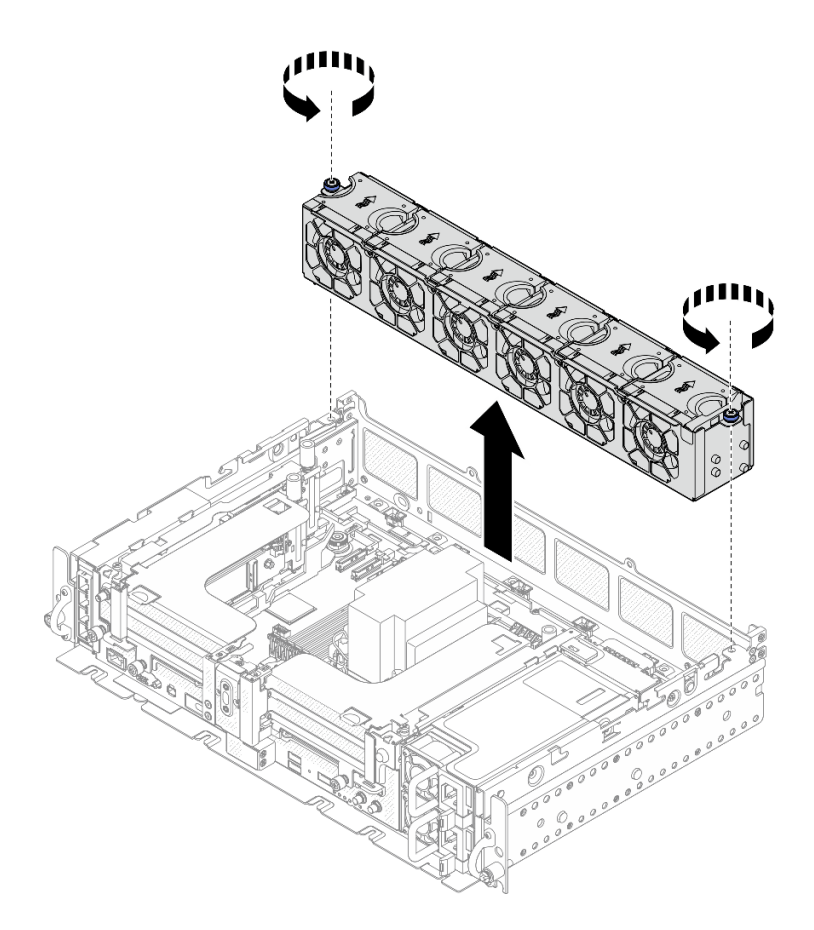

Figura 57. Rimozione dell'assieme dell'alloggiamento della ventola

Se viene richiesto di restituire il componente o il dispositivo opzionale, seguire tutte le istruzioni di imballaggio e utilizzare i materiali di imballaggio per la spedizione forniti con il prodotto.

### [Guardare la procedura su YouTube.](https://www.youtube.com/watch?v=RLRzZM2xKGo)

## Installazione dell'alloggiamento delle ventole e delle ventole

Consultare questo argomento per informazioni su come installare l'alloggiamento della ventola e le ventole.

## Informazioni su questa attività

S002

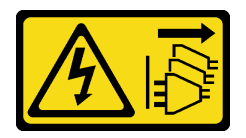

#### ATTENZIONE:

Il pulsante di controllo dell'alimentazione sul dispositivo e l'interruttore di alimentazione sull'alimentatore non tolgono la corrente elettrica fornita al dispositivo. Il dispositivo potrebbe anche disporre di più di un cavo di alimentazione. Per eliminare completamente la corrente elettrica dal dispositivo, assicurarsi che tutti i cavi di alimentazione siano scollegati dalla fonte di alimentazione.

S017

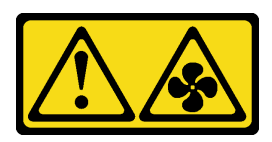

## ATTENZIONE: Prossimità a pale di ventole in movimento. Tenere lontane dita e altre parti del corpo.

## Procedura

Consultare l'argomento corrispondente allo scenario di installazione.

- ["Installazione di una ventola" a pagina 77](#page-84-0)
- ["Installazione dell'alloggiamento della ventola" a pagina 77](#page-84-1)

### <span id="page-84-0"></span>Installazione di una ventola

Passo 1. Allineare una ventola all'apposito slot nell'alloggiamento della ventola, quindi inserire la ventola nell'alloggiamento della ventola finché non scatta in posizione. Ripetere questa procedura finché tutte le ventole non saranno installate nell'alloggiamento della ventola.

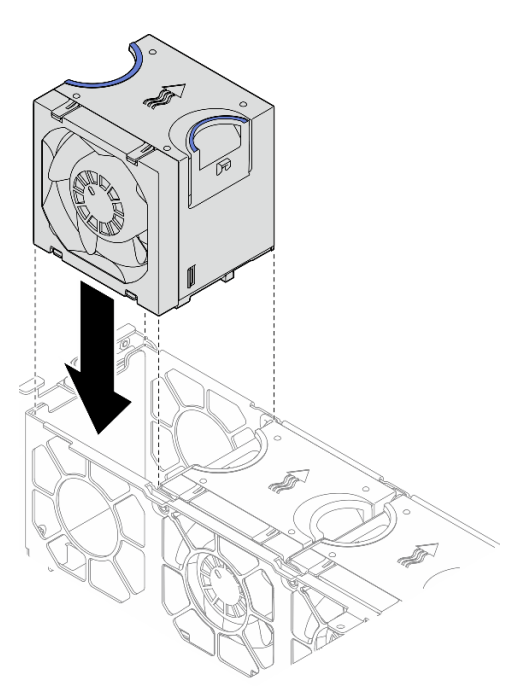

Figura 58. Installazione di una ventola

## <span id="page-84-1"></span>Installazione dell'alloggiamento della ventola

Passo 1. Prima di installare l'alloggiamento della ventola, assicurarsi di rimuovere tutte le ventole.

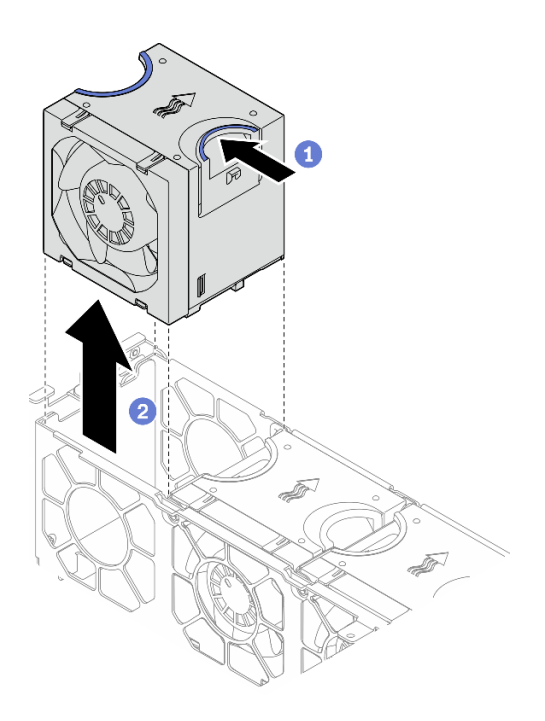

Figura 59. Rimozione di una ventola

- Tenere premuti i punti di contatto blu sulla parte superiore della ventola.
- <sup>2</sup> Sollevare la ventola per rimuoverla.
- Passo 2. Allineare l'alloggiamento della ventola alle guide su entrambi i lati dello chassis e abbassarlo nello chassis. Serrare quindi le due viti prigioniere per fissare l'alloggiamento della ventola allo chassis.

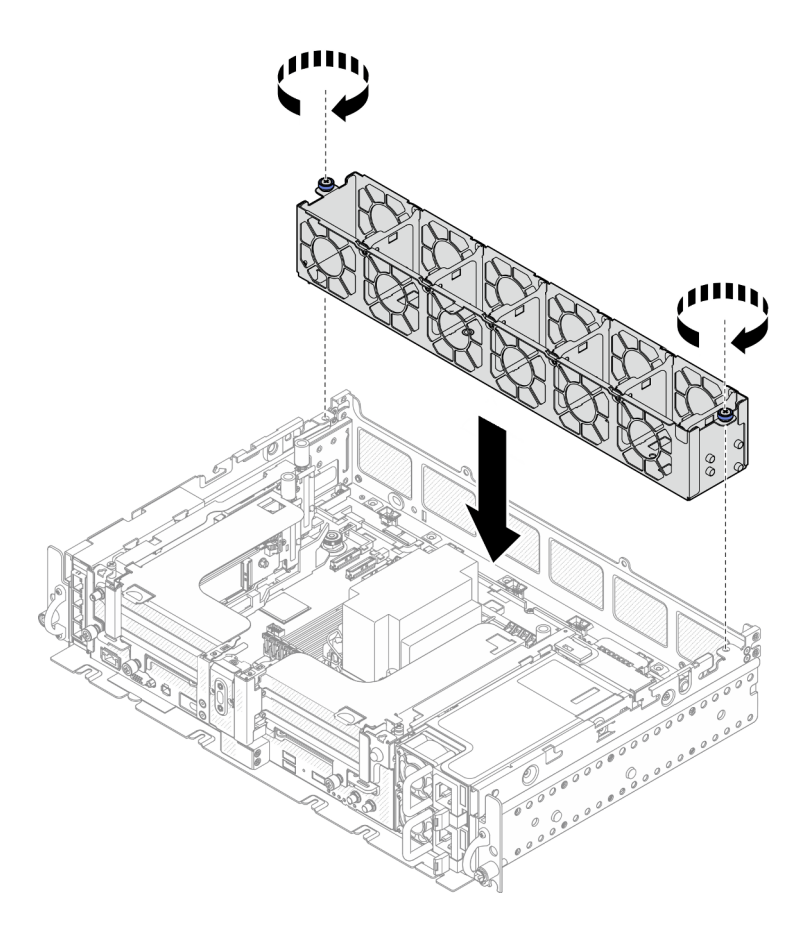

Figura 60. Installazione dell'alloggiamento della ventola

Passo 3. Allineare una ventola all'apposito slot nell'alloggiamento della ventola, quindi inserire la ventola nell'alloggiamento della ventola finché non scatta in posizione. Ripetere questa procedura finché tutte le ventole non saranno installate nell'alloggiamento della ventola.

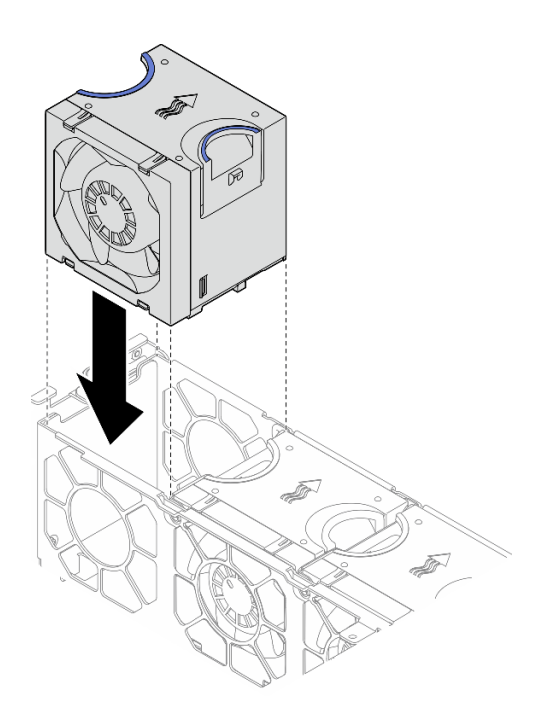

Figura 61. Installazione di una ventola

Procedere per completare la sostituzione dei componenti (vedere ["Completamento delle operazioni di](#page-187-0) [sostituzione dei componenti" a pagina 180](#page-187-0)).

[Guardare la procedura su YouTube.](https://www.youtube.com/watch?v=iOxFoCtyKXk)

## Sostituzione dello switch di intrusione con cavo

Consultare questo argomento per informazioni su come rimuovere e installare lo switch di intrusione con cavo.

## Rimozione dello switch di intrusione con cavo

Consultare questo argomento per informazioni su come rimuovere lo switch di intrusione con cavo.

## Informazioni su questa attività

#### Attenzione:

- Consultare la sezione ["Linee guida per l'installazione" a pagina 43](#page-50-1) per assicurarsi di operare in sicurezza.
- Spegnere il server e le periferiche, quindi scollegare i cavi di alimentazione e tutti i cavi esterni (vedere ["Spegnimento del server" a pagina 14\)](#page-21-0).
- Se il server è installato in un rack, estrarre il server facendolo scorrere sulle guide di scorrimento del rack per accedere al coperchio superiore oppure rimuovere il server dal rack.

### **Procedura**

Passo 1. Effettuare i preparativi per questa attività.

- 1. Se applicabile, rimuovere la mascherina di sicurezza (vedere ["Rimozione della mascherina di](#page-149-0)  [sicurezza" a pagina 142\)](#page-149-0).
- 2. Rimuovere i coperchi superiori (vedere ["Rimozione dei coperchi superiori" a pagina 174\)](#page-181-0).
- 3. Rimuovere il deflettore d'aria (vedere ["Rimozione del deflettore d'aria" a pagina 46\)](#page-53-0).
- 4. Rimuovere l'assieme dell'alloggiamento della ventola (vedere ["Rimozione dell'assieme](#page-82-0)  [dell'alloggiamento della ventola" a pagina 75\)](#page-82-0).
- Passo 2. Sganciare il cavo laterale del backplane di alimentazione dal fermacavi e scollegare il cavo intrusione dal connettore sulla scheda di sistema.

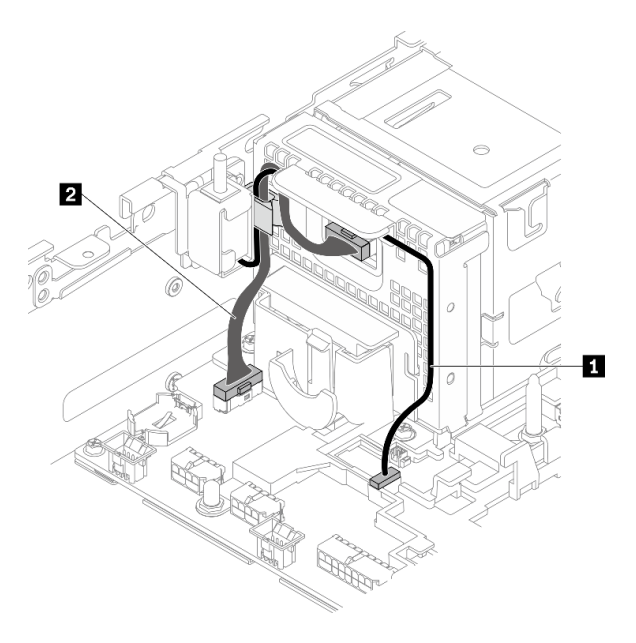

Figura 62. Instradamento dei cavi per il backplane di alimentazione e lo switch di intrusione

Tabella 19. Instradamento dei cavi per il backplane di alimentazione e lo switch di intrusione

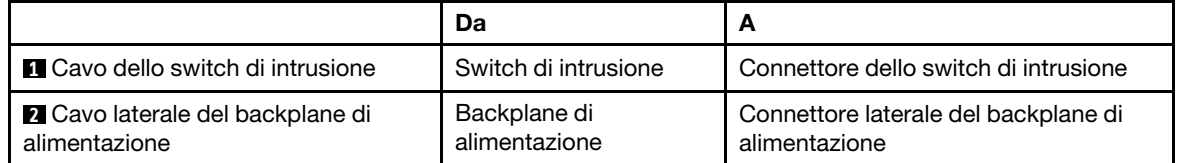

Passo 3. Rimuovere la vite che fissa lo switch di intrusione, quindi tirare lo switch di intrusione verso l'alto per rimuoverlo.

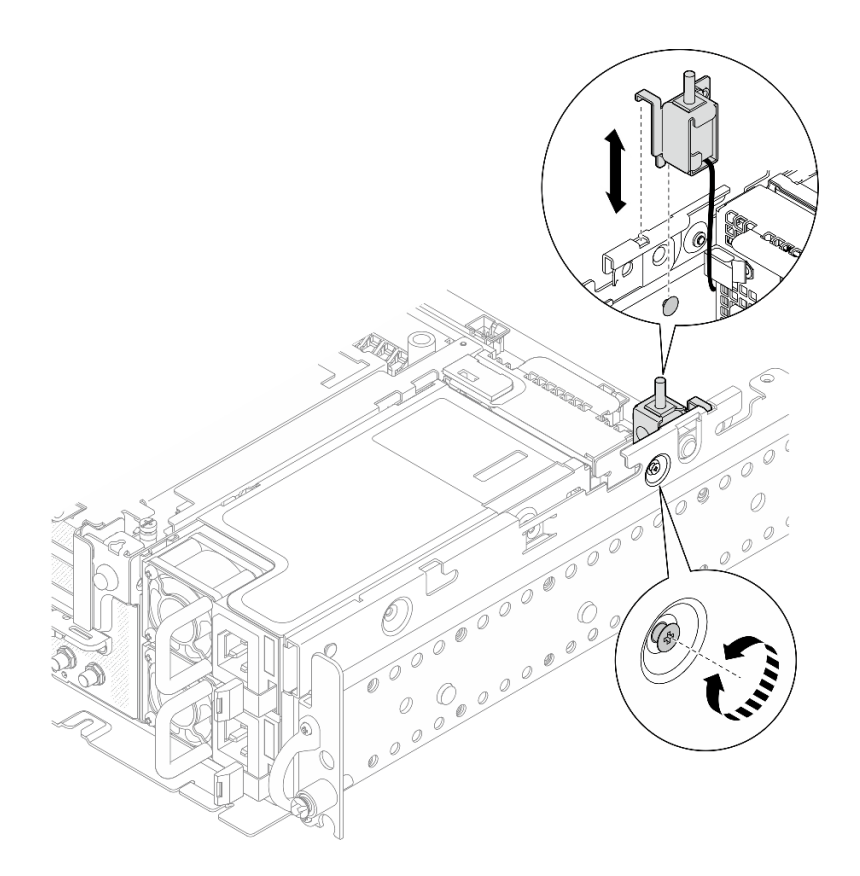

Figura 63. Rimozione dello switch di intrusione con cavo

- Installare un'unità sostitutiva (vedere ["Installazione dello switch di intrusione con cavo" a pagina 82](#page-89-0)).
- Se viene richiesto di restituire il componente o il dispositivo opzionale, seguire tutte le istruzioni di imballaggio e utilizzare i materiali di imballaggio per la spedizione forniti con il prodotto.

#### [Guardare la procedura su YouTube.](https://www.youtube.com/watch?v=CgWMnBYQS5U)

## <span id="page-89-0"></span>Installazione dello switch di intrusione con cavo

Consultare questo argomento per informazioni su come installare lo switch di intrusione con cavo.

### Informazioni su questa attività

### **Procedura**

Passo 1. Assicurarsi che il cavo laterale del backplane di alimentazione sia sganciato dall'apposito fermacavi. In caso contrario, sganciarlo dal fermacavi.

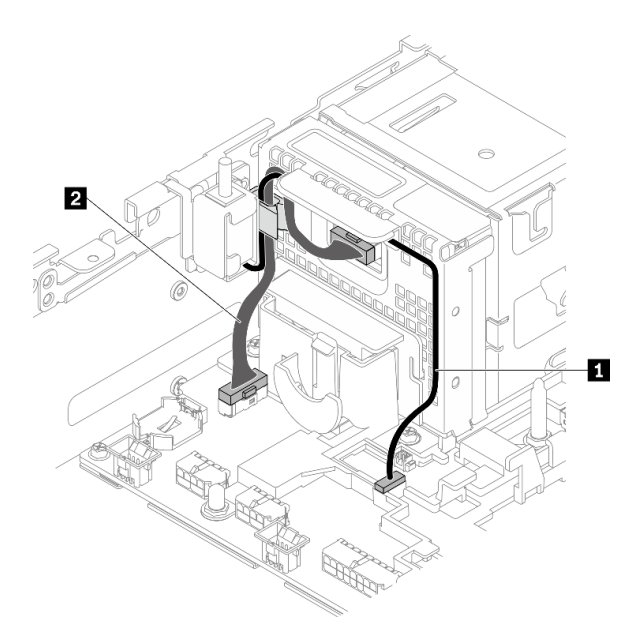

Figura 64. Instradamento dei cavi per il backplane di alimentazione e lo switch di intrusione

|                                                   | Da                            | A                                                     |
|---------------------------------------------------|-------------------------------|-------------------------------------------------------|
| <b>El</b> Cavo dello switch di intrusione         | Switch di intrusione          | Connettore dello switch di intrusione                 |
| 2 Cavo laterale del backplane di<br>alimentazione | Backplane di<br>alimentazione | Connettore laterale del backplane di<br>alimentazione |

Tabella 20. Instradamento dei cavi per il backplane di alimentazione e lo switch di intrusione

Passo 2. Allineare lo switch di intrusione con lo slot della guida e il piedino di spallamento sullo chassis, quindi fissare lo switch di intrusione con una vite.

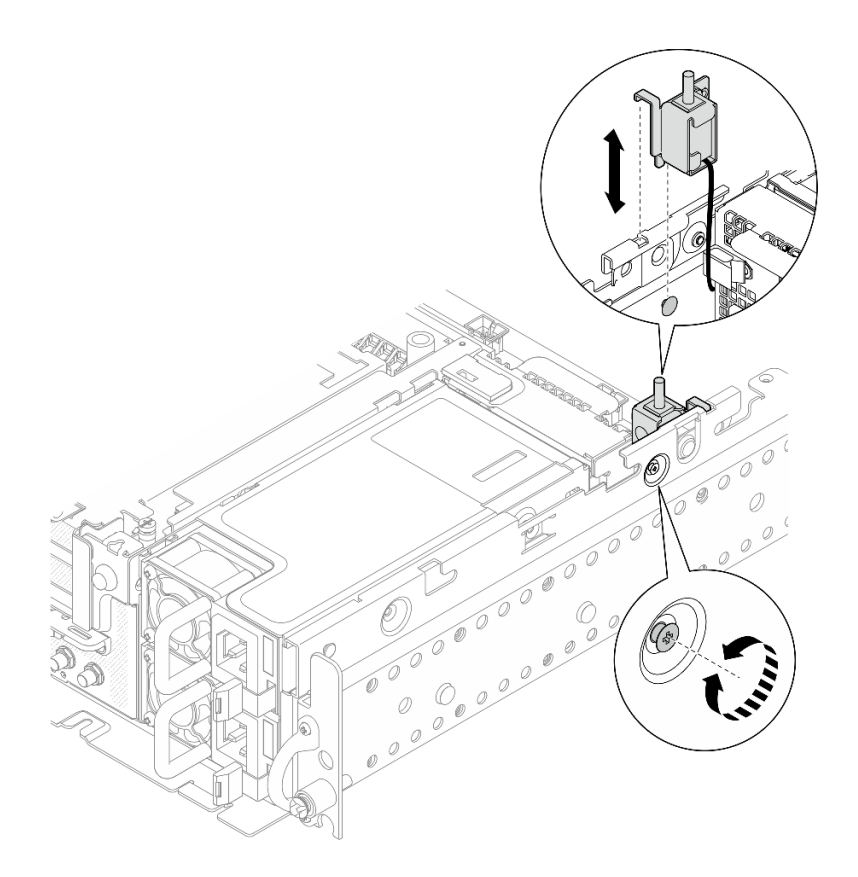

Figura 65. Installazione dello switch di intrusione con cavo

- Passo 3. Instradare lo switch di intrusione con cavo attraverso il fermacavi e collegarlo al connettore sulla scheda di sistema.
- Passo 4. Fissare il cavo laterale del backplane di alimentazione nel fermacavi.

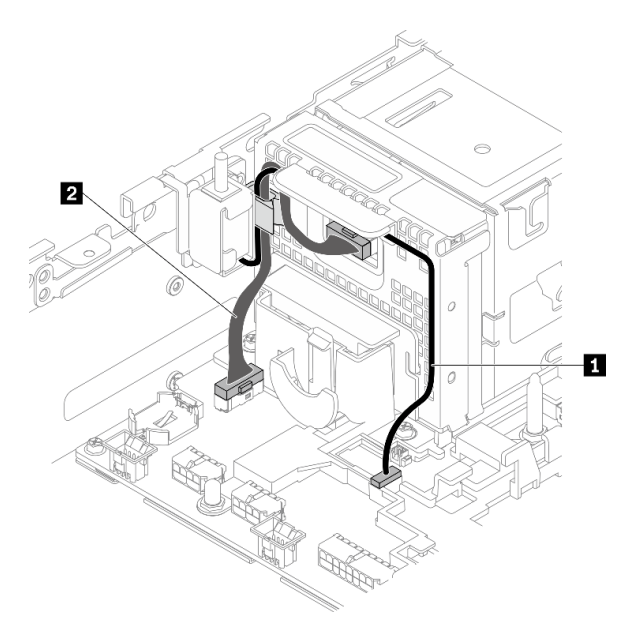

Figura 66. Instradamento dei cavi per il backplane di alimentazione e lo switch di intrusione

Tabella 21. Instradamento dei cavi per il backplane di alimentazione e lo switch di intrusione

|                                                   | Da                            |                                                       |
|---------------------------------------------------|-------------------------------|-------------------------------------------------------|
| <b>El</b> Cavo dello switch di intrusione         | Switch di intrusione          | Connettore dello switch di intrusione                 |
| 2 Cavo laterale del backplane di<br>alimentazione | Backplane di<br>alimentazione | Connettore laterale del backplane di<br>alimentazione |

Procedere per completare la sostituzione dei componenti (vedere ["Completamento delle operazioni di](#page-187-0) [sostituzione dei componenti" a pagina 180](#page-187-0)).

[Guardare la procedura su YouTube.](https://www.youtube.com/watch?v=pKCq_t3aoqk)

## Sostituzione del dado Torx T30 del dissipatore di calore

Consultare questi argomenti per informazioni su come rimuovere e installare un dado Torx T30 del dissipatore di calore.

## Rimozione di un dado Torx T30 del dissipatore di calore

Consultare questo argomento per informazioni su come rimuovere un dado Torx T30 di polietere etere chetone sul dissipatore di calore.

### Informazioni su questa attività

#### Attenzione:

- Consultare la sezione ["Linee guida per l'installazione" a pagina 43](#page-50-1) per assicurarsi di operare in sicurezza.
- Spegnere il server e le periferiche, quindi scollegare i cavi di alimentazione e tutti i cavi esterni (vedere ["Spegnimento del server" a pagina 14\)](#page-21-0).
- Se il server è installato in un rack, estrarre il server facendolo scorrere sulle guide di scorrimento del rack per accedere al coperchio superiore oppure rimuovere il server dal rack.
- Non toccare i contatti del processore. Agenti contaminanti sui contatti del processore, ad esempio il grasso della pelle, possono causare problemi di connessione.

Nota: Il dissipatore di calore, il processore e la piastra del processore del sistema potrebbero avere un aspetto diverso da quello mostrato nelle immagini.

## Procedura

Passo 1. Effettuare i preparativi per questa attività.

- 1. Se applicabile, rimuovere la mascherina di sicurezza (vedere ["Rimozione della mascherina di](#page-149-0)  [sicurezza" a pagina 142\)](#page-149-0).
- 2. Rimuovere i coperchi superiori (vedere ["Rimozione dei coperchi superiori" a pagina 174\)](#page-181-0).
- 3. Rimuovere il deflettore d'aria (vedere ["Rimozione del deflettore d'aria" a pagina 46\)](#page-53-0).
- 4. Rimuovere entrambi gli assiemi verticali PCIe (vedere ["Rimozione degli assiemi verticali e degli](#page-110-0) [adattatori PCIe" a pagina 103\)](#page-110-0).

Passo 2. Rimuovere il dado Torx T30.

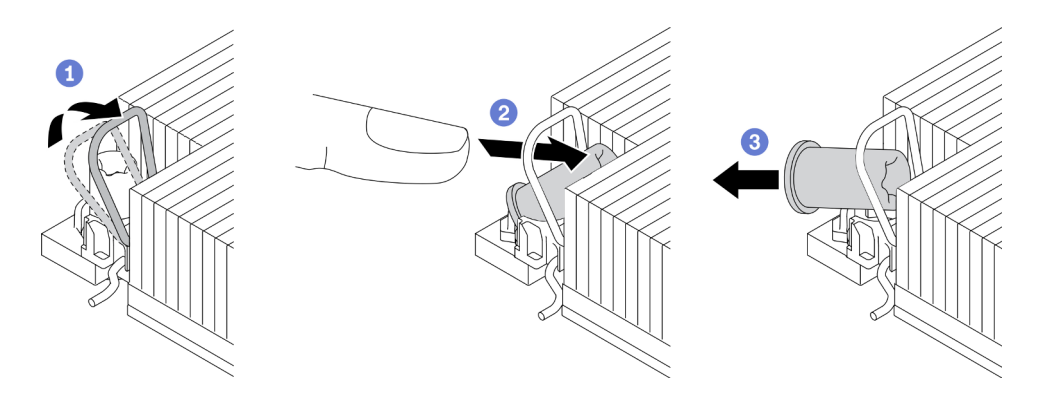

Figura 67. Rimozione di un dado Torx T30 dal dissipatore di calore

Nota: Non toccare i contatti dorati del connettore sulla parte inferiore del processore.

Ruotare il fermo del cavo verso l'interno.

<sup>2</sup> Spingere il bordo superiore del dado Torx T30 verso il centro del dissipatore di calore finché non si sgancia.

**8** Rimuovere il dado Torx T30.

Attenzione: Controllare visivamente il dado Torx T30 rimosso; se il dado è incrinato o danneggiato, assicurarsi che non siano rimasti residui all'interno del server.

### Una volta completata questa attività

- Installare un'unità sostitutiva. Vedere ["Installazione di un dado Torx T30 del dissipatore di calore" a pagina](#page-93-0) [86](#page-93-0).
- Se viene richiesto di restituire il componente o il dispositivo opzionale, seguire tutte le istruzioni di imballaggio e utilizzare i materiali di imballaggio per la spedizione forniti con il prodotto.

[Guardare la procedura su YouTube.](https://www.youtube.com/watch?v=HUB7rbKHfU0)

## <span id="page-93-0"></span>Installazione di un dado Torx T30 del dissipatore di calore

Consultare questo argomento per informazioni su come installare un dado Torx T30 di polietere etere chetone sul dissipatore di calore.

#### Informazioni su questa attività

Nota: Il dissipatore di calore, il processore e la piastra del processore del sistema potrebbero avere un aspetto diverso da quello mostrato nelle immagini.

#### Procedura

Passo 1. Installare il dado Torx T30.

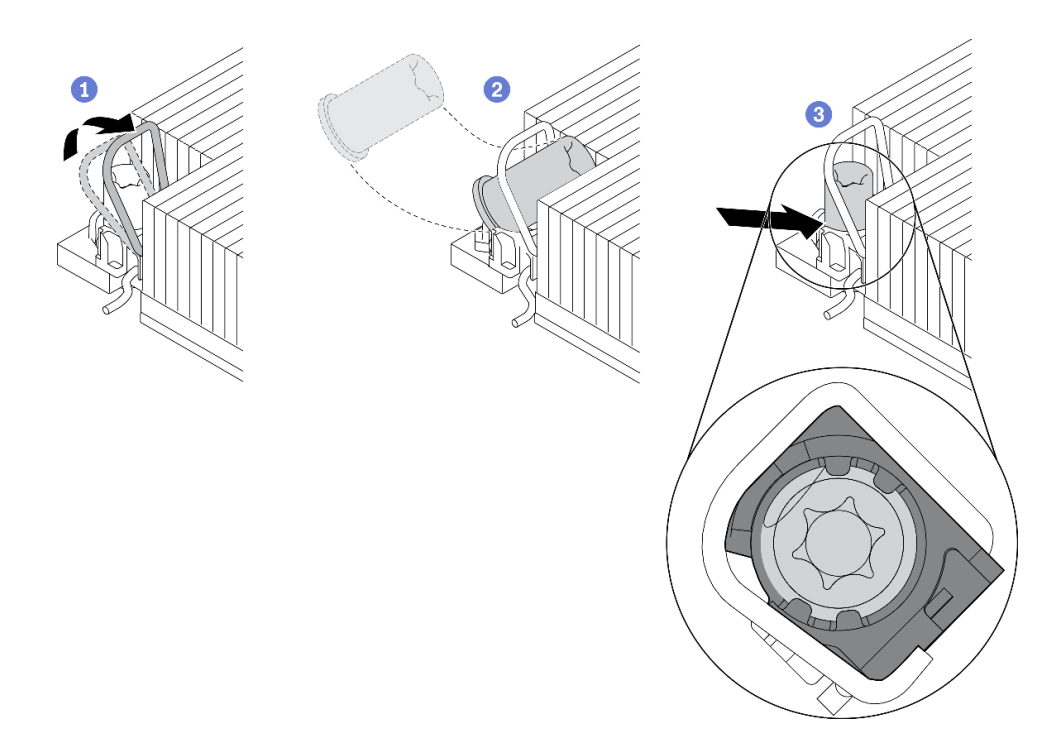

Figura 68. Installazione di un dado Torx T30 nel dissipatore di calore

Nota: Non toccare i contatti dorati del connettore sulla parte inferiore del processore.

Ruotare il fermo del cavo verso l'interno.

<sup>2</sup> Orientare il dado Torx T30 sotto il fermo del cavo. Allineare quindi il dado Torx T30 con l'angolo del socket, come mostrato.

Spingere il bordo inferiore del dado Torx T30 nel socket, finché non scatta in posizione. Assicurarsi che il dado Torx T30 sia fissato sotto i quattro fermi nel socket.

## Una volta completata questa attività

- 1. Verificare che i quattro i dadi siano installati sul PHM; quindi installare il PHM. Vedere ["Installazione di un](#page-144-0) [processore e un dissipatore di calore" a pagina 137.](#page-144-0)
- 2. Procedere per completare la sostituzione dei componenti (vedere ["Completamento delle operazioni di](#page-187-0) [sostituzione dei componenti" a pagina 180](#page-187-0)).

[Guardare la procedura su YouTube.](https://www.youtube.com/watch?v=qb0DiCQIkOs)

## Sostituzione di un modulo di memoria

Consultare questi argomenti per informazioni su come rimuovere e installare un modulo DIMM.

## Rimozione di un modulo di memoria

Consultare questo argomento per informazioni su come rimuovere un modulo di memoria.

## Informazioni su questa attività

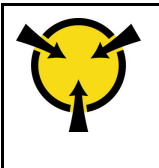

"[ATTENZIONE:](#page-52-0)  [Dispositivi sensibili](#page-52-0)  [all'elettricità statica](#page-52-0)  [Provvedere alla messa a terra del](#page-52-0)  [pacco prima dell'apertura" a](#page-52-0) [pagina 45](#page-52-0)

Attenzione: I moduli di memoria sono sensibili alle scariche statiche e richiedono uno speciale trattamento. Oltre alle linee guida standard per ["Manipolazione di dispositivi sensibili all'elettricità statica" a pagina 45](#page-52-0):

- Indossare sempre un cinturino da polso di scaricamento elettrostatico quando si rimuovono o si installano i moduli di memoria. Possono essere utilizzati anche guanti per lo scaricamento elettrostatico.
- Evitare che due o più moduli di memoria entrino in contatto tra loro. Non impilare i moduli di memoria direttamente l'uno sull'altro quando devono essere riposti.
- Non toccare mai i contatti in oro del connettore del modulo di memoria né permettere che entrino in contatto con la parte esterna dell'alloggiamento del connettore del modulo di memoria.
- Maneggiare i moduli di memoria con attenzione: non piegare, ruotare né far cadere per alcun motivo un modulo di memoria.
- Non utilizzare strumenti metallici (ad esempio, fermi o morsetti) per maneggiare i moduli di memoria, poiché i metalli rigidi potrebbero danneggiarli.
- Non inserire i moduli di memoria mentre si mantengono pacchetti o componenti passivi, poiché una pressione eccessiva può causare la rottura dei pacchetti o il distacco dei componenti passivi.
- Consultare la sezione ["Linee guida per l'installazione" a pagina 43](#page-50-1) per assicurarsi di operare in sicurezza.
- Spegnere il server e le periferiche, quindi scollegare i cavi di alimentazione e tutti i cavi esterni (vedere ["Spegnimento del server" a pagina 14\)](#page-21-0).
- Se il server è installato in un rack, estrarre il server facendolo scorrere sulle guide di scorrimento del rack per accedere al coperchio superiore oppure rimuovere il server dal rack.

## Procedura

Passo 1. Effettuare i preparativi per questa attività.

- 1. Se uno dei moduli da rimuovere è di tipo PMEM:
	- In caso di sostituzione della scheda di sistema o del vassoio di espansione nativi, annotare gli slot in cui sono installati i moduli e assicurarsi di installarli nuovamente negli stessi slot dopo la sostituzione della scheda di sistema o del vassoio di espansione.
	- Se il modulo PMEM rimosso deve essere sostituito o riutilizzato in una configurazione diversa, assicurarsi di completare la procedura descritta di seguito prima di rimuovere fisicamente il modulo.

Attenzione: Senza completare le seguenti operazioni, il modulo PMEM rimosso non sarà utilizzabile in un altro sistema o configurazione.

- a. Eseguire il backup dei dati memorizzati negli spazi dei nomi PMEM.
- b. Disabilitare la protezione PMEM con una delle seguenti opzioni:
	- LXPM

Accedere a Configurazione UEFI ➙ Impostazioni di sistema ➙ Intel Optane PMEM ➙ Sicurezza ➙ Premere per disabilitare la sicurezza e immettere la passphrase per disabilitare la protezione.

– Setup Utility

Accedere a Configurazione di sistema e gestione avvio → Impostazioni di sistema ➙ Intel Optane PMEM ➙ Sicurezza ➙ Premere per disabilitare la sicurezza e immettere la passphrase per disabilitare la protezione.

- c. Eliminare gli spazi dei nomi con il comando corrispondente al sistema operativo installato:
	- Comando Linux:

ndctl destroy-namespace all -f

– Comando Windows Powershell

Get-PmemDisk | Remove-PmemDisk

d. Cancellare i dati PCD (Platform Configuration Data) e NLSA (Namespace Label Storage Area) con il seguente comando ipmctl (sia per Linux sia per Windows). ipmctl delete -pcd

Nota: Visitare i seguenti collegamenti per informazioni su come scaricare e utilizzare impctl in diversi sistemi operativi:

- Windows: [https://datacentersupport.lenovo.com/us/en/videos/YTV101407](https://www.youtube.com/watch?v=pzSsdcfL-vg)
- Linux:<https://datacentersupport.lenovo.com/us/en/solutions/HT508642>
- e. Riavviare il sistema.
- 2. Se applicabile, rimuovere la mascherina di sicurezza (vedere ["Rimozione della mascherina di](#page-149-0)  [sicurezza" a pagina 142\)](#page-149-0).
- 3. Rimuovere i coperchi superiori (vedere ["Rimozione dei coperchi superiori" a pagina 174\)](#page-181-0).
- 4. Rimuovere il deflettore d'aria (vedere ["Rimozione del deflettore d'aria" a pagina 46\)](#page-53-0).
- 5. Individuare il modulo di memoria da rimuovere sulla scheda di sistema e rimuovere i componenti corrispondenti.

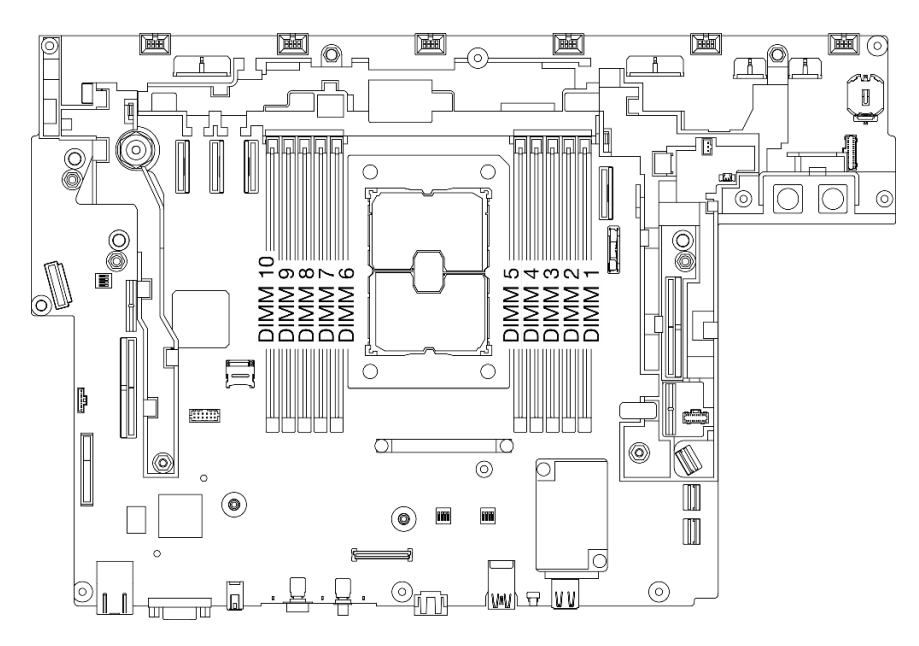

Figura 69. Slot dei moduli di memoria sulla scheda di sistema

- Per rimuovere il modulo DIMM da 1 a 5, rimuovere la scheda verticale 2.
- Per rimuovere il modulo DIMM da 6 a 10, rimuovere la scheda verticale 1.

Vedere ["Rimozione degli assiemi verticali e degli adattatori PCIe" a pagina 103](#page-110-0) per l'argomento corrispondente alla configurazione di sistema corrente.

#### Passo 2. Rimuovere il modulo di memoria.

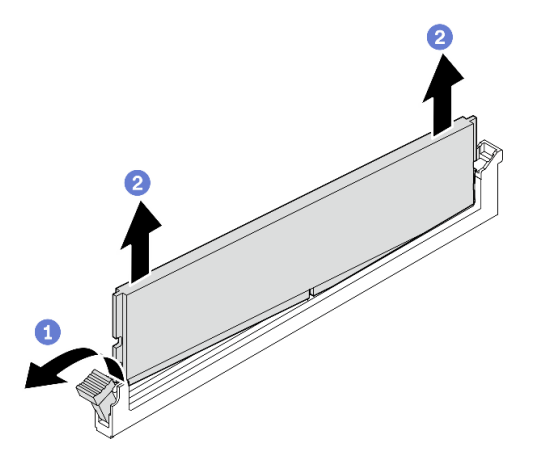

Figura 70. Rimozione di un modulo di memoria

Aprire il fermo di blocco per sganciare il modulo di memoria. Un'estremità del modulo sarà leggermente più alta rispetto all'altra.

<sup>2</sup> Afferrare il modulo di memoria da entrambe le estremità e sollevarlo in verticale con cautela per rimuoverlo dallo slot.

## Una volta completata questa attività

• Installare un'unità sostitutiva Vedere ["Installazione di un modulo di memoria" a pagina 90](#page-97-0).

Nota: Assicurarsi di installare un'unità sostitutiva dopo aver rimosso un modulo di memoria. In caso contrario, il sistema eseguirà il downgrade della memoria alla prima combinazione supportata, mentre alcuni moduli di memoria installati non verranno riconosciuti dal sistema.

• Se viene richiesto di restituire il componente o il dispositivo opzionale, seguire tutte le istruzioni di imballaggio e utilizzare i materiali di imballaggio per la spedizione forniti con il prodotto.

#### [Guardare la procedura su YouTube.](https://www.youtube.com/watch?v=DEmiCzUnJOo)

## <span id="page-97-0"></span>Installazione di un modulo di memoria

Consultare questo argomento per informazioni su come installare un modulo di memoria.

### Informazioni su questa attività

Vedere "Regole e ordine di installazione dei moduli di memoria" nella Guida all'installazione per informazioni dettagliate sull'installazione e la configurazione della memoria.

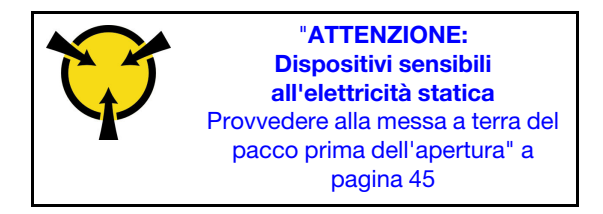

Attenzione: I moduli di memoria sono sensibili alle scariche statiche e richiedono uno speciale trattamento. Oltre alle linee guida standard per ["Manipolazione di dispositivi sensibili all'elettricità statica" a pagina 45](#page-52-0):

- Indossare sempre un cinturino da polso di scaricamento elettrostatico quando si rimuovono o si installano i moduli di memoria. Possono essere utilizzati anche guanti per lo scaricamento elettrostatico.
- Evitare che due o più moduli di memoria entrino in contatto tra loro. Non impilare i moduli di memoria direttamente l'uno sull'altro quando devono essere riposti.
- Non toccare mai i contatti in oro del connettore del modulo di memoria né permettere che entrino in contatto con la parte esterna dell'alloggiamento del connettore del modulo di memoria.
- Maneggiare i moduli di memoria con attenzione: non piegare, ruotare né far cadere per alcun motivo un modulo di memoria.
- Non utilizzare strumenti metallici (ad esempio, fermi o morsetti) per maneggiare i moduli di memoria, poiché i metalli rigidi potrebbero danneggiarli.
- Non inserire i moduli di memoria mentre si mantengono pacchetti o componenti passivi, poiché una pressione eccessiva può causare la rottura dei pacchetti o il distacco dei componenti passivi.
- Consultare la sezione ["Linee guida per l'installazione" a pagina 43](#page-50-1) per assicurarsi di operare in sicurezza.
- Spegnere il server e le periferiche, quindi scollegare i cavi di alimentazione e tutti i cavi esterni (vedere ["Spegnimento del server" a pagina 14\)](#page-21-0).
- Se il server è installato in un rack, estrarre il server facendolo scorrere sulle guide di scorrimento del rack per accedere al coperchio superiore oppure rimuovere il server dal rack.

## **Procedura**

- Passo 1. Se uno dei moduli da installare è di tipo PMEM, assicurarsi di completare la procedura descritta di seguito prima di installare fisicamente il modulo:
	- 1. Eseguire il backup dei dati memorizzati negli spazi dei nomi PMEM.
	- 2. Disabilitare la protezione PMEM con una delle seguenti opzioni:
		- LXPM

Accedere a Configurazione UEFI → Impostazioni di sistema → Intel Optane PMEM → Sicurezza → Premere per disabilitare la sicurezza e immettere la passphrase per disabilitare la protezione.

• Setup Utility

Accedere a Configurazione di sistema e gestione avvio → Impostazioni di sistema → Intel Optane PMEM ➙ Sicurezza ➙ Premere per disabilitare la sicurezza e immettere la passphrase per disabilitare la protezione.

- 3. Eliminare gli spazi dei nomi con il comando corrispondente al sistema operativo installato:
	- Comando Linux:

ndctl destroy-namespace all -f

• Comando Windows Powershell

Get-PmemDisk | Remove-PmemDisk

4. Cancellare i dati PCD (Platform Configuration Data) e NLSA (Namespace Label Storage Area) con il seguente comando ipmctl (sia per Linux sia per Windows). ipmctl delete -pcd

Nota: Visitare i seguenti collegamenti per informazioni su come scaricare e utilizzare impctl in diversi sistemi operativi:

• Windows: [https://datacentersupport.lenovo.com/us/en/videos/YTV101407](https://www.youtube.com/watch?v=pzSsdcfL-vg)

- Linux: <https://datacentersupport.lenovo.com/us/en/solutions/HT508642>
- 5. Riavviare il sistema.

Passo 2. Individuare lo slot in cui installare il modulo di memoria sulla scheda di sistema.

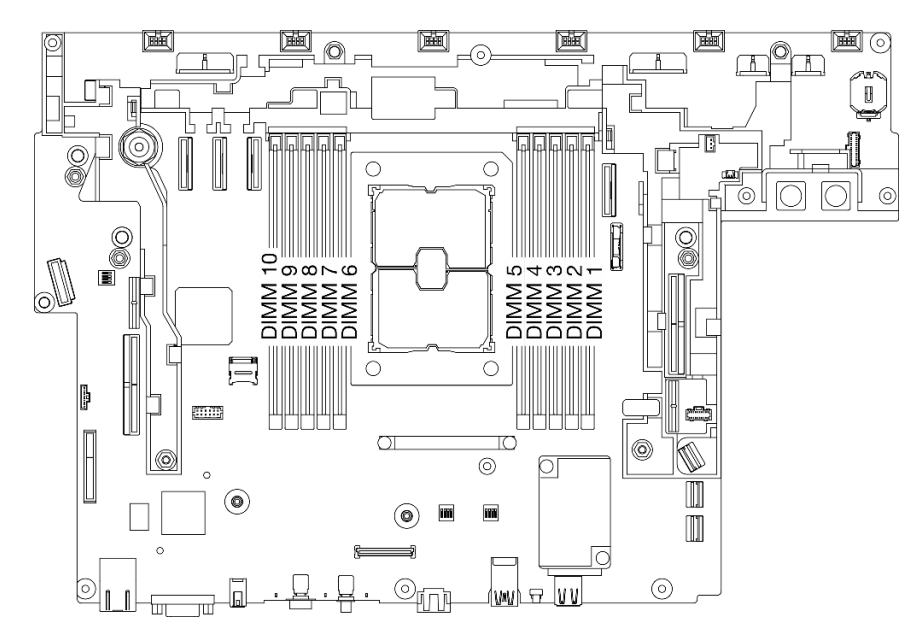

Figura 71. Slot dei moduli di memoria sulla scheda di sistema

Passo 3. Installare il modulo di memoria.

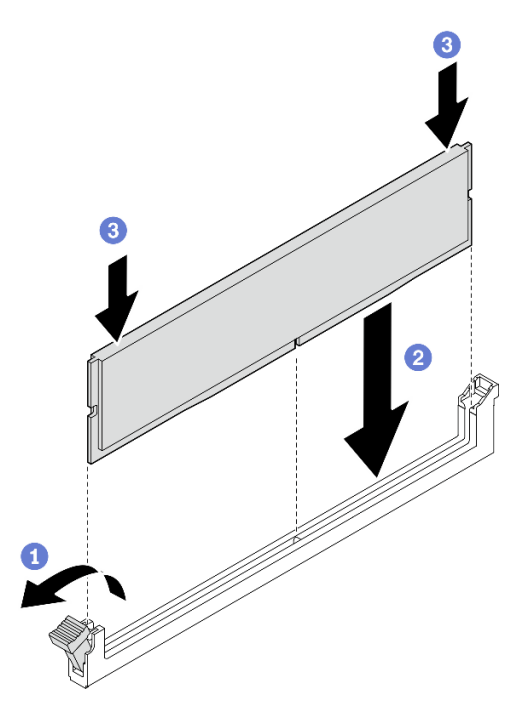

Figura 72. Installazione di un modulo di memoria

- Aprire il fermo di blocco.
- Allineare il modulo di memoria allo slot.

<sup>8</sup> Premere con decisione entrambe le estremità del modulo di memoria verso il basso, finché il fermo di blocco non scatta in posizione.

Nota: Se rimane uno spazio tra il modulo di memoria e i fermi di blocco, il modulo non è stato inserito correttamente. In questo caso, aprire i fermi di blocco, rimuovere il modulo di memoria e reinserirlo.

## Una volta completata questa attività

- 1. Procedere all'installazione di tutti i moduli di memoria aggiuntivi previsti.
- 2. Se è stato sostituito il modulo di memoria PMEM in modalità App Diretta, ripristinare i dati di backup. Vedere "Regole PMEM" nella Guida all'installazione per dettagli.
- 3. Procedere per completare la sostituzione dei componenti (vedere ["Completamento delle operazioni di](#page-187-0) [sostituzione dei componenti" a pagina 180](#page-187-0)).

[Guardare la procedura su YouTube.](https://www.youtube.com/watch?v=WX0jXMwjcjI)

## Sostituzione dell'adattatore di avvio e delle unità M.2

Consultare questi argomenti per informazioni su come rimuovere e installare le unità e l'adattatore di avvio M.2.

## Rimozione dell'adattatore di avvio e delle unità M.2

Consultare questo argomento per informazioni su come rimuovere l'adattatore di avvio e le unità M.2.

### Informazioni su questa attività

#### Attenzione:

- Consultare la sezione ["Linee guida per l'installazione" a pagina 43](#page-50-1) per assicurarsi di operare in sicurezza.
- Spegnere il server e le periferiche, quindi scollegare i cavi di alimentazione e tutti i cavi esterni (vedere ["Spegnimento del server" a pagina 14\)](#page-21-0).
- Se il server è installato in un rack, estrarre il server facendolo scorrere sulle guide di scorrimento del rack per accedere al coperchio superiore oppure rimuovere il server dal rack.

## Procedura

- Passo 1. Effettuare i preparativi per questa attività.
	- 1. Se applicabile, rimuovere la mascherina di sicurezza (vedere ["Rimozione della mascherina di](#page-149-0)  [sicurezza" a pagina 142\)](#page-149-0).
	- 2. Rimuovere i coperchi superiori (vedere ["Rimozione dei coperchi superiori" a pagina 174\)](#page-181-0).
	- 3. Rimuovere il deflettore d'aria (vedere ["Rimozione del deflettore d'aria" a pagina 46\)](#page-53-0).
- Passo 2. Allentare la vite prigioniera e spingere leggermente in avanti l'adattatore di avvio M.2 per scollegarlo dalla scheda di sistema. Sollevare quindi l'adattatore di avvio M.2.

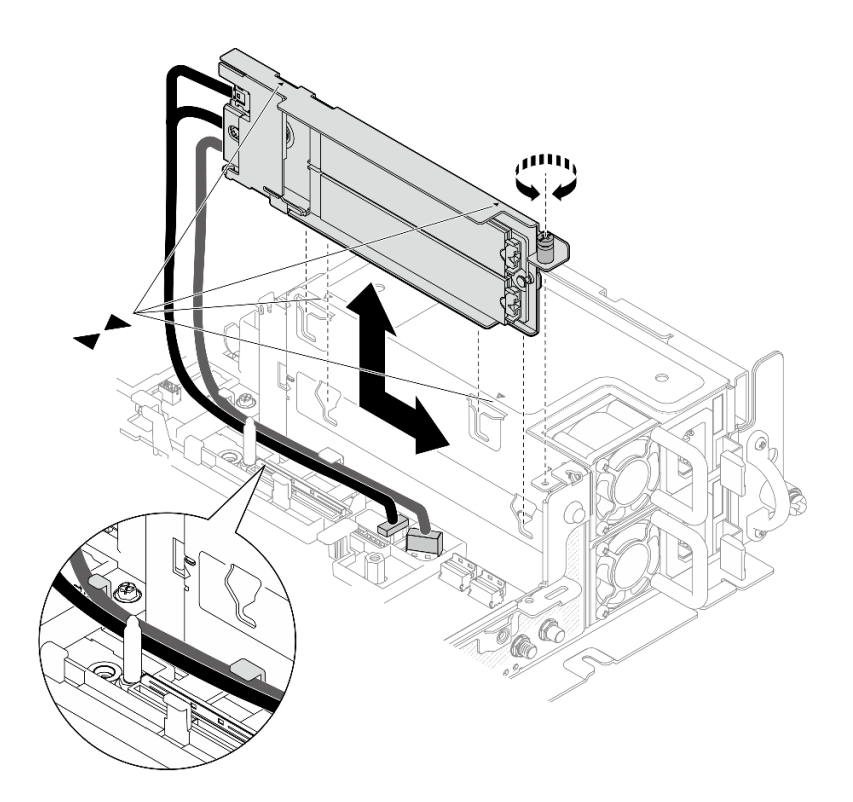

Figura 73. Rimozione dell'adattatore di avvio M.2

Passo 3. Rimuovere le unità M.2 dal backplane.

Figura 74. Rimozione delle unità M.2

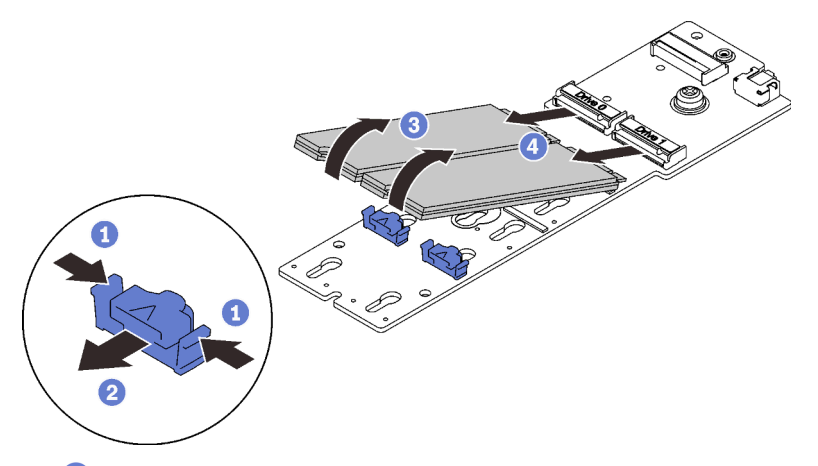

- Tenere premuto il fermo di blocco.
- Spingere leggermente il fermo di blocco sinistro per sganciare le unità M.2.
- Ruotare il lato posteriore delle unità M.2, allontanandole dal backplane.
- 4 Rimuovere le unità M.2.

## Una volta completata questa attività

• Installare le unità M.2 sostitutive. (vedere ["Installazione delle unità e dell'adattatore di avvio M.2" a pagina](#page-103-0) [96](#page-103-0)).

- Se viene richiesto di restituire il componente o il dispositivo opzionale, seguire tutte le istruzioni di imballaggio e utilizzare i materiali di imballaggio per la spedizione forniti con il prodotto.
- Se si prevede di riciclare il componente:

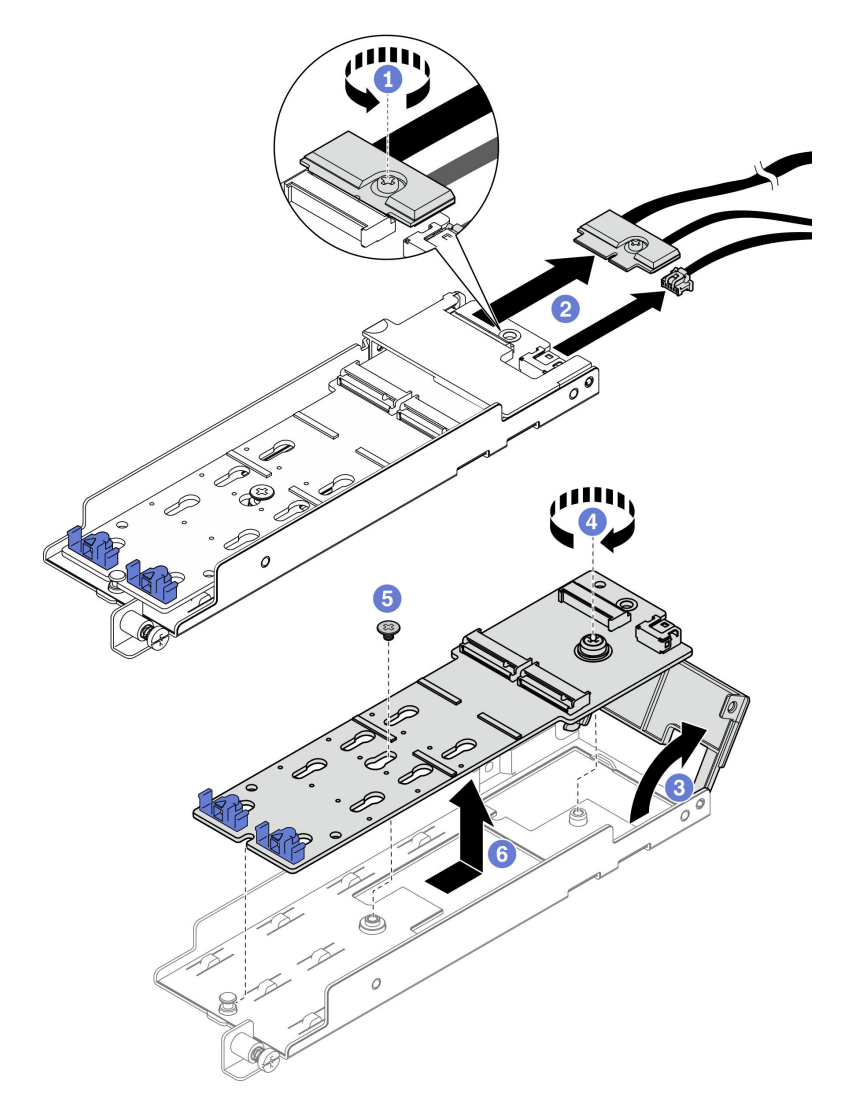

Figura 75. Scollegamento del cavo M.2

- Allentare la vite prigioniera che fissa il cavo M.2 all'adattatore.
- <sup>2</sup> Scollegare il cavo M.2 dall'adattatore.
- Aprire il coperchio sull'adattatore.
- Allentare la vite prigioniera che fissa il backplane M.2 all'adattatore.
- Rimuovere la vite che fissa il backplane M.2 all'adattatore.
- Rimuovere il backplane M.2 dall'adattatore.

[Guardare la procedura su YouTube.](https://www.youtube.com/watch?v=V7gi1r7p5Rw)

# <span id="page-103-0"></span>Installazione delle unità e dell'adattatore di avvio M.2

Consultare questo argomento per informazioni su come installare le unità e l'adattatore di avvio M.2.

## Informazioni su questa attività

## **Procedura**

Passo 1. Se necessario, installare il backplane sostitutivo sull'adattatore.

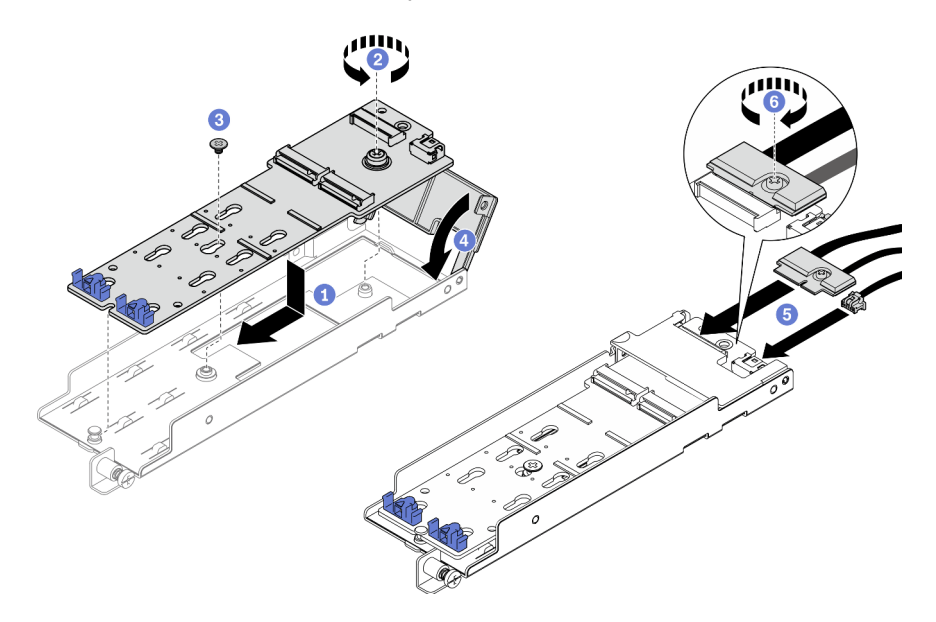

Figura 76. Installazione del backplane M.2

- Allineare il backplane con lo slot nell'adattatore.
- **2** Stringere la vite prigioniera sul backplane M.2.
- Fissare il backplane M.2 con una vite.
- Chiudere il coperchio dell'adattatore.
- Collegare il cavo M.2 al backplane.
- Stringere la vite prigioniera per fissare il cavo M.2.
- Passo 2. Installazione delle unità M.2 al backplane.

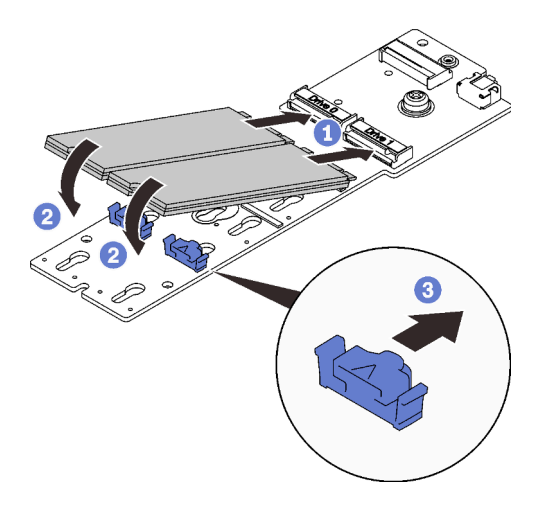

Figura 77. Installazione delle unità M.2

- Allineare le unità M.2 con i connettori.
- <sup>2</sup> Ruotare l'altra estremità delle unità M.2 verso il backplane.
- Far scorrere i fermi di blocco in avanti per fissare le unità al backplane.
- Passo 3. Inserire i cavi tra il piedino della guida e i due fermacavi, come illustrato. Allineare le estremità a punta dei due triangoli sull'adattatore e sul telaio dell'alimentatore e abbassare la staffa. Quindi, far scorrere leggermente l'adattatore all'indietro e serrare la vite prigioniera per fissarlo.

Nota: Per risparmiare spazio ed eseguire un'installazione corretta, assicurarsi di inserire i cavi nei due fermacavi, come illustrato prima dell'installazione dell'adattatore.

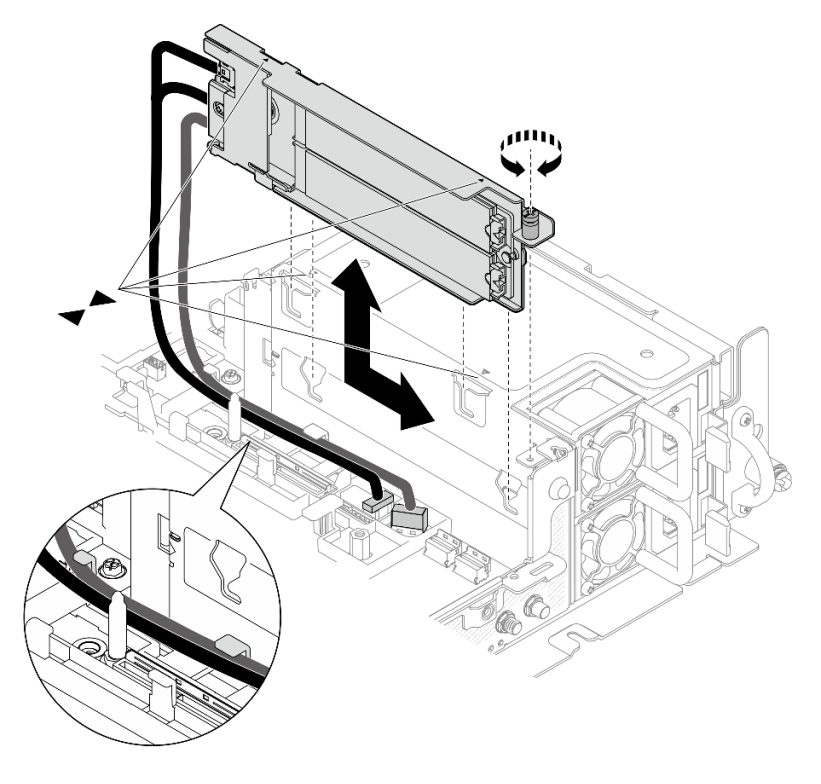

Figura 78. Installazione dell'adattatore di avvio M.2

- 1. Procedere per completare la sostituzione dei componenti (vedere ["Completamento delle operazioni di](#page-187-0) [sostituzione dei componenti" a pagina 180\)](#page-187-0).
- 2. Distribuire il sistema operativo. Vedere "Distribuzione del sistema operativo" nella Guida all'installazione.

#### [Guardare la procedura su YouTube.](https://www.youtube.com/watch?v=kJ9Jt46spo8)

# Sostituzione dell'adattatore Ethernet OCP

Consultare questi argomenti per informazioni su come rimuovere e installare dell'adattatore Ethernet OCP.

# Rimozione dell'adattatore Ethernet OCP

Consultare questo argomento per informazioni su come rimuovere l'adattatore Ethernet OCP.

## Informazioni su questa attività

### Attenzione:

- Consultare la sezione ["Linee guida per l'installazione" a pagina 43](#page-50-1) per assicurarsi di operare in sicurezza.
- Spegnere il server e le periferiche, quindi scollegare i cavi di alimentazione e tutti i cavi esterni (vedere ["Spegnimento del server" a pagina 14\)](#page-21-0).
- Se il server è installato in un rack, estrarre il server facendolo scorrere sulle guide di scorrimento del rack per accedere al coperchio superiore oppure rimuovere il server dal rack.

## Procedura

Passo 1. Effettuare i preparativi per questa attività.

- 1. Se applicabile, rimuovere la mascherina di sicurezza (vedere ["Rimozione della mascherina di](#page-149-0) [sicurezza" a pagina 142](#page-149-0)).
- 2. Rimuovere i coperchi superiori (vedere ["Rimozione dei coperchi superiori" a pagina 174\)](#page-181-0).
- 3. Rimuovere il deflettore d'aria (vedere ["Rimozione del deflettore d'aria" a pagina 46](#page-53-0)).
- Passo 2. Allentare la vite prigioniera e far scorrere l'adattatore verso l'esterno per rimuoverlo dallo chassis.

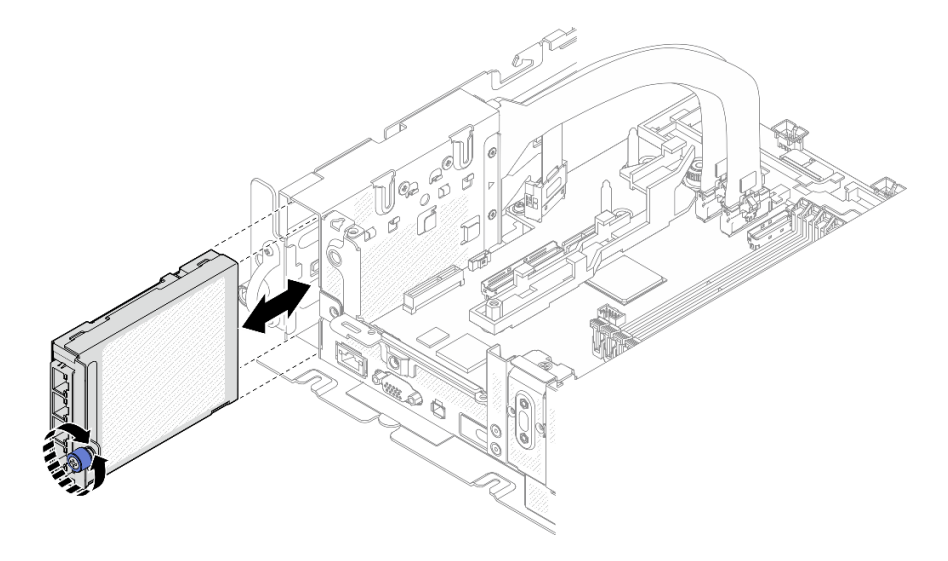

Figura 79. Rimozione dell'adattatore Ethernet OCP

- Se necessario, installare un'unità sostitutiva. Vedere ["Installazione dell'adattatore Ethernet OCP" a pagina](#page-107-0) [100.](#page-107-0)
- Se viene richiesto di restituire il componente o il dispositivo opzionale, seguire tutte le istruzioni di imballaggio e utilizzare i materiali di imballaggio per la spedizione forniti con il prodotto.
- Se si intende riciclare l'adattatore OCP, completare le seguenti operazioni.
	- 1. Allentare le due viti prigioniere che fissano il coperchio all'adattatore e rimuovere il coperchio.

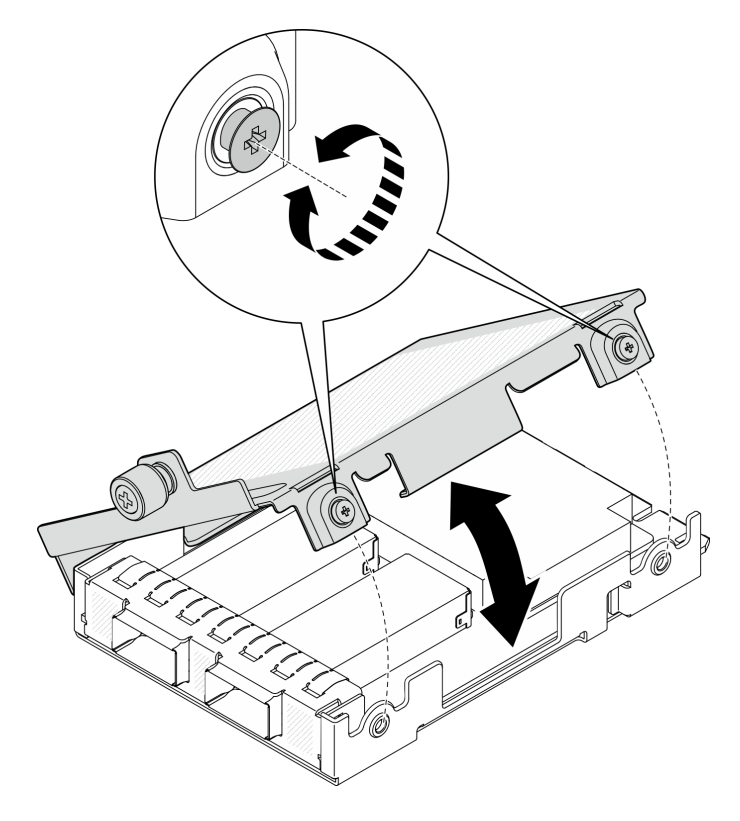

Figura 80. Smontaggio dell'adattatore OCP

2. Separare l'adattatore dal coperchio inferiore.

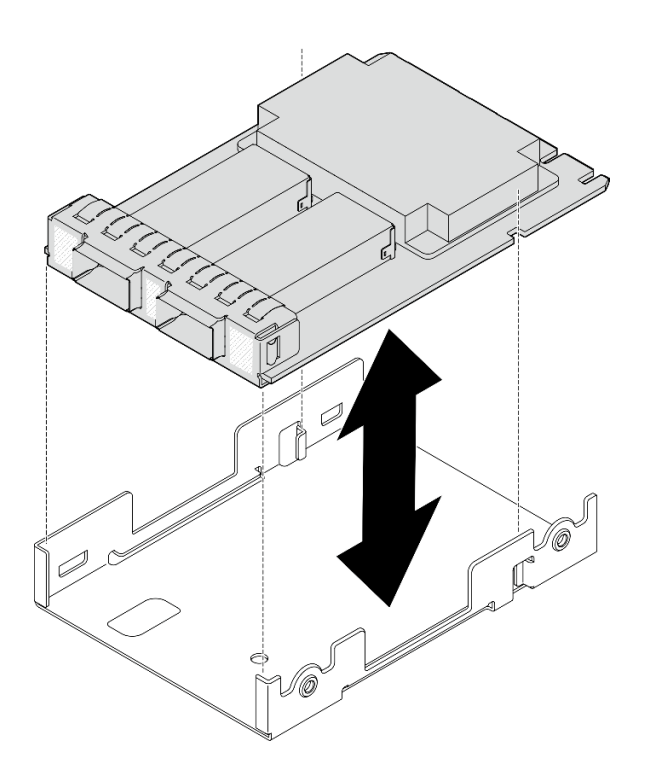

Figura 81. Smontaggio dell'adattatore OCP

3. Riciclare le parti in conformità alle normative locali.

[Guardare la procedura su YouTube.](https://www.youtube.com/watch?v=My6_zGHs3Y0)

# <span id="page-107-0"></span>Installazione dell'adattatore Ethernet OCP

Consultare questo argomento per informazioni su come installare l'adattatore Ethernet OCP.

## Informazioni su questa attività

Nota: Prima di aggiungere un nuovo adattatore Ethernet OCP al server, assicurarsi che la configurazione dell'adattatore verticale 1 sia x16 o x16/x8, in modo che gli slot PCIe 4 e 5 sulla scheda di sistema siano disponibili per il cavo OCP.

## **Procedura**

Passo 1. Se il cavo OCP non è stato installato, completare le seguenti operazioni:

a. Se necessario, rimuovere la vite che fissa l'elemento di riempimento OCP. Quindi rimuovere l'elemento di riempimento.
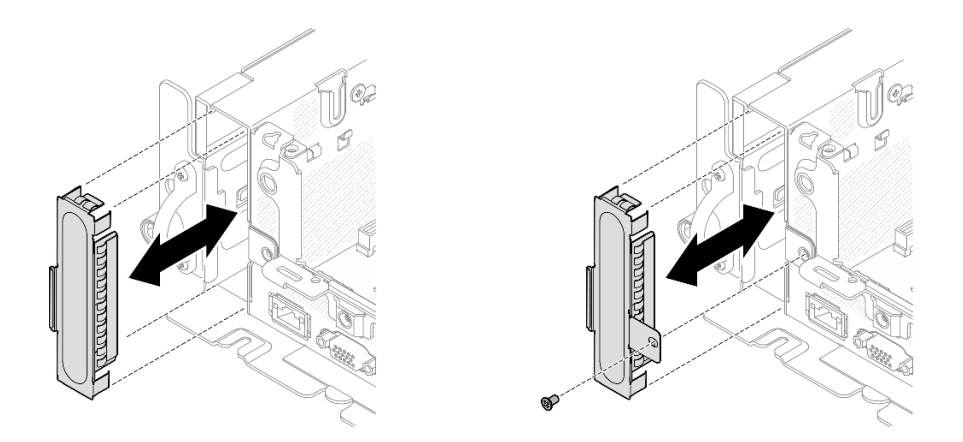

Figura 82. Rimozione dell'elemento di riempimento OCP

Nota: Sono disponibili due tipi di elementi di riempimento OCP. Il primo è fissata con una vite, mentre l'altro no.

- b. Se applicabile, rimuovere la scheda verticale PCIe 1 (vedere ["Rimozione degli assiemi verticali](#page-110-0) [e degli adattatori PCIe" a pagina 103](#page-110-0)).
- c. Allineare le estremità a punta dei due triangoli sul cavo OCP e sul telaio OCP e fissare il cavo con due viti.

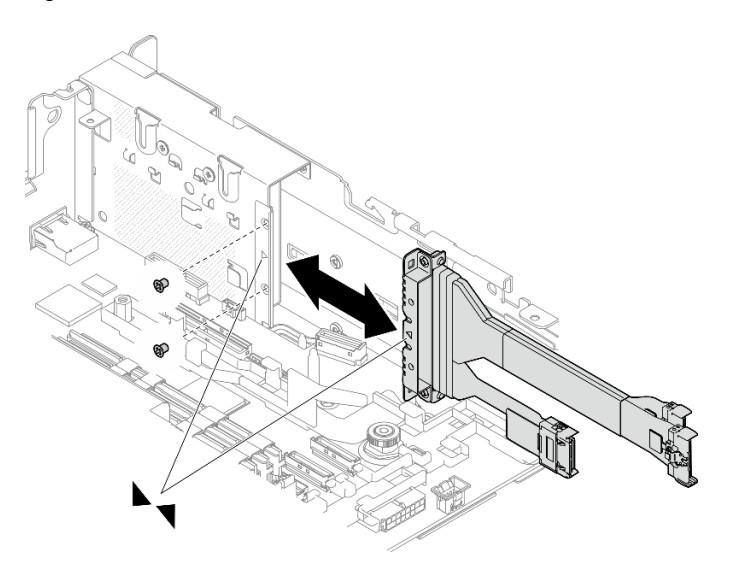

Figura 83. Installazione del cavo OCP

d. Collegare il cavo OCP alla scheda di sistema. Assicurarsi di fissare il cavo con il fermo come illustrato.

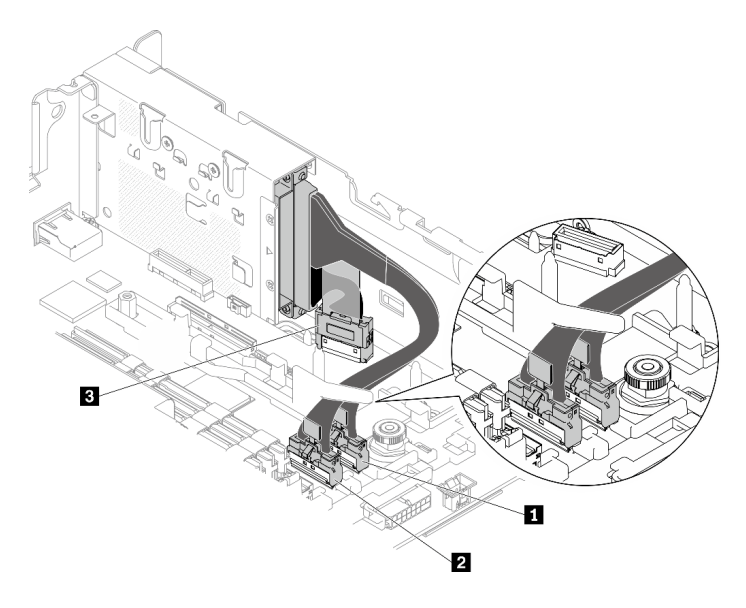

Figura 84. Instradamento dei cavi per l'adattatore Ethernet OCP 3.0

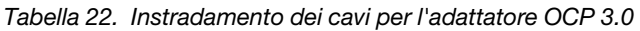

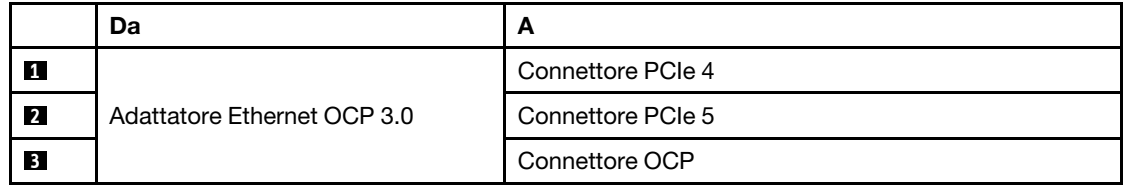

Passo 2. Far scorrere l'adattatore Ethernet OCP nello chassis e serrare la vite prigioniera per fissare l'adattatore.

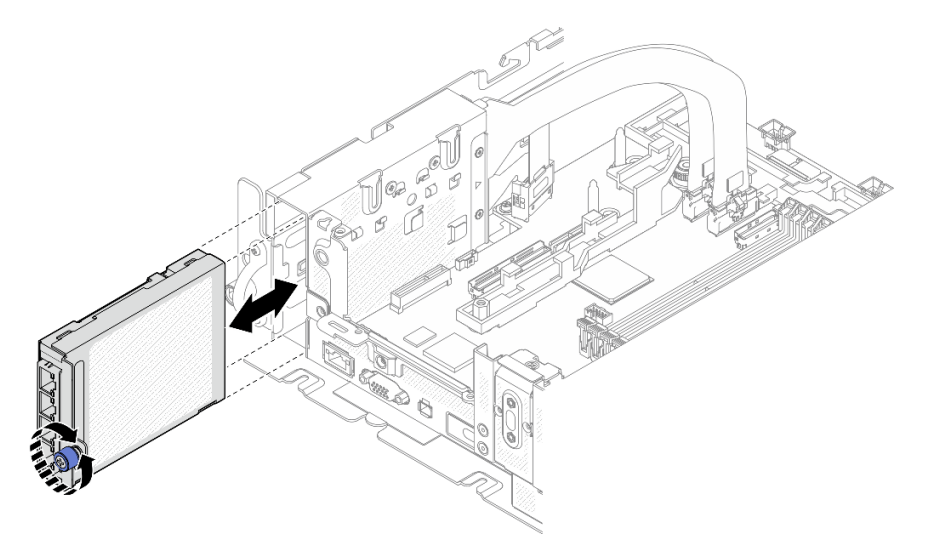

Figura 85. Installazione dell'adattatore Ethernet OCP

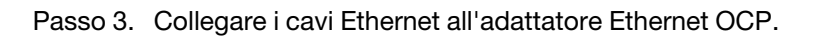

# Una volta completata questa attività

Procedere per completare la sostituzione dei componenti (vedere ["Completamento delle operazioni di](#page-187-0) [sostituzione dei componenti" a pagina 180](#page-187-0)).

[Guardare la procedura su YouTube.](https://www.youtube.com/watch?v=4v9ENGYXA94)

# Sostituzione dell'assieme verticale PCIe e dell'adattatore

Consultare questi argomenti per informazioni su come rimuovere o installare assiemi verticali, adattatori e telaio dell'unità hot-swap PCIe.

# <span id="page-110-0"></span>Rimozione degli assiemi verticali e degli adattatori PCIe

Consultare questo argomento per informazioni su come rimuovere gli assiemi verticali e gli adattatori PCIe.

# Informazioni su questa attività

## Procedura

Passo 1. Effettuare i preparativi per questa attività.

- 1. Se applicabile, rimuovere la mascherina di sicurezza (vedere ["Rimozione della mascherina di](#page-149-0)  [sicurezza" a pagina 142\)](#page-149-0).
- 2. Rimuovere i coperchi superiori (vedere ["Rimozione dei coperchi superiori" a pagina 174\)](#page-181-0).
- 3. Rimuovere il deflettore d'aria (vedere ["Rimozione del deflettore d'aria" a pagina 46\)](#page-53-0).
- Passo 2. Passare all'argomento corrispondente al tipo di assieme verticale PCIe da rimuovere.
	- Assiemi verticali con adattatori half-length:
	- ["Assieme verticale con telaio unità AnyBay" a pagina 105](#page-112-0)
	- ["Assiemi verticali con adattatori full-length" a pagina 106](#page-113-0)

## Rimozione degli assiemi verticali con adattatori half-length

- Passo 1. Scollegare tutti i cavi dagli adattatori e dalla scheda di sistema.
- Passo 2. Allentare le due viti prigioniere, quindi sollevare l'assieme verticale per rimuoverlo dallo chassis.

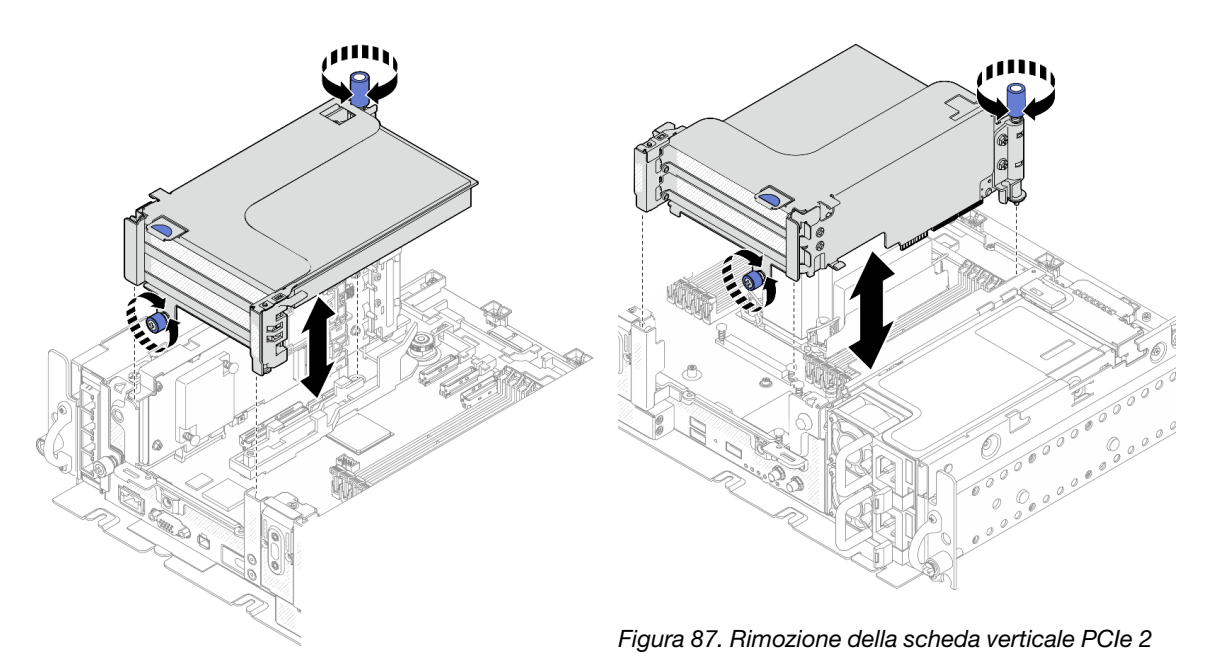

Figura 86. Rimozione della scheda verticale PCIe 1

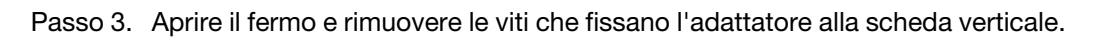

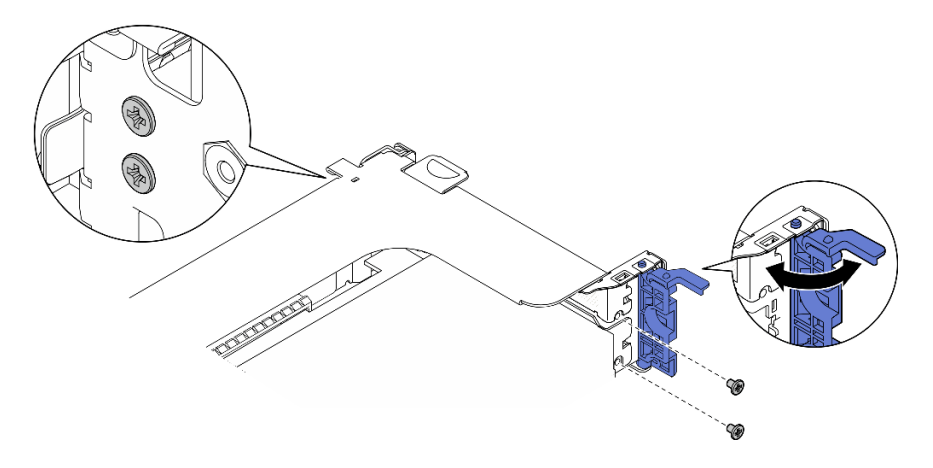

Figura 88. Rimozione delle viti di blocco

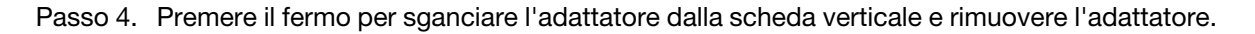

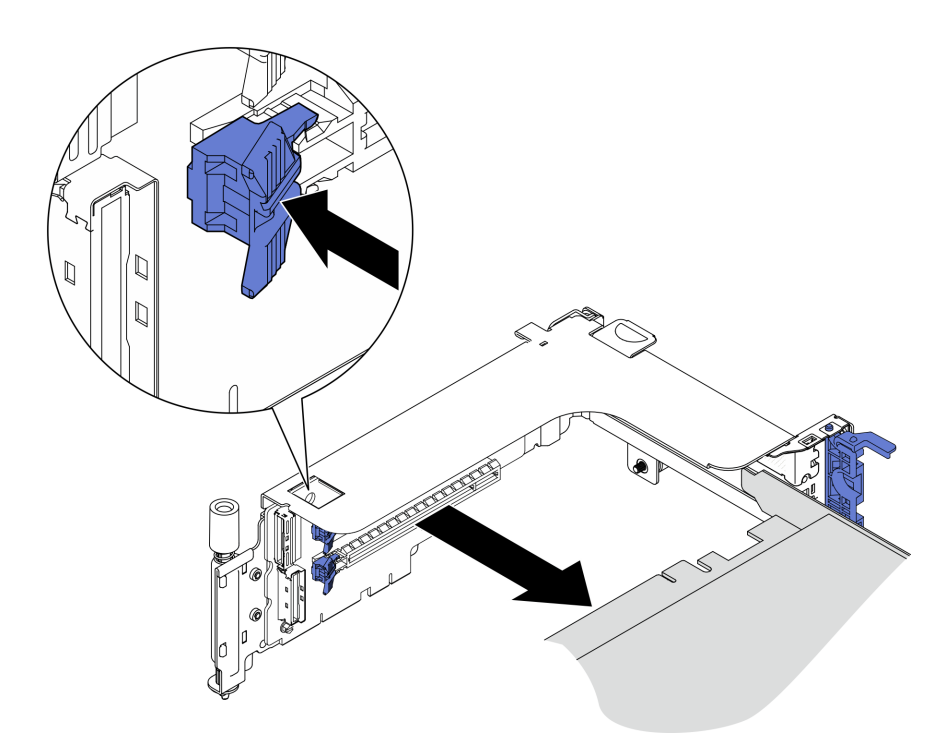

Figura 89. Rimozione di un adattatore dalla scheda verticale

### [Guardare la procedura su YouTube.](https://www.youtube.com/watch?v=tE6RO1NSiYw)

# <span id="page-112-0"></span>Rimozione della scheda verticale PCIe 2 con telaio unità AnyBay **Procedura**

- Passo 1. Rimuovere i cavi di alimentazione e di segnale dal telaio unità AnyBay.
- Passo 2. Allentare le due viti prigioniere, quindi sollevare l'assieme verticale per rimuoverlo dallo chassis.

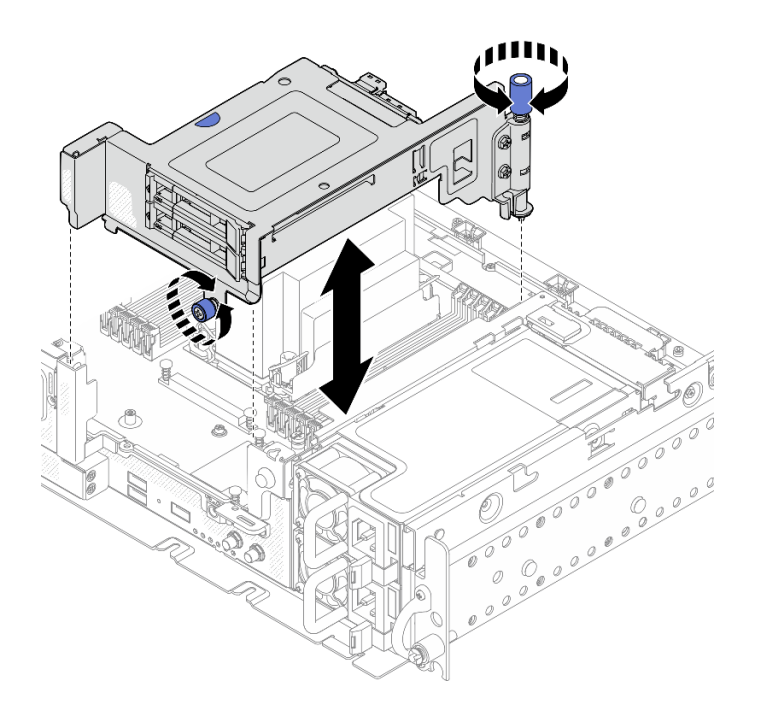

Figura 90. Rimozione della scheda verticale PCIe 2 con telaio unità

Passo 3. Ruotare delicatamente il fermo di rilascio per sbloccare la maniglia dell'unità, quindi afferrare e tirare la maniglia per rimuovere l'unità dal vano dell'unità.

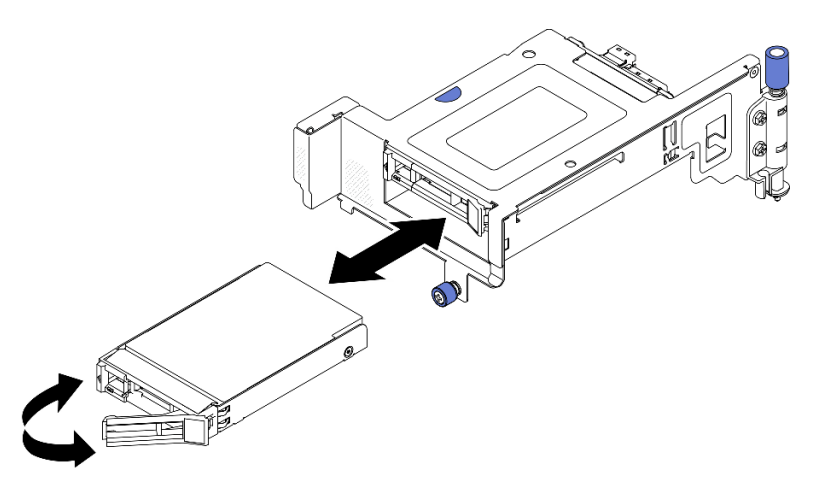

Figura 91. Rimozione delle unità hot-swap

[Guardare la procedura su YouTube.](https://www.youtube.com/watch?v=tE6RO1NSiYw)

# <span id="page-113-0"></span>Rimozione degli assiemi verticali PCIe con adattatori full-length

Passo 1. Rimuovere la staffa di supporto.

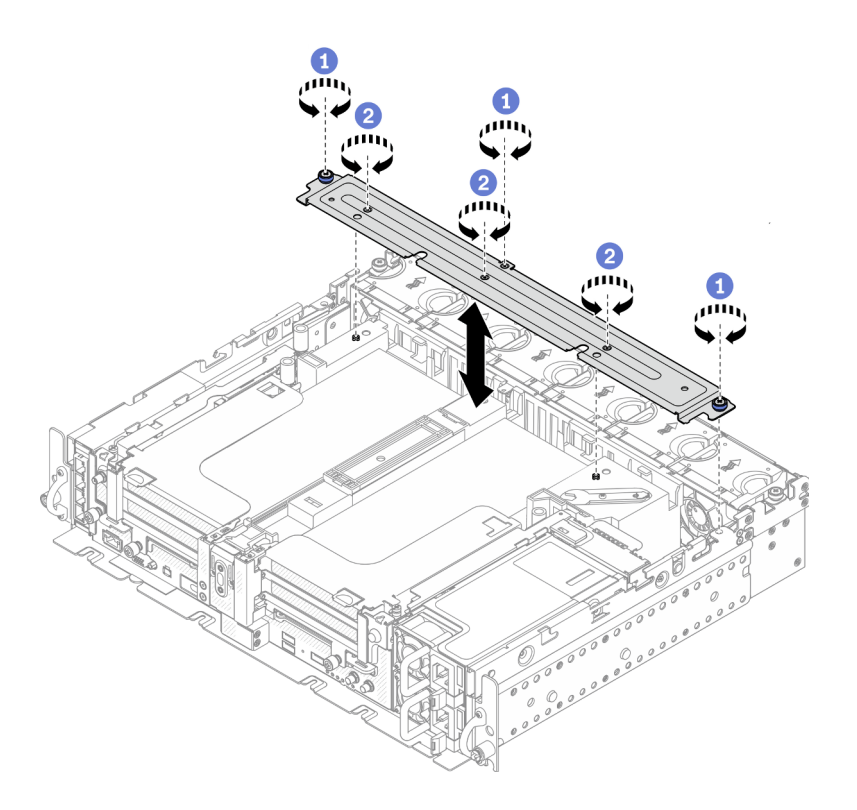

Figura 92. Rimozione della staffa di supporto

Allentare la vite prigioniera e due viti zigrinate che fissano la staffa allo chassis.

Allentare le altre tre viti e rimuovere la staffa dal deflettore d'aria.

Passo 2. Scollegare i cavi di alimentazione dalla GPU dagli adattatori.

Nota: Se è presente un piano di sostituzione dei cavi di alimentazione della GPU, assicurarsi di rimuovere prima il telaio della ventola (vedere ["Rimozione delle ventole e dell'alloggiamento delle](#page-80-0) [ventole" a pagina 73\)](#page-80-0).

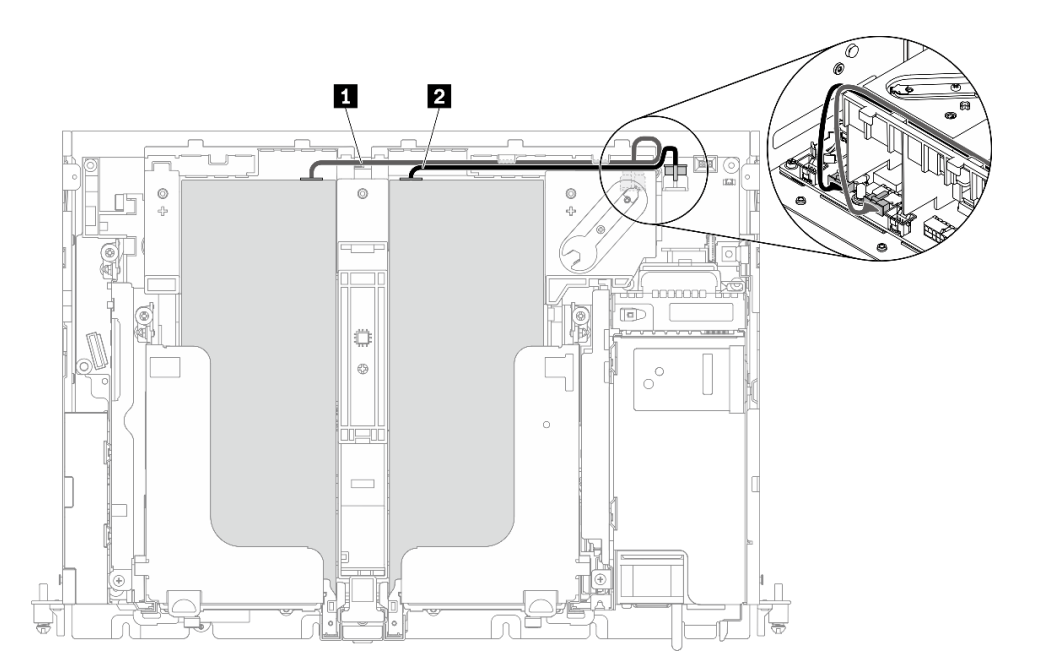

Figura 93. Instradamento dei cavi di alimentazione della GPU

|                | Da                                   | А                                       |  |  |
|----------------|--------------------------------------|-----------------------------------------|--|--|
| п              | GPU nello slot 5, scheda verticale 1 | Connettore di alimentazione della GPU 2 |  |  |
| $\overline{2}$ | GPU nello slot 4, scheda verticale 2 | Connettore di alimentazione della GPU 1 |  |  |

Tabella 23. Instradamento dei cavi di alimentazione della GPU

Passo 3. Allentare le quattro viti prigioniere; quindi sollevare e rimuovere entrambi gli assiemi verticali PCIe.

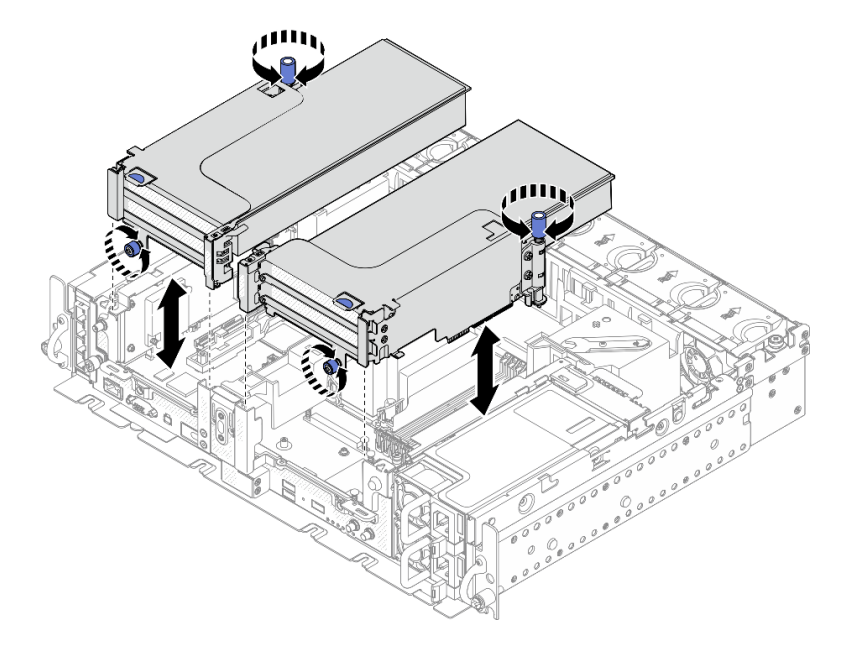

Figura 94. Rimozione degli assiemi verticali PCIe con adattatori full-length

Passo 4. Aprire il fermo e rimuovere le viti che fissano l'adattatore alla scheda verticale.

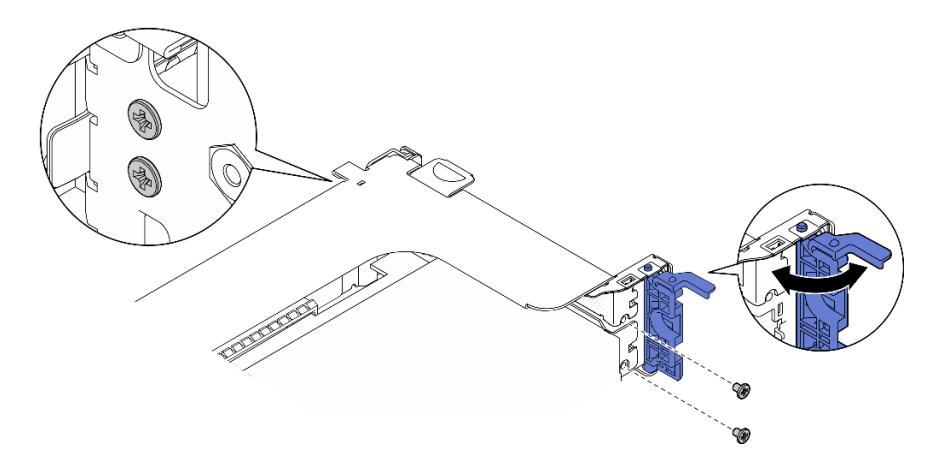

Figura 95. Rimozione delle viti di blocco

Passo 5. Premere il fermo per sganciare l'adattatore dalla scheda verticale e rimuovere l'adattatore.

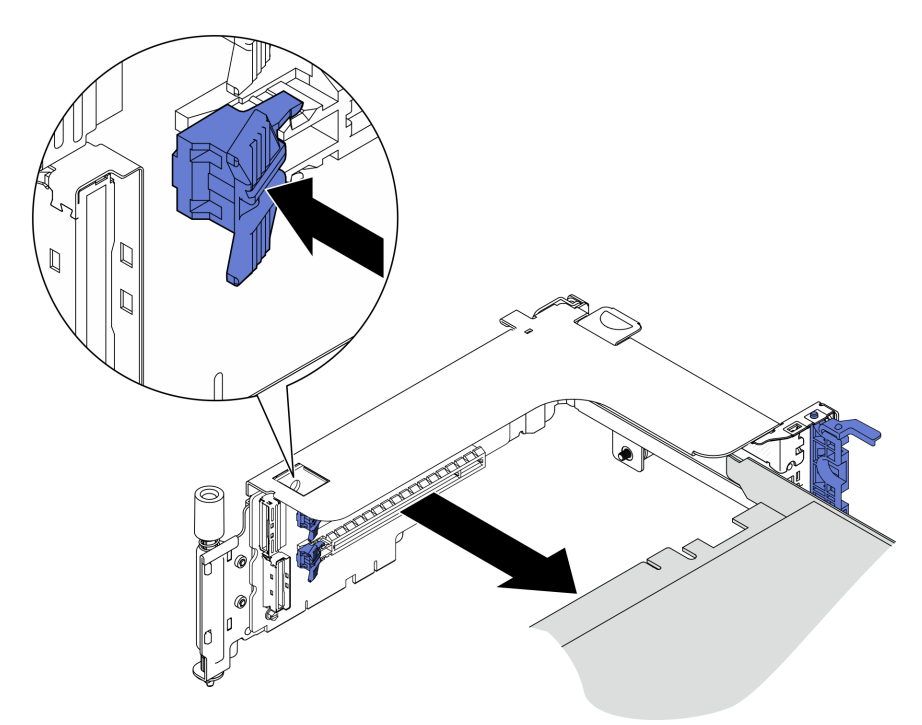

Figura 96. Rimozione di un adattatore dalla scheda verticale

Passo 6. Se necessario, sollevare il deflettore d'aria e rimuoverlo dallo chassis.

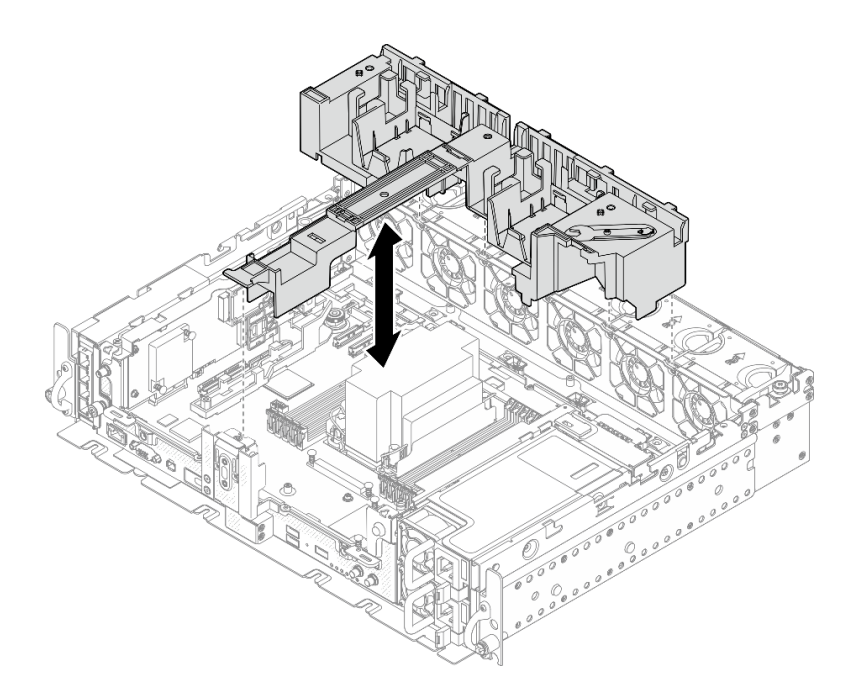

Figura 97. Rimozione del deflettore d'aria da 360 mm (con adattatori full-length)

# Una volta completata questa attività

- Se viene richiesto di restituire il componente o il dispositivo opzionale, seguire tutte le istruzioni di imballaggio e utilizzare i materiali di imballaggio per la spedizione forniti con il prodotto.
- Se è presente un piano di riciclaggio, completare la procedura seguente corrispondente al componente da riciclare:
	- Rimuovere la scheda verticale PCIe dalla scheda verticale:
		- Scheda verticale 1

Rimuovere le tre viti che fissano la scheda verticale all'assieme verticale.

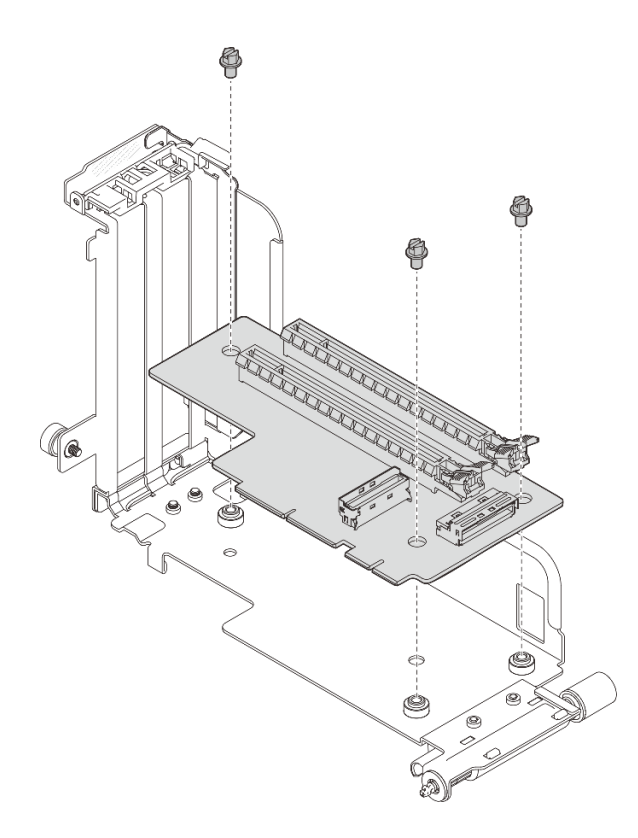

Figura 98. Smontaggio della scheda verticale 1

## – Scheda verticale 2

Rimuovere le quattro viti che fissano la scheda verticale all'assieme verticale.

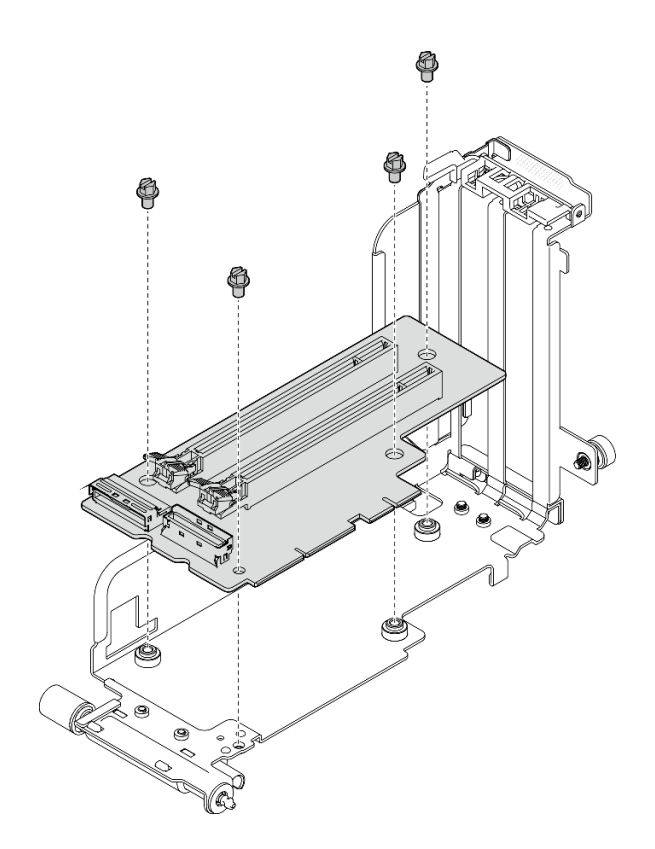

Figura 99. Smontaggio della scheda verticale 2

– Rimuovere il backplane dell'unità AnyBay dalla scheda verticale PCIe 2 con il telaio unità AnyBayRimuovere le due viti che fissano il backplane dell'unità AnyBay al telaio verticale.

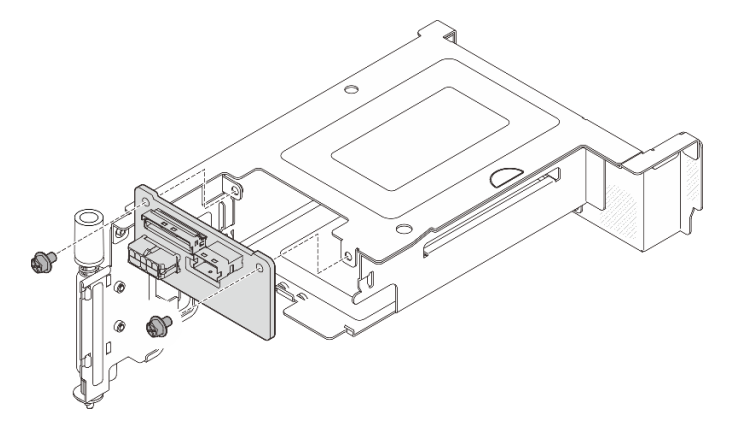

Figura 100. Smontaggio del telaio unità AnyBay

[Guardare la procedura su YouTube.](https://www.youtube.com/watch?v=tE6RO1NSiYw)

# Installazione degli adattatori e degli assiemi verticali PCIe

Consultare questo argomento per informazioni su come installare gli adattatori e gli assiemi verticali PCIe.

# Informazioni su questa attività

1. Prima di installare gli assiemi della scheda verticale PCIe, assicurarsi di completare l'installazione e l'instradamento dei cavi delle unità senza vassoio e del telaio dell'unità.

2. Assicurarsi che i cavi PCIe richiesti per la configurazione pianificata siano collegati alle schede verticali. Consultare la tabella seguente per informazioni sui cavi richiesti per ciascuna configurazione e collegare l'estremità del cavo con la stampa corrispondente al connettore della scheda verticale.

| Scheda verticale 1                                        |     |                                            |                                          | Scheda verticale 2                                        |     |                                          |                                          |
|-----------------------------------------------------------|-----|--------------------------------------------|------------------------------------------|-----------------------------------------------------------|-----|------------------------------------------|------------------------------------------|
|                                                           | x16 | x16/x8                                     | x16x16                                   |                                                           | x16 | x8/x16                                   | x16x16                                   |
| Connettore<br>scheda<br>verticale 3<br>(angolo<br>destro) |     |                                            | <b>SCHEDA</b><br><b>VERTICALE</b><br>3   | Connettore<br>scheda<br>verticale 1<br>(angolo<br>destro) |     |                                          | <b>SCHEDA</b><br><b>VERTICALE</b>        |
| Connettore<br>scheda<br>verticale 2<br>(verticale)        |     | <b>SCHEDA</b><br><b>VERTICA-</b><br>LE 2/0 | <b>SCHEDA</b><br><b>VERTICALE</b><br>2/0 | Connettore<br>scheda<br>verticale 0<br>(verticale)        |     | <b>SCHEDA</b><br><b>VERTICALE</b><br>2/0 | <b>SCHEDA</b><br><b>VERTICALE</b><br>2/0 |

Tabella 24. Cavi PCIe richiesti per gli assiemi verticali PCIe (chassis da 300 mm)

- 3. Gli adattatori full-length sono supportati nelle configurazioni con dissipatore di calore 1U installato nello chassis da 360 mm. Verificare che l'adattatore da installare sia supportato nella configurazione selezionata.
- 4. Passare all'argomento corrispondente al tipo di adattatori PCIe da installare.
	- ["Installazione degli adattatori half-length e degli assiemi verticali" a pagina 113](#page-120-0)
	- ["Installazione della scheda verticale PCIe 2 con telaio unità AnyBay" a pagina 117](#page-124-0)
	- ["Installazione degli adattatori full-length e degli assiemi verticali \(chassis da 360 mm\)" a pagina 118](#page-125-0)

# <span id="page-120-0"></span>Installazione degli adattatori half-length e degli assiemi verticali Procedura

Passo 1. Se necessario, installare la scheda verticale PCIe sulla scheda verticale.

• Scheda verticale 1

Fissare la scheda verticale alla scheda verticale con tre viti.

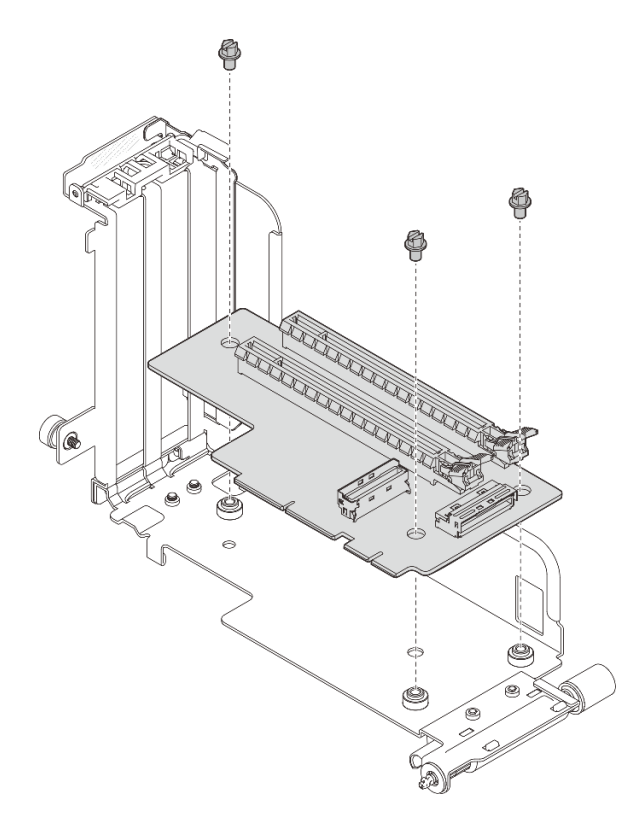

Figura 101. Installazione della scheda verticale sulla scheda verticale 1

## • Scheda verticale 2

Fissare la scheda verticale alla scheda verticale con quattro viti.

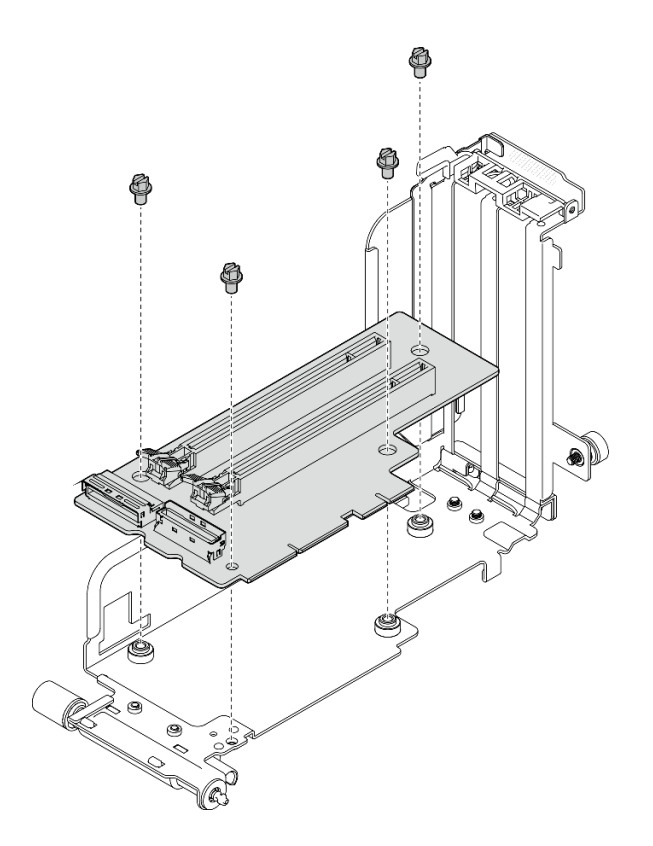

Figura 102. Installazione della scheda verticale sulla scheda verticale 2

Passo 2. Allineare l'adattatore al connettore nell'assieme verticale e spingerlo finché il fermo non scatta in posizione di blocco.

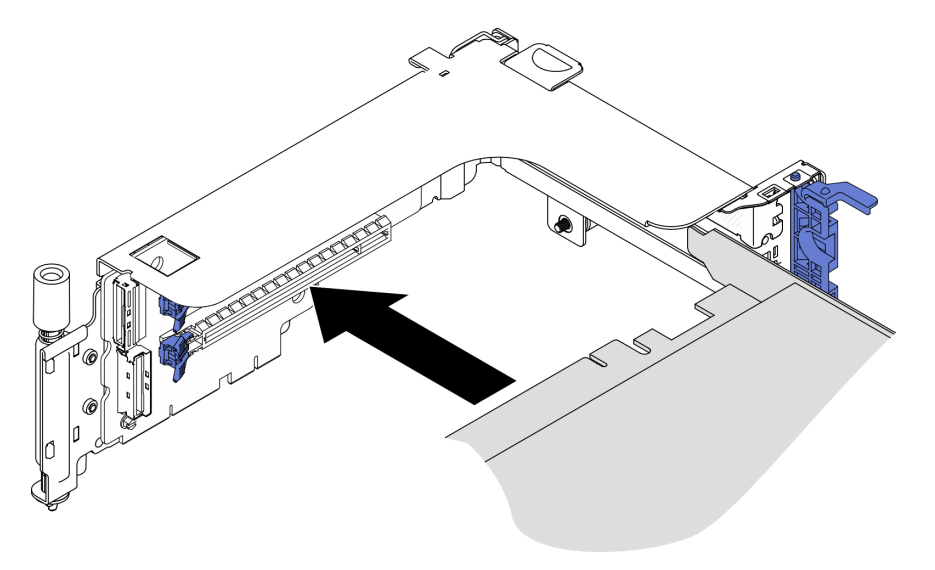

Figura 103. Installazione di un adattatore nella scheda verticale

Passo 3. Fissare l'adattatore con le viti e chiudere il fermo di blocco. Sul lato della scheda verticale sono disponibili due viti di riserva.

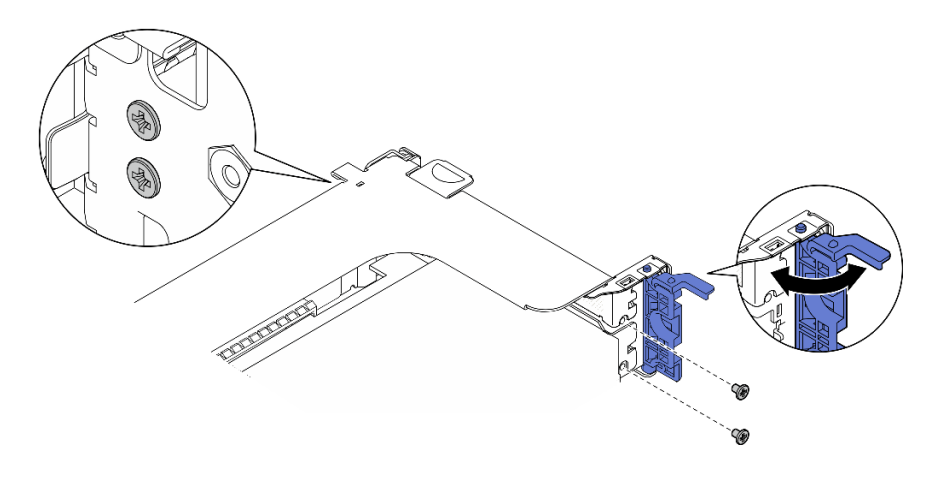

Figura 104. Fissaggio di un adattatore alla scheda verticale

Passo 4. Abbassare l'assieme verticale finché non è posizionato correttamente. Serrare quindi le due viti prigioniere per fissarlo allo chassis.

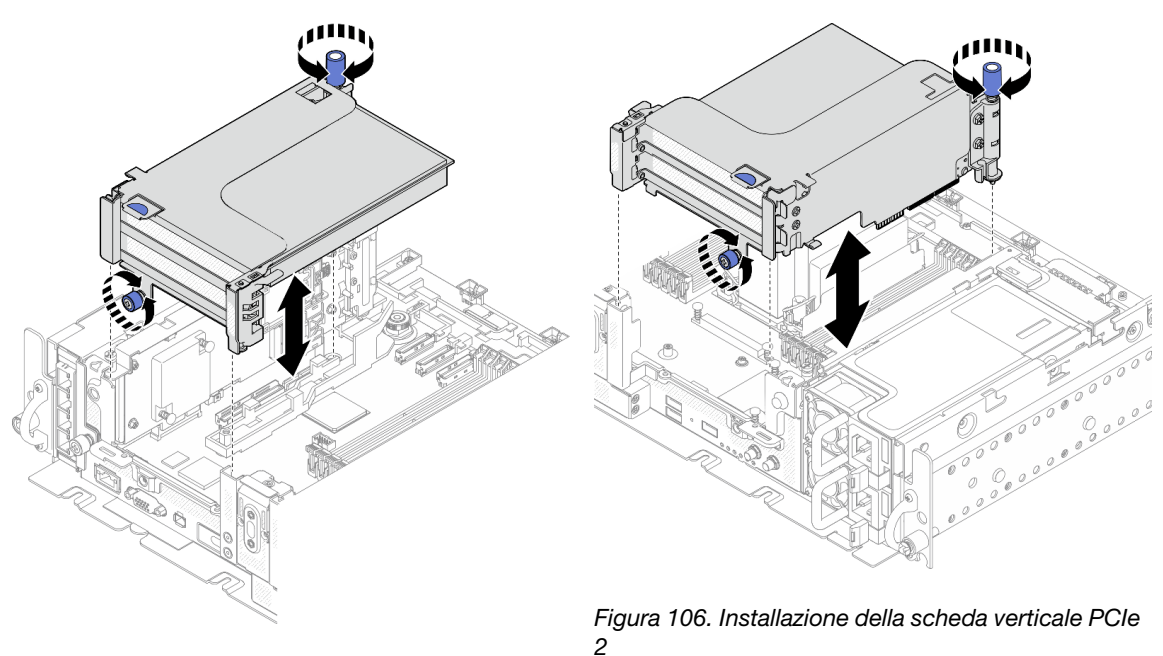

Figura 105. Installazione della scheda verticale PCIe 1

Passo 5. Ripetere la stessa procedura sull'altro assieme verticale.

Nel caso di una scheda verticale 2 con telaio unità AnyBay, procedere con quanto indicato in ["Installazione della scheda verticale PCIe 2 con telaio unità AnyBay" a pagina 117.](#page-124-0)

- Passo 6. Se nello slot 6 è installato un adattatore RAID, collegare il cavo SAS all'adattatore RAID. Per maggiori dettagli, vedere "Instradamento dei cavi: unità SAS/SATA da 15 mm con adattatore RAID hardware" o "Instradamento dei cavi: unità SATA da 7 mm con adattatore RAID hardware" nella Guida all'installazione.
- Passo 7. Ricollegare i cavi, se applicabile.

Nota: la configurazione x16 + x16 non richiede cavi della scheda verticale.

#### [Guardare la procedura su YouTube.](https://www.youtube.com/watch?v=NLQGlwkoiS0)

# <span id="page-124-0"></span>Installazione della scheda verticale PCIe 2 con telaio unità AnyBay **Procedura**

Passo 1. Se necessario, fissare il backplane dell'unità AnyBay al telaio verticale con due viti.

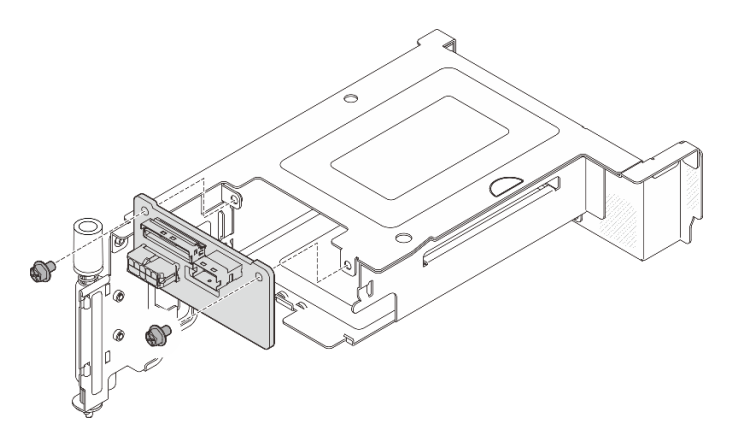

Figura 107. Installazione del backplane AnyBay nel telaio unità

Passo 2. Ruotare delicatamente il fermo di rilascio per sbloccare la maniglia dell'unità. Far scorrere quindi l'unità nell'apposito vano finché non si blocca e ruotare nuovamente la maniglia nella posizione di blocco.

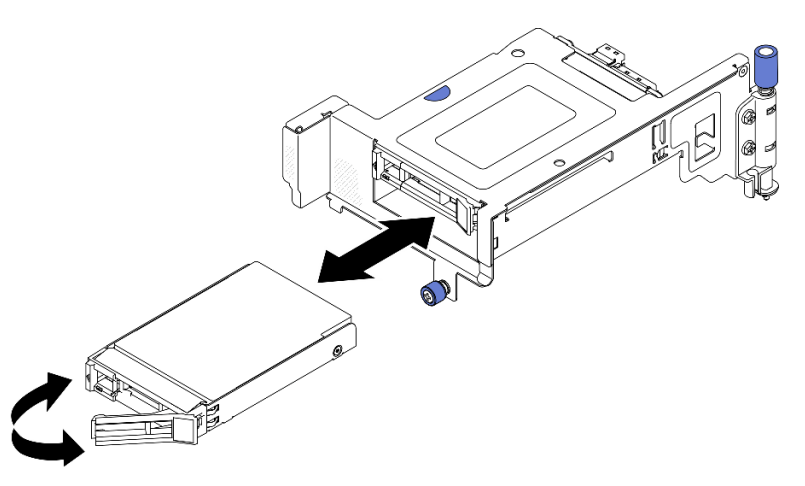

Figura 108. Installazione delle unità hot-swap

Passo 3. Abbassare l'assieme verticale finché non è posizionato correttamente. Serrare quindi le due viti prigioniere per fissarlo allo chassis.

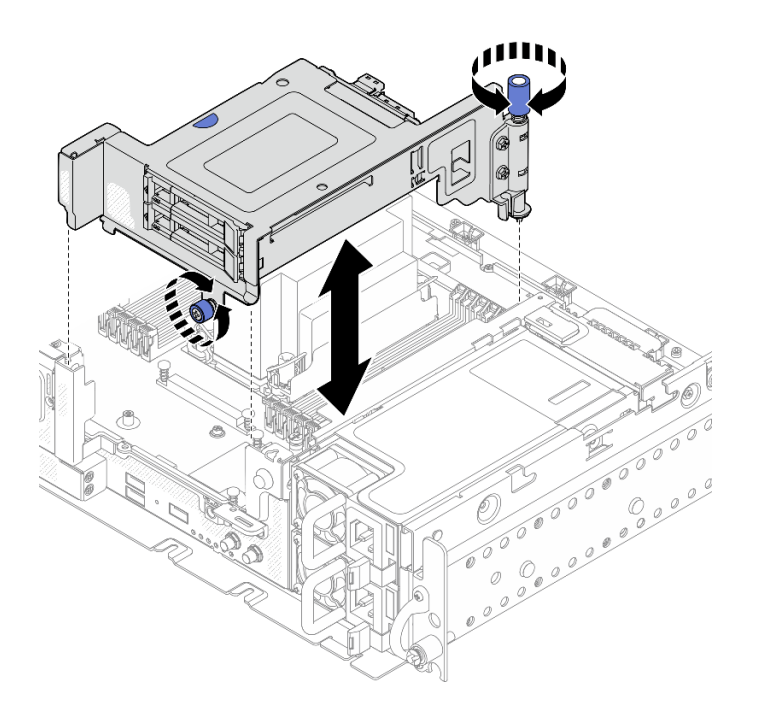

Figura 109. Installazione della scheda verticale PCIe 2 con telaio unità AnyBay

Passo 4. Ricollegare i cavi, se applicabile.

[Guardare la procedura su YouTube.](https://www.youtube.com/watch?v=NLQGlwkoiS0)

# <span id="page-125-0"></span>Installazione degli adattatori full-length e degli assiemi verticali (chassis da 360 mm)

Gli adattatori full-length sono supportati nelle configurazioni con dissipatore di calore 1U installato nello chassis da 360 mm. Verificare che l'adattatore da installare sia supportato nella configurazione selezionata.

# **Procedura**

Passo 1. Se necessario, installare la scheda verticale PCIe sulla scheda verticale.

### • Scheda verticale 1

Fissare la scheda verticale alla scheda verticale con tre viti.

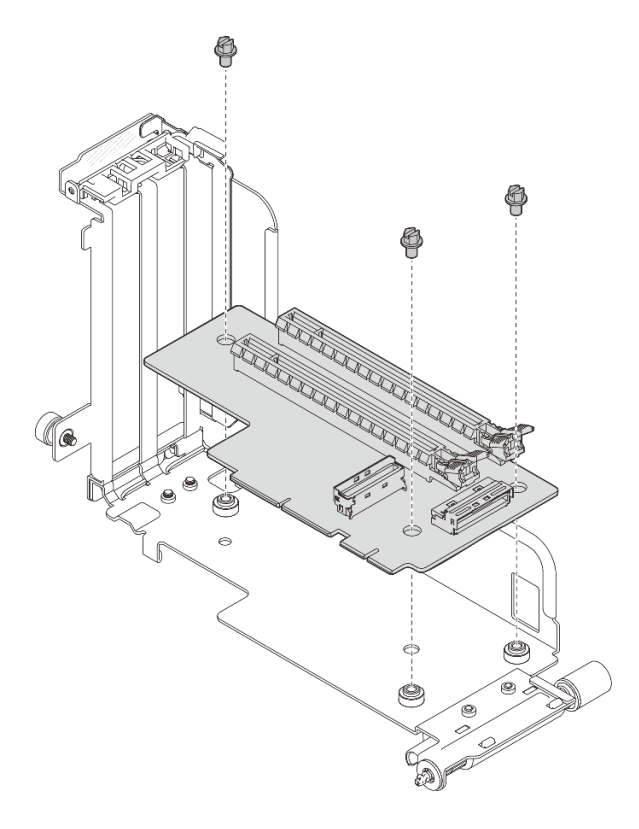

Figura 110. Installazione della scheda verticale sulla scheda verticale 1

## • Scheda verticale 2

Fissare la scheda verticale alla scheda verticale con quattro viti.

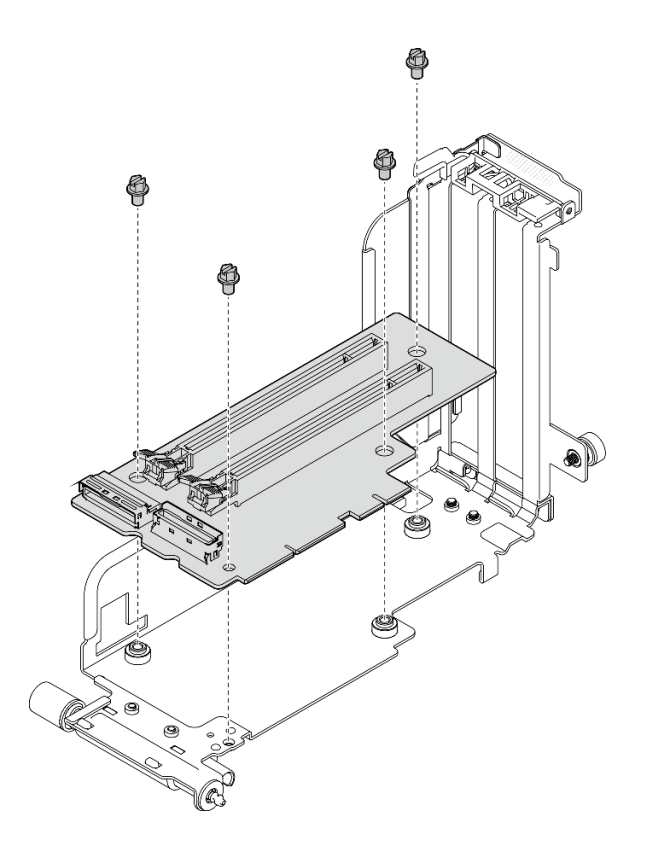

Figura 111. Installazione della scheda verticale sulla scheda verticale 2

Passo 2. Verificare che i cavo di alimentazione della GPU siano collegati alla scheda di sistema.

Passo 3. Assicurarsi che il deflettore d'aria sia installato prima di installare gli assiemi verticali PCIe.

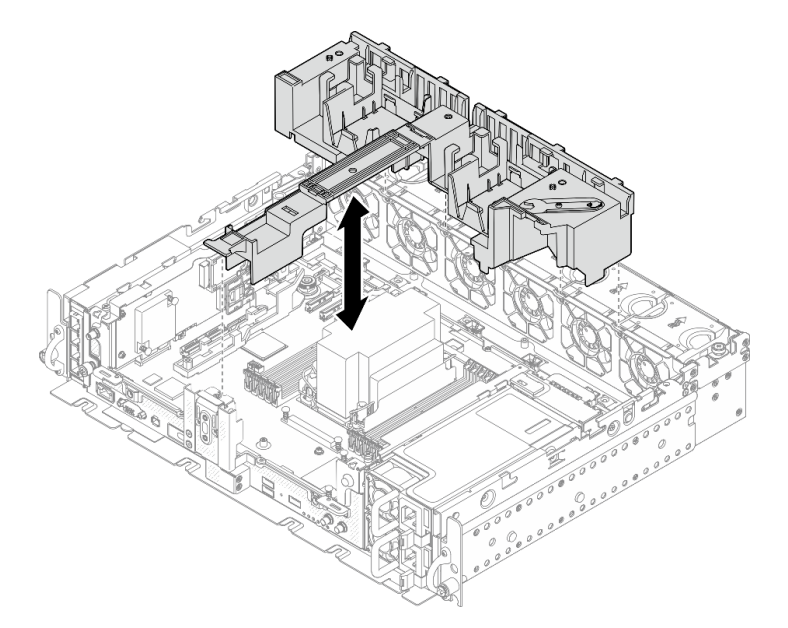

Figura 112. Installazione del deflettore d'aria

## Nota:

• Nel caso del dissipatore di calore 1U, verificare che l'elemento di riempimento del dissipatore di calore sia installato sul deflettore d'aria.

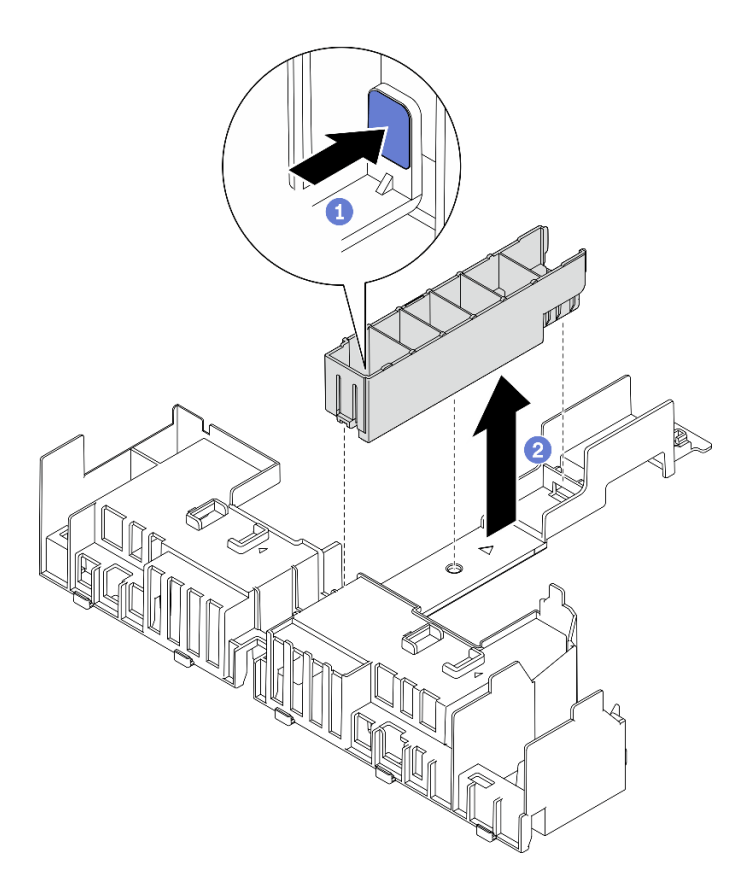

Figura 113. Installazione dell'elemento di riempimento del dissipatore di calore

Passo 4. Allineare l'adattatore al connettore nell'assieme verticale e spingerlo finché il fermo non scatta in posizione di blocco.

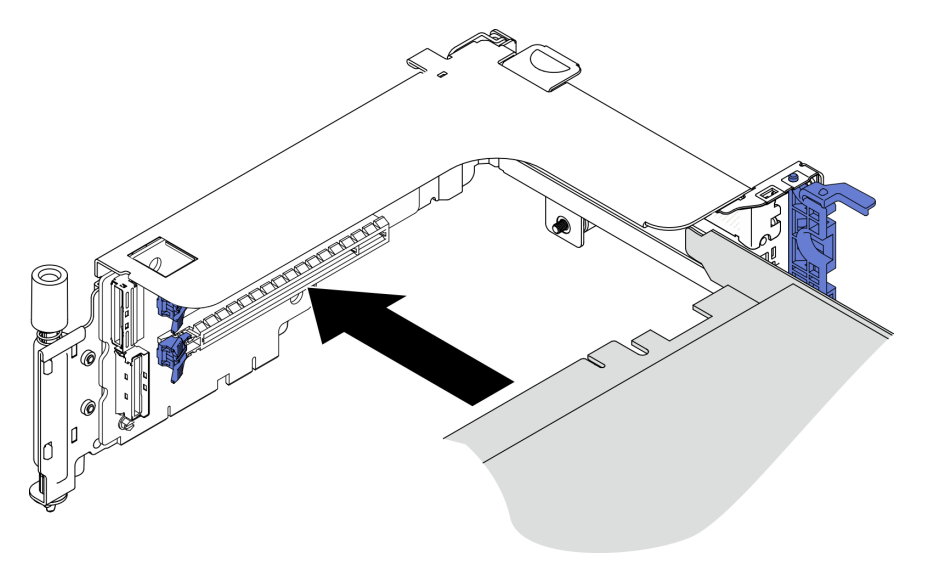

Figura 114. Installazione di un adattatore nella scheda verticale

Passo 5. Fissare l'adattatore con le viti e chiudere il fermo di blocco. Sul lato della scheda verticale sono disponibili due viti di riserva.

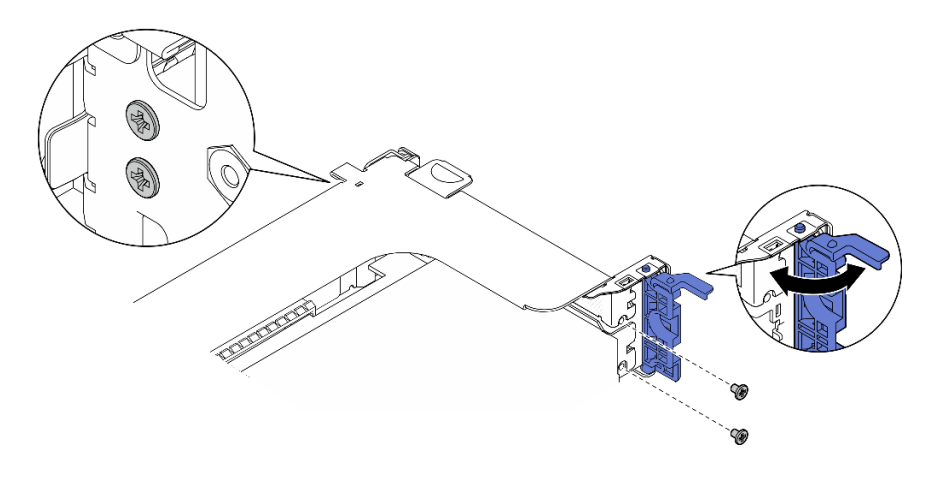

Figura 115. Fissaggio di un adattatore alla scheda verticale

- Passo 6. Collegare il cavo di alimentazione della GPU agli adattatori.
- Passo 7. Abbassare l'assieme verticale finché non è posizionato correttamente. Serrare quindi le due viti prigioniere per fissarlo allo chassis.

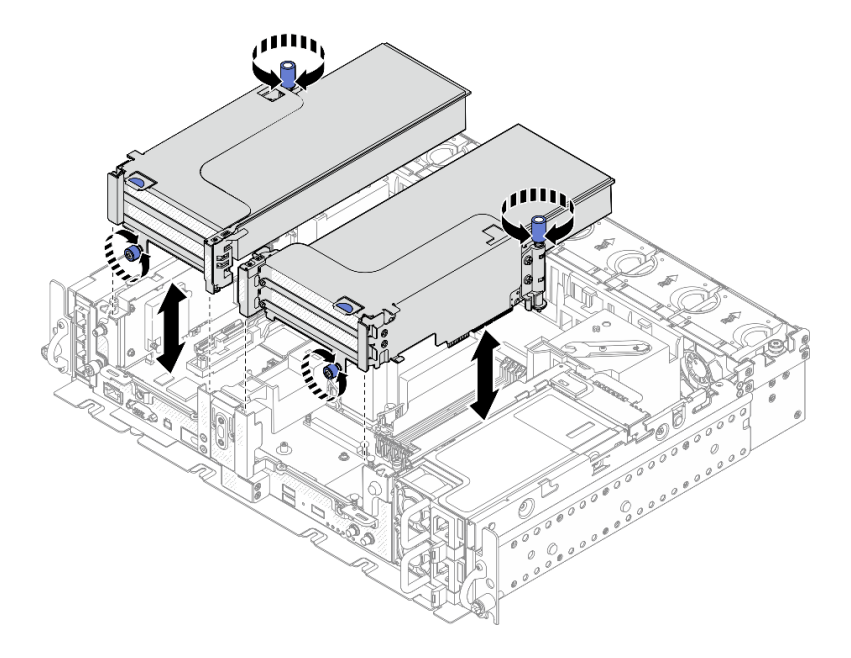

Figura 116. Installazione degli assiemi verticali

Passo 8. Instradare i cavi di alimentazione della GPU come illustrato.

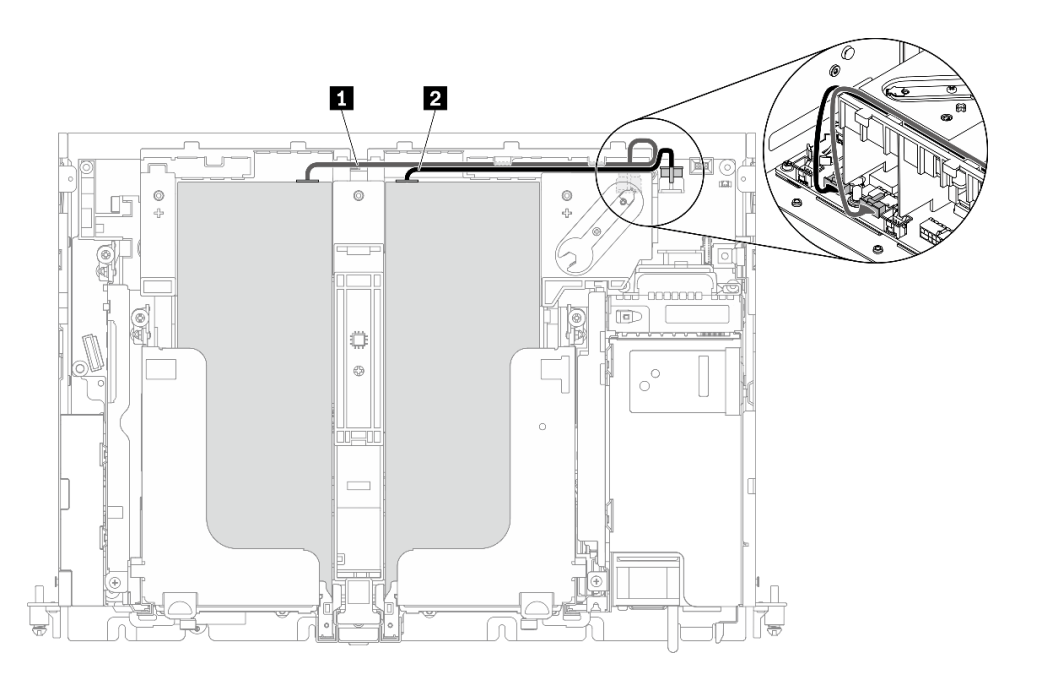

Figura 117. Instradamento dei cavi di alimentazione della GPU

### Nota:

- Assicurarsi che **1** passi sopra **2** .
- Assicurarsi di fissare i cavi di alimentazione lungo il canale sul deflettore d'aria.

Tabella 25. Instradamento dei cavi di alimentazione della GPU

|                | Da                                   | A                                       |  |  |
|----------------|--------------------------------------|-----------------------------------------|--|--|
| $\mathbf{1}$   | GPU nello slot 5, scheda verticale 1 | Connettore di alimentazione della GPU 2 |  |  |
| $\overline{2}$ | GPU nello slot 4, scheda verticale 2 | Connettore di alimentazione della GPU 1 |  |  |

Passo 9. Installare la staffa di supporto.

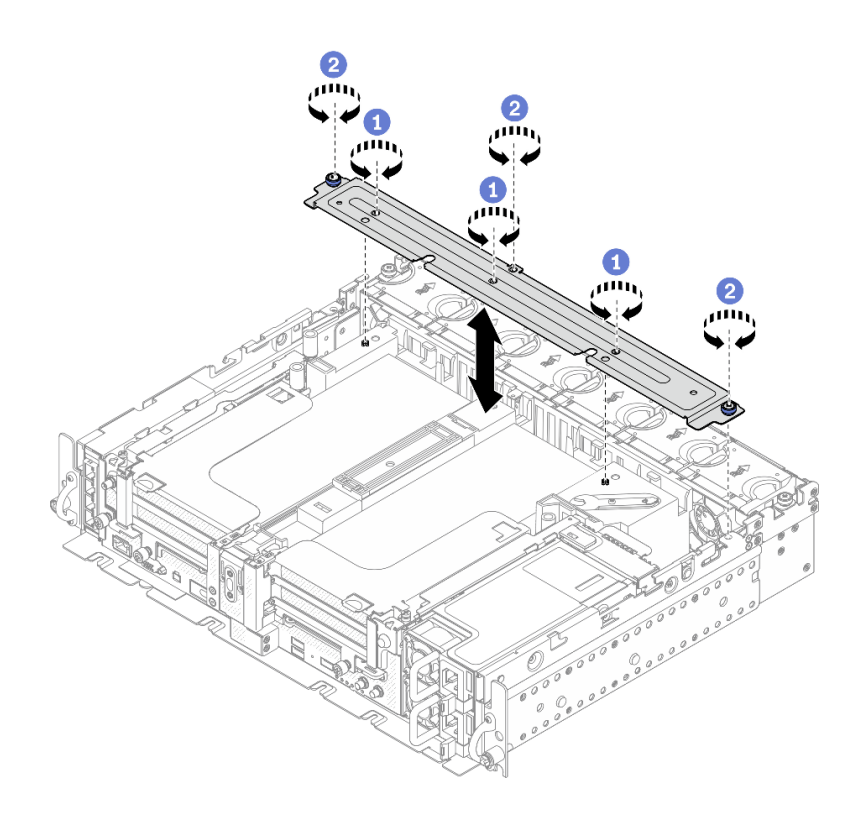

Figura 118. Installazione della staffa di supporto

Serrare le tre viti al centro per fissare la staffa di supporto dal deflettore d'aria.

<sup>2</sup> Serrare la vite prigioniera e due viti zigrinate per fissare la staffa allo chassis.

## Una volta completata questa attività

Procedere per completare la sostituzione dei componenti (vedere ["Completamento delle operazioni di](#page-187-0) [sostituzione dei componenti" a pagina 180](#page-187-0)).

[Guardare la procedura su YouTube.](https://www.youtube.com/watch?v=NLQGlwkoiS0)

# Sostituzione del backplane di alimentazione

Consultare questi argomenti per informazioni su come rimuovere e installare il backplane di alimentazione.

# Rimozione del backplane di alimentazione

Consultare questo argomento per informazioni su come rimuovere il backplane di alimentazione.

# Informazioni su questa attività

#### Attenzione:

- Consultare la sezione ["Linee guida per l'installazione" a pagina 43](#page-50-1) per assicurarsi di operare in sicurezza.
- Spegnere il server e le periferiche, quindi scollegare i cavi di alimentazione e tutti i cavi esterni (vedere ["Spegnimento del server" a pagina 14\)](#page-21-0).
- Se il server è installato in un rack, estrarre il server facendolo scorrere sulle guide di scorrimento del rack per accedere al coperchio superiore oppure rimuovere il server dal rack.

# Procedura

Passo 1. Effettuare i preparativi per questa attività.

- 1. Se applicabile, rimuovere la mascherina di sicurezza (vedere ["Rimozione della mascherina di](#page-149-0)  [sicurezza" a pagina 142\)](#page-149-0).
- 2. Rimuovere entrambi gli alimentatori (vedere ["Rimozione di un'unità di alimentazione hot](#page-135-0)[swap" a pagina 128\)](#page-135-0).
- 3. Rimuovere i coperchi superiori (vedere ["Rimozione dei coperchi superiori" a pagina 174\)](#page-181-0).
- 4. Rimuovere il deflettore d'aria (vedere ["Rimozione del deflettore d'aria" a pagina 46\)](#page-53-0).
- 5. Rimuovere l'assieme dell'alloggiamento della ventola (vedere ["Rimozione dell'assieme](#page-82-0)  [dell'alloggiamento della ventola" a pagina 75\)](#page-82-0).
- Passo 2. Scollegare il cavo laterale dal backplane di alimentazione, quindi sganciare il cavo dello switch di intrusione dal backplane di alimentazione.
- Passo 3. Sollevare il backplane di alimentazione per rimuoverla dallo chassis.

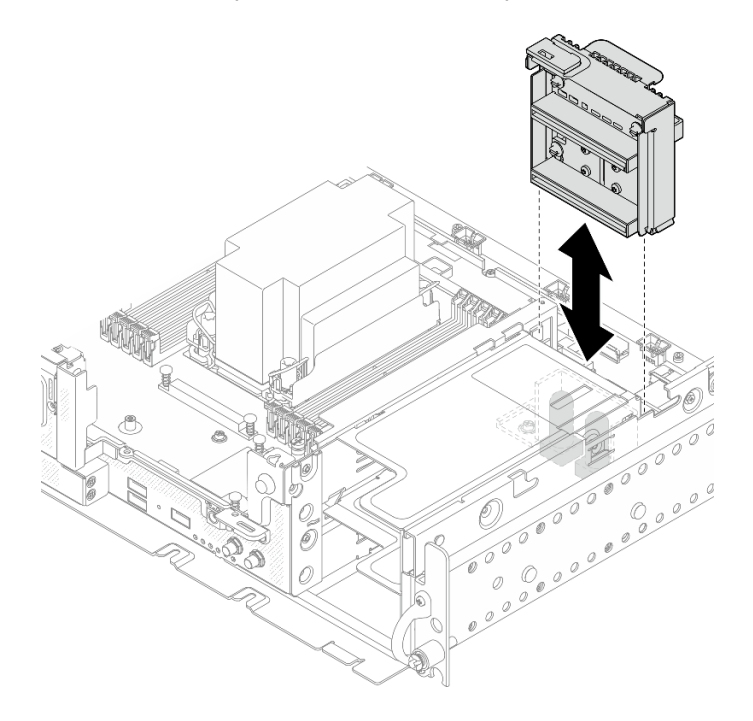

Figura 119. Rimozione del backplane di alimentazione

## Una volta completata questa attività

- Installare un'unità sostitutiva (vedere ["Installazione del backplane di alimentazione" a pagina 125](#page-132-0)).
- Se viene richiesto di restituire il componente o il dispositivo opzionale, seguire tutte le istruzioni di imballaggio e utilizzare i materiali di imballaggio per la spedizione forniti con il prodotto.

[Guardare la procedura su YouTube.](https://www.youtube.com/watch?v=YrW29-hCWYo)

# <span id="page-132-0"></span>Installazione del backplane di alimentazione

Consultare questo argomento per informazioni su come installare il backplane di alimentazione.

## Informazioni su questa attività

# **Procedura**

Passo 1. Allineare il backplane di alimentazione ai due connettori sulla scheda di sistema e abbassarlo finché non è posizionato saldamente.

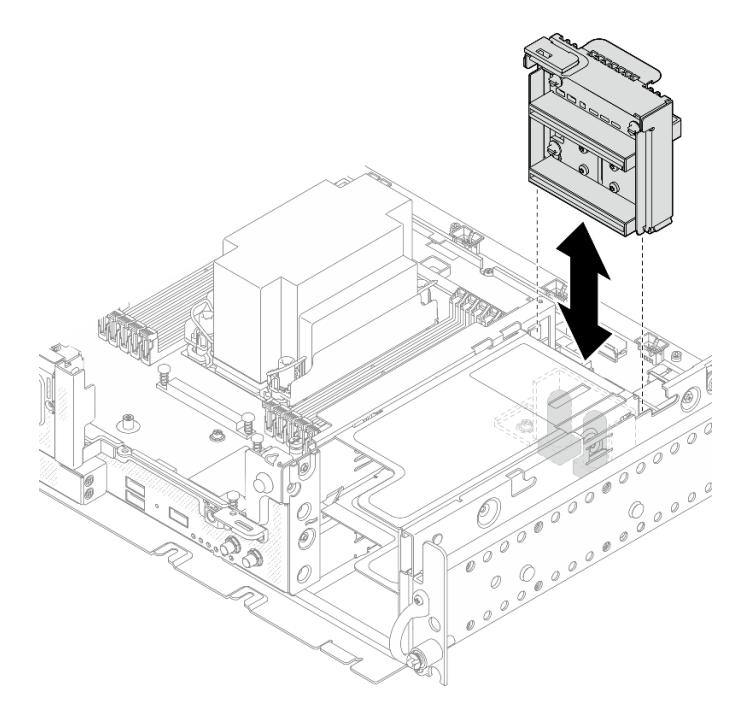

Figura 120. Installazione del backplane di alimentazione

- Passo 2. Collegare il cavo di alimentazione laterale al backplane di alimentazione.
- Passo 3. Fissare il cavo laterale del backplane di alimentazione al fermacavi.

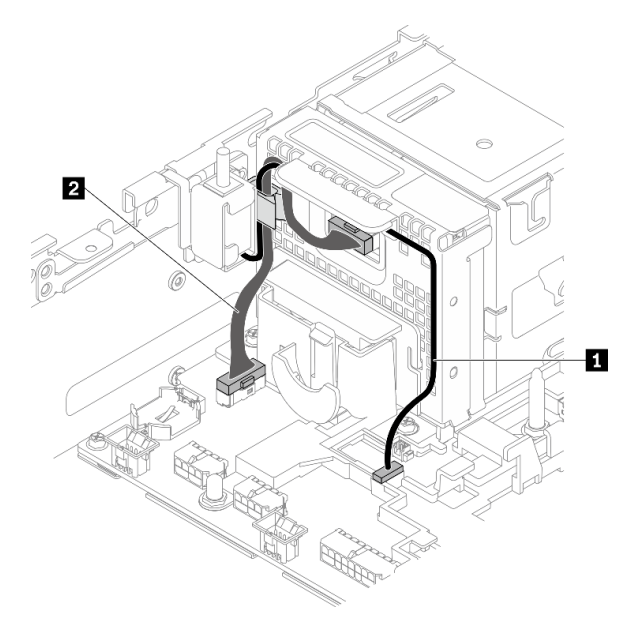

Figura 121. Instradamento dei cavi per il backplane di alimentazione e lo switch di intrusione

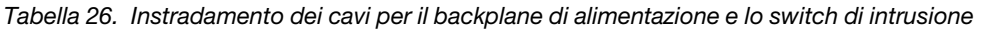

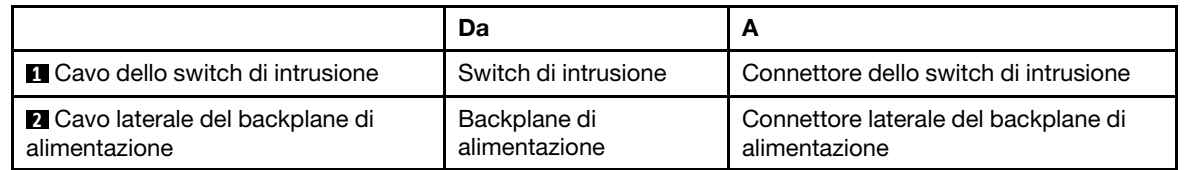

Passo 4. Accendere il server. Assicurarsi che il LED alimentazione (verde) sia acceso.

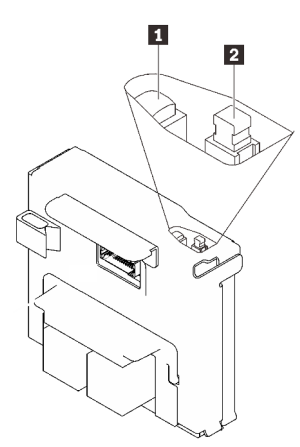

**1 LED** di alimentazione (verde) **2** Switch di alimentazione

Passo 5. (Se disponibile) Agganciare l'estremità anteriore della copertura dello switch al backplane di alimentazione e ruotare l'altra estremità per fissare la copertura, quindi applicare l'etichetta al backplane di alimentazione.

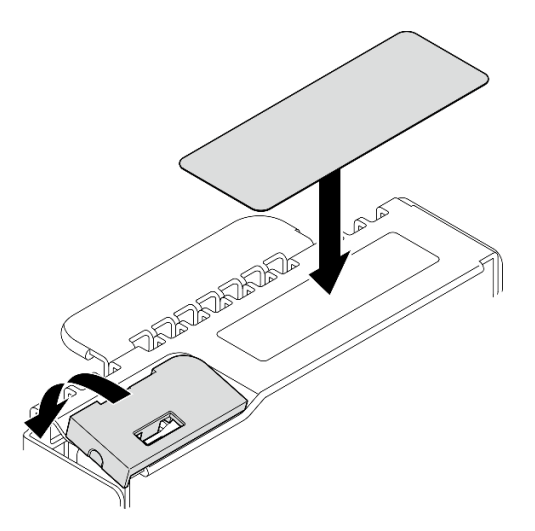

Figura 122. Applicazione della copertura e dell'etichetta dello switch

# Una volta completata questa attività

Procedere per completare la sostituzione dei componenti (vedere ["Completamento delle operazioni di](#page-187-0) [sostituzione dei componenti" a pagina 180](#page-187-0)).

[Guardare la procedura su YouTube.](https://www.youtube.com/watch?v=-CyL_OKf5qw)

# Sostituzione dell'alimentatore

Consultare questi argomenti per informazioni su come rimuovere e installare un'unità di alimentazione.

# <span id="page-135-0"></span>Rimozione di un'unità di alimentazione hot-swap

Consultare questo argomento per informazioni su come rimuovere un'unità di alimentazione hot-swap.

# Informazioni su questa attività

Attenzione: Consultare la sezione ["Linee guida per l'installazione" a pagina 43](#page-50-1) per assicurarsi di operare in sicurezza.

Per evitare possibili pericoli, leggere le seguenti informazioni sulla sicurezza.

## S002

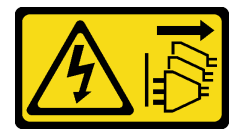

## ATTENZIONE:

Il pulsante di controllo dell'alimentazione sul dispositivo e l'interruttore di alimentazione sull'alimentatore non tolgono la corrente elettrica fornita al dispositivo. Il dispositivo potrebbe anche disporre di più di un cavo di alimentazione. Per eliminare completamente la corrente elettrica dal dispositivo, assicurarsi che tutti i cavi di alimentazione siano scollegati dalla fonte di alimentazione.

S009

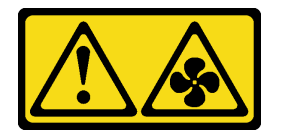

## ATTENZIONE:

Per evitare lesioni personali, scollegare i cavi della ventola prima di rimuovere la ventola dal dispositivo.

S035

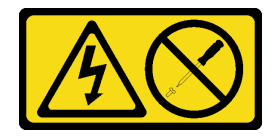

## ATTENZIONE:

Non rimuovere mai il coperchio da un alimentatore o qualsiasi parte su cui sia applicata questa etichetta. All'interno dei componenti su cui è apposta questa etichetta, sono presenti livelli pericolosi di tensione, corrente ed energia. Questi componenti non contengono parti da sottoporre a manutenzione. Se si sospetta la presenza di un problema in una di queste parti, rivolgersi a un tecnico dell'assistenza.

# Procedura

Passo 1. Rimuovere l'unità di alimentazione hot-swap.

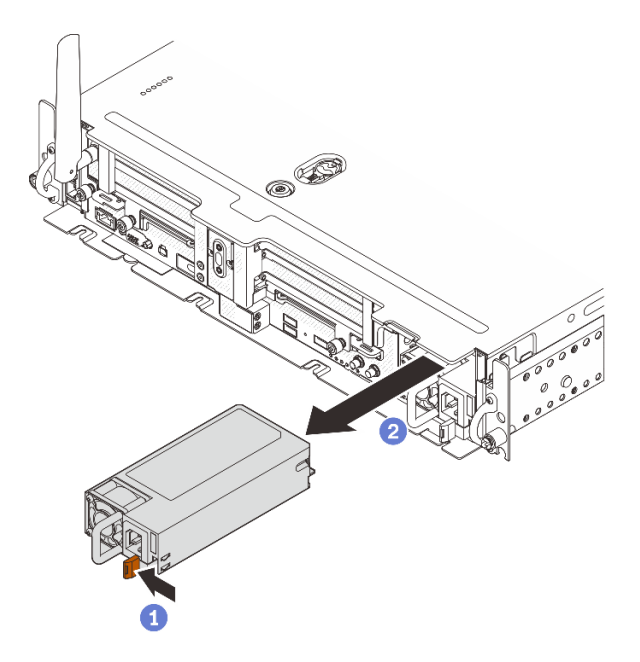

Figura 123. Rimozione di un'unità di alimentazione hot-swap

Tenere premuta la linguetta di rilascio terracotta.

<sup>2</sup> Afferrare la maniglia ed estrarre l'unità di alimentazione dal server.

# Una volta completata questa attività

- 1. Installare un'unità sostitutiva. Vedere ["Installazione di un'unità di alimentazione hot-swap" a pagina 129.](#page-136-0)
- 2. Se viene richiesto di restituire il componente o il dispositivo opzionale, seguire tutte le istruzioni di imballaggio e utilizzare i materiali di imballaggio per la spedizione forniti con il prodotto.

[Guardare la procedura su YouTube.](https://www.youtube.com/watch?v=TttTJ5CWdgY)

# <span id="page-136-0"></span>Installazione di un'unità di alimentazione hot-swap

Consultare questo argomento per informazioni su come installare un'unità di alimentazione hot-swap.

## Informazioni su questa attività

Per evitare possibili pericoli, leggere le seguenti informazioni sulla sicurezza.

S002

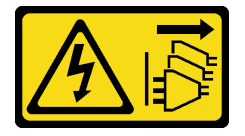

### ATTENZIONE:

Il pulsante di controllo dell'alimentazione sul dispositivo e l'interruttore di alimentazione sull'alimentatore non tolgono la corrente elettrica fornita al dispositivo. Il dispositivo potrebbe anche disporre di più di un cavo di alimentazione. Per eliminare completamente la corrente elettrica dal dispositivo, assicurarsi che tutti i cavi di alimentazione siano scollegati dalla fonte di alimentazione.

S009

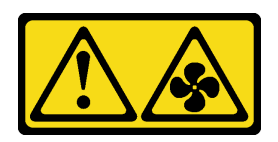

### ATTENZIONE:

Per evitare lesioni personali, scollegare i cavi della ventola prima di rimuovere la ventola dal dispositivo.

S035

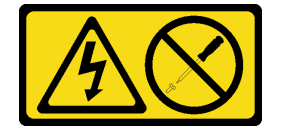

## ATTENZIONE:

Non rimuovere mai il coperchio da un alimentatore o qualsiasi parte su cui sia applicata questa etichetta. All'interno dei componenti su cui è apposta questa etichetta, sono presenti livelli pericolosi di tensione, corrente ed energia. Questi componenti non contengono parti da sottoporre a manutenzione. Se si sospetta la presenza di un problema in una di queste parti, rivolgersi a un tecnico dell'assistenza.

# Procedura

Passo 1. Afferrare la maniglia sull'unità di alimentazione e farla scorrere nel relativo vano finché non scatta in posizione.

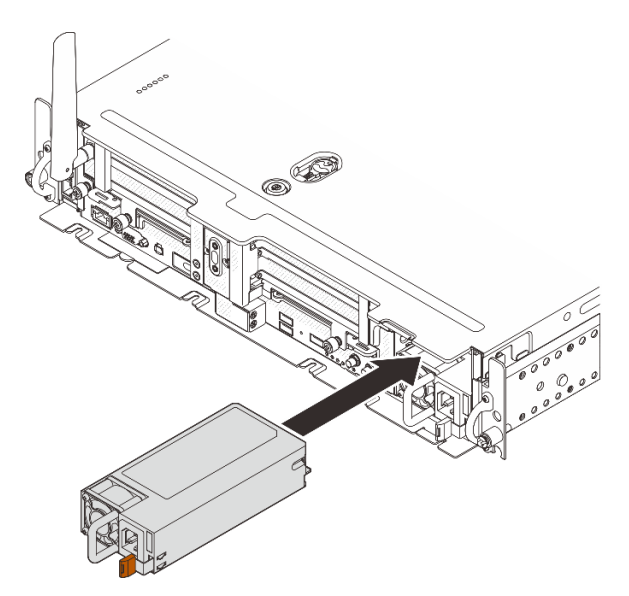

Figura 124. Installazione di un'unità di alimentazione hot-swap

# Una volta completata questa attività

Procedere per completare la sostituzione dei componenti (vedere ["Completamento delle operazioni di](#page-187-0) [sostituzione dei componenti" a pagina 180](#page-187-0)).

[Guardare la procedura su YouTube.](https://www.youtube.com/watch?v=YEVYh-LrNNU)

# Sostituzione di processore e dissipatore di calore

Consultare questi argomenti per informazioni su come rimuovere e installare un processore e un dissipatore di calore.

Attenzione: Prima di riutilizzare un processore, assicurarsi di usare un panno imbevuto di alcol e il lubrificante termico approvati da Lenovo.

# Rimozione del processore e del dissipatore di calore

In questa sezione viene descritto come rimuovere un processore e un dissipatore di calore assemblati, noti come PHM (Processor-Heat-Sink Module). Questa attività richiede un driver Torx T30. Questa procedura deve essere eseguita da un tecnico qualificato.

## Informazioni su questa attività

S002

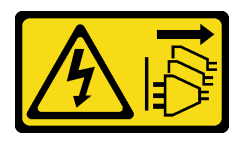

### ATTENZIONE:

Il pulsante di controllo dell'alimentazione sul dispositivo e l'interruttore di alimentazione sull'alimentatore non tolgono la corrente elettrica fornita al dispositivo. Il dispositivo potrebbe anche disporre di più di un cavo di alimentazione. Per eliminare completamente la corrente elettrica dal dispositivo, assicurarsi che tutti i cavi di alimentazione siano scollegati dalla fonte di alimentazione.

## Attenzione:

- Leggere la sezione ["Linee guida per l'installazione" a pagina 43](#page-50-1) per assicurarsi di operare in sicurezza.
- Spegnere il server e scollegare tutti i cavi di alimentazione per questa attività.
- Evitare l'esposizione all'elettricità statica che potrebbe causare l'arresto del sistema e la perdita di dati, tenendo i componenti sensibili all'elettricità statica negli involucri antistatici fino all'installazione e maneggiando tali dispositivi con un cinturino da polso di scaricamento elettrostatico o altri sistemi di messa a terra.
- Se il server è in un rack, rimuoverlo dal rack.
- Il socket del processore deve contenere sempre un coperchio o un PHM. Quando si rimuove o si installa un PHM, assicurarsi di proteggere immediatamente i socket del processore vuoti con un coperchio.
- Non toccare i contatti del processore o del socket del processore. I contatti del socket/processore sono estremamente delicati e potrebbero essere facilmente danneggiati. Agenti contaminanti sui contatti del processore, ad esempio il grasso della pelle, possono causare problemi di connessione.
- Evitare che il lubrificante termico sul processore o sul dissipatore di calore entri in contatto con altri elementi. Il contatto con qualsiasi superficie potrebbe contaminare il lubrificante termico e renderlo inefficace. Il lubrificante termico può danneggiare componenti, quali i connettori elettrici nel socket del processore.

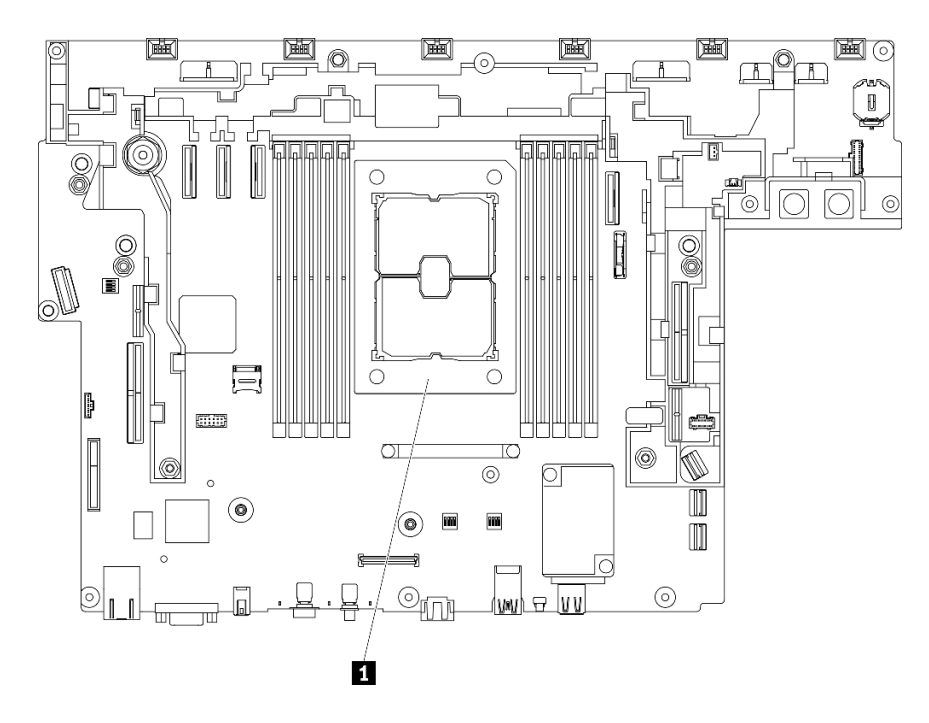

Figura 125. Posizione del processore sulla scheda di sistema

Tabella 27. Posizioni del processore

### **1** Processore

Nota: Il dissipatore di calore, il processore e la piastra del processore del sistema in uso potrebbero avere un aspetto diverso da quello mostrato nelle immagini.

La figura seguente mostra i componenti del PHM.

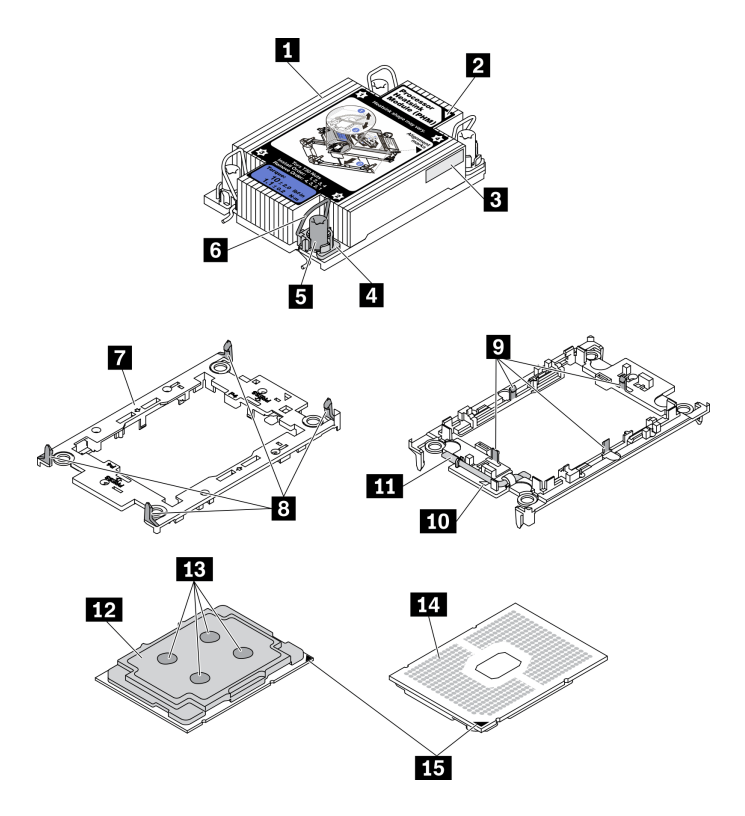

Figura 126. Componenti del PHM

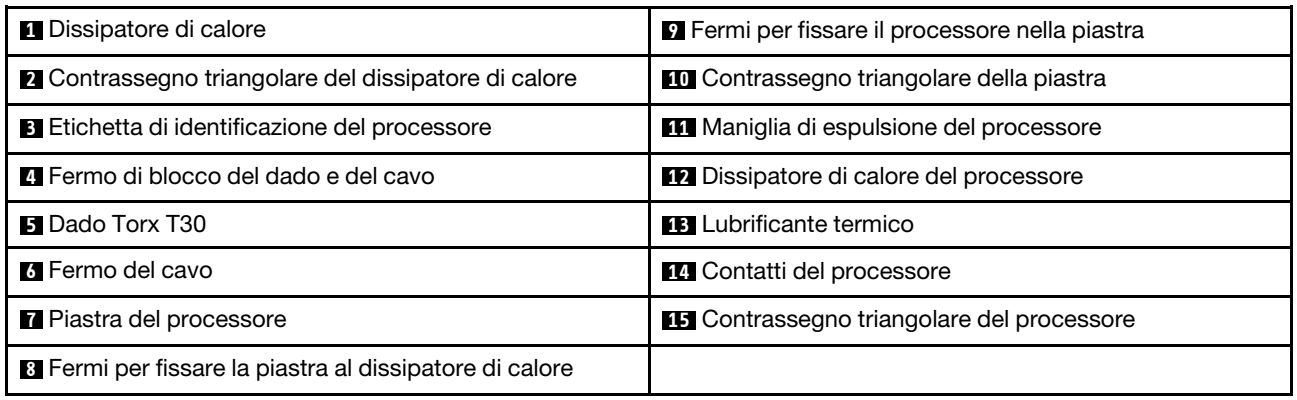

# Procedura

Passo 1. Effettuare i preparativi per questa attività.

- 1. Se applicabile, rimuovere la mascherina di sicurezza (vedere ["Rimozione della mascherina di](#page-149-0)  [sicurezza" a pagina 142\)](#page-149-0).
- 2. Rimuovere i coperchi superiori (vedere ["Rimozione dei coperchi superiori" a pagina 174\)](#page-181-0).
- 3. Rimuovere il deflettore d'aria (vedere ["Rimozione del deflettore d'aria" a pagina 46\)](#page-53-0).
- 4. Rimuovere entrambi gli assiemi verticali PCIe (vedere ["Rimozione degli assiemi verticali e degli](#page-110-0) [adattatori PCIe" a pagina 103\)](#page-110-0).

Passo 2. Rimuovere il modulo PHM dalla scheda di sistema.

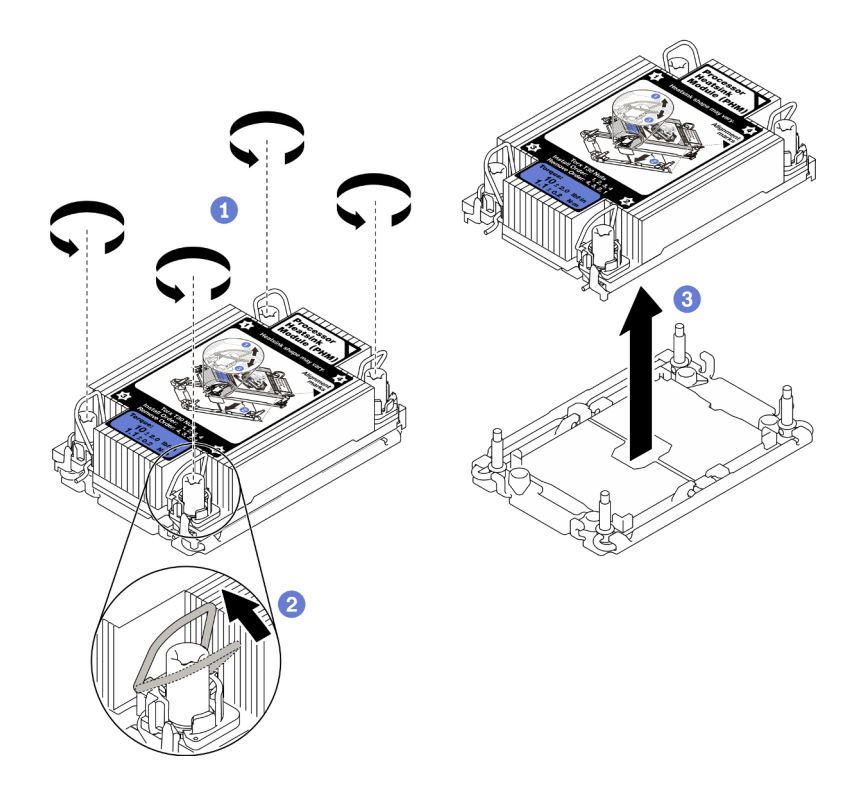

Figura 127. Rimozione di un modulo PHM

Allentare completamente i dadi Torx T30 sul PHM rispettando la sequenza di rimozione mostrata sull'etichetta del dissipatore di calore.

Ruotare i fermi del cavo verso l'interno.

Sollevare delicatamente il PHM dal socket del processore. Se non è possibile estrarre completamente il PHM dal socket, allentare ulteriormente i dadi T30 Torx e provare a sollevare nuovamente il PHM.

#### Nota:

- Non toccare i contatti del connettore sulla parte inferiore del processore.
- Verificare che non siano presenti oggetti sul socket del processore per evitare che si danneggi.

# Una volta completata questa attività

- Il socket del processore deve contenere sempre un coperchio o un PHM. Quando si rimuove o si installa un PHM, assicurarsi di proteggere immediatamente i socket del processore vuoti con un coperchio.
- Se si sta rimuovendo il modulo PHM nell'ambito di una sostituzione della scheda di sistema, mettere da parte il modulo PHM.
- Se si sta riutilizzando il processore o il dissipatore di calore, separarlo dal relativo supporto. Vedere ["Separazione del processore dalla piastra e dal dissipatore di calore" a pagina 135](#page-142-0)
- Se viene richiesto di restituire il componente difettoso, imballarlo per evitare che si danneggi durante la spedizione. Riutilizzare l'imballaggio del nuovo componente ricevuto e seguire le istruzioni di imballaggio disponibili.

## [Guardare la procedura su YouTube.](https://www.youtube.com/watch?v=i4Z02c-OZPU)

# <span id="page-142-0"></span>Separazione del processore dalla piastra e dal dissipatore di calore

In questa sezione viene descritto come separare un processore e la relativa piastra da un processore e un dissipatore di calore assemblati, noti come PHM (Processor-Heat-Sink Module). Questa procedura deve essere eseguita da un tecnico qualificato.

# Informazioni su questa attività

## Attenzione:

- Consultare la sezione ["Linee guida per l'installazione" a pagina 43](#page-50-1) per assicurarsi di operare in sicurezza.
- Spegnere il server e le periferiche, quindi scollegare i cavi di alimentazione e tutti i cavi esterni (vedere ["Spegnimento del server" a pagina 14\)](#page-21-0).
- Se il server è installato in un rack, estrarre il server facendolo scorrere sulle guide di scorrimento del rack per accedere al coperchio superiore oppure rimuovere il server dal rack.
- Evitare l'esposizione all'elettricità statica che potrebbe causare l'arresto del sistema e la perdita di dati, tenendo i componenti sensibili all'elettricità statica negli involucri antistatici fino all'installazione e maneggiando tali dispositivi con un cinturino da polso di scaricamento elettrostatico o altri sistemi di messa a terra.
- Non toccare i contatti del processore. Agenti contaminanti sui contatti del processore, ad esempio il grasso della pelle, possono causare problemi di connessione.
- Evitare che il lubrificante termico sul processore o sul dissipatore di calore entri in contatto con altri elementi. Il contatto con qualsiasi superficie potrebbe contaminare il lubrificante termico e renderlo inefficace. Il lubrificante termico può danneggiare componenti, quali i connettori elettrici nel socket del processore.

Nota: Il dissipatore di calore, il processore e la piastra del processore del sistema potrebbero avere un aspetto diverso da quello visibile nelle immagini.

Visualizzare la procedura. Un video di questa procedura è disponibile dal seguente collegamento: • [https://www.youtube.com/playlist?list=PLYV5R7hVcs-DV\\_Ja2E7l6T-lwN\\_IrnJRk](https://www.youtube.com/playlist?list=PLYV5R7hVcs-DV_Ja2E7l6T-lwN_IrnJRk)

# Procedura

Passo 1. Separare il processore dal dissipatore di calore e dalla piastra.

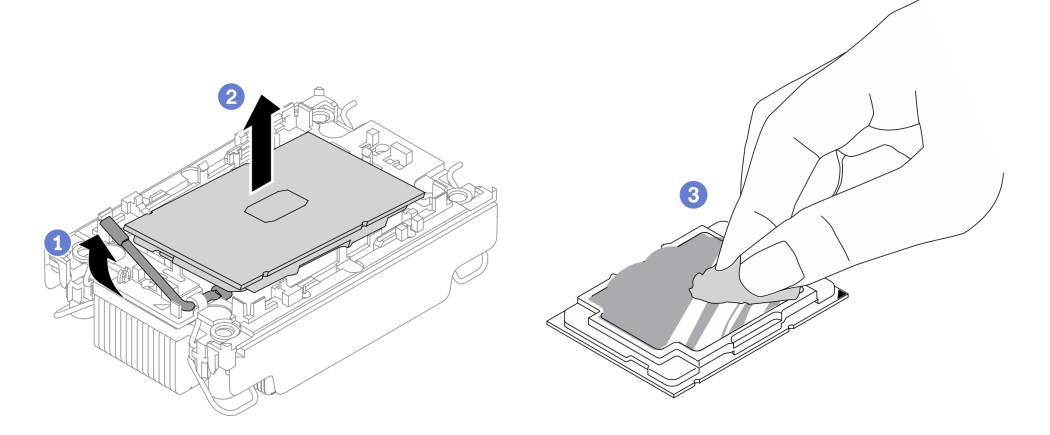

Figura 128. Separazione di un processore dal dissipatore di calore e dalla piastra

Nota: Non toccare i contatti sul processore.

Sollevare la maniglia per rilasciare il processore dalla piastra.

Mantenere il processore dai bordi e sollevarlo dal dissipatore di calore e dalla piastra.

Senza spingere il processore verso il basso, rimuovere il lubrificante termico dalla parte superiore del processore con un panno imbevuto di alcol, posizionare quindi il processore su una superficie protettiva statica con il lato contatto del processore rivolto verso l'alto.

Passo 2. Separare la piastra del processore dal dissipatore di calore.

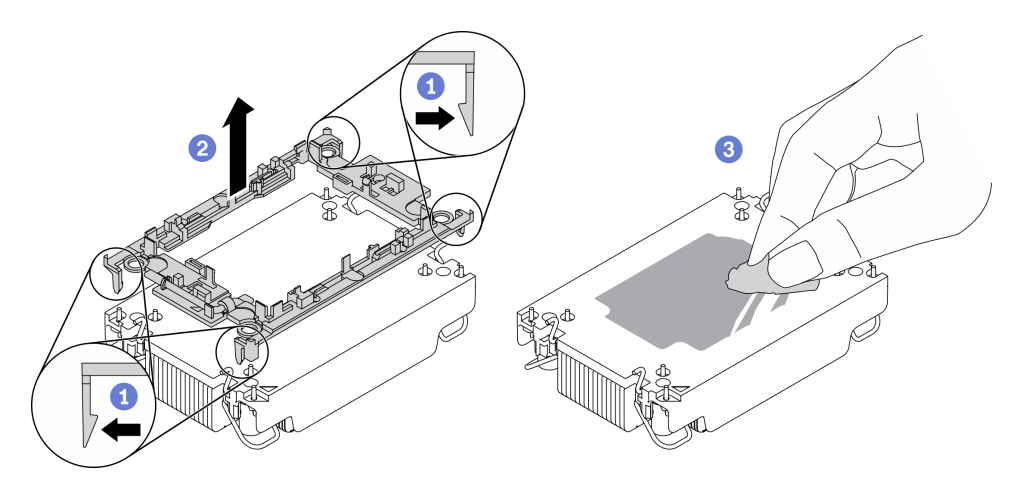

Figura 129. Separazione di una piastra del processore dal dissipatore di calore

Nota: La piastra del processore verrà rimossa e sostituita con una nuova.

Rilasciare i fermi di blocco sul dissipatore di calore.

Sollevare la piastra del dissipatore di calore.

Rimuovere con un tampone imbevuto di alcol il lubrificante termico dalla parte inferiore del dissipatore di calore.

## Una volta completata questa attività

Se viene richiesto di restituire il componente o il dispositivo opzionale, seguire tutte le istruzioni di imballaggio e utilizzare i materiali di imballaggio per la spedizione forniti con il prodotto.
# Installazione di un processore e un dissipatore di calore

In questa sezione viene descritto come installare un processore e un dissipatore di calore assemblati, noti come PHM (Processor-Heat-Sink Module). Questa attività richiede un driver Torx T30. Questa procedura deve essere eseguita da un tecnico qualificato.

## Informazioni su questa attività

### Attenzione:

- Consultare la sezione ["Linee guida per l'installazione" a pagina 43](#page-50-0) per assicurarsi di operare in sicurezza.
- Mettere in contatto l'involucro antistatico contenente il componente con qualsiasi superficie metallica non verniciata del server, quindi rimuoverlo dall'involucro e posizionarlo su una superficie antistatica.
- Spegnere il server e scollegare tutti i cavi di alimentazione per questa attività.
- Evitare l'esposizione all'elettricità statica che potrebbe causare l'arresto del sistema e la perdita di dati, tenendo i componenti sensibili all'elettricità statica negli involucri antistatici fino all'installazione e maneggiando tali dispositivi con un cinturino da polso di scaricamento elettrostatico o altri sistemi di messa a terra.
- Ciascun socket del processore deve contenere sempre un coperchio o un PHM. Quando si rimuove o si installa un PHM, proteggere i socket del processore vuoti con un coperchio.
- Non toccare i contatti del processore o del socket del processore. I contatti del socket/processore sono estremamente delicati e potrebbero essere facilmente danneggiati. Agenti contaminanti sui contatti del processore, ad esempio il grasso della pelle, possono causare problemi di connessione.
- Evitare che il lubrificante termico sul processore o sul dissipatore di calore entri in contatto con altri elementi. Il contatto con qualsiasi superficie potrebbe contaminare il lubrificante termico e renderlo inefficace. Il lubrificante termico può danneggiare componenti, quali i connettori elettrici nel socket del processore.
- Rimuovere e installare un solo PHM alla volta. Se la scheda di sistema supporta più processori, installare i PHM iniziando dal primo socket del processore.

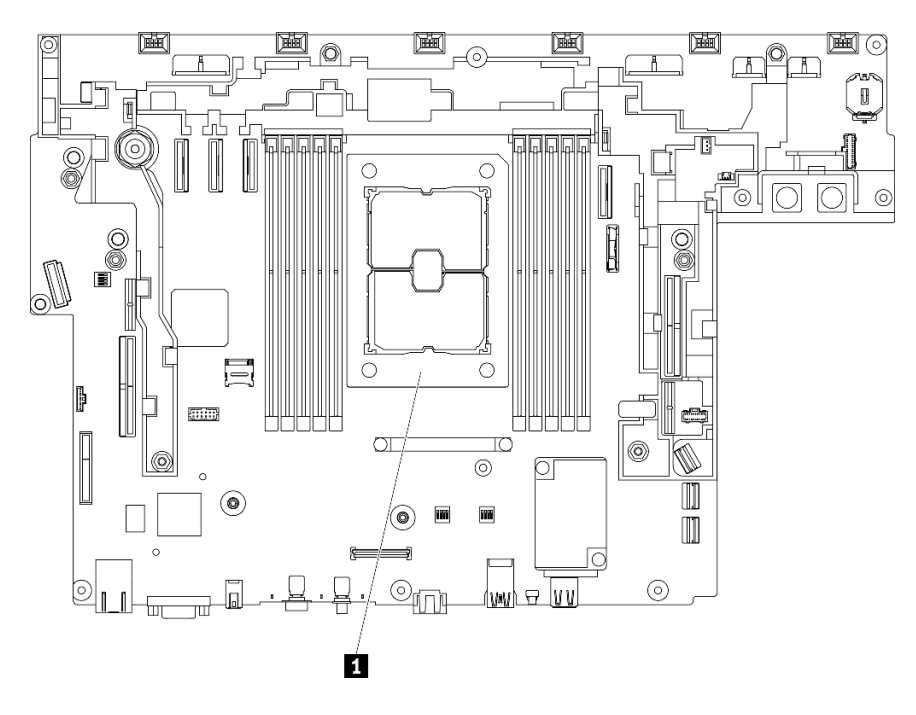

Figura 130. Posizione del processore sulla scheda di sistema

Tabella 28. Posizioni del processore

#### **1** Processore

#### Nota:

- Il dissipatore di calore, il processore e la piastra del processore del sistema potrebbero avere un aspetto diverso da quello mostrato nelle immagini.
- I PHM sono dimensionati in base al socket in cui dovranno essere installati e con un orientamento fisso.
- Per un elenco dei processori supportati dal server, vedere <https://serverproven.lenovo.com>. Velocità, numero di core e frequenza di tutti i processori sulla scheda di sistema devono essere identici.
- Prima di installare un nuovo modulo PHM o un processore sostitutivo, aggiornare il firmware di sistema al livello più recente. Vedere "Aggiornamento del firmware" nella Guida all'installazione di ThinkEdge SE450.

La figura seguente mostra i componenti del PHM.

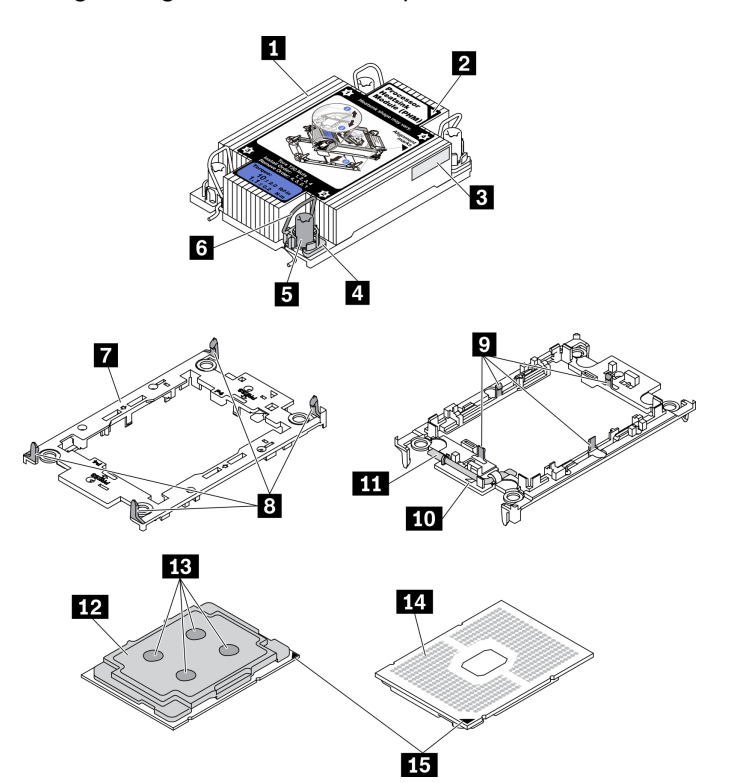

Figura 131. Componenti del PHM

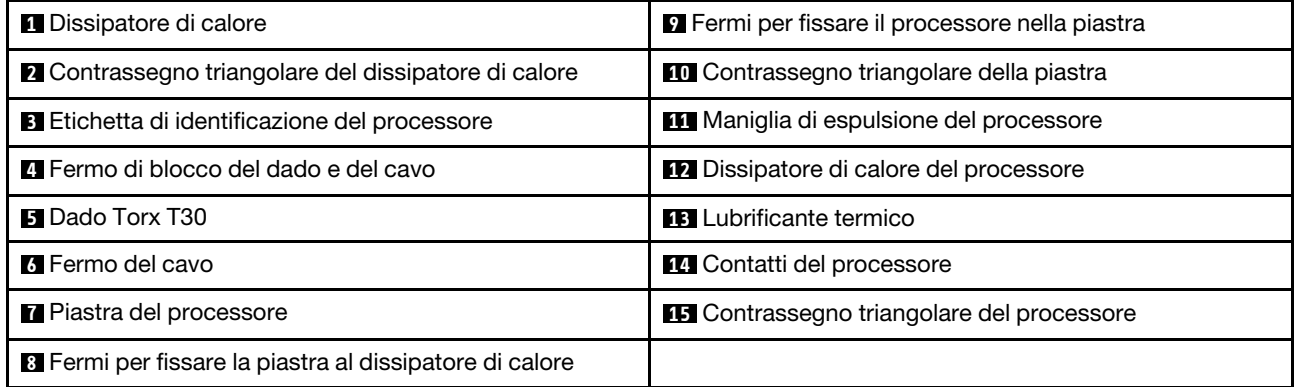

## Procedura

- Passo 1. Se si sta sostituendo un processore e riutilizzando un dissipatore di calore.
	- a. Rimuovere l'etichetta di identificazione del processore dal dissipatore di calore e sostituirla con la nuova etichetta fornita con il processore sostitutivo.
	- b. Se sul dissipatore di calore è presente del lubrificante termico, rimuoverlo dalla parte inferiore del dissipatore di calore con un panno imbevuto di alcol.
- Passo 2. Se si sta sostituendo un dissipatore di calore e riutilizzando il processore.
	- a. Rimuovere l'etichetta di identificazione dal processore dal vecchio dissipatore di calore e applicarla su quello nuovo nella stessa posizione. L'etichetta si trova sul lato del dissipatore di calore vicino al contrassegno di allineamento triangolare.

Nota: Se non è possibile rimuovere l'etichetta e applicarla sul nuovo dissipatore di calore, o se l'etichetta viene danneggiata durante il trasferimento, verificare il numero di serie del processore dall'etichetta di identificazione e annotarlo con un pennarello indelebile sul nuovo dissipatore di calore, nella stessa posizione in cui avrebbe dovuto essere applicata l'etichetta.

b. Installare il processore in una nuova piastra.

Nota: I dissipatori di calore sostitutivi sono dotati di piastre del processore di colore grigio e nero. Assicurarsi di utilizzare la piastra dello stesso colore di quella precedente.

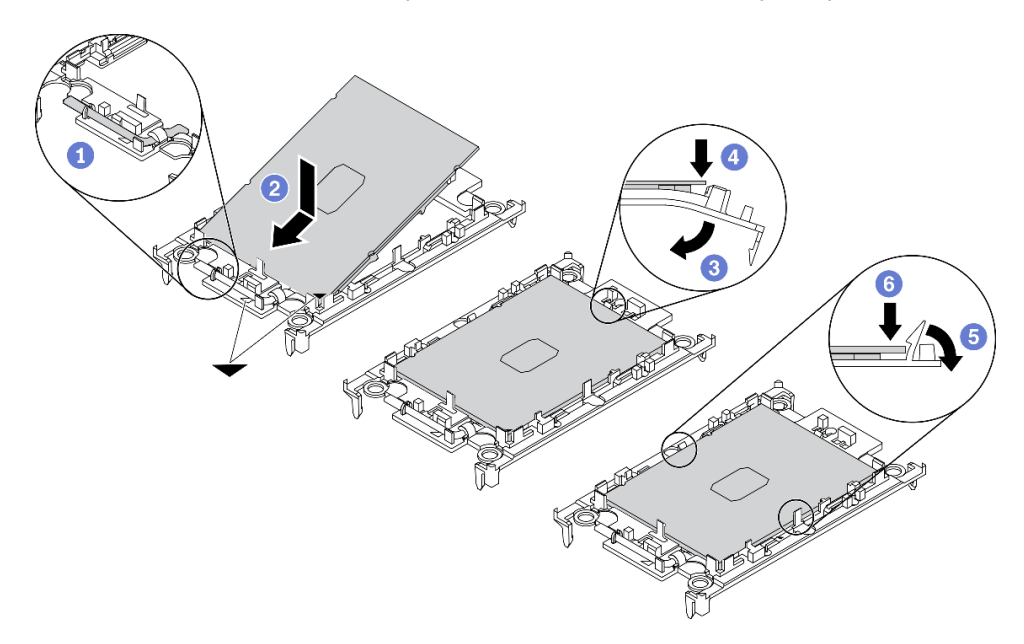

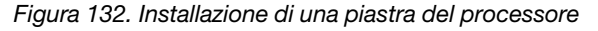

Verificare che la maniglia sulla piastra sia in posizione di chiusura.

<sup>2</sup> Allineare il processore sulla nuova piastra in modo che i contrassegni triangolari siano allineati. Quindi, inserire l'estremità contrassegnata del processore nella piastra.

<sup>8</sup> Tenere premuta l'estremità inserita del processore; quindi ruotare l'estremità non contrassegnata della piastra verso il basso e allontanarla dal processore.

**O** Premere il processore e fissare l'estremità non contrassegnata sotto il fermo sulla piastra.

**B** Ruotare delicatamente i lati della piastra verso il basso per allontanarli dal processore.

<sup>6</sup> Premere il processore e fissare le estremità sotto i fermi sulla piastra.

Nota: Per fare in modo che il processore resti fissato alla piastra dopo l'inserimento, tenere il lato di contatto del processore rivolto verso l'alto, impugnando l'assieme della piastra del processore dai lati della piastra.

Passo 3. Applicare il lubrificante termico.

- a. Posizionare delicatamente il processore e la piastra nella confezione di spedizione con il lato contatto del processore rivolto verso il basso. Assicurarsi che il contrassegno triangolare sulla piastra sia allineato con il contrassegno triangolare nella confezione di spedizione.
- b. Se sul processore sono presenti residui di lubrificante termico, pulire delicatamente la parte superiore del processore con un panno imbevuto di alcol.

Nota: Assicurarsi che l'alcol sia completamente evaporato prima di applicare il nuovo lubrificante termico.

c. Applicare il lubrificante termico sulla parte superiore del processore con una siringa, formando quattro punti uniformemente distribuiti, mentre ogni punto è costituito da circa 0,1 ml di lubrificante termico.

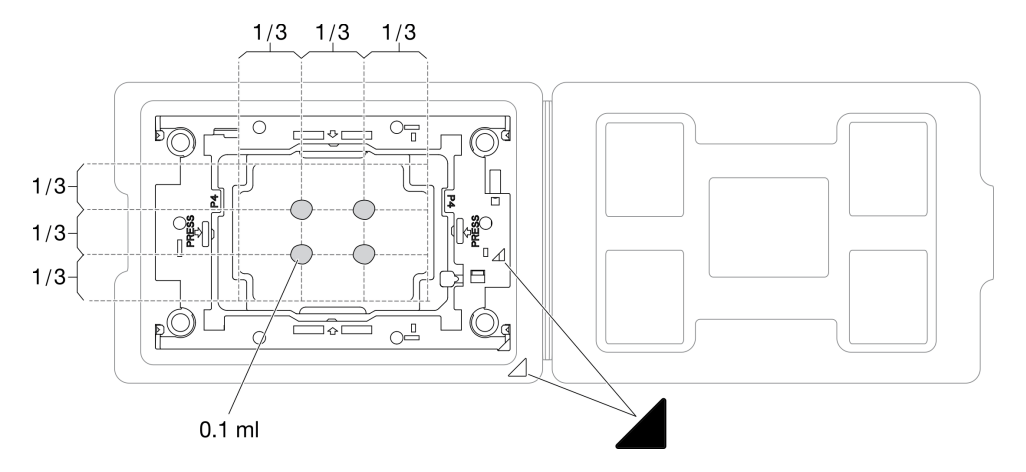

Figura 133. Applicazione del lubrificante termico con il processore nella confezione di spedizione

Passo 4. Assemblare il processore e il dissipatore di calore.

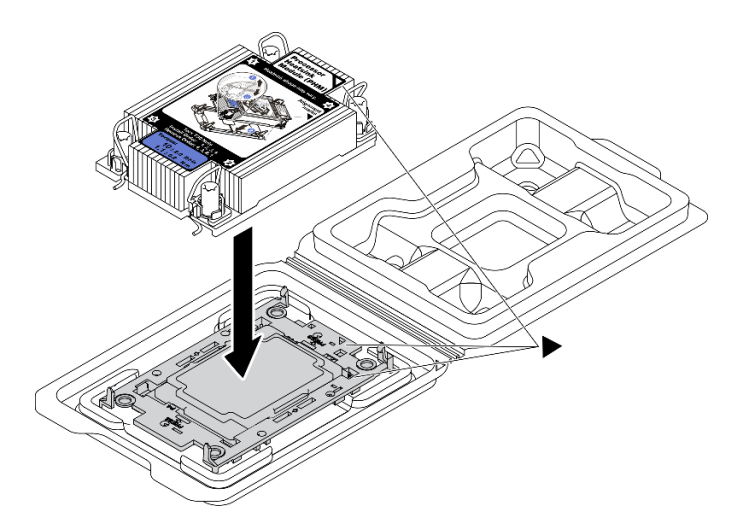

Figura 134. Assemblaggio del PHM con il processore nella confezione di spedizione

- a. Allineare il contrassegno triangolare sull'etichetta del dissipatore di calore al contrassegno triangolare sulla piastra del processore e sul processore.
- b. Installare il dissipatore di calore sulla piastra del processore.
- c. Spingere la piastra in posizione fino ad agganciare i fermi in tutti e quattro gli angoli.

Passo 5. Installare il modulo processore e dissipatore di calore nel socket della scheda di sistema.

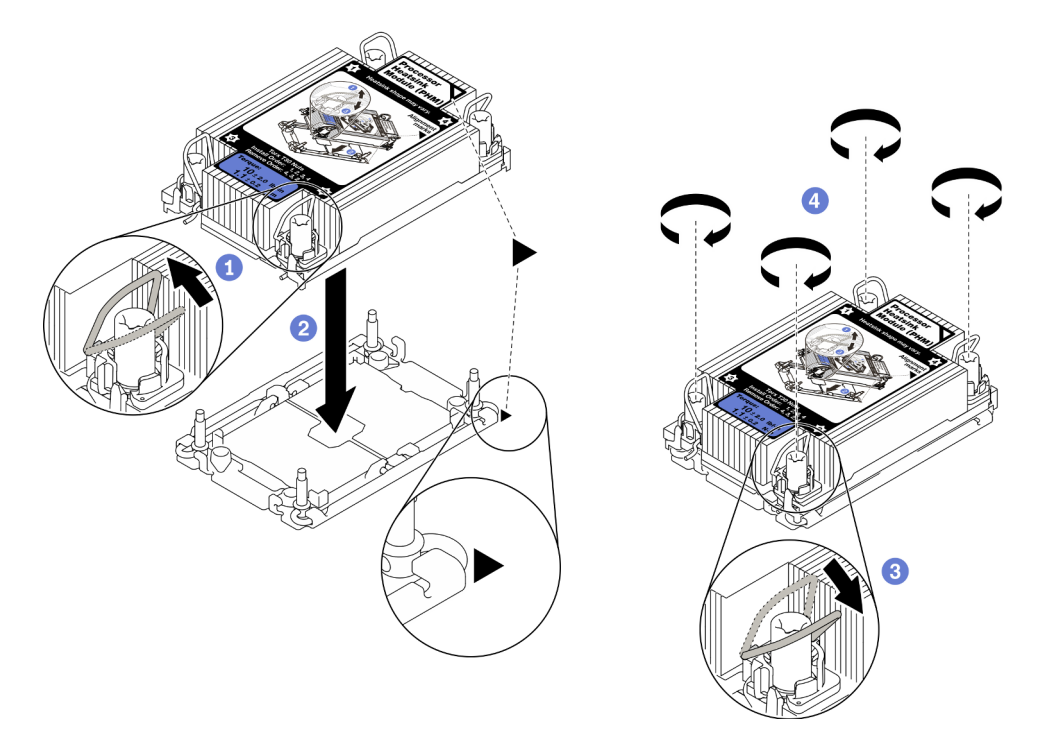

Figura 135. Installazione di un modulo PHM

Ruotare i fermi del cavo verso l'interno.

<sup>2</sup> Allineare il contrassegno triangolare e i quattro dadi Torx T30 sul PHM al contrassegno triangolare e ai pioli filettati del socket del processore, inserire quindi il PHM nel socket del processore.

<sup>8</sup> Ruotare i fermi del cavo verso l'esterno finché non si agganciano ai ganci nel socket.

**C** Stringere completamente i dadi Torx T30 nella sequenza di installazione mostrata sull'etichetta del dissipatore di calore. Serrare completamente le viti, quindi controllare visivamente per verificare che non vi siano spazi tra la vite di spallamento sotto il dissipatore di calore e il socket del processore (Come riferimento, tenere presente che la coppia richiesta per il fissaggio completo è 1,1 newton-metri, 10 pollici-libbre).

### Una volta completata questa attività

Procedere per completare la sostituzione dei componenti (vedere ["Completamento delle operazioni di](#page-187-0) [sostituzione dei componenti" a pagina 180](#page-187-0)).

[Guardare la procedura su YouTube.](https://www.youtube.com/watch?v=w9OSMp-X_qE)

# Sostituzione della mascherina di sicurezza e del filtro antipolvere

Consultare questo argomento per informazioni su come rimuovere la mascherina di sicurezza e il filtro antipolvere.

# <span id="page-149-0"></span>Rimozione della mascherina di sicurezza

Consultare questo argomento per informazioni su come rimuovere la mascherina di sicurezza.

## Informazioni su questa attività

### Attenzione:

- Consultare la sezione ["Linee guida per l'installazione" a pagina 43](#page-50-0) per assicurarsi di operare in sicurezza.
- Spegnere il server e le periferiche, quindi scollegare i cavi di alimentazione e tutti i cavi esterni (vedere ["Spegnimento del server" a pagina 14\)](#page-21-0).
- Se il server è installato in un rack, estrarre il server facendolo scorrere sulle guide di scorrimento del rack per accedere al coperchio superiore oppure rimuovere il server dal rack.

## Procedura

Passo 1. Sbloccare la mascherina di sicurezza con la chiave corrispondente, Conservata nella posizione illustrata.

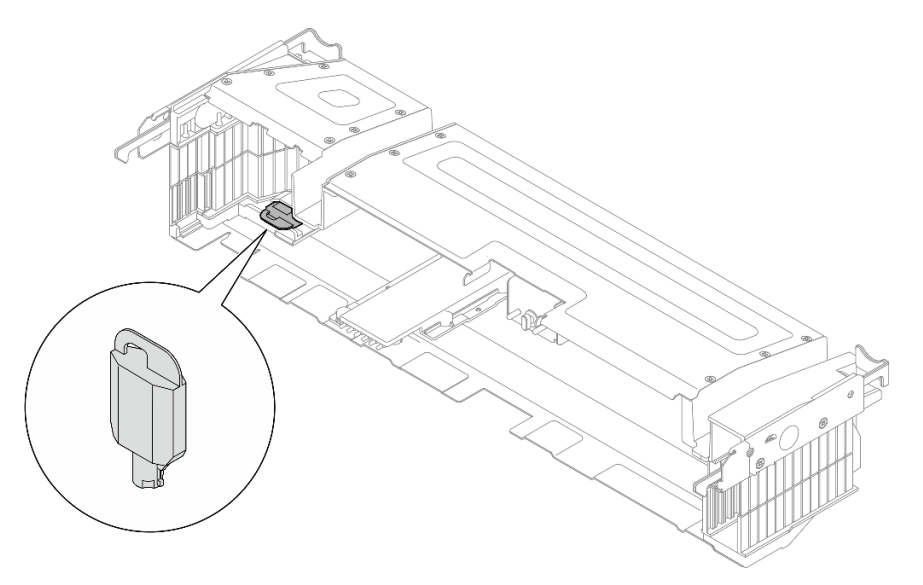

Figura 136. Posizione di storage della chiave della mascherina di sicurezza

Passo 2. Rimuovere la mascherina di sicurezza.

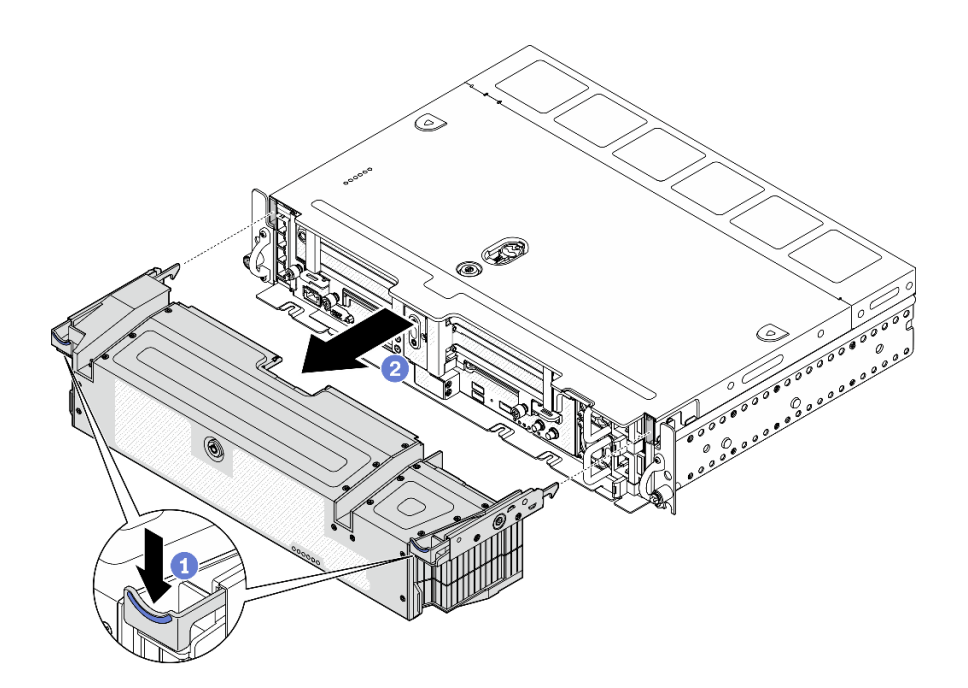

Figura 137. Rimozione della mascherina di sicurezza

- Tenere premuti i fermi di rilascio su entrambi i lati.
- <sup>2</sup> Far scorrere la mascherina di sicurezza per allontanarla dallo chassis.

### Una volta completata questa attività

• Procedere alla sostituzione del filtro antipolvere, se necessario (vedere ["Rimozione del filtro antipolvere" a](#page-150-0) [pagina 143](#page-150-0)).

[Guardare la procedura su YouTube.](https://www.youtube.com/watch?v=pXpFhsf5sis)

# <span id="page-150-0"></span>Rimozione del filtro antipolvere

Consultare questo argomento per informazioni su come rimuovere il filtro antipolvere.

### Informazioni su questa attività

#### Attenzione:

- Consultare la sezione ["Linee guida per l'installazione" a pagina 43](#page-50-0) per assicurarsi di operare in sicurezza.
- Spegnere il server e le periferiche, quindi scollegare i cavi di alimentazione e tutti i cavi esterni (vedere ["Spegnimento del server" a pagina 14\)](#page-21-0).
- Se il server è installato in un rack, estrarre il server facendolo scorrere sulle guide di scorrimento del rack per accedere al coperchio superiore oppure rimuovere il server dal rack.

### Procedura

Passo 1. Effettuare i preparativi per questa attività.

- 1. Rimuovere la mascherina di sicurezza (vedere ["Rimozione della mascherina di sicurezza" a](#page-149-0)  [pagina 142](#page-149-0)).
- Passo 2. Rimuovere il filtro antipolvere.

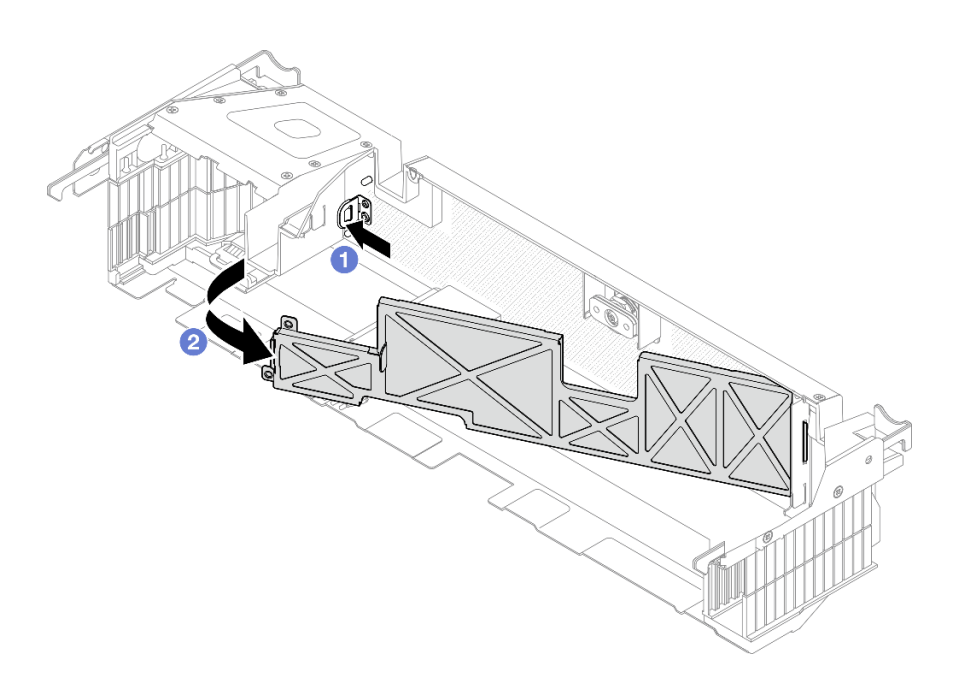

Figura 138. Rimozione del filtro antipolvere

Premere il fermo di rilascio.

<sup>2</sup> Ruotare il filtro antipolvere per allontanarlo dalla mascherina di sicurezza.

Nota: Per un funzionamento ottimale del server, assicurarsi di installare un filtro antipolvere sostitutivo nel server.

### Una volta completata questa attività

- Installare un'unità sostitutiva dell'elemento di riempimento. Vedere ["Installazione del filtro antipolvere" a](#page-151-0)  [pagina 144](#page-151-0).
- Se viene richiesto di restituire il componente o il dispositivo opzionale, seguire tutte le istruzioni di imballaggio e utilizzare i materiali di imballaggio per la spedizione forniti con il prodotto.

### [Guardare la procedura su YouTube.](https://www.youtube.com/watch?v=pXpFhsf5sis)

## <span id="page-151-0"></span>Installazione del filtro antipolvere

Consultare questo argomento per informazioni su come installare il filtro antipolvere.

### Informazioni su questa attività

### **Procedura**

Passo 1. Installare il filtro antipolvere.

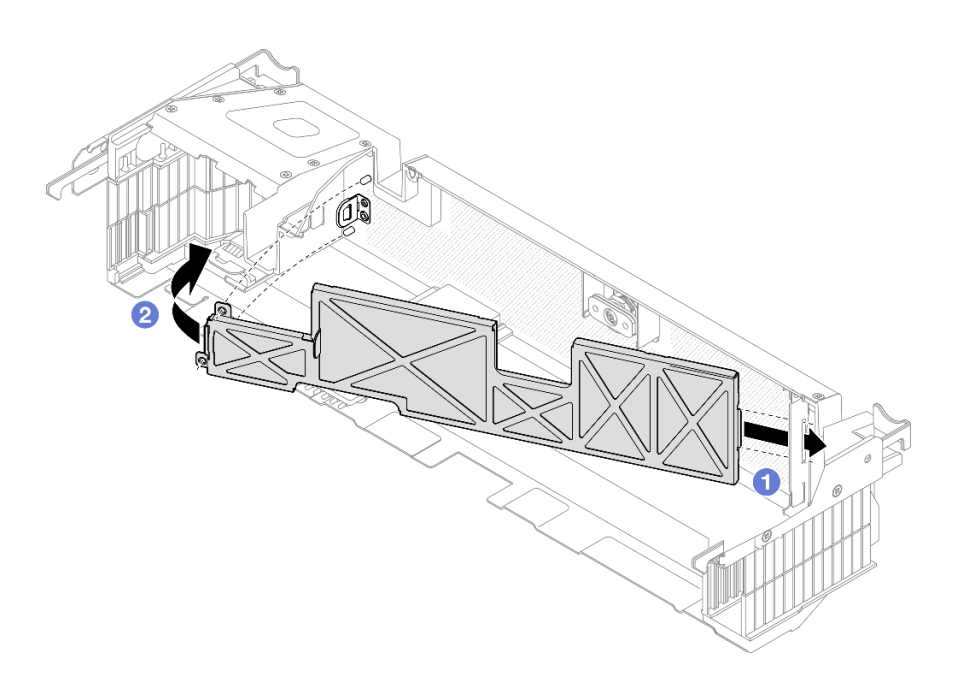

Figura 139. Installazione del filtro antipolvere

**O** Inserire il lato sinistro del filtro antipolvere nello slot sulla mascherina di sicurezza.

<sup>2</sup> Ruotare il filtro antipolvere verso la mascherina di sicurezza finché non scatta in posizione.

Nota: A seconda dell'ambiente operativo, controllare lo stato del filtro antipolvere almeno ogni tre mesi per assicurarsi che funzioni.

### Una volta completata questa attività

Procedere con l'installazione della mascherina di sicurezza. Vedere ["Installazione della mascherina di](#page-152-0)  [sicurezza" a pagina 145](#page-152-0).

[Guardare la procedura su YouTube.](https://www.youtube.com/watch?v=xjrBb4Vvd9M)

## <span id="page-152-0"></span>Installazione della mascherina di sicurezza

Consultare questo argomento per informazioni su come installare la mascherina di sicurezza e il filtro antipolvere.

### Informazioni su questa attività

### Procedura

Attenzione: Quando si installa la mascherina di sicurezza per la prima volta:

- Assicurarsi che il modulo del cavo di sicurezza sia installato. In caso contrario, installarlo (vedere "Installazione ["Installazione del modulo del cavo della mascherina di sicurezza" a pagina 148](#page-155-0)).
- La chiave richiesta per bloccare la mascherina di sicurezza viene conservata nella posizione illustrata.

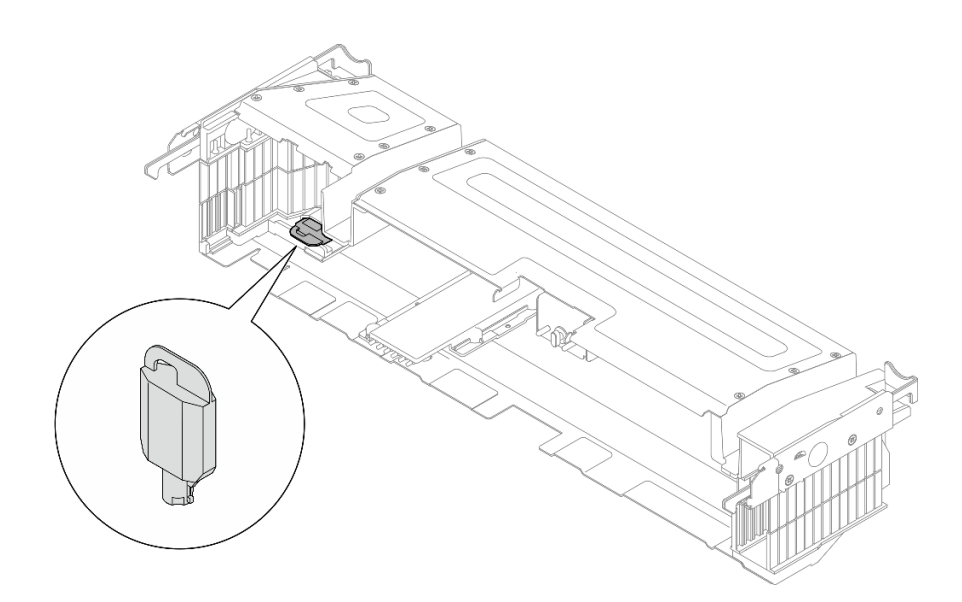

Figura 140. Posizione di storage della chiave della mascherina di sicurezza

Passo 1. Allineare i piedini della guida inferiore della mascherina di sicurezza agli slot sullo chassis e inserire i ganci della mascherina negli slot su entrambi i lati.

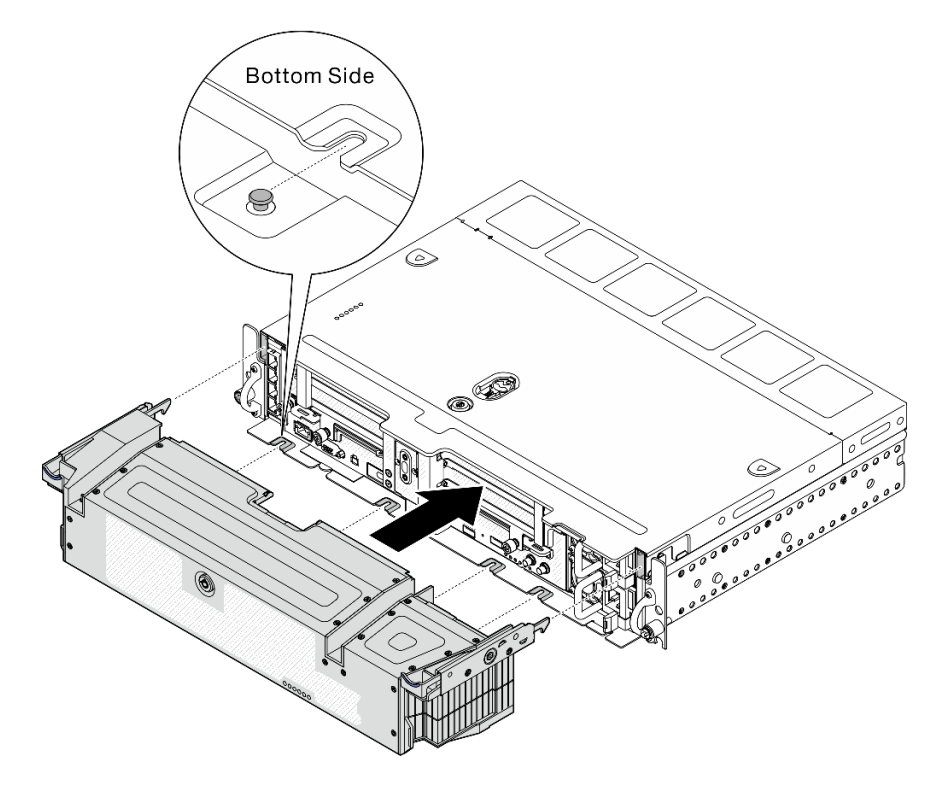

Figura 141. Installazione della mascherina di sicurezza

Passo 2. Bloccare la mascherina di sicurezza con la chiave.

## Una volta completata questa attività

Procedere per completare la sostituzione dei componenti (vedere ["Completamento delle operazioni di](#page-187-0) [sostituzione dei componenti" a pagina 180](#page-187-0)).

# Sostituzione del modulo del cavo della mascherina di sicurezza (solo per tecnici qualificati)

Questa attività deve essere eseguita da tecnici qualificati certificati dall'assistenza Lenovo.

## Rimozione del modulo del cavo della mascherina di sicurezza

Consultare questo argomento per informazioni su come rimuovere il modulo del cavo della mascherina di sicurezza. Questa attività deve essere eseguita da tecnici qualificati certificati dall'assistenza Lenovo.

### Informazioni su questa attività

Attenzione: La rimozione e l'installazione di questo componente devono essere effettuate da tecnici qualificati certificati dall'assistenza Lenovo. Non tentare di rimuoverlo o installarlo senza una formazione e una qualifica adeguate.

#### Attenzione:

- Consultare la sezione ["Linee guida per l'installazione" a pagina 43](#page-50-0) per assicurarsi di operare in sicurezza.
- Spegnere il server e le periferiche, quindi scollegare i cavi di alimentazione e tutti i cavi esterni (vedere ["Spegnimento del server" a pagina 14\)](#page-21-0).
- Se il server è installato in un rack, estrarre il server facendolo scorrere sulle guide di scorrimento del rack per accedere al coperchio superiore oppure rimuovere il server dal rack.

### Procedura

Passo 1. Effettuare i preparativi per questa attività.

- 1. Se applicabile, rimuovere la mascherina di sicurezza (vedere ["Rimozione della mascherina di](#page-149-0)  [sicurezza" a pagina 142\)](#page-149-0).
- 2. Rimuovere i coperchi superiori (vedere ["Rimozione dei coperchi superiori" a pagina 174\)](#page-181-0).
- 3. Rimuovere il deflettore d'aria (vedere ["Rimozione del deflettore d'aria" a pagina 46\)](#page-53-0).
- 4. Rimuovere entrambi gli assiemi verticali PCIe (vedere ["Rimozione degli assiemi verticali e degli](#page-110-0) [adattatori PCIe" a pagina 103\)](#page-110-0).
- Passo 2. Rimuovere le tre viti che fissano il modulo del cavo della mascherina di sicurezza. Quindi rimuovere il modulo dallo chassis.

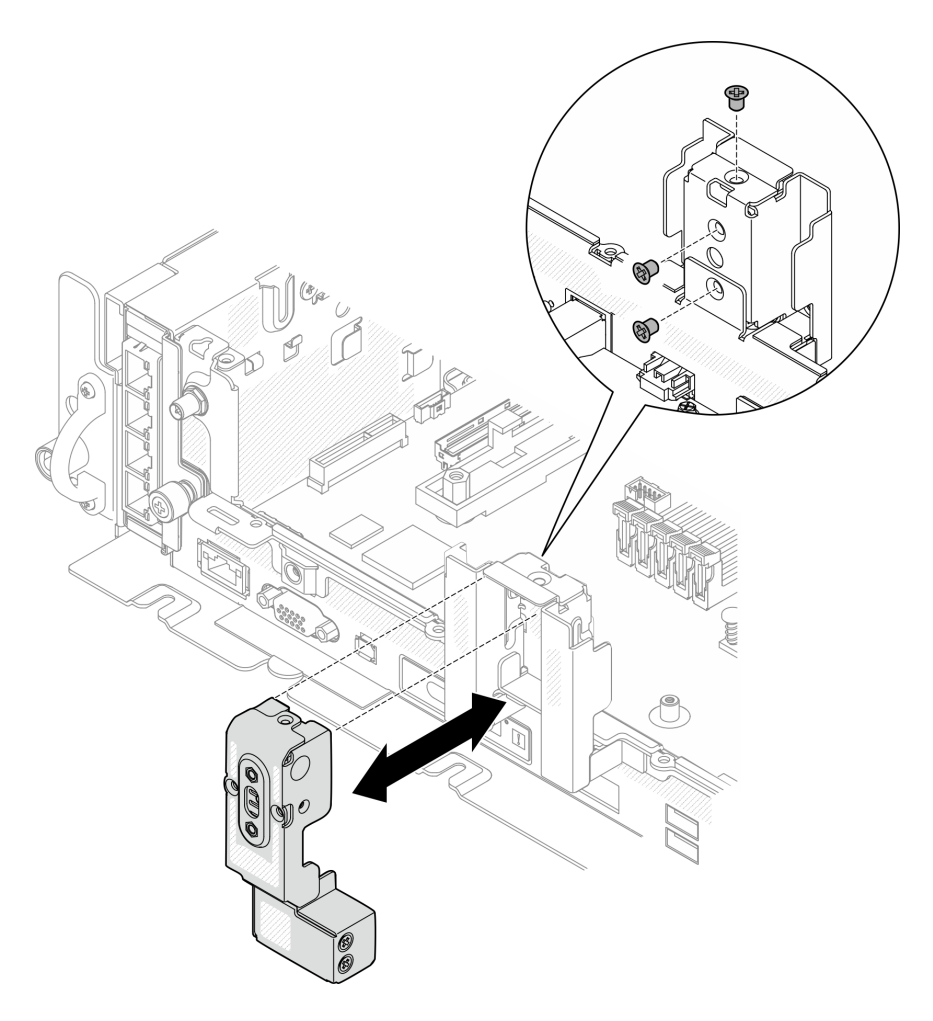

Figura 142. Rimozione del modulo del cavo della mascherina di sicurezza

## Una volta completata questa attività

- Installare un'unità sostitutiva (vedere ["Installazione del modulo del cavo della mascherina di sicurezza" a](#page-155-0) [pagina 148](#page-155-0)).
- Se viene richiesto di restituire il componente o il dispositivo opzionale, seguire tutte le istruzioni di imballaggio e utilizzare i materiali di imballaggio per la spedizione forniti con il prodotto.

[Guardare la procedura su YouTube.](https://www.youtube.com/watch?v=_JLGQHR0DdA)

# <span id="page-155-0"></span>Installazione del modulo del cavo della mascherina di sicurezza

Consultare questo argomento per informazioni su come installare il modulo del cavo della mascherina di sicurezza. Questa attività deve essere eseguita da tecnici qualificati certificati dall'assistenza Lenovo.

## Informazioni su questa attività

## **Procedura**

Passo 1. Fissare il modulo del cavo della mascherina di sicurezza utilizzando tre viti, come illustrato.

Attenzione: La rimozione e l'installazione di questo componente devono essere effettuate da tecnici qualificati certificati dall'assistenza Lenovo. Non tentare di rimuoverlo o installarlo senza una formazione e una qualifica adeguate.

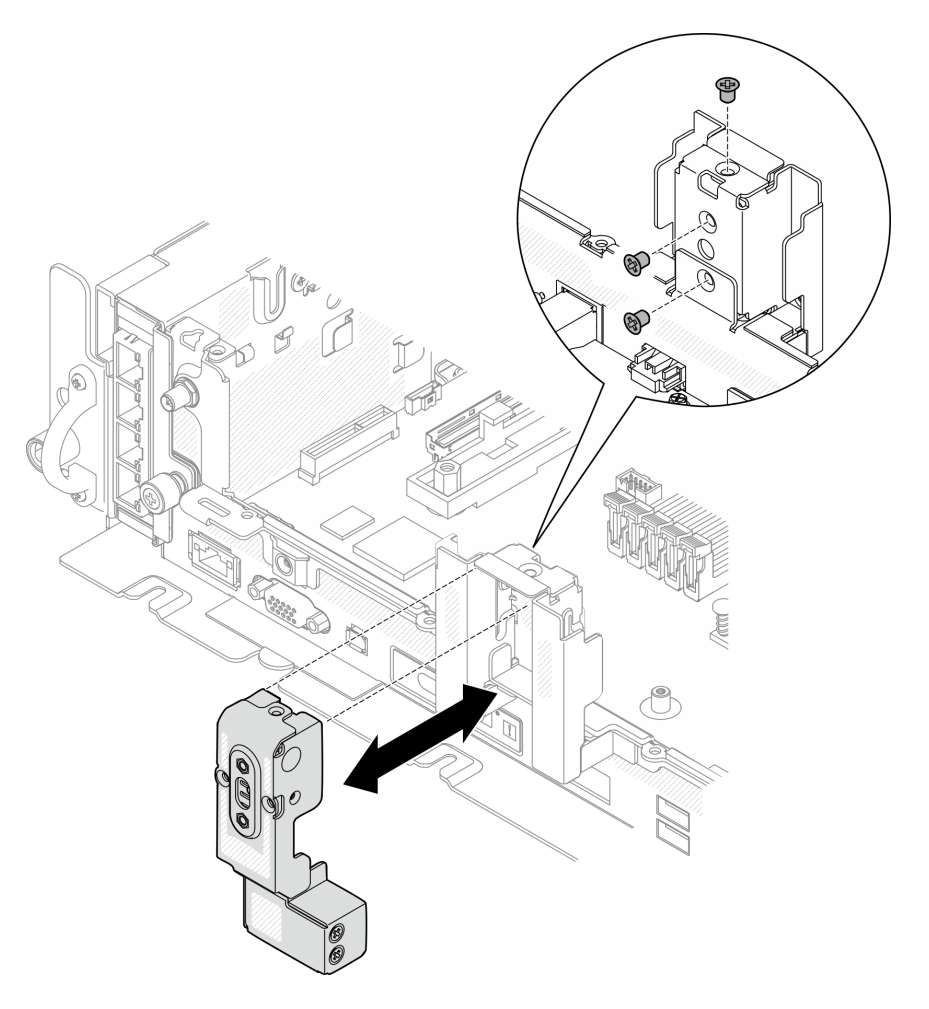

Figura 143. Installazione del modulo del cavo della mascherina di sicurezza

## Una volta completata questa attività

Procedere per completare la sostituzione dei componenti (vedere ["Completamento delle operazioni di](#page-187-0) [sostituzione dei componenti" a pagina 180](#page-187-0)).

[Guardare la procedura su YouTube.](https://www.youtube.com/watch?v=jJ0aDkdJxFU)

# Sostituzione del modulo della porta seriale

Consultare questi argomenti per informazioni su come rimuovere e installare il modulo della porta seriale.

## Rimozione del modulo della porta seriale

Consultare questo argomento per informazioni su come rimuovere il modulo della porta seriale.

## Informazioni su questa attività

### Attenzione:

- Consultare la sezione ["Linee guida per l'installazione" a pagina 43](#page-50-0) per assicurarsi di operare in sicurezza.
- Spegnere il server e le periferiche, quindi scollegare i cavi di alimentazione e tutti i cavi esterni (vedere ["Spegnimento del server" a pagina 14\)](#page-21-0).
- Se il server è installato in un rack, estrarre il server facendolo scorrere sulle guide di scorrimento del rack per accedere al coperchio superiore oppure rimuovere il server dal rack.

### Procedura

Passo 1. Effettuare i preparativi per questa attività.

- 1. Se applicabile, rimuovere la mascherina di sicurezza (vedere ["Rimozione della mascherina di](#page-149-0) [sicurezza" a pagina 142](#page-149-0)).
- 2. Rimuovere i coperchi superiori (vedere ["Rimozione dei coperchi superiori" a pagina 174\)](#page-181-0).
- 3. Rimuovere il deflettore d'aria (vedere ["Rimozione del deflettore d'aria" a pagina 46](#page-53-0)).
- 4. Rimuovere la scheda verticale PCIe 1 (vedere ["Rimozione degli assiemi verticali e degli](#page-110-0)  [adattatori PCIe" a pagina 103](#page-110-0)).
- Passo 2. Scollegare il cavo della porta seriale dalla scheda di sistema.

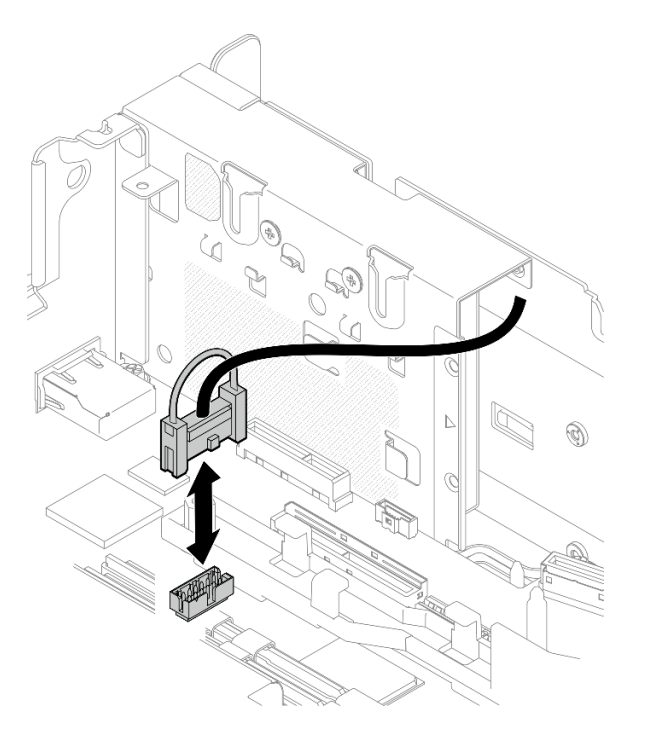

Figura 144. Scollegamento del cavo della porta seriale

Passo 3. Aprire il fermo e rimuovere le viti che fissano il modulo alla scheda verticale.

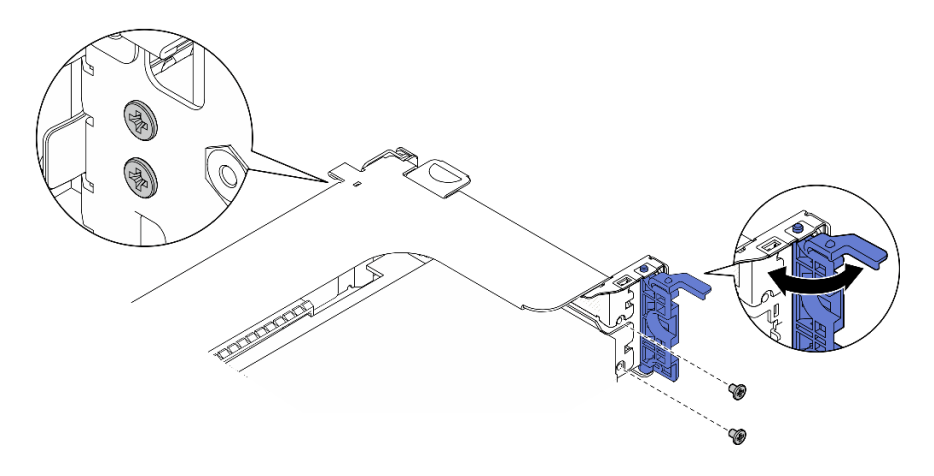

Figura 145. Sganciamento del modulo della porta seriale

Passo 4. Rimuovere il modulo dalla scheda verticale.

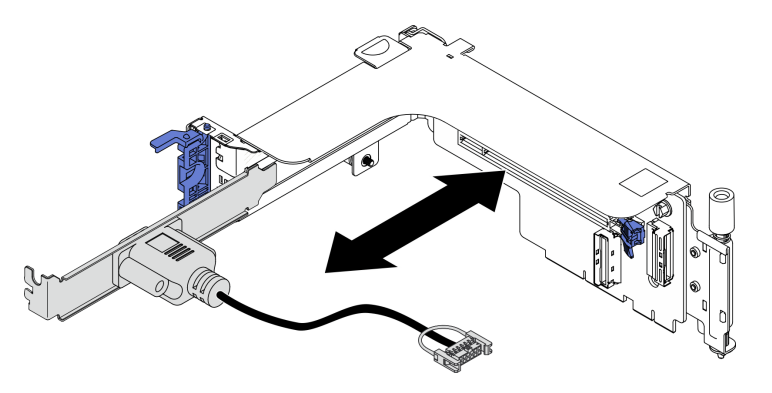

Figura 146. Rimozione del modulo della porta seriale dalla scheda verticale

### Una volta completata questa attività

- Installare un'unità sostitutiva. Vedere ["Installazione del modulo della porta seriale" a pagina 151](#page-158-0).
- Se viene richiesto di restituire il componente o il dispositivo opzionale, seguire tutte le istruzioni di imballaggio e utilizzare i materiali di imballaggio per la spedizione forniti con il prodotto.

[Guardare la procedura su YouTube.](https://www.youtube.com/watch?v=HgsaiWzQT2M)

## <span id="page-158-0"></span>Installazione del modulo della porta seriale

Consultare questo argomento per informazioni su come installare il modulo della porta seriale.

### Informazioni su questa attività

Nota: Questo modulo può essere installato solo su uno slot PCIe 6 nella scheda verticale 1.

### Procedura

Passo 1. Far scorrere il modulo nella scheda verticale.

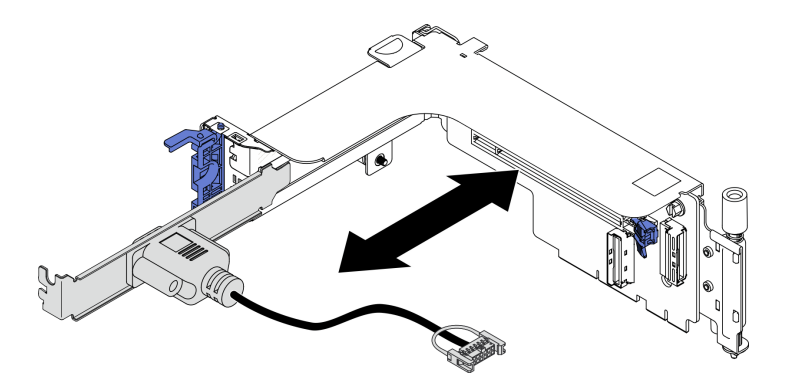

Figura 147. Installazione del modulo della porta seriale nella scheda verticale

Passo 2. Fissare il modulo alla scheda verticale con una vite e chiudere il fermo.

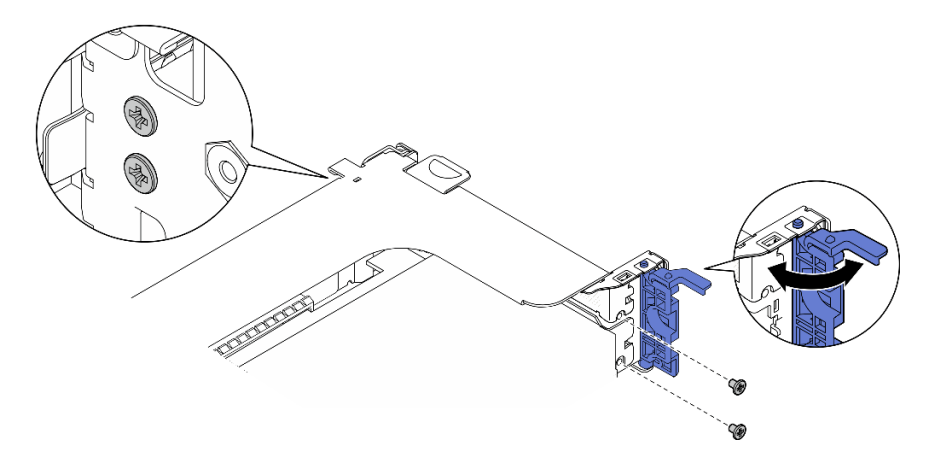

Figura 148. Fissaggio del modulo della porta seriale

Passo 3. Collegare il cavo della porta seriale alla scheda di sistema.

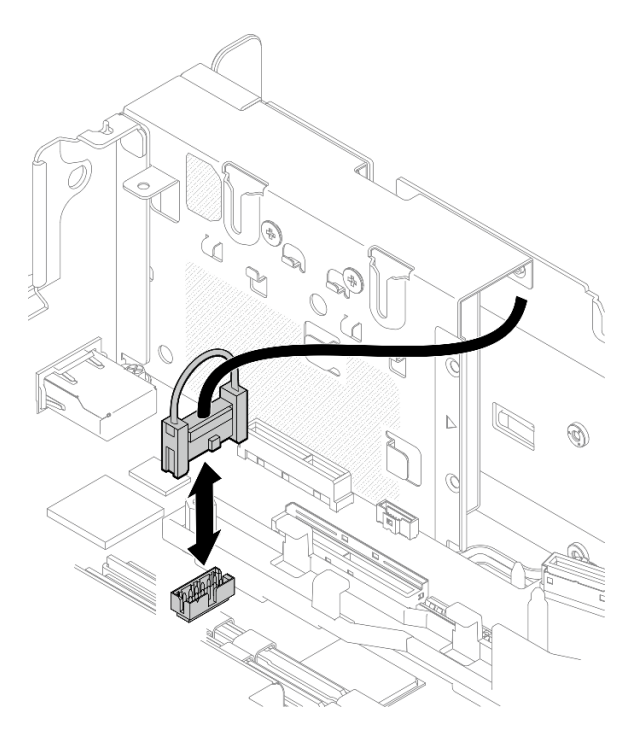

Figura 149. Collegamento del cavo della porta seriale

Passo 4. Procedere con l'installazione della scheda verticale 1. Vedere ["Installazione degli adattatori e degli](#page-119-0)  [assiemi verticali PCIe" a pagina 112](#page-119-0).

### Una volta completata questa attività

Procedere per completare la sostituzione dei componenti (vedere ["Completamento delle operazioni di](#page-187-0) [sostituzione dei componenti" a pagina 180](#page-187-0)).

[Guardare la procedura su YouTube.](https://www.youtube.com/watch?v=mXhrCoekirM)

## Sostituzione della scheda di sistema (solo tecnici qualificati)

Questa attività deve essere eseguita da tecnici qualificati certificati dall'assistenza Lenovo.

## <span id="page-160-0"></span>Backup della chiave di autenticazione dell'unità con crittografia automatica (SED AK)

Dopo aver impostato il ThinkEdge SE450 with Security Pack o apportato modifiche alla configurazione, il backup della chiave di autenticazione dell'unità con crittografia automatica (SED AK) è un'operazione indispensabile per evitare la perdita di dati, in caso di guasti hardware.

#### Gestore SED AK (Authentication Key)

Individuare Gestore SED AK (Authentication Key) in Lenovo XClarity Controller per modificare, eseguire il backup o ripristinare la chiave SED AK del server. Per ulteriori informazioni, vedere [https://pubs.lenovo.com/](https://pubs.lenovo.com/xcc/dw1lm_c_ch1_introduction)  [xcc/dw1lm\\_c\\_ch1\\_introduction](https://pubs.lenovo.com/xcc/dw1lm_c_ch1_introduction).

#### Modifica della chiave SED AK

• Genera SED AK da passphrase: impostare la password e reinserirla per la conferma. Fare clic su Rigenera per ottenere la nuova chiave SED AK.

• Genera SED AK casuale: fare clic su Rigenera per ottenere una chiave SED AK casuale.

Nota: Se la modalità di blocco del sistema è abilitata, la funzione di generazione della chiave SED AK non è disponibile.

#### Backup della chiave SED AK

Impostare la password e reinserirla per la conferma. Fare clic su **Avvia backup** per eseguire il backup della chiave SED AK; scaricare quindi il file SED AK e archiviarlo in tutta sicurezza per un uso futuro.

Nota: Se si utilizza il file SED AK di backup per ripristinare una configurazione, il sistema richiederà la password impostata in questo passaggio.

#### Ripristino della chiave SED AK

- Ripristina SED AK utilizzando la passphrase: utilizzare la password impostata nella modalità Genera SED AK dalla passphrase per ripristinare la chiave SED AK.
- Recupera SED AK dal file di backup: caricare il file di backup generato nella modalità Backup della chiave SED AK e immettere la password del file di backup corrispondente per ripristinare la chiave SED AK.

## Rimozione dell'assieme della scheda di sistema

Consultare questo argomento per informazioni su come rimuovere l'assieme della scheda di sistema. Questa procedura deve essere eseguita da un tecnico qualificato.

### Informazioni su questa attività

### Attenzione:

- La rimozione e l'installazione di questo componente devono essere effettuate da tecnici qualificati certificati dall'assistenza Lenovo. Non tentare di rimuoverlo o installarlo senza una formazione e una qualifica adeguate.
- Consultare la sezione ["Linee guida per l'installazione" a pagina 43](#page-50-0) per assicurarsi di operare in sicurezza.
- Spegnere il server e le periferiche, quindi scollegare i cavi di alimentazione e tutti i cavi esterni (vedere ["Spegnimento del server" a pagina 14\)](#page-21-0).
- Se il server è installato in un rack, estrarre il server facendolo scorrere sulle guide di scorrimento del rack per accedere al coperchio superiore oppure rimuovere il server dal rack.

### Procedura

Passo 1. Effettuare i preparativi per questa attività.

- 1. Se applicabile, rimuovere la mascherina di sicurezza (vedere ["Rimozione della mascherina di](#page-149-0) [sicurezza" a pagina 142](#page-149-0)).
- 2. Rimuovere i coperchi superiori (vedere ["Rimozione dei coperchi superiori" a pagina 174\)](#page-181-0).
- 3. Rimuovere il deflettore d'aria (vedere ["Rimozione del deflettore d'aria" a pagina 46](#page-53-0)).
- 4. Rimuovere l'assieme dell'alloggiamento della ventola (vedere ["Rimozione dell'assieme](#page-82-0) [dell'alloggiamento della ventola" a pagina 75\)](#page-82-0).
- 5. Rimuovere entrambi gli assiemi verticali PCIe (vedere ["Rimozione degli assiemi verticali e degli](#page-110-0)  [adattatori PCIe" a pagina 103](#page-110-0)).
- 6. Rimuovere l'adattatore di avvio M.2 (vedere ["Rimozione dell'adattatore di avvio e delle unità](#page-100-0) [M.2" a pagina 93](#page-100-0)).
- 7. Rimuovere l'adattatore OCP (vedere ["Rimozione dell'adattatore Ethernet OCP" a pagina 98](#page-105-0)).
- 8. Rimuovere entrambe le unità di alimentazione. Vedere ["Rimozione di un'unità di alimentazione](#page-135-0)  [hot-swap" a pagina 128.](#page-135-0)
- 9. Rimuovere il backplane di alimentazione (vedere ["Rimozione del backplane di alimentazione"](#page-131-0)  [a pagina 124](#page-131-0)).
- 10. Rimuovere il cavo dello switch di intrusione. Vedere ["Rimozione dello switch di intrusione con](#page-87-0)  [cavo" a pagina 80.](#page-87-0)
- 11. Rimuovere tutti i moduli di memoria. Vedere ["Rimozione di un modulo di memoria" a pagina](#page-94-0) [87](#page-94-0).
- 12. Rimuovere il modulo Root of Trust. Vedere ["Rimozione del modulo firmware e sicurezza Root](#page-179-0) [of Trust/TPM 2.0" a pagina 172](#page-179-0).
- 13. Rimuovere il processore e il dissipatore di calore. Vedere ["Rimozione del processore e del](#page-138-0)  [dissipatore di calore" a pagina 131](#page-138-0).
- 14. Scollegare tutti i cavi dalla scheda di sistema.
- Passo 2. Tirare la manopola verso l'alto. Tenere la manopola e la maniglia e far scorrere la scheda di sistema leggermente in avanti per sganciarla dallo chassis.

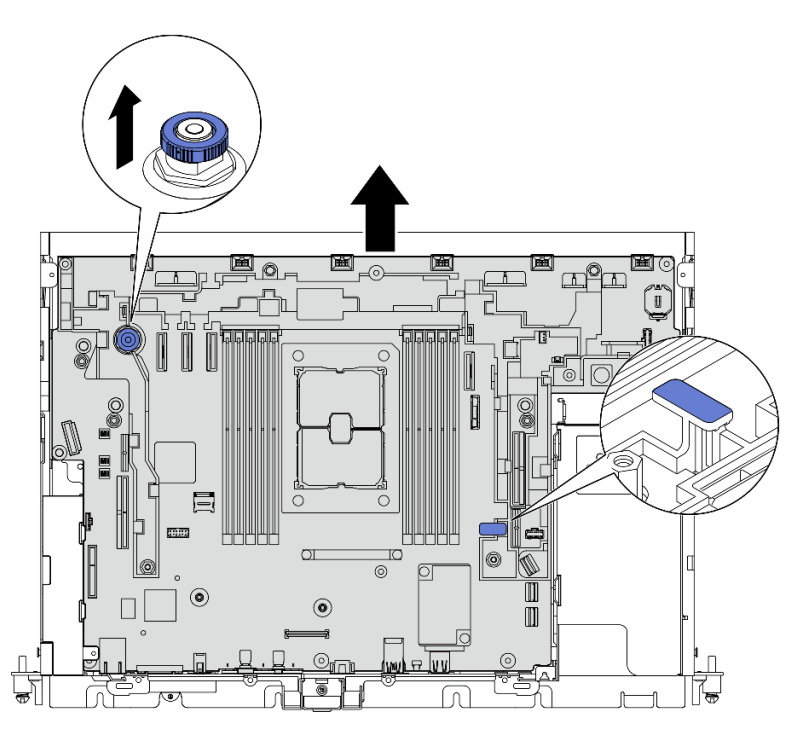

Figura 150. Sganciamento della scheda di sistema

Passo 3. Ruotare l'estremità destra della scheda di sistema verso l'alto per rimuovere la scheda di sistema dallo chassis.

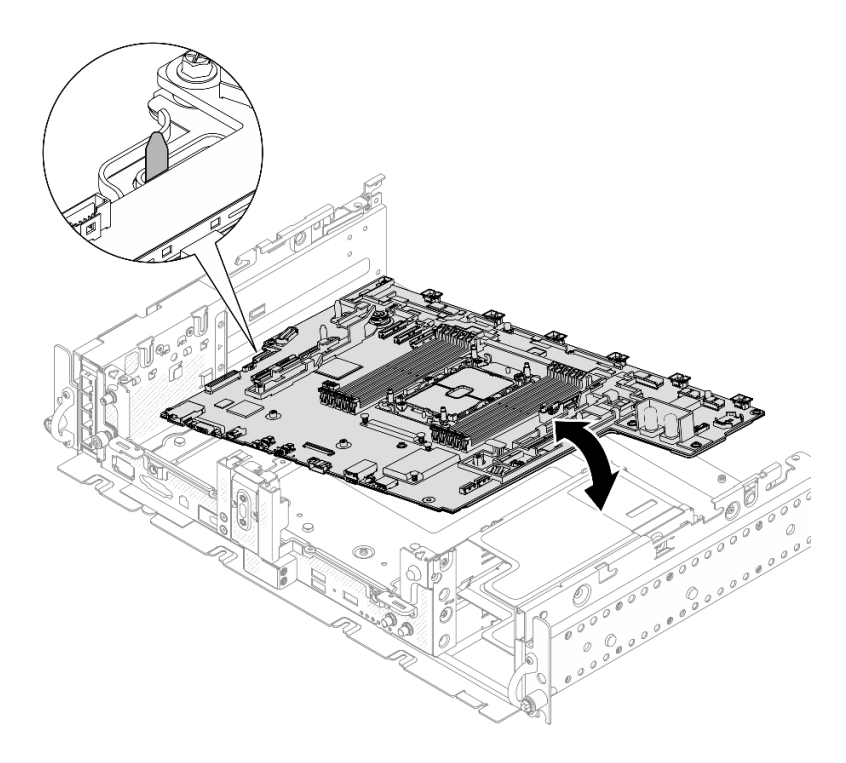

Figura 151. Rimozione della scheda di sistema

## Una volta completata questa attività

- Installare un'unità sostitutiva. Vedere ["Installazione dell'assieme della scheda di sistema" a pagina 157.](#page-164-0)
- Se è disponibile un piano di riciclaggio, rimuovere le viti come indicato nella figura seguente e separare la piastra di supporto dalla scheda di sistema.

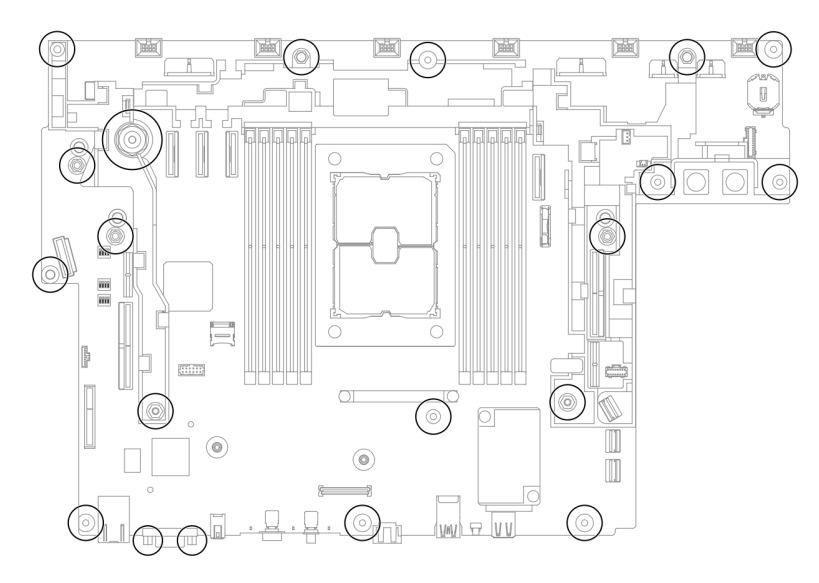

Figura 152. Riciclaggio della scheda di sistema

[Guardare la procedura su YouTube.](https://www.youtube.com/watch?v=QXQ5angYIUY)

# <span id="page-164-0"></span>Installazione dell'assieme della scheda di sistema

Consultare questo argomento per informazioni su come installare l'assieme della scheda di sistema. Questa procedura deve essere eseguita da un tecnico qualificato.

## Informazioni su questa attività

### Attenzione:

- La rimozione e l'installazione di questo componente devono essere effettuate da tecnici qualificati certificati dall'assistenza Lenovo. Non tentare di rimuoverlo o installarlo senza una formazione e una qualifica adeguate.
- Posizionare l'involucro antistatico contenente il componente a contatto con una superficie metallica non verniciata del server, rimuovere quindi il componente dall'involucro e posizionarlo su una superficie antistatica.
- Se sulla parte inferiore della batteria CMOS, installata nella scheda di sistema sostitutiva, è presente una linguetta isolante, rimuoverla.

Figura 153. Rimozione della linguetta isolante

## Procedura

Passo 1. Allineare il piedino della guida nello chassis con lo slot sul lato sinistro della scheda di sistema e abbassare l'estremità destra nello chassis.

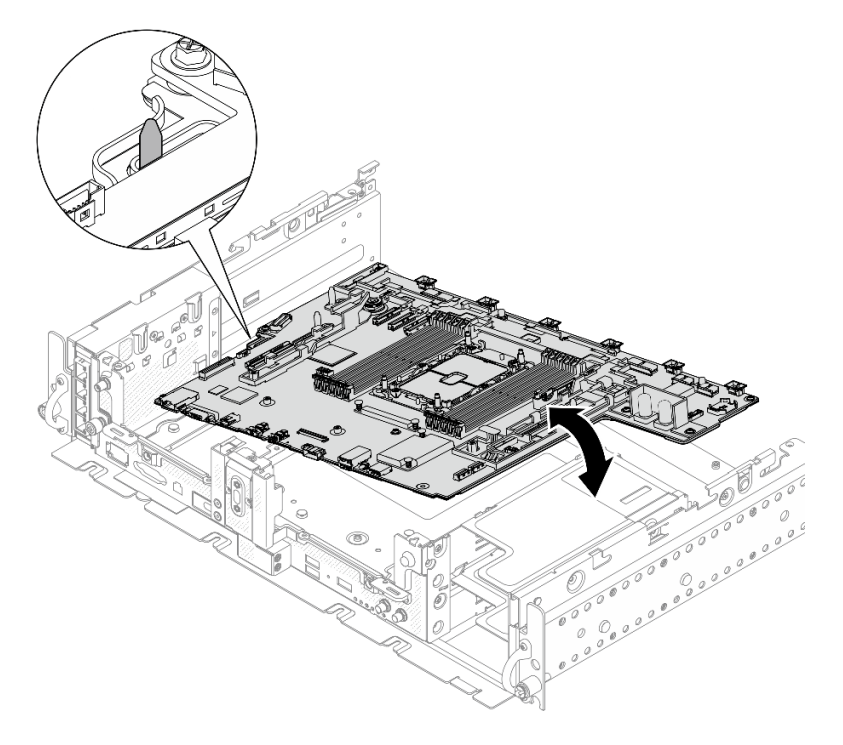

Figura 154. Installazione della scheda di sistema

Passo 2. Tenere la maniglia e il bordo posteriore della scheda di sistema (dove punta la freccia) e far scorrere la scheda di sistema leggermente all'indietro per fissare la maniglia dello chassis.

Attenzione: Per evitare di danneggiare i componenti sulla scheda di sistema, assicurarsi di tenere il bordo verso il quale punta la freccia durante lo scorrimento della scheda di sistema in posizione.

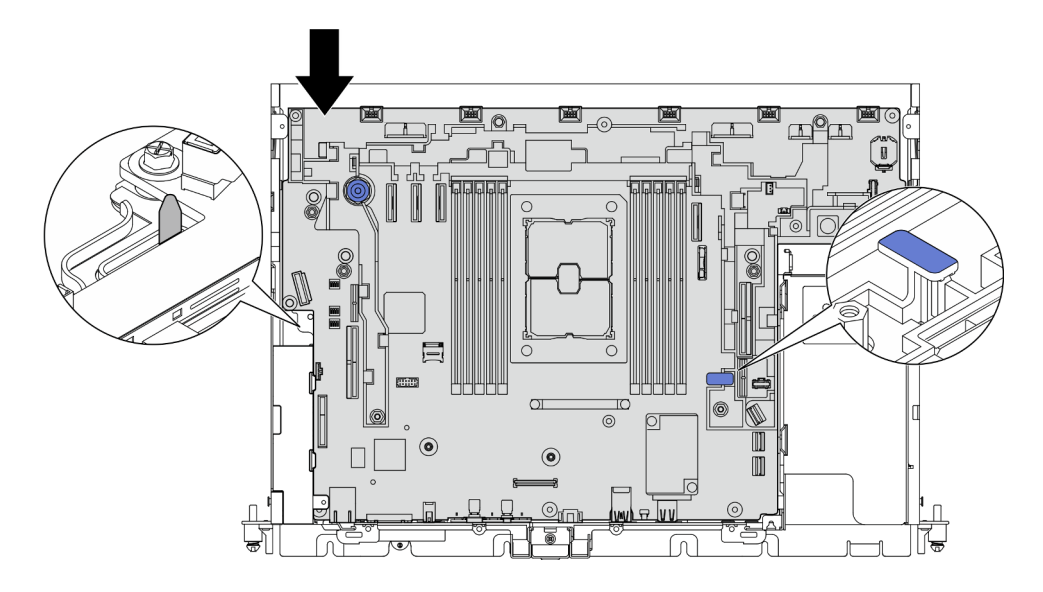

Figura 155. Fissaggio della scheda di sistema

### Una volta completata questa attività

- 1. Reinstallare tutte le parti rimosse, inclusi i coperchi superiori e la mascherina di sicurezza (se applicabile).
- 2. Ricollegare i cavi di alimentazione e tutti i cavi esterni.
- 3. Riconfigurare il server e reimpostare la data e l'ora del sistema.
- 4. Aggiornare il tipo di macchina e il numero di serie con Lenovo XClarity Provisioning Manager (vedere ["Aggiornamento del tipo di macchina e del numero di serie" a pagina 158](#page-165-0)).
- 5. Se il SED è stato abilitato su questo server, ripristinare il SED AK (vedere ["Backup della chiave di](#page-160-0)  [autenticazione dell'unità con crittografia automatica \(SED AK\) " a pagina 153](#page-160-0)).
- 6. Per ThinkEdge Security Pack Enabled, riattivare il sistema (vedere "Attivare il sistema" nella Guida all'installazione ).
- 7. Facoltativamente, è possibile abilitare l'avvio sicuro (vedere ["Abilitazione dell'avvio sicuro UEFI" a](#page-167-0) [pagina 160\)](#page-167-0).

#### [Guardare la procedura su YouTube.](https://www.youtube.com/watch?v=tIr3DtAHBAg)

## <span id="page-165-0"></span>Aggiornamento del tipo di macchina e del numero di serie

Una volta sostituita la scheda di sistema da tecnici dell'assistenza qualificati, il tipo di macchina e il numero di serie devono essere aggiornati.

Sono disponibili due metodi per aggiornare il tipo di macchina e il numero di serie:

• Da Lenovo XClarity Provisioning Manager

Per aggiornare il tipo di macchina e il numero di serie da Lenovo XClarity Provisioning Manager:

- 1. Avviare il server e premere il tasto in base alle istruzioni presenti sullo schermo per visualizzare l'interfaccia di Lenovo XClarity Provisioning Manager.
- 2. Se viene richiesta la password amministratore di accensione, immetterla.
- 3. Dalla pagina di riepilogo del sistema fare clic su Aggiorna VPD.
- 4. Aggiornare il tipo di macchina e il numero di serie.

• Da Lenovo XClarity Essentials OneCLI

Lenovo XClarity Essentials OneCLI imposta il tipo di macchina e il numero di serie in Lenovo XClarity Controller. Selezionare uno dei seguenti metodi per accedere a Lenovo XClarity Controller e impostare il tipo di macchina e il numero di serie:

- Utilizzare il sistema di destinazione, come l'accesso LAN o KCS (Keyboard Console Style)
- Accesso remoto al sistema di destinazione (basato su TCP/IP)

Per aggiornare il tipo di macchina e il numero di serie da Lenovo XClarity Essentials OneCLI:

1. Scaricare e installare Lenovo XClarity Essentials OneCLI.

Per scaricare Lenovo XClarity Essentials OneCLI, visitare il sito:

<https://datacentersupport.lenovo.com/solutions/HT116433>

- 2. Copiare e decomprimere il pacchetto OneCLI, che include anche altri file necessari, nel server. Assicurarsi di decomprimere OneCLI e i file necessari nelle stessa directory.
- 3. Dopo aver installato Lenovo XClarity Essentials OneCLI, digitare i comandi seguenti per impostare il tipo di macchina e il numero di serie:

onecli config set SYSTEM\_PROD\_DATA.SysInfoProdName <m/t\_model> [access\_method]

onecli config set SYSTEM\_PROD\_DATA.SysInfoSerialNum <s/n> [access\_method]

Dove:

#### <m/t\_model>

Il tipo e il numero modello della macchina del server. Digitare xxxxyyy, dove xxxx è il tipo di macchina e yyy è il numero di modello del server.

 $\langle s/n \rangle$ 

Il numero di serie sul server. Digitare zzzzzzz, dove zzzzzzz è il numero di serie.

#### [access\_method]

Il metodo di accesso che si sceglie di utilizzare tra i seguenti metodi:

– Per l'accesso autenticato alla LAN in linea, immettere il comando:

[--bmc-username <xcc\_user\_id> --bmc-password <xcc\_password>]

Dove:

#### xcc\_user\_id

Il nome dell'account BMC/IMM/XCC (1 di 12 account). Il valore predefinito è USERID.

#### xcc\_password

La password dell'account BMC/IMM/XCC (1 di 12 account).

I comandi di esempio sono:

onecli config set SYSTEM\_PROD\_DATA.SysInfoProdName <m/t\_model> --bmc-username <xcc\_user\_id>

--bmc-password <xcc\_password>

onecli config set SYSTEM\_PROD\_DATA.SysInfoSerialNum <s/n> --bmc-username <xcc\_user\_id>

- --bmc-password <xcc\_password>
- Accesso KCS online (non autenticato e con restrizioni per l'utente):

Non è necessario specificare un valore per access\_method quando si utilizza questo metodo di accesso.

I comandi di esempio sono:

onecli config set SYSTEM\_PROD\_DATA.SysInfoProdName <m/t\_model> onecli config set SYSTEM\_PROD\_DATA.SysInfoSerialNum <s/n>

Nota: Il metodo di accesso KCS utilizza l'interfaccia IPMI/KCS, per cui è necessario che sia installato il driver IPMI.

– Per l'accesso remoto alla LAN, immettere il comando:

[−−bmc <xcc\_user\_id>:<xcc\_password>@<xcc\_external\_ip>]

Dove:

xcc\_external\_ip

L'indirizzo IP di BMC/IMM/XCC. Non sono presenti valori predefiniti. Questo parametro è necessario.

xcc\_user\_id

L'account BMC/IMM/XCC (1 di 12 account). Il valore predefinito è USERID.

xcc\_password

La password dell'account BMC/IMM/XCC (1 di 12 account).

Nota: La password, il nome dell'account e l'indirizzo IP LAN/USB interno di BMC, IMM o XCC sono validi per questo comando.

I comandi di esempio sono:

onecli config set SYSTEM\_PROD\_DATA.SysInfoProdName <m/t\_model>

−−bmc <xcc\_user\_id>:<xcc\_password>@<xcc\_external\_ip>

onecli config set SYSTEM\_PROD\_DATA.SysInfoSerialNum <s/n>

−−bmc <xcc\_user\_id>:<xcc\_password>@<xcc\_external\_ip>

4. Reimpostare Lenovo XClarity Controller ai valori predefiniti iniziali. Vedere la sezione "Ripristino dei valori predefiniti originali di BMC" nella documentazione di XCC compatibile con il server in uso all'indirizzo <https://pubs.lenovo.com/lxcc-overview/>.

# <span id="page-167-0"></span>Abilitazione dell'avvio sicuro UEFI

Facoltativamente, è possibile abilitare l'avvio sicuro UEFI.

Sono disponibili due metodi per abilitare l'avvio sicuro UEFI:

• Da Lenovo XClarity Provisioning Manager

Per abilitare l'avvio sicuro UEFI da Lenovo XClarity Provisioning Manager:

- 1. Avviare il server e premere il tasto specificato nelle istruzioni sullo schermo per visualizzare l'interfaccia di Lenovo XClarity Provisioning Manager. Per ulteriori informazioni, vedere la sezione "Avvio" nella documentazione di LXPM compatibile con il server in uso all'indirizzo [https://](https://pubs.lenovo.com/lxpm-overview/) [pubs.lenovo.com/lxpm-overview/](https://pubs.lenovo.com/lxpm-overview/).
- 2. Se viene richiesta la password amministratore di accensione, immetterla.
- 3. Dalla pagina di configurazione UEFI, fare clic su Impostazioni di sistema → Sicurezza → Avvio sicuro.
- 4. Abilitare l'avvio sicuro e salvare le impostazioni.
- Da Lenovo XClarity Essentials OneCLI

Per abilitare l'avvio sicuro UEFI da Lenovo XClarity Essentials OneCLI:

1. Scaricare e installare Lenovo XClarity Essentials OneCLI.

Per scaricare Lenovo XClarity Essentials OneCLI, visitare il sito:

<https://datacentersupport.lenovo.com/solutions/HT116433>

2. Eseguire il comando seguente per abilitare l'avvio sicuro:

OneCli.exe config set SecureBootConfiguration.SecureBootSetting Enabled

--bmc <userid>:<password>@<ip\_address>

dove:

- <userid>:<password> sono le credenziali utilizzate per accedere al BMC (interfaccia di Lenovo XClarity Controller) del server. L'ID utente predefinito è USERID e la password predefinita è PASSW0RD (zero, non "o" maiuscola).
- <ip\_address> è l'indirizzo IP del BMC.

Per ulteriori informazioni sul comando Lenovo XClarity Essentials OneCLI set, vedere:

[https://pubs.lenovo.com/lxce-onecli/onecli\\_r\\_set\\_command](https://pubs.lenovo.com/lxce-onecli/onecli_r_set_command)

# Sostituzione dell'unità senza vassoio e del telaio unità (solo per tecnici qualificati)

Questa attività deve essere eseguita da tecnici qualificati certificati dall'assistenza Lenovo.

Per la sostituzione dell'unità hot-swap, vedere ["Sostituzione dell'assieme verticale PCIe e dell'adattatore" a](#page-110-1) [pagina 103](#page-110-1).

## Rimozione del telaio unità e delle unità senza vassoio

Consultare questo argomento per informazioni su come rimuovere il telaio unità e le unità senza vassoio.

## Informazioni su questa attività

#### Attenzione:

- Consultare la sezione ["Linee guida per l'installazione" a pagina 43](#page-50-0) per assicurarsi di operare in sicurezza.
- Spegnere il server e le periferiche, quindi scollegare i cavi di alimentazione e tutti i cavi esterni (vedere ["Spegnimento del server" a pagina 14\)](#page-21-0).
- Se il server è installato in un rack, estrarre il server facendolo scorrere sulle guide di scorrimento del rack per accedere al coperchio superiore oppure rimuovere il server dal rack.

## Procedura

Passo 1. Effettuare i preparativi per questa attività.

- 1. Se applicabile, rimuovere la mascherina di sicurezza (vedere ["Rimozione della mascherina di](#page-149-0)  [sicurezza" a pagina 142\)](#page-149-0).
- 2. Rimuovere i coperchi superiori (vedere ["Rimozione dei coperchi superiori" a pagina 174\)](#page-181-0).
- 3. Rimuovere il deflettore d'aria (vedere ["Rimozione del deflettore d'aria" a pagina 46\)](#page-53-0).
- 4. Rimuovere entrambi gli assiemi verticali PCIe (vedere ["Rimozione degli assiemi verticali e degli](#page-110-0) [adattatori PCIe" a pagina 103\)](#page-110-0).
- 5. Rimuovere l'assieme dell'alloggiamento della ventola (vedere ["Rimozione dell'assieme](#page-82-0)  [dell'alloggiamento della ventola" a pagina 75\)](#page-82-0).
- 6. Rimuovere l'adattatore di avvio M.2 (vedere ["Rimozione dell'adattatore di avvio e delle unità](#page-100-0) [M.2" a pagina 93](#page-100-0)).
- 7. Scollegare i cavi di segnale e di alimentazione dalla scheda di sistema.
- Passo 2. Allentare le due viti prigioniere per sganciare il telaio unità e rimuoverlo.

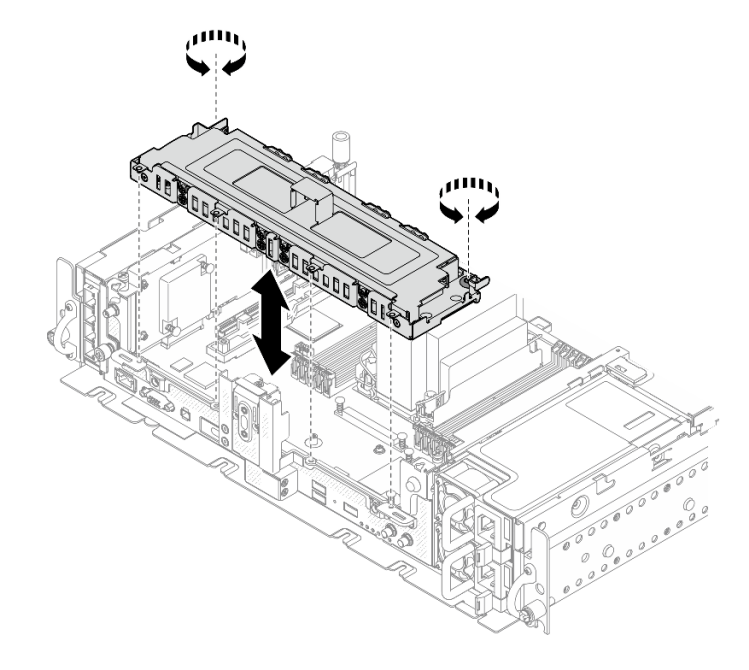

Figura 156. Rimozione del telaio unità

Passo 3. Scollegare i cavi dal telaio unità. Allentare quindi le due viti prigioniere che fissano il coperchio al telaio e rimuovere il coperchio.

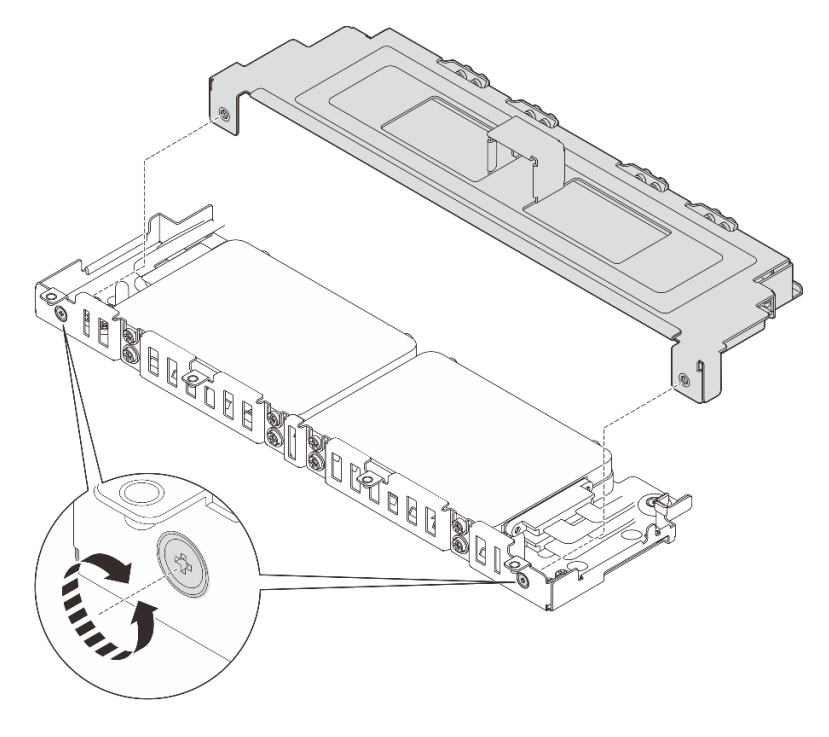

Figura 157. Rimozione del coperchio del telaio unità

- Passo 4. Per rimuovere le unità dal telaio, passare all'argomento corrispondente alla configurazione di sistema.
	- ["Rimozione delle unità senza vassoio da 7 mm" a pagina 163](#page-170-0)
	- ["Rimozione delle unità senza vassoio da 15 mm" a pagina 164](#page-171-0)

## <span id="page-170-0"></span>Rimozione delle unità senza vassoio da 7 mm Procedura

Passo 1. Sollevare le due unità superiori e rimuoverle.

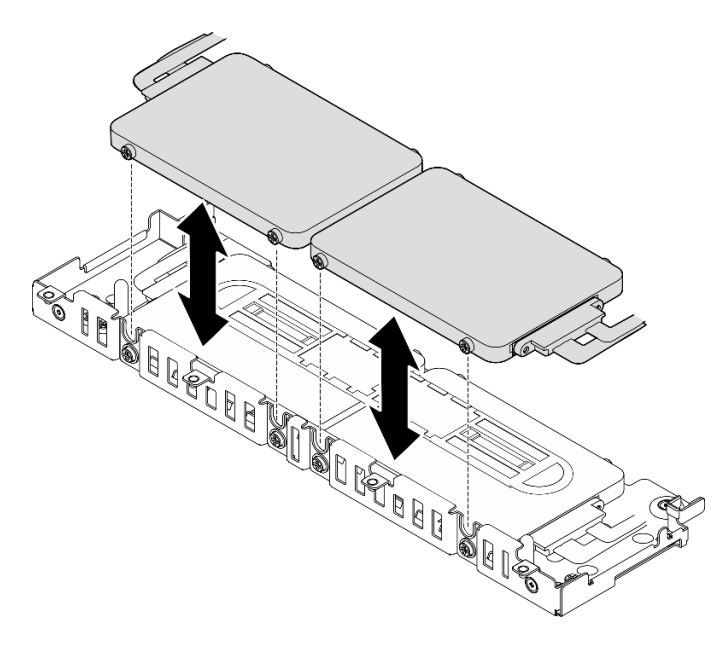

Figura 158. Rimozione delle unità senza vassoio da 7 mm

Passo 2. Rimuovere il distanziatore di unità.

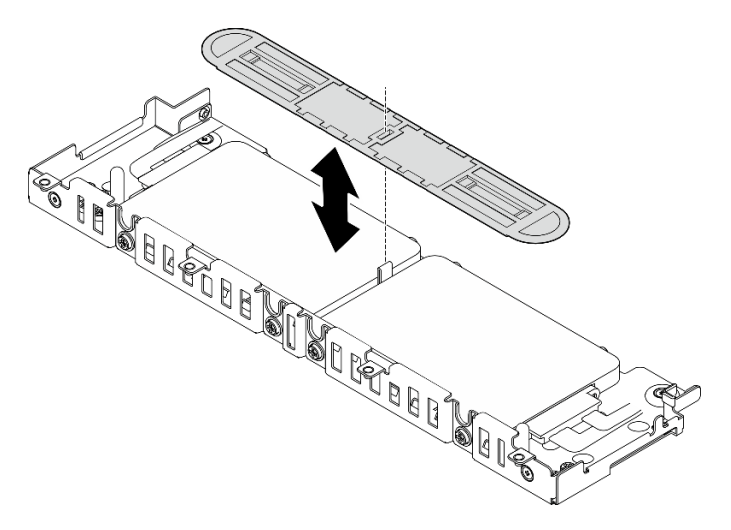

Figura 159. Rimozione del distanziatore di unità

Nota: Assicurarsi di conservare il distanziatore per l'uso futuro. Nel caso in cui non vi sia necessità immediata del distanziatore, conservarlo sulla parte inferiore del telaio unità.

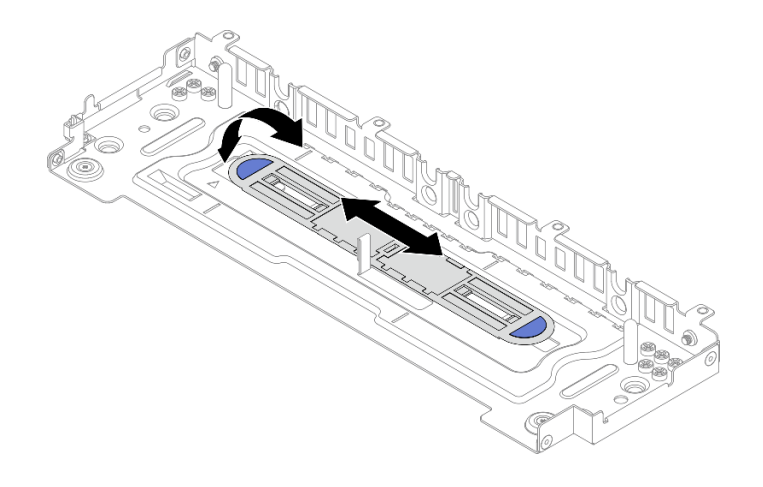

Figura 160. Storage distanziatore

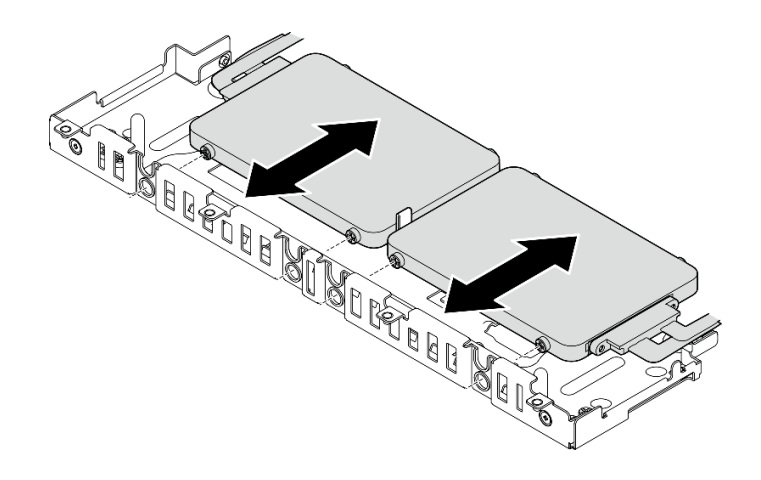

Passo 3. Far scorrere le due unità inferiori all'esterno del telaio unità per rimuoverle.

Figura 161. Rimozione delle unità senza vassoio da 7 mm

## <span id="page-171-0"></span>Rimozione delle unità senza vassoio da 15 mm **Procedura**

Passo 1. Far scorrere le due unità all'esterno del telaio unità per rimuoverle.

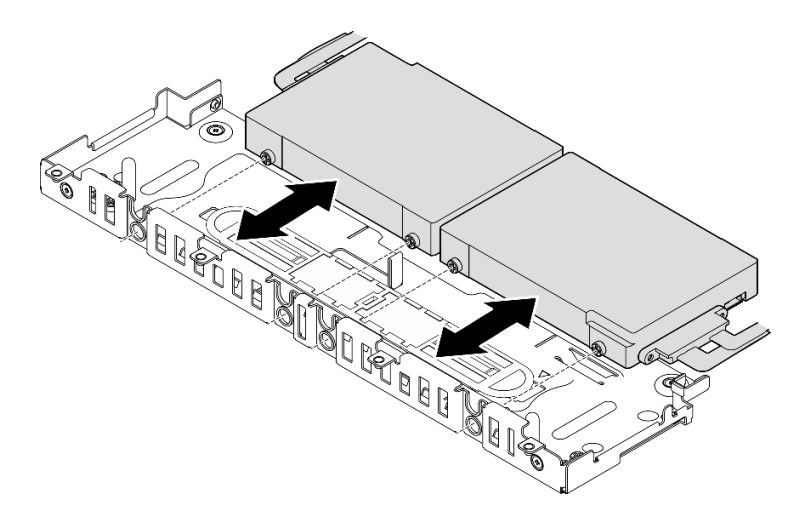

Figura 162. Rimozione delle unità hot-swap da 15 mm

## Una volta completata questa attività

- Installare le unità sostitutive. Vedere ["Installazione del telaio unità e delle unità senza vassoio" a pagina](#page-172-0)  [165.](#page-172-0)
- Se viene richiesto di restituire il componente o il dispositivo opzionale, seguire tutte le istruzioni di imballaggio e utilizzare i materiali di imballaggio per la spedizione forniti con il prodotto.

#### [Guardare la procedura su YouTube.](https://www.youtube.com/watch?v=VcQp_bL_4os)

## <span id="page-172-0"></span>Installazione del telaio unità e delle unità senza vassoio

Consultare questo argomento per informazioni su come installare il telaio unità e le unità senza vassoio.

## Informazioni su questa attività

Iniziare con l'argomento corrispondente alla configurazione pianificata:

- ["Installazione delle unità senza vassoio da 7 mm" a pagina 165](#page-172-1)
- ["Installazione delle unità senza vassoio da 15 mm" a pagina 168](#page-175-0)

### <span id="page-172-1"></span>Installazione delle unità senza vassoio da 7 mm

Passo 1. Se il distanziatore si trova nella parte inferiore del telaio unità, farlo scorrere leggermente a sinistra per sganciarlo e rimuoverlo dal telaio.

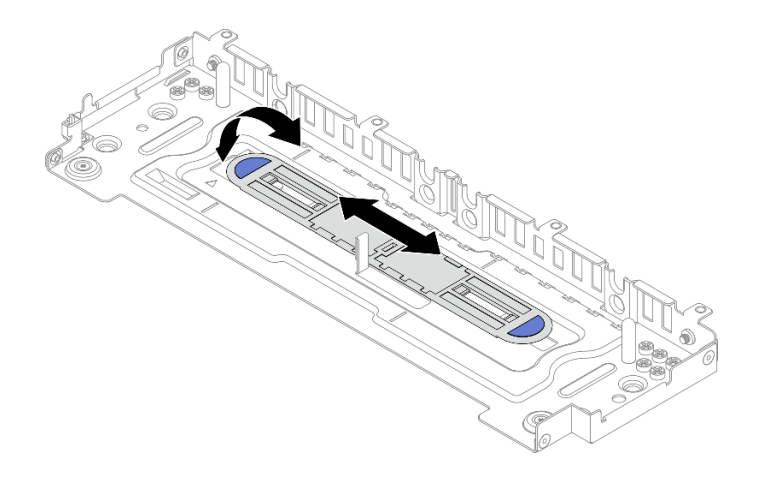

Figura 163. Sgancio del distanziatore di unità

Passo 2. Installare quattro viti su ciascuna unità e collegare i cavi alle unità in base al piano di instradamento dei cavi.

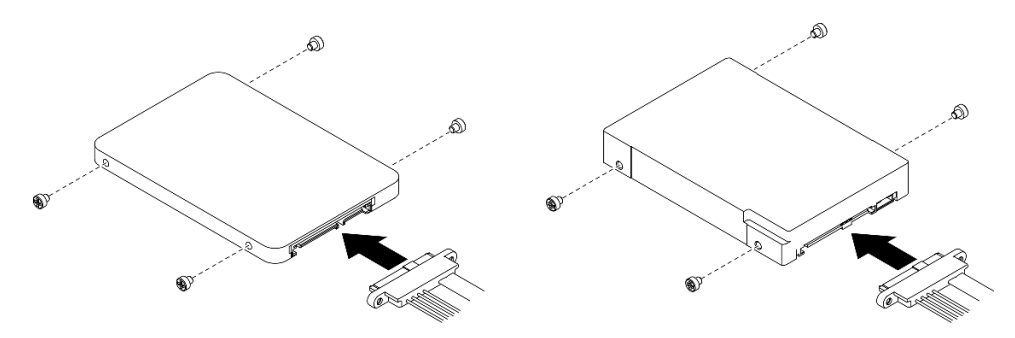

Figura 164. Installazione delle viti e collegamento dei cavi delle unità

Nota: 16 viti di riserva vengono conservate nel telaio unità come illustrato.

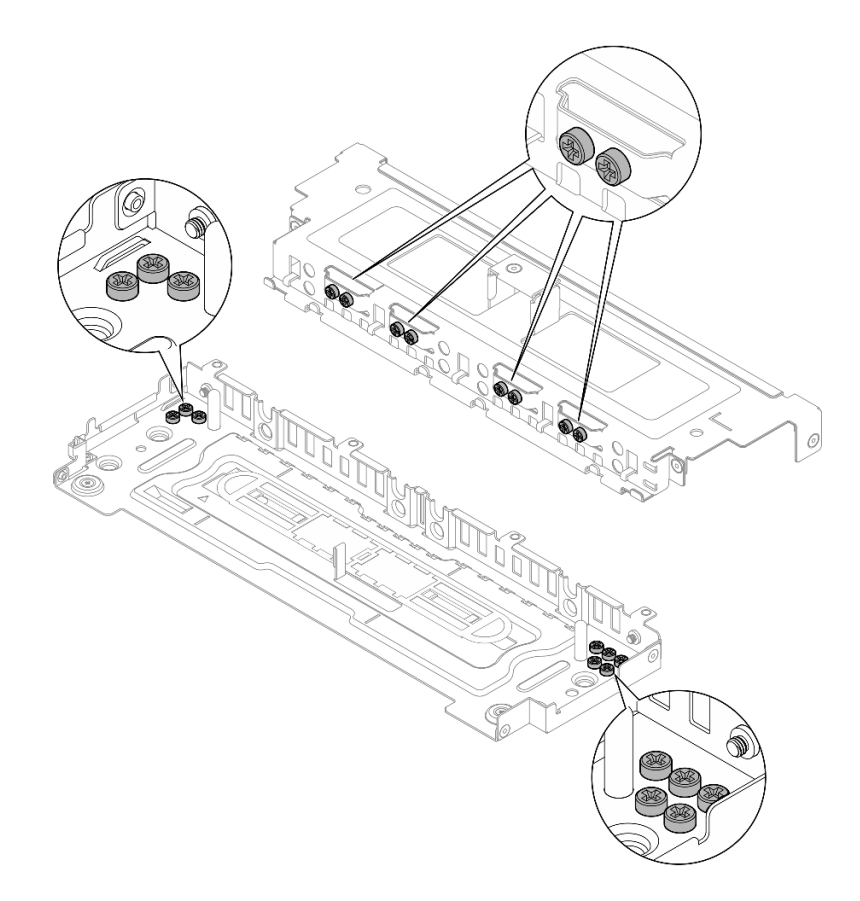

Figura 165. Viti di riserva nel telaio unità

Passo 3. Allineare le viti presenti sulle due unità agli slot sul telaio unità, quindi far scorrere le unità fino a fissare le viti negli slot.

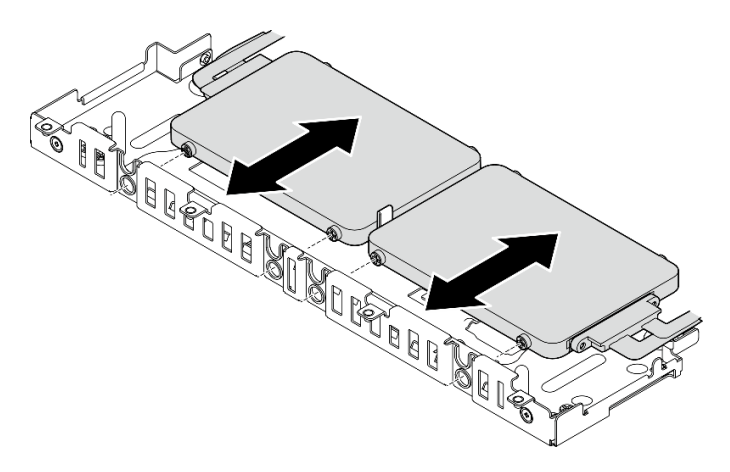

Figura 166. Installazione delle unità senza vassoio inferiori da 7 mm

Passo 4. Allineare lo slot che si trova al centro del distanziatore di unità al piedino della guida nel telaio unità, quindi posizionare il distanziatore sopra le due unità.

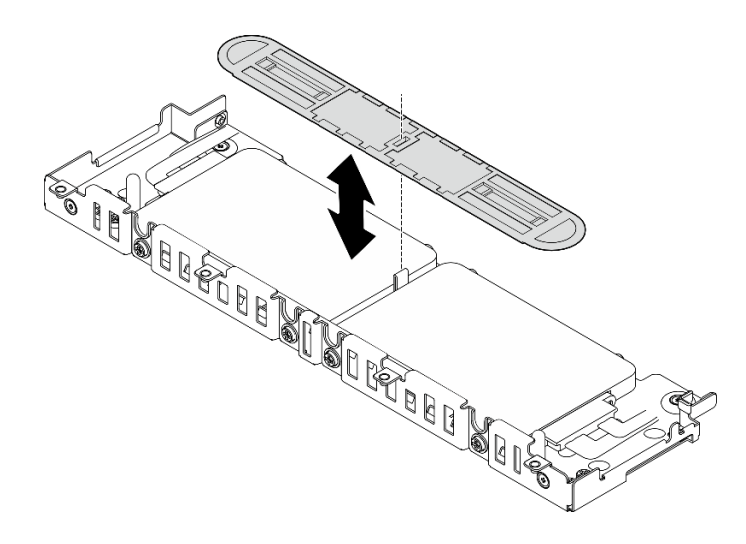

Figura 167. Posizionamento del distanziatore di unità

Passo 5. Allineare le viti presenti sulle due unità superiori agli slot sul telaio unità, quindi abbassare le unità fino a fissare le viti negli slot.

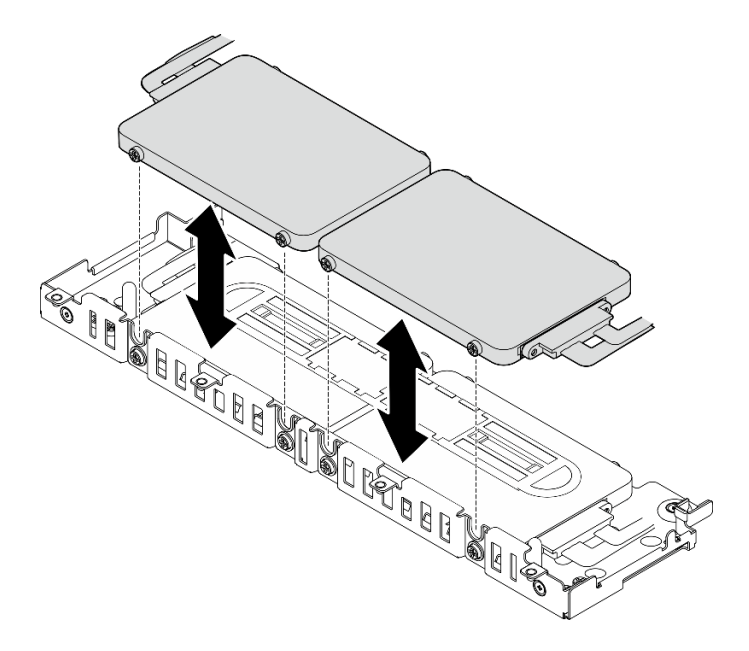

Figura 168. Installazione delle unità senza vassoio superiori da 7 mm

Passo 6. Procedere con l'installazione del telaio unità. Vedere ["Installazione del telaio unità" a pagina 170.](#page-177-0)

## <span id="page-175-0"></span>Installazione delle unità senza vassoio da 15 mm

Passo 1. Installare quattro viti su ciascuna unità e collegare i cavi alle unità in base al piano di instradamento dei cavi.

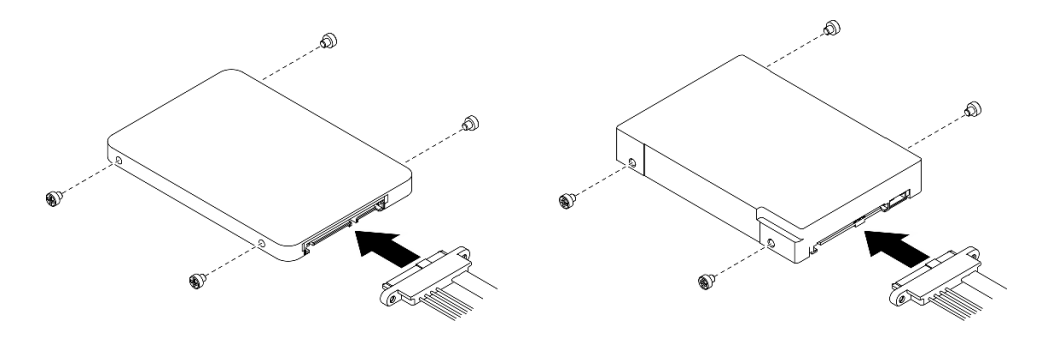

Figura 169. Installazione delle viti e collegamento dei cavi delle unità

Nota: 16 viti di riserva vengono conservate nel telaio unità come illustrato.

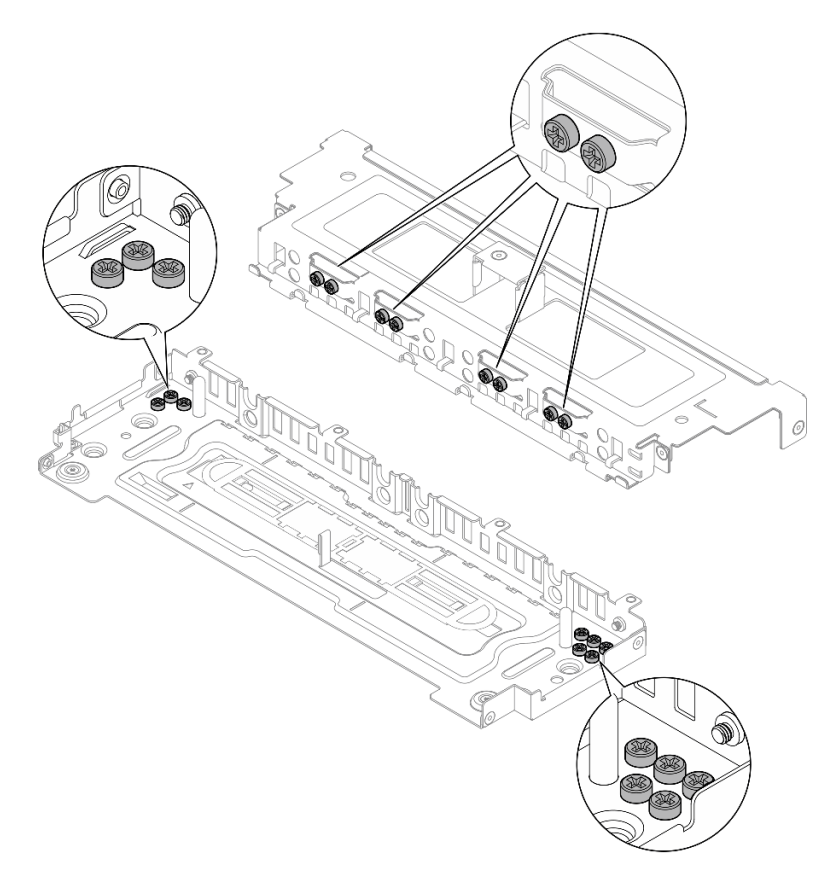

Figura 170. Viti di riserva nel telaio unità

Passo 2. Allineare le viti presenti sulle due unità agli slot sul telaio unità, quindi far scorrere le unità fino a fissare le viti negli slot.

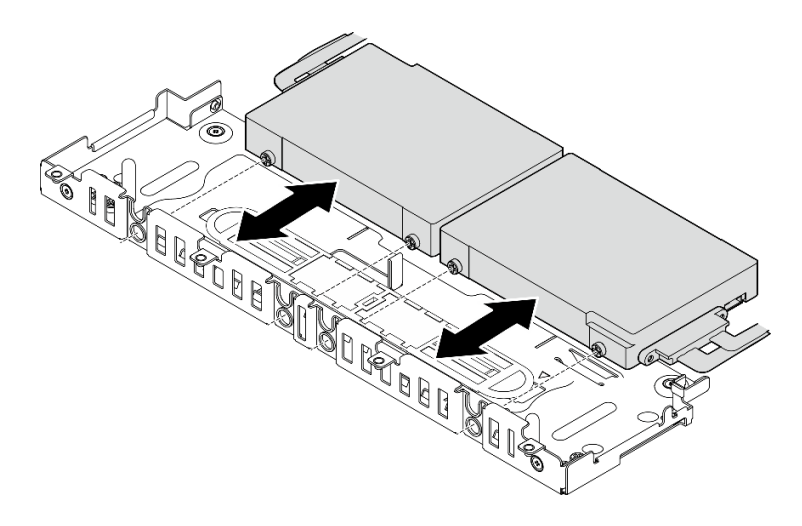

Figura 171. Installazione delle unità senza vassoio da 15 mm

Nota: Se il sistema è dotato di una o tre unità, verificare che il connettore del cavo inutilizzato sia fissato alla banda del cavo, come illustrato.

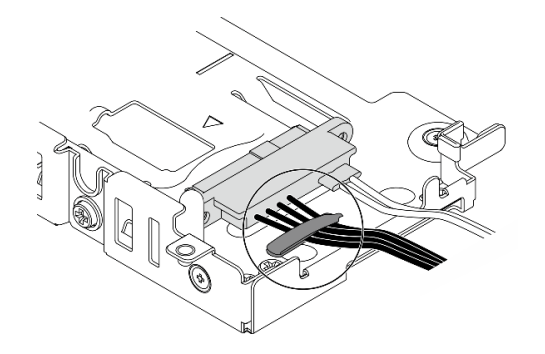

Figura 172. Banda del cavo per la configurazione di 1 o 3 unità

Passo 3. Procedere con l'installazione del telaio unità. Vedere ["Installazione del telaio unità" a pagina 170.](#page-177-0)

## <span id="page-177-0"></span>Installazione del telaio unità

Passo 1. Allineare le viti prigioniere presenti sul coperchio ai fori per viti sul telaio unità, quindi serrare le viti prigioniere per fissare il coperchio al telaio.

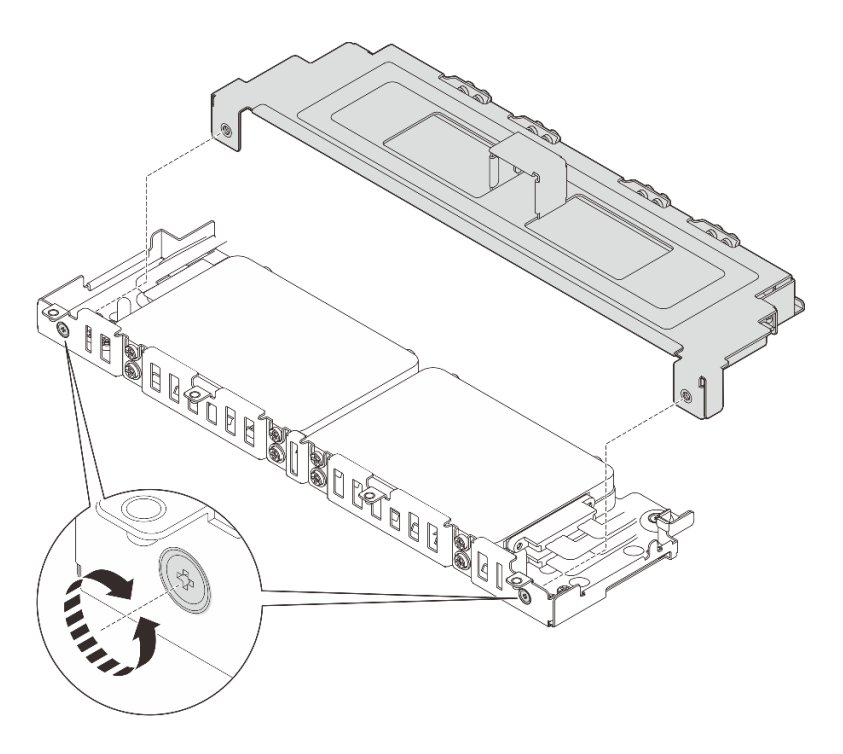

Figura 173. Installazione del coperchio del telaio unità

Passo 2. Se applicabile, inserire i cavi nei fermacavi laterali del telaio unità. Se sono presenti cavi di segnale e di alimentazione. assicurarsi di inserire prima i cavi di alimentazione.

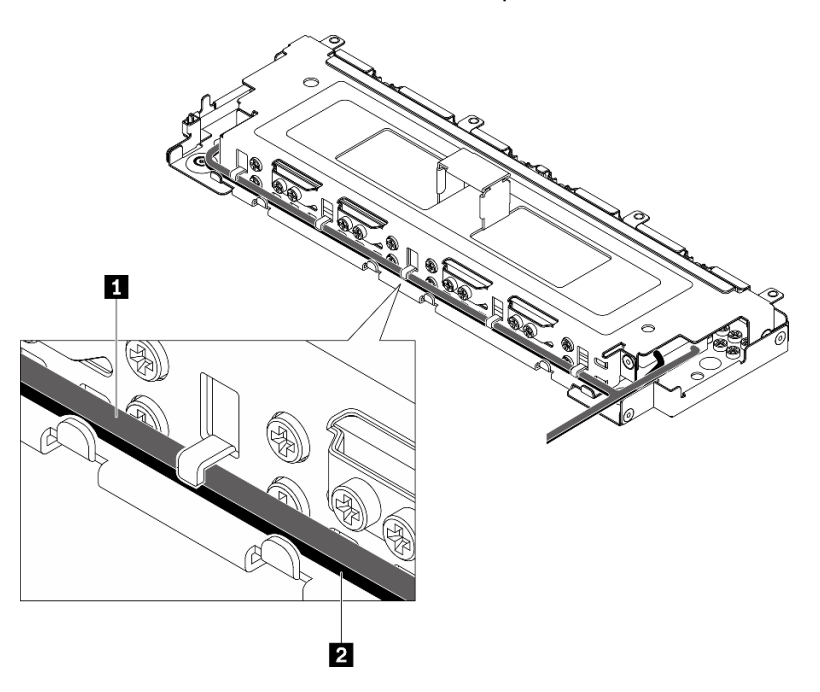

Figura 174. Instradamento dei cavi attraverso i fermacavi del telaio unità

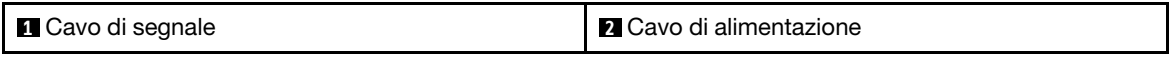

Passo 3. Allineare le linguette sul telaio unità ai piedini guida sullo chassis e abbassare il telaio unità. Serrare quindi le due viti prigioniere per fissare il telaio unità.

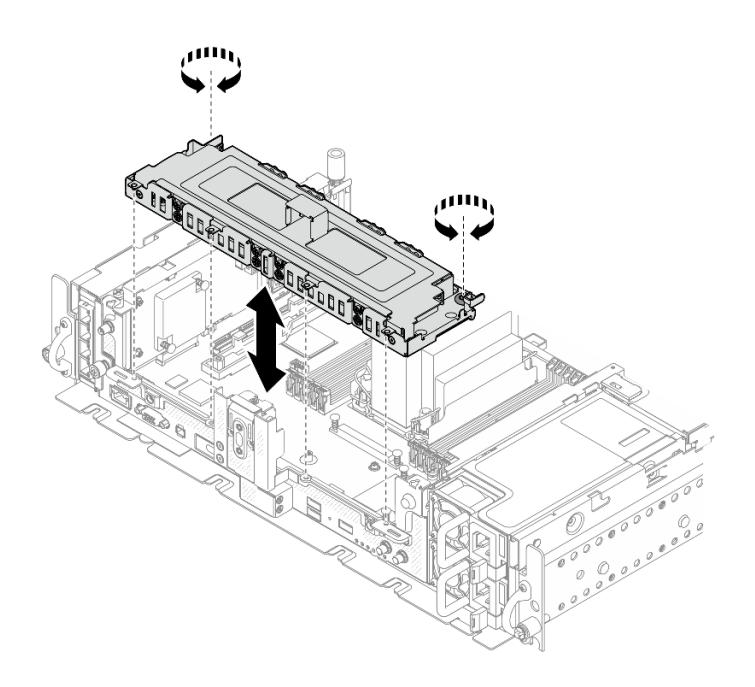

Figura 175. Installazione del telaio unità

### Una volta completata questa attività

- 1. Assicurarsi che i cavi siano collegati in base ai piani di instradamento dei cavi. Vedere "Instradamento dei cavi per le unità senza vassoio" nella Guida all'installazione.
- 2. Procedere per completare la sostituzione dei componenti (vedere ["Completamento delle operazioni di](#page-187-0) [sostituzione dei componenti" a pagina 180\)](#page-187-0).

[Guardare la procedura su YouTube.](https://www.youtube.com/watch?v=x9pEm3zkPns)

## Sostituzione del modulo firmware e sicurezza Root of Trust/TPM 2.0 (solo per tecnici qualificati)

Consultare questi argomenti per informazioni su come rimuovere e installare il modulo firmware e sicurezza Root of Trust/TPM 2.0. La sostituzione di questo componente deve essere eseguita solo da tecnici qualificati.

Attenzione: La rimozione e l'installazione di questo componente devono essere effettuate da tecnici qualificati certificati dall'assistenza Lenovo. Non tentare di rimuoverlo o installarlo senza una formazione e una qualifica adeguate.

# <span id="page-179-0"></span>Rimozione del modulo firmware e sicurezza Root of Trust/TPM 2.0

Consultare questo argomento per informazioni su come rimuovere il modulo firmware e sicurezza TPM 2.0.

### Informazioni su questa attività

#### Attenzione:

- Consultare la sezione ["Linee guida per l'installazione" a pagina 43](#page-50-0) per assicurarsi di operare in sicurezza.
- Spegnere il server e le periferiche, quindi scollegare i cavi di alimentazione e tutti i cavi esterni (vedere ["Spegnimento del server" a pagina 14\)](#page-21-0).
• Se il server è installato in un rack, estrarre il server facendolo scorrere sulle guide di scorrimento del rack per accedere al coperchio superiore oppure rimuovere il server dal rack.

### Procedura

Passo 1. Effettuare i preparativi per questa attività.

- 1. Se applicabile, rimuovere la mascherina di sicurezza (vedere ["Rimozione della mascherina di](#page-149-0)  [sicurezza" a pagina 142\)](#page-149-0).
- 2. Rimuovere i coperchi superiori (vedere ["Rimozione dei coperchi superiori" a pagina 174\)](#page-181-0).
- 3. Rimuovere il deflettore d'aria (vedere ["Rimozione del deflettore d'aria" a pagina 46\)](#page-53-0).
- 4. Rimuovere entrambi gli assiemi verticali PCIe (vedere ["Rimozione degli assiemi verticali e degli](#page-110-0) [adattatori PCIe" a pagina 103\)](#page-110-0).
- 5. Rimuovere il telaio dell'unità senza vassoio (vedere ["Rimozione del telaio unità e delle unità](#page-168-0) [senza vassoio" a pagina 161](#page-168-0)).
- 6. Rimuovere l'assieme della scheda di sistema se necessario (vedere ["Rimozione dell'assieme](#page-161-0) [della scheda di sistema" a pagina 154\)](#page-161-0).
- Passo 2. Rimuovere le due viti che fissano il modulo di sicurezza alla scheda di sistema, quindi rimuovere il modulo.

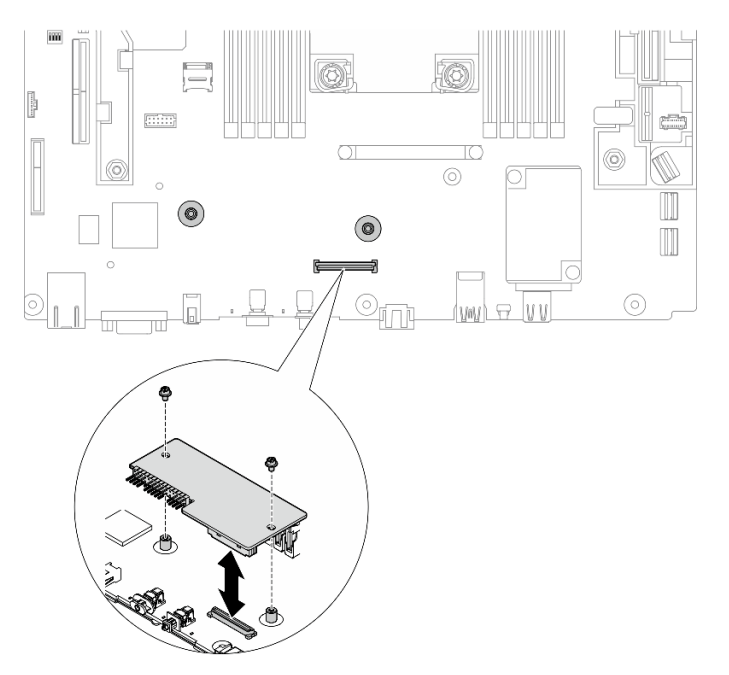

Figura 176. Rimozione del modulo di sicurezza

### Una volta completata questa attività

- Installare un'unità sostitutiva (vedere ["Installazione del modulo firmware e sicurezza Root of Trust/TPM](#page-181-1)  [2.0" a pagina 174\)](#page-181-1).
- Se viene richiesto di restituire il componente o il dispositivo opzionale, seguire tutte le istruzioni di imballaggio e utilizzare i materiali di imballaggio per la spedizione forniti con il prodotto.

[Guardare la procedura su YouTube.](https://www.youtube.com/watch?v=cuDrqCqaNGI)

## <span id="page-181-1"></span>Installazione del modulo firmware e sicurezza Root of Trust/TPM 2.0

Consultare questo argomento per informazioni su come installare il modulo firmware e sicurezza Root of Trust/TPM 2.0.

### Informazioni su questa attività

### **Procedura**

Passo 1. Abbassare il modulo di sicurezza finché non è posizionato correttamente sulla scheda di sistema.

Passo 2. Fissare il modulo di sicurezza alla scheda di sistema con due viti.

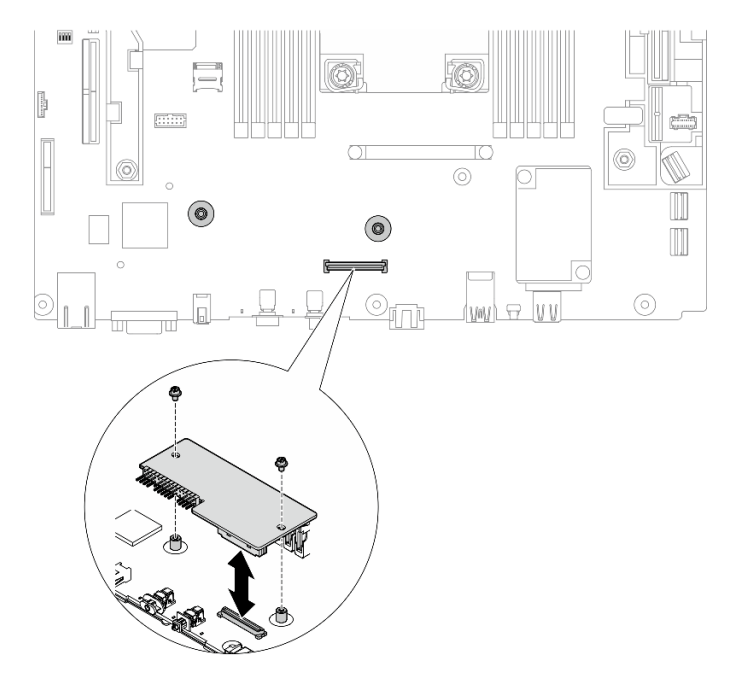

Figura 177. Installazione del modulo di sicurezza

Passo 3. Installare la scheda di sistema se necessario (vedere "Installazione dell'assieme della scheda di [sistema" a pagina 157](#page-164-0)).

### Una volta completata questa attività

Procedere per completare la sostituzione dei componenti (vedere ["Completamento delle operazioni di](#page-187-0) [sostituzione dei componenti" a pagina 180](#page-187-0)).

[Guardare la procedura su YouTube.](https://www.youtube.com/watch?v=9rLStaM0vJA)

### Sostituzione del coperchio superiore

Consultare questi argomenti per informazioni su come rimuovere e installare il coperchio superiore e il coperchio della ventola.

## <span id="page-181-0"></span>Rimozione dei coperchi superiori

Consultare questo argomento per informazioni su come rimuovere il coperchio superiore e il coperchio della ventola.

### Informazioni su questa attività

#### Attenzione:

- Consultare la sezione ["Linee guida per l'installazione" a pagina 43](#page-50-1) per assicurarsi di operare in sicurezza.
- Spegnere il server e le periferiche, quindi scollegare i cavi di alimentazione e tutti i cavi esterni (vedere ["Spegnimento del server" a pagina 14\)](#page-21-0).
- Se il server è installato in un rack, estrarre il server facendolo scorrere sulle guide di scorrimento del rack per accedere al coperchio superiore oppure rimuovere il server dal rack.

### Procedura

Passo 1. Rimuovere il coperchio superiore.

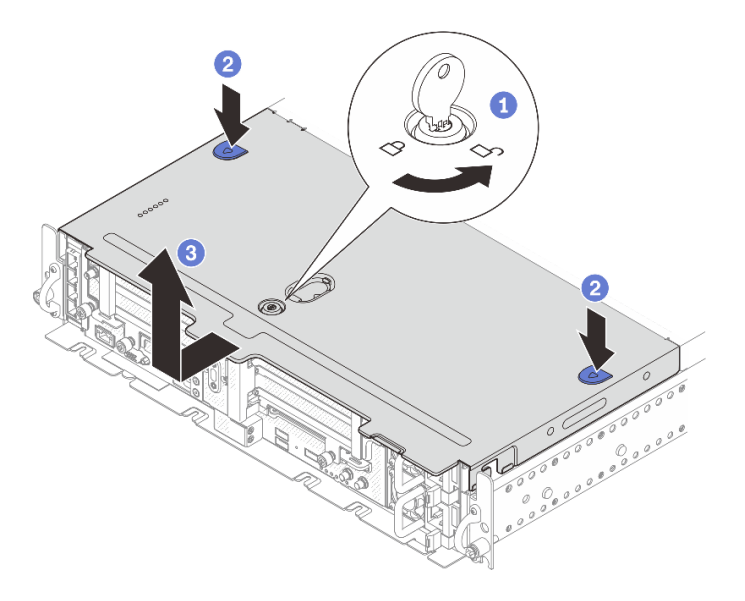

Figura 178. Rimozione del coperchio superiore

Sbloccare il coperchio superiore con la chiave conservata nell'apposito contenitore sul coperchio superiore.

<sup>2</sup> Tenere premuti i due pulsanti per sganciare il coperchio superiore.

Far scorrere il coperchio superiore leggermente all'indietro e rimuoverlo.

Nota: Se non è possibile premere i due pulsanti blu, provare a far scorrere il coperchio in avanti e premere nuovamente i pulsanti.

Passo 2. Premere i pulsanti di rilascio su entrambi i lati e far scorrere leggermente in avanti il coperchio della ventola per rimuoverlo.

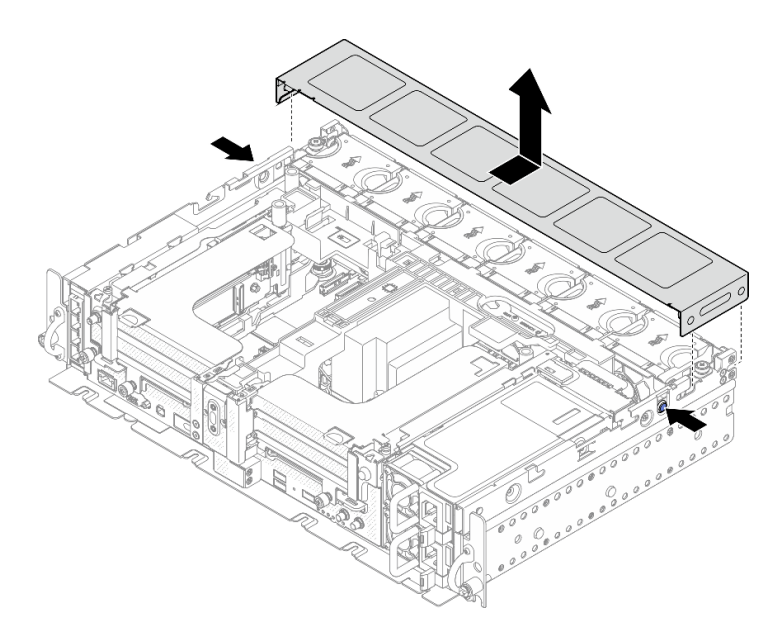

Figura 179. Rimozione del coperchio della ventola (300 mm)

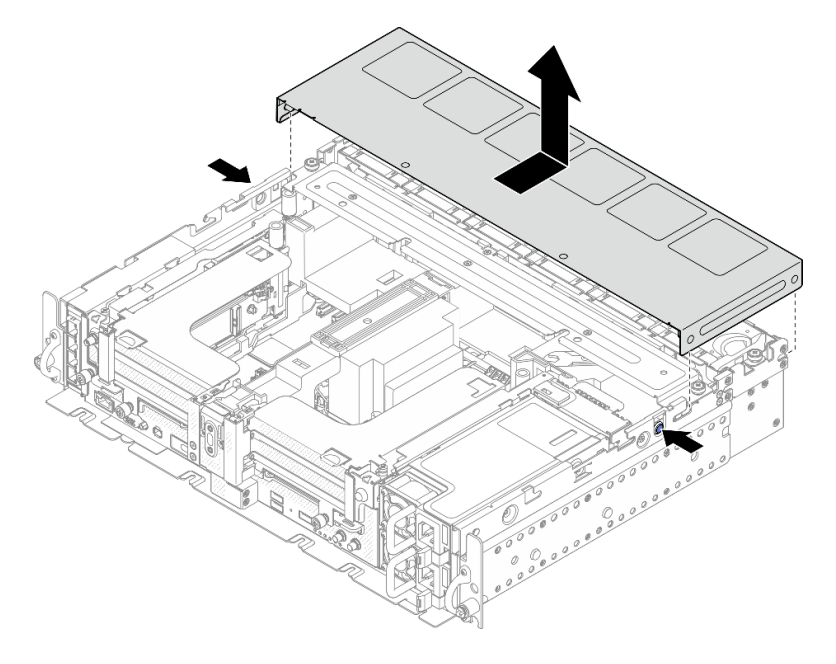

Figura 180. Rimozione del coperchio della ventola (360 mm)

### Una volta completata questa attività

Se viene richiesto di restituire il componente o il dispositivo opzionale, seguire tutte le istruzioni di imballaggio e utilizzare i materiali di imballaggio per la spedizione forniti con il prodotto.

[Guardare la procedura su YouTube.](https://www.youtube.com/watch?v=pSsvwlI4_1A)

## <span id="page-183-0"></span>Installazione dei coperchi superiori

Consultare questo argomento per informazioni su come installare il coperchio superiore e il coperchio della ventola.

### Informazioni su questa attività

### Procedura

Passo 1. Allineare il coperchio superiore con gli slot di guida su entrambi i lati dello chassis e farlo scorrere leggermente in avanti.

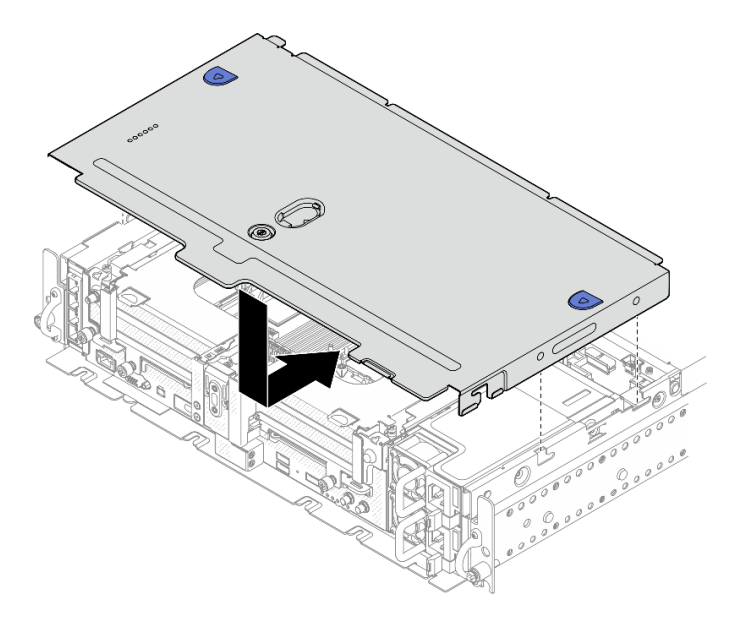

Figura 181. Installazione del coperchio superiore

Passo 2. Allineare il coperchio della ventola a gli slot di guida su entrambi i lati dello chassis e farlo scorrere leggermente all'indietro per bloccarlo.

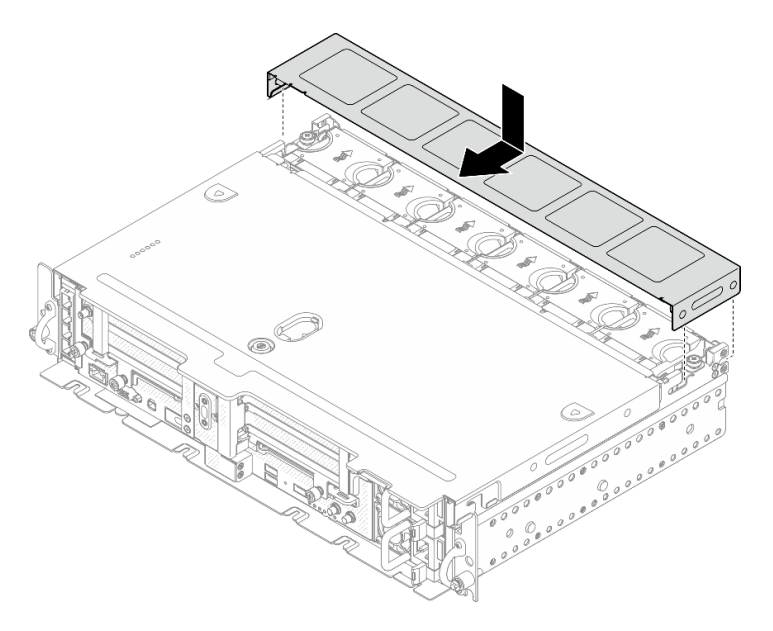

Figura 182. Installazione del coperchio della ventola (300 mm)

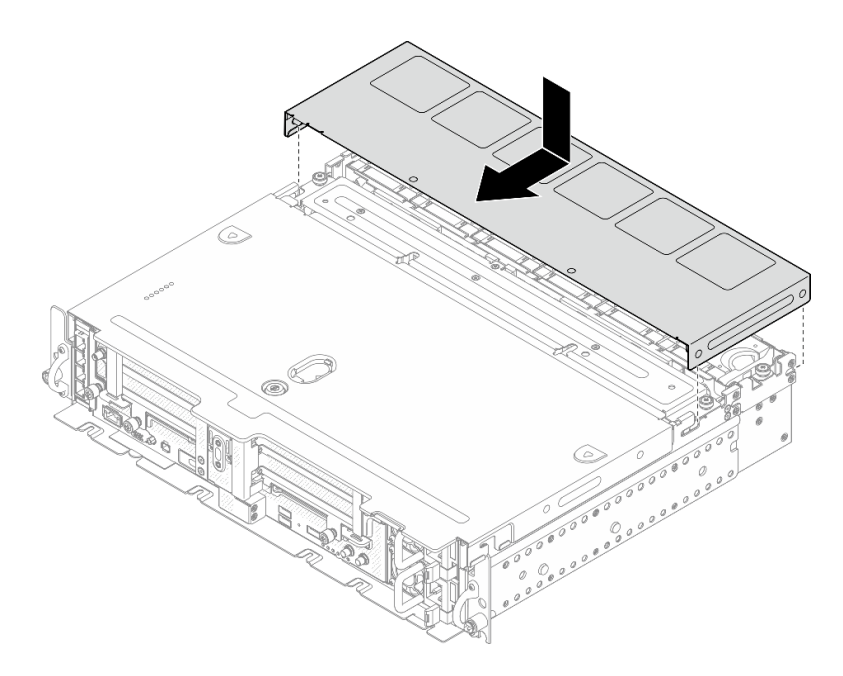

Figura 183. Installazione del coperchio della ventola (360 mm)

Passo 3. Bloccare il coperchio superiore con la chiave e conservare quest'ultima nell'apposito contenitore sul coperchio superiore per un uso futuro.

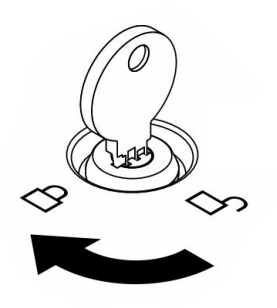

Figura 184. Blocco del coperchio superiore

### Una volta completata questa attività

Procedere per completare la sostituzione dei componenti (vedere ["Completamento delle operazioni di](#page-187-0) [sostituzione dei componenti" a pagina 180](#page-187-0)).

[Guardare la procedura su YouTube.](https://www.youtube.com/watch?v=zznPr96dapw)

### Sostituzione del cavo LED per il montaggio a parete (solo per tecnici qualificati)

Consultare questi argomenti per informazioni su come rimuovere o installare il cavo LED per il montaggio a parete. La sostituzione di questo componente deve essere eseguita solo da tecnici qualificati.

Attenzione: La rimozione e l'installazione di questo componente devono essere effettuate da tecnici qualificati certificati dall'assistenza Lenovo. Non tentare di rimuoverlo o installarlo senza una formazione e una qualifica adeguate.

## Rimozione del cavo LED per il montaggio a parete

Consultare questo argomento per informazioni su come rimuovere il cavo LED per il montaggio a parete.

### Informazioni su questa attività

#### Attenzione:

- Consultare la sezione ["Linee guida per l'installazione" a pagina 43](#page-50-1) per assicurarsi di operare in sicurezza.
- Spegnere il server e le periferiche, quindi scollegare i cavi di alimentazione e tutti i cavi esterni (vedere ["Spegnimento del server" a pagina 14\)](#page-21-0).
- Se il server è installato in un rack, estrarre il server facendolo scorrere sulle guide di scorrimento del rack per accedere al coperchio superiore oppure rimuovere il server dal rack.

### Procedura

Passo 1. Effettuare i preparativi per questa attività.

- 1. Se applicabile, rimuovere la mascherina di sicurezza (vedere ["Rimozione della mascherina di](#page-149-0)  [sicurezza" a pagina 142\)](#page-149-0).
- 2. Rimuovere i coperchi superiori (vedere ["Rimozione dei coperchi superiori" a pagina 174\)](#page-181-0).
- 3. Rimuovere il deflettore d'aria (vedere ["Rimozione del deflettore d'aria" a pagina 46\)](#page-53-0).
- 4. Rimuovere la scheda verticale PCIe 1 (vedere ["Rimozione degli assiemi verticali e degli](#page-110-0) [adattatori PCIe" a pagina 103\)](#page-110-0).
- Passo 2. Scollegare il cavo dalla scheda di sistema; quindi rimuovere le due viti che lo fissano al telaio OCP e rimuovere il cavo.

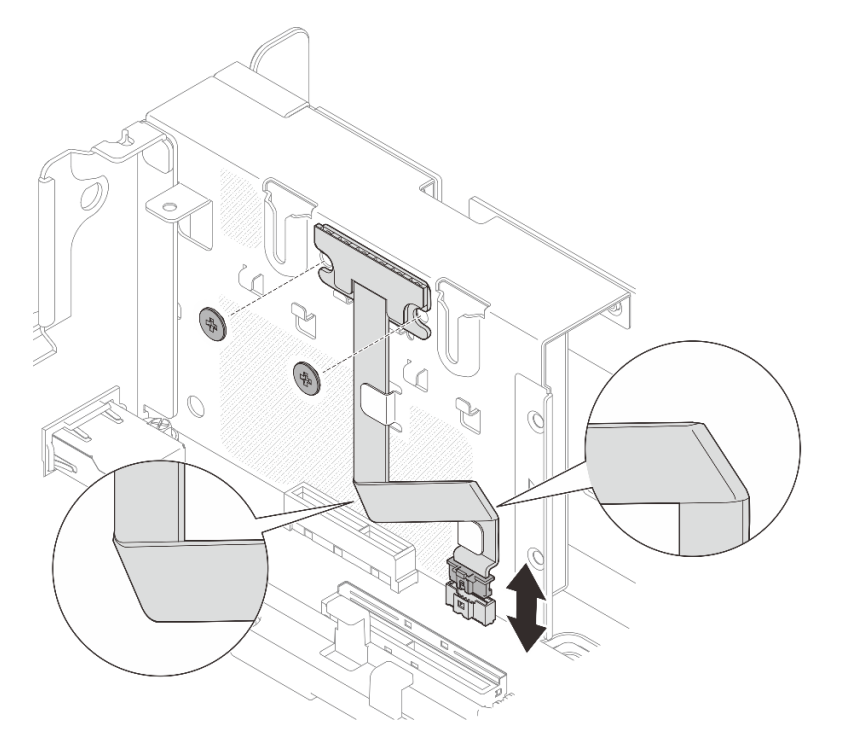

Figura 185. Rimozione del cavo LED per il montaggio a parete

### Una volta completata questa attività

• Installare un'unità sostitutiva. Vedere ["Installazione del cavo LED per il montaggio a parete" a pagina 180](#page-187-1).

• Se viene richiesto di restituire il componente o il dispositivo opzionale, seguire tutte le istruzioni di imballaggio e utilizzare i materiali di imballaggio per la spedizione forniti con il prodotto.

[Guardare la procedura su YouTube.](https://www.youtube.com/watch?v=_V8N07wVPGY)

## <span id="page-187-1"></span>Installazione del cavo LED per il montaggio a parete

Consultare questo argomento per informazioni su come installare il cavo LED per il montaggio.

### Informazioni su questa attività

### **Procedura**

Passo 1. Fissare il pannello dei LED al telaio OCP con due viti. Piegare quindi il cavo due volte come illustrato, fissarlo con i fermacavi e collegarlo alla scheda di sistema.

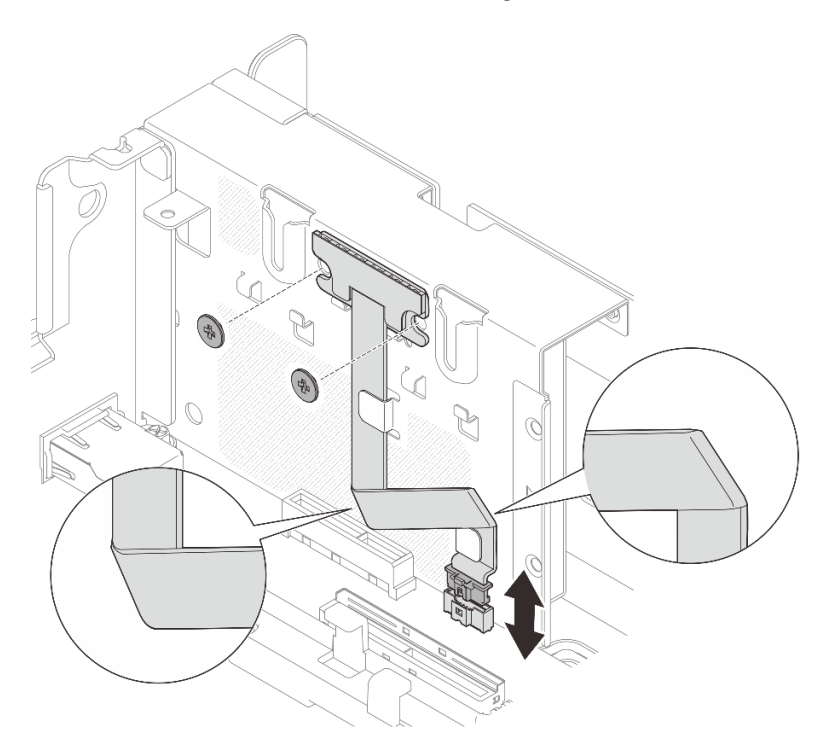

Figura 186. Installazione del cavo LED per il montaggio a parete.

### Una volta completata questa attività

Procedere per completare la sostituzione dei componenti (vedere ["Completamento delle operazioni di](#page-187-0) [sostituzione dei componenti" a pagina 180](#page-187-0)).

<span id="page-187-0"></span>[Guardare la procedura su YouTube.](https://www.youtube.com/watch?v=m4jcEqFXdGA)

### Completamento delle operazioni di sostituzione dei componenti

Completare il seguente elenco di controllo prima di sostituire le parti.

Per completare la sostituzione delle parti, consultare il seguente elenco:

- 1. Accertarsi che tutti i componenti rimossi siano stati reinstallati correttamente e che all'interno del server non siano rimasti utensili o viti non utilizzate.
- 2. Instradare e fissare correttamente i cavi nel server. Fare riferimento a per ciascun componente installato.
- 3. Se i coperchi superiori sono stati rimossi, reinstallarli. Vedere ["Installazione dei coperchi superiori" a](#page-183-0) [pagina 176.](#page-183-0)
- 4. Se applicabile, reinstallare la mascherina di sicurezza. Vedere ["Installazione del modulo del cavo della](#page-155-0) [mascherina di sicurezza" a pagina 148.](#page-155-0)
- 5. Ricollegare al server i cavi esterni e i cavi di alimentazione.

Attenzione: Per evitare danni ai componenti, collegare i cavi di alimentazione per ultimi.

- 6. Aggiornare la configurazione del server.
	- Scaricare e installare il driver di dispositivo più recenti: <http://datacentersupport.lenovo.com>.
	- Aggiornare il firmware di sistema. Vedere ["Aggiornamenti firmware" a pagina 9](#page-16-0).
	- Aggiornare la configurazione UEFI.
	- Riconfigurare gli array di dischi se è stato installato o rimosso un adattatore RAID o un'unità hotswap. Vedere la Guida per l'utente di Lenovo XClarity Provisioning Manager, disponibile per il download all'indirizzo: <http://datacentersupport.lenovo.com>.

Nota: Verificare che sia applicata l'ultima versione di ThinkSystem M.2 con il firmware del kit di abilitazione del mirroring per evitare la perdita di un array o disco virtuale dopo la sostituzione della scheda di sistema.

## Smontaggio dell'hardware per il riciclaggio dello chassis

Consultare questo argomento per conoscere come rispettare le normative prima di riciclare lo chassis.

- Passo 1. Se applicabile, rimuovere la mascherina di sicurezza (vedere "Rimozione della mascherina di [sicurezza" a pagina 142\)](#page-149-0).
- Passo 2. Rimuovere le unità di alimentazione (vedere ["Rimozione di un'unità di alimentazione hot-swap" a](#page-135-0) [pagina 128](#page-135-0)).
- Passo 3. Rimuovere i coperchi superiori (vedere ["Rimozione dei coperchi superiori" a pagina 174\)](#page-181-0).
- Passo 4. Rimuovere il deflettore d'aria (vedere ["Rimozione del deflettore d'aria" a pagina 46\)](#page-53-0).
- Passo 5. Rimuovere l'assieme dell'alloggiamento della ventola (vedere ["Rimozione dell'assieme](#page-82-0)  [dell'alloggiamento della ventola" a pagina 75\)](#page-82-0).
- Passo 6. Rimuovere entrambi gli assiemi verticali PCIe (vedere ["Rimozione degli assiemi verticali e degli](#page-110-0) [adattatori PCIe" a pagina 103\)](#page-110-0).
- Passo 7. Rimuovere l'adattatore di avvio M.2 (vedere ["Rimozione dell'adattatore di avvio e delle unità M.2" a](#page-100-0) [pagina 93\)](#page-100-0).
- Passo 8. Rimuovere il telaio dell'unità senza vassoio (vedere "Rimozione del telaio unità e delle unità senza [vassoio" a pagina 161\)](#page-168-0).
- Passo 9. Rimuovere il backplane di alimentazione (vedere ["Rimozione del backplane di alimentazione" a](#page-131-0)  [pagina 124](#page-131-0)).
- Passo 10. Rimuovere l'adattatore OCP. Vedere ["Rimozione dell'adattatore Ethernet OCP" a pagina 98.](#page-105-0)
- Passo 11. Rimuovere la scheda di sistema (vedere ["Rimozione dell'assieme della scheda di sistema" a](#page-161-0) [pagina 154](#page-161-0)).
- Passo 12. Rimuovere il modulo del cavo della mascherina di sicurezza (vedere ["Rimozione del modulo del](#page-154-0) [cavo della mascherina di sicurezza" a pagina 147\)](#page-154-0).
- Passo 13. Riciclare lo chassis in conformità alle normative locali.

# <span id="page-190-0"></span>Capitolo 4. Determinazione dei problemi

Utilizzare le informazioni in questa sezione per isolare e risolvere i problemi riscontrati durante l'utilizzo del server.

È possibile configurare i server Lenovo in modo da notificare automaticamente il supporto Lenovo qualora vengano generati determinati eventi. È possibile configurare la notifica automatica, nota anche come Call Home, dalle applicazioni di gestione, ad esempio Lenovo XClarity Administrator. Se si configura automaticamente la notifica automatica dei problemi, viene automaticamente inviato un avviso al supporto Lenovo ogni volta che si verifica un evento potenzialmente significativo per il server.

Per isolare un problema, la prima cosa da fare in genere è esaminare il log eventi dell'applicazione che gestisce il server:

- Se il server viene gestito da Lenovo XClarity Administrator, esaminare in primo luogo il log eventi di Lenovo XClarity Administrator.
- Se si utilizzano altre applicazioni di gestione, esaminare in primo luogo il log eventi di Lenovo XClarity Controller.

## <span id="page-190-1"></span>Log eventi

Un avviso è un messaggio o altra indicazione che segnala un evento o un evento imminente. Gli avvisi vengono generati da Lenovo XClarity Controller o da UEFI nei server. Questi avvisi sono memorizzati nel log eventi di Lenovo XClarity Controller. Se il server è gestito da Chassis Management Module 2 o da Lenovo XClarity Administrator, gli avvisi vengono automaticamente inoltrati a tali applicazioni di gestione.

Nota: Per un elenco di eventi, inclusi gli interventi dell'utente che potrebbe essere necessario eseguire per il ripristino da un evento, vedere Riferimento per messaggi e codici disponibile sul sito Web:https:// [pubs.lenovo.com/se450/pdf\\_files.html](https://pubs.lenovo.com/se450/pdf_files.html)

### Log eventi di Lenovo XClarity Administrator

Se si utilizza Lenovo XClarity Administrator per gestire il server, la rete e l'hardware di storage, è possibile visualizzare gli eventi di tutti i dispositivi gestiti mediante XClarity Administrator.

Logs

| Event Log                                    | Audit Log      |                                                                                                    |                                         |                              |                |            |  |
|----------------------------------------------|----------------|----------------------------------------------------------------------------------------------------|-----------------------------------------|------------------------------|----------------|------------|--|
|                                              |                | (7) The Event log provides a history of hardware and management conditions that have been detected. |                                         |                              |                |            |  |
| æ<br>All Actions<br>$\overline{\phantom{a}}$ |                |                                                                                                    | Show:<br>All Event Sources<br>All Dates |                              | Filter         |            |  |
| Severity                                     | Serviceability | Date and Time<br>$\blacktriangle$                                                                   | System                                  | Event                        | System<br>Type | Source Da  |  |
| Warning                                      | Support        | Jan 30, 2017, 7:49:07 AM                                                                            | Chassis114:                             | Node Node 08 device Chassis  |                | Jan 30, 20 |  |
| ⋒<br>Warning                                 | Support        | Jan 30, 2017, 7:49:07 AM                                                                            | Chassis114:                             | Node Node 02 device Chassis  |                | Jan 30, 20 |  |
| Warning                                      | & User         | Jan 30, 2017, 7:49:07 AM                                                                            | Chassis114:                             | I/O module IO Module Chassis |                | Jan 30, 20 |  |
| Warning<br>ΔУ                                | <b>B</b> User  | Jan 30, 2017, 7:49:07 AM                                                                            | Chassis114:                             | Node Node 08 incomi Chassis  |                | Jan 30, 20 |  |

Figura 187. Log eventi di Lenovo XClarity Administrator

Per ulteriori informazioni sulla gestione degli eventi da XClarity Administrator, vedere il sito Web:

[http://sysmgt.lenovofiles.com/help/topic/com.lenovo.lxca.doc/events\\_vieweventlog.html](http://sysmgt.lenovofiles.com/help/topic/com.lenovo.lxca.doc/events_vieweventlog.html)

#### Log eventi di Lenovo XClarity Controller

Lenovo XClarity Controller monitora lo stato fisico del server e dei relativi componenti mediante sensori che misurano variabili fisiche interne come temperatura, tensioni di alimentazione, velocità delle ventole e stato dei componenti. Lenovo XClarity Controller fornisce diverse interfacce al software di gestione, agli amministratori di sistema e agli utenti per abilitare la gestione remota e il controllo di un server.

Lenovo XClarity Controller monitora tutti i componenti del server e inserisce gli eventi nel log eventi di Lenovo XClarity Controller.

| <b>*Clarity Controller</b>                 | ThinkSystem SR650 |                 |                 | System name: XCC0023579PK |                                                                                                    | Export                          | User<br><b>913:11</b>                                |          |
|--------------------------------------------|-------------------|-----------------|-----------------|---------------------------|----------------------------------------------------------------------------------------------------|---------------------------------|------------------------------------------------------|----------|
| $\bullet$<br>Home                          | <b>Event Log</b>  |                 | Audit Log       | Maintenance History       |                                                                                                    | Enable Call Home                | $\blacksquare$ Configure Alert $\blacktriangleright$ |          |
| EVent                                      | ш                 | Customize Table | 面<br>Clear Logs | $C$ Refresh               | 图                                                                                                    | All Source $\blacktriangledown$ | All Date $\blacktriangledown$                        |          |
| <b>E</b> Inventory                         |                   |                 |                 |                           | Type:                                                                                                    |                                 | $\alpha$                                             | $\wedge$ |
| <b>11 Utilization</b>                      | Severity          | Source          | <b>Event ID</b> |                           | Message                                                                                                    | Date                            |                                                      |          |
| $\bullet$<br>Virtual Media                 | ø                 | System          |                 | 0X4000000E00000000        | 27 Jul 2015, 08:11:04 AM<br>Remote login successful. Login ID: userid from webguis at IP address: 10.104.194.180. |                                 |                                                      |          |
| <b>[7]</b> Firmware Update                 |                   | System          |                 | 0X4000000E00000000        | 27 Jul 2015, 08:11:04 AM<br>Remote login successful, Login ID: userid from webguis at IP address: 10.104.194.180. |                                 |                                                      |          |
|                                            |                   | System          |                 | 0X4000000E00000000        | 27 Jul 2015, 08:11:04 AM<br>Remote login successful. Login ID: userid from webquis at IP address: 10.104.194.180. |                                 |                                                      |          |
| Server Configuration >                     |                   | System          |                 | 0X4000000E00000000        | Remote login successful. Login ID: userid from webguis at IP address: 10.104.194.180.                             | 27 Jul 2015, 08:11:04 AM        |                                                      |          |
| <b>BMC Configuration</b><br>$\overline{M}$ |                   |                 |                 |                           |                                                                                                    |                                 |                                                      |          |

Figura 188. Log eventi di Lenovo XClarity Controller

Per ulteriori informazioni sull'accesso al log eventi di Lenovo XClarity Controller, vedere il sito Web:

Sezione "Visualizzazione dei log eventi" nella documentazione XCC compatibile con il server in uso all'indirizzo <https://pubs.lenovo.com/lxcc-overview/>

## LED di errore e del pannello anteriore dell'operatore

Il pannello anteriore dell'operatore è un sistema di LED di diversi componenti interni ed esterni del server che indica il componente difettoso. Quando si verifica un errore, i LED si accendono sul pannello anteriore dell'operatore nella parte anteriore del server, quindi sul componente difettoso. Visualizzando i LED in uno specifico ordine, è spesso possibile identificare l'origine dell'errore.

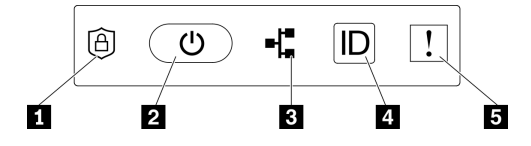

Figura 189. Pannello anteriore dell'operatore

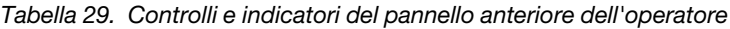

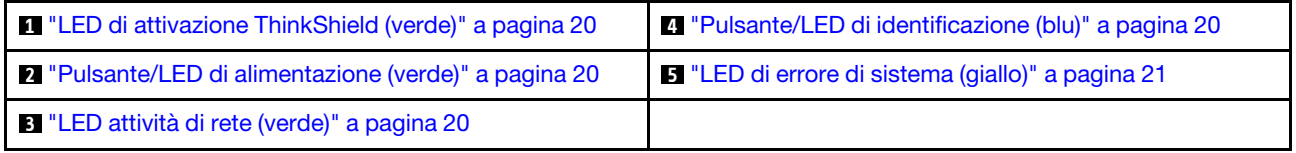

#### **1 LED** di attivazione ThinkShield (verde)

Gli stati dei LED di attivazione ThinkShield sono i seguenti:

Acceso fisso: ThinkShield è attivato.

Lampeggiante: ThinkShield non è attivato e deve essere attivato.

Spento: ThinkShield non è disponibile in questa unità.

Vedere "Attivazione del sistema" nella Guida all'installazione per attivare il sistema.

#### **2** Pulsante/LED di alimentazione (verde)

Premere questo pulsante per accendere e spegnere il server manualmente. Gli stati del LED di alimentazione sono i seguenti:

Spento: l'alimentazione non è presente oppure l'adattatore di alimentazione o il LED è quasto.

Lampeggiamento rapido (4 volte al secondo): il server è spento e non è pronto per essere acceso. Il pulsante di alimentazione è disabilitato in questo stato. Questo stato dura circa 5-10 secondi dopo che l'alimentatore viene collegato.

Lampeggiamento rapido (1 volta al secondo): il server è spento ed è pronto per essere acceso. Premere il pulsante di alimentazione per accendere il server.

Acceso: il server è acceso.

#### **3** LED di attività della rete (verde)

Quando questo LED è lampeggiante, il server sta trasmettendo o ricevendo segnali dalla rete LAN Ethernet.

#### **4** Pulsante/LED di identificazione (blu)

Utilizzare questo LED blu per individuare visivamente il server tra altri server. Tale LED viene utilizzato anche come pulsante di rilevamento presenze. È possibile utilizzare Lenovo XClarity Administrator per accendere questo LED da remoto.

Utilizzare questo LED blu per individuare visivamente il server tra altri server. Tale LED viene utilizzato anche come pulsante di rilevamento presenze. È possibile utilizzare Lenovo XClarity Administrator per accendere questo LED da remoto. Gli stati del LED di identificazione sono i seguenti:

Spento: Presence Detection disattivato.

Lampeggiamento rapido (4 volte al secondo): (su XCC versione firmware 3.10 o superiore). Il server non è ancora stato attivato e non dispone dell'autorizzazione per l'alimentazione.

Lampeggiamento lento (1 volta al secondo): Presence Detection è attivato.

Acceso: Presence Detection è attivato.

#### **5** LED di errore di sistema (giallo)

Quando questo LED giallo è acceso, si sono verificati uno o più errori di sistema. Questo LED può essere controllato tramite XCC. Le informazioni dettagliate sono disponibili sul ricevitore di diagnostica LCD esterno (vedere ["Ricevitore di diagnostica LCD esterno" a pagina 21](#page-28-1)).

## LED della scheda di sistema

Consultare questo argomento per identificare i LED (Light-Emitting Diode) presenti sulla scheda di sistema.

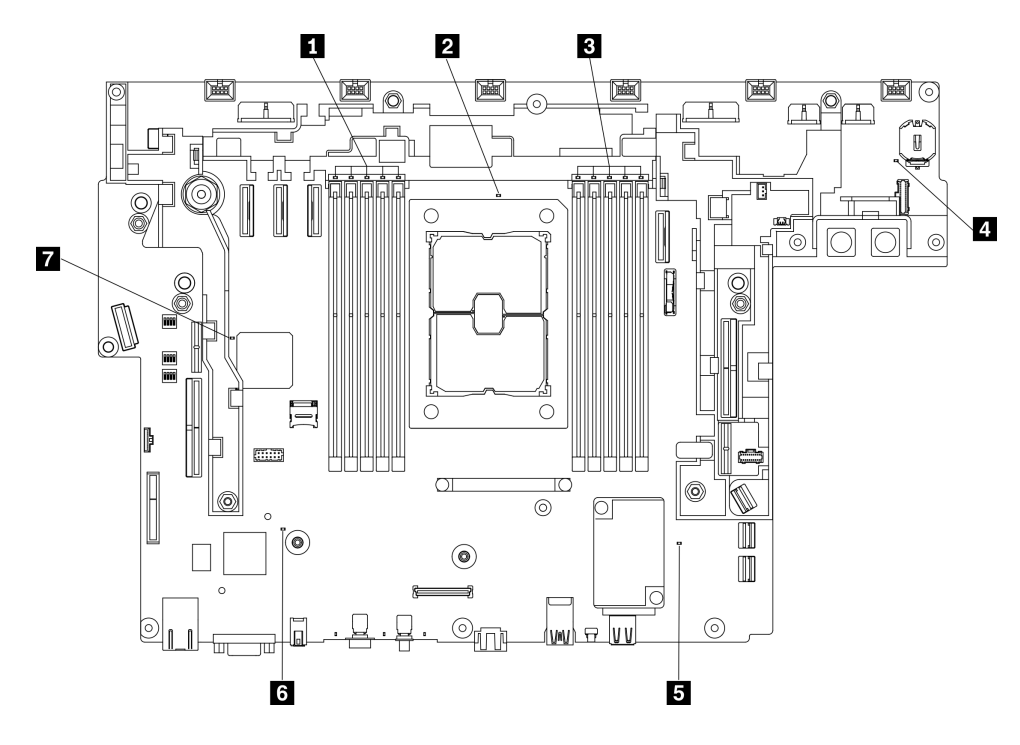

Figura 190. LED della scheda di sistema

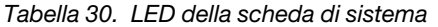

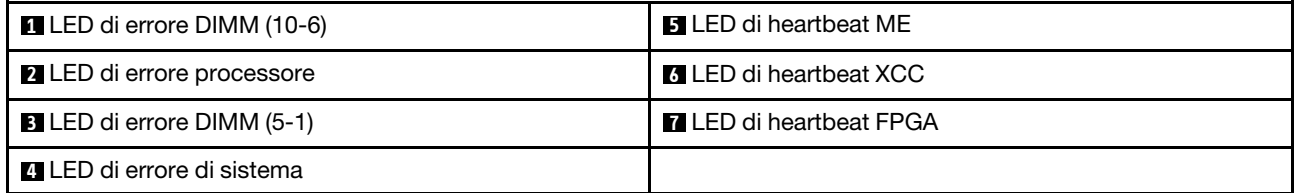

## Procedure di determinazione dei problemi di carattere generale

Utilizzare le informazioni in questa sezione per risolvere i problemi se il log eventi non contiene gli errori specifici o il server non è operativo.

Se non è certi della causa di un problema e gli alimentatori funzionano correttamente, completare le seguenti operazioni per provare a risolvere il problema:

- 1. Spegnere il server.
- 2. Assicurarsi che il server sia cablato correttamente.
- 3. Rimuovere o scollegare i seguenti dispositivi, uno alla volta se applicabile, finché non viene rilevato l'errore. Accendere e configurare il server ogni volta che si rimuove o si scollega un dispositivo.
	- Qualsiasi dispositivo esterno.
	- Dispositivo di protezione da sovratensioni (sul server).
	- Stampante, mouse e dispositivi non Lenovo.
	- Qualsiasi adattatore.
	- Unità disco fisso.
	- Moduli di memoria finché non si raggiunge la configurazione minima supportata per il server.

Per determinare la configurazione minima del server, vedere ["Specifiche" a pagina 1](#page-8-0).

4. Accendere il server.

Se il problema viene risolto quando si rimuove un adattatore dal server, ma si ripete quando si installa nuovamente lo stesso adattatore, il problema potrebbe essere causato dall'adattatore. Se il problema si ripete quando si sostituisce l'adattatore con un diverso adattatore, provare a utilizzare uno slot PCIe differente.

Se si sospetta un problema di rete e il server supera tutti i test del sistema, il problema potrebbe essere dovuto al cablaggio di rete esterno al server.

## Risoluzione dei possibili problemi di alimentazione

I problemi di alimentazione possono essere difficili da risolvere. Ad esempio, un corto circuito può esistere dovunque su uno qualsiasi dei bus di distribuzione dell'alimentazione. Di norma, un corto circuito causerà lo spegnimento del sottosistema di alimentazione a causa di una condizione di sovracorrente.

Completare le seguenti operazioni per diagnosticare e risolvere un sospetto problema di alimentazione.

Passo 1. Controllare il log eventi e risolvere eventuali errori correlati all'alimentazione.

Nota: Iniziare dal log eventi dell'applicazione che gestisce il server. Per ulteriori informazioni sui log eventi, vedere ["Log eventi" a pagina 183.](#page-190-1)

- Passo 2. Controllare la presenza di cortocircuiti, ad esempio se una vite non fissata correttamente sta causando un cortocircuito su una scheda di circuito.
- Passo 3. Rimuovere gli adattatori e scollegare i cavi e i cavi di alimentazione di tutti i dispositivi interni ed esterni finché il server non è alla configurazione minima richiesta per il suo avvio. Per determinare la configurazione minima del server, vedere ["Specifiche" a pagina 1.](#page-8-0)
- Passo 4. Ricollegare tutti i cavi di alimentazione CA e accendere il server. Se il server viene avviato correttamente, riposizionare gli adattatori e i dispositivi uno per volta fino a isolare il problema.

Se il server non viene avviato con la configurazione minima, sostituire i componenti della configurazione minima uno alla volta fino a che il problema viene isolato.

## Risoluzione dei possibili problemi del controller Ethernet

Il metodo utilizzato per verificare il controller Ethernet dipende dal sistema operativo utilizzato. Consultare la documentazione del sistema operativo per informazioni sui controller Ethernet e il file readme del driver dispositivo del controller Ethernet.

Completare le seguenti operazioni per provare a risolvere i sospetti problemi con il controller Ethernet.

- Passo 1. Assicurarsi che siano installati i driver di dispositivo corretti forniti con il server e che tali driver siano al livello più recente.
- Passo 2. Assicurarsi che il cavo Ethernet sia installato correttamente.
	- Il cavo deve essere collegato saldamente a tutte le connessioni. Se il cavo è ben collegato ma il problema persiste, provare un cavo differente.
	- Se si imposta il controller Ethernet su 100 o 1000 Mbps, è necessario utilizzare dei cavi di categoria 5.
- Passo 3. Determinare se l'hub supporta la funzione di autonegoziazione. In caso contrario, provare a configurare il controller Ethernet manualmente in modo che corrisponda alla velocità e alla modalità duplex dell'hub.
- Passo 4. Controllare i LED del controller Ethernet sul pannello posteriore del server. Tali LED indicano se è presente un problema con il connettore, con il cavo o con l'hub.
	- Il LED di stato del collegamento Ethernet si accende quando il controller Ethernet riceve un apposito segnale dall'hub. Se il LED è spento, il problema potrebbe essere dovuto a un connettore o a un cavo difettoso oppure all'hub.
	- Il LED delle attività di trasmissione/ricezione Ethernet si accende quando il controller Ethernet invia o riceve dati sulla rete. Se tale spia è spenta, assicurarsi che l'hub e la rete siano in funzione e che siano stati installati i driver di dispositivo corretti.
- Passo 5. Controllare il LED di attività della rete sulla parte posteriore del server. Il LED di attività della rete è acceso quando i dati sono attivi sulla rete Ethernet. Se il LED di attività della rete è spento, verificare che l'hub e la rete siano in funzione e che siano stati installati i driver di dispositivo corretti.
- Passo 6. Verificare eventuali cause del problema specifiche del sistema operativo e accertarsi che i driver del sistema operativo siano installati correttamente.
- Passo 7. Assicurarsi che i driver di dispositivo sul client e sul server utilizzino lo stesso protocollo.

Se è ancora impossibile collegare il controller Ethernet alla rete ma sembra che il componente hardware funzioni, è necessario che il responsabile di rete ricerchi altre possibili cause del problema.

## Risoluzione dei problemi in base al sintomo

Consultare questo argomento per informazioni su come trovare soluzioni ai problemi che hanno sintomi identificabili.

Per utilizzare informazioni sulla risoluzione dei problemi basate sui sintomi in questa sezione, completare le sequenti operazioni:

- 1. Controllare il log eventi dell'applicazione che gestisce il server e attenersi alle azioni suggerite per risolvere tutti i codici di eventi.
	- Se il server viene gestito da Lenovo XClarity Administrator, esaminare in primo luogo il log eventi di Lenovo XClarity Administrator.
	- Se si utilizzano altre applicazioni di gestione, esaminare in primo luogo il log eventi di Lenovo XClarity Controller.

Per ulteriori informazioni sui log eventi, vedere ["Log eventi" a pagina 183](#page-190-1).

- 2. Esaminare questa sezione per individuare i sintomi e adottare le azioni suggerite per risolvere il problema.
- 3. Se il problema persiste, contattare l'assistenza (vedere ["Come contattare il supporto" a pagina 207\)](#page-214-0).

## Problemi di accensione e spegnimento

Consultare questa sezione per risolvere problemi relativi all'accensione e allo spegnimento del server.

- ["L'hypervisor incorporato non è nell'elenco di avvio" a pagina 189](#page-196-0)
- ["Il server non si accende" a pagina 189](#page-196-1)
- ["Il server non si spegne" a pagina 190](#page-197-0)
- ["Arresto imprevisto con LED non acceso" a pagina 190](#page-197-1)

#### <span id="page-196-0"></span>L'hypervisor incorporato non è nell'elenco di avvio

Completare le seguenti operazioni fino alla risoluzione del problema:

- 1. Verificare che il dispositivo flash con hypervisor incorporato facoltativo sia selezionato nel boot manager <F12> Select Boot Device all'avvio.
- 2. Accertarsi che il dispositivo flash con hypervisor incorporato sia posizionato correttamente nel connettore.
- 3. Consultare la documentazione fornita con il dispositivo flash con hypervisor incorporato facoltativo per confermare la corretta configurazione del dispositivo.
- 4. Verificare che sul server funzioni altro software.

#### <span id="page-196-1"></span>Il server non si accende

Nota: Il pulsante di controllo dell'alimentazione non funzionerà per circa 5-10 secondi dopo il collegamento del server all'alimentazione.

- 1. Se è stato appena installato un dispositivo opzionale supplementare, rimuoverlo e accendere nuovamente il server. Se il server è acceso, indica che l'aggiunta di questo dispositivo opzionale richiede più energia rispetto all'alimentazione che il sistema è in grado di fornire.
- 2. Controllare il LED del pulsante di alimentazione:
	- Se il LED del pulsante di alimentazione è acceso, controllare il log eventi di sistema.
		- Se è presente un log eventi di sistema leggibile senza errori UEFI, sostituire la scheda di sistema (vedere ["Sostituzione della scheda di sistema \(solo tecnici qualificati\)" a pagina 153\)](#page-160-0).
		- Nei seguenti casi, contattare l'assistenza Lenovo.
			- Il log eventi di sistema è leggibile con errori UEFI.
			- Non è presente un log eventi di sistema leggibile.
	- Se il LED del pulsante di alimentazione non è acceso:
		- a. Scollegare e ricollegare il cavo di alimentazione.
		- b. Assicurarsi che gli alimentatori siano dello stesso tipo (il LED di errore di sistema sarebbe acceso se le unità di alimentazione non corrispondono) e riposizionare tutte le unità.
		- c. Controllare se è acceso un LED di errore dell'alimentatore (vedere ["LED dell'alimentatore" a](#page-25-0)  [pagina 18\)](#page-25-0) e sostituire l'unità difettosa, se presente.

Se il problema persiste, contattare l'assistenza Lenovo.

Le seguenti operazioni sono riservate all'assistenza Lenovo.

- 1. Se è presente un log eventi di sistema leggibile con errori UEFI, sostituire il modulo Root of Trust (vedere ["Sostituzione del modulo firmware e sicurezza Root of Trust/TPM 2.0 \(solo per tecnici qualificati\)" a](#page-179-0) [pagina 172\)](#page-179-0).
- 2. Se non è presente un log eventi di sistema leggibile, ma il LED del pulsante di alimentazione è ancora acceso, fornire le seguenti unità sostitutive, eseguire l'isolamento diagnostico e sostituire le parti difettose.
	- Scheda di sistema (vedere ["Sostituzione della scheda di sistema \(solo tecnici qualificati\)" a pagina](#page-160-0)  [153\)](#page-160-0)
	- Modulo Root of Trust (vedere ["Sostituzione del modulo firmware e sicurezza Root of Trust/TPM 2.0](#page-179-0)  [\(solo per tecnici qualificati\)" a pagina 172](#page-179-0))
- 3. Se il LED del pulsante di alimentazione è spento, fornire le seguenti unità sostitutive, eseguire l'isolamento diagnostico e sostituire le parti difettose.
	- Backplane di alimentazione (vedere ["Sostituzione del backplane di alimentazione" a pagina 124\)](#page-131-1)
	- Scheda di sistema (vedere ["Sostituzione della scheda di sistema \(solo tecnici qualificati\)" a pagina](#page-160-0)  [153\)](#page-160-0)
	- Modulo Root of Trust (vedere ["Sostituzione del modulo firmware e sicurezza Root of Trust/TPM 2.0](#page-179-0)  [\(solo per tecnici qualificati\)" a pagina 172](#page-179-0))

#### <span id="page-197-0"></span>Il server non si spegne

Completare le seguenti operazioni fino alla risoluzione del problema:

- 1. Verificare se si sta utilizzando un sistema operativo ACPI (Advanced Configuration and Power Interface) o non ACPI. In quest'ultimo caso, completare le seguenti operazioni:
	- a. Premere Ctrl+Alt+Delete.
	- b. Spegnere il server tenendo premuto il pulsante di controllo dell'alimentazione per 5 secondi.
	- c. Riavviare il server.
	- d. Se il server non supera il POST e il pulsante di controllo dell'alimentazione non funziona, scollegare il cavo di alimentazione per 20 secondi, quindi ricollegarlo e riavviare il server.
- 2. Se il problema persiste o se si sta utilizzando un sistema operativo che supporta ACPI, è possibile che il guasto si trovi nella scheda di sistema.

### <span id="page-197-1"></span>Arresto imprevisto con LED non acceso

Completare le seguenti operazioni fino alla risoluzione del problema:

- 1. Controllare il log eventi di XCC e risolvere eventuali errori correlati.
- 2. Riposizionare l'alimentatore.
- 3. Se l'errore persiste, sostituire l'alimentatore.

## Problemi relativi alla memoria

Consultare questa sezione per risolvere i problemi relativi alla memoria.

#### Problemi comuni relativi alla memoria

- ["Più moduli di memoria identificato come guasto o disabilitato" a pagina 191](#page-198-0)
- ["La memoria di sistema visualizzata è inferiore alla memoria fisica installata" a pagina 191](#page-198-1)
- ["Popolamento di memoria non valido rilevato" a pagina 192](#page-199-0)

#### Problemi specifici dei moduli PMEM

• ["Viene visualizzato uno spazio dei nomi aggiuntivo in un'area interlacciata" a pagina 193](#page-200-0)

- ["I moduli PMEM migrati non sono supportati" a pagina 193](#page-200-1)
- ["Moduli PMEM installati in slot errati dopo la sostituzione della scheda di sistema" a pagina 193](#page-200-2)
- ["Dopo aver riconfigurato i moduli PMEM, i messaggi di errore e i LED persistono per indicare che i moduli](#page-201-0) [PMEM sono installati in slot errati" a pagina 194](#page-201-0)
- ["Non è possibile creare correttamente l'obiettivo durante la prima installazione dei moduli PMEM nel](#page-201-1)  [sistema" a pagina 194](#page-201-1)

#### <span id="page-198-0"></span>Più moduli di memoria identificato come guasto o disabilitato

Completare la seguente procedura per risolvere il problema.

1. Controllare il log di XCC per verificare se uno dei moduli disabilitati non funziona correttamente. In questo caso, sostituire il modulo malfunzionante e avviare il sistema per verificare se tutti i moduli vengono riconosciuti correttamente.

Nota: Quando un modulo di memoria non funziona correttamente, il sistema esegue il downgrade di memoria alla prima combinazione supportata, mentre alcuni moduli di memoria installati non vengono riconosciuti dal sistema.

- 2. Riposizionare i moduli di memoria e riavviare il server.
- 3. Rimuovere il modulo di memoria con la numerazione più alta tra quelli identificati e sostituirlo con un modulo di memoria identico che funziona correttamente; quindi riavviare il server. Ripetere l'operazione secondo necessità. Se i malfunzionamenti continuano dopo che tutti i moduli di memoria sono stati sostituiti, andare al passaggio 4.
- 4. Riposizionare i moduli di memoria rimossi, uno per volta, nei rispettivi connettori originali, riavviando il server dopo ogni modulo di memoria, finché non si verifica il malfunzionamento di un modulo di memoria. Sostituire ogni modulo di memoria guasto con un modulo di memoria identico che funziona correttamente, riavviando il server dopo ogni sostituzione del modulo di memoria. Ripetere il passaggio 3 finché non saranno stati testati tutti i moduli di memoria rimossi.
- 5. Sostituire il modulo di memoria con la numerazione più alta tra quelli identificati, quindi riavviare il server. Ripetere l'operazione secondo necessità.
- 6. Invertire i moduli di memoria tra i canali (dello stesso processore), quindi riavviare il server. Se il problema è correlato a un modulo di memoria, sostituire il modulo di memoria guasto.
- 7. (Solo per tecnici qualificati) Installare il modulo di memoria malfunzionante in un connettore del modulo di memoria per il processore 2 (se installato) per verificare che il problema non sia il processore o il connettore del modulo di memoria.
- 8. (Solo per tecnici qualificati) Sostituire la scheda di sistema.

#### <span id="page-198-1"></span>La memoria di sistema visualizzata è inferiore alla memoria fisica installata

Completare la seguente procedura per risolvere il problema.

Nota: Ogni volta che si installa o si rimuove un modulo di memoria è necessario scollegare il server dalla fonte di alimentazione e attendere 10 secondi prima di riavviarlo.

- 1. Assicurarsi che:
	- Nessun LED di errore è acceso sul pannello informativo dell'operatore.
	- Nessun LED di errore del modulo di memoria è acceso sulla scheda di sistema.
	- Il canale sottoposto a mirroring della discrepanza non tenga conto della discrepanza.
	- I moduli di memoria siano installati correttamente.
	- Sia stato installato il tipo corretto di modulo di memoria (vedere "Regole PMEM" nella Guida all'installazione per i requisiti).
- Dopo avere cambiato o sostituito un modulo di memoria, la configurazione della memoria venga aggiornata di conseguenza in Setup Utility.
- Tutti i banchi di memoria siano abilitati. Il server potrebbe avere disabilitato automaticamente un banco di memoria al momento del rilevamento di un problema o un banco di memoria potrebbe essere stato disabilitato manualmente.
- Non vi sia alcuna mancata corrispondenza di memoria quando il server è alla configurazione di memoria minima.
- Se sono installati i moduli PMEM:
	- a. Vedere "Regole PMEM" nella Guida all'installazione e verificare se la memoria visualizzata corrisponde alla descrizione della modalità.
	- b. Viene eseguito il backup di tutti i dati salvati e gli spazi dei nomi creati vengono eliminati prima che qualsiasi modulo PMEM venga sostituito o aggiunto.
	- c. Accedere a Setup Utility, selezionare **Configurazione di sistema e gestione avvio**  $\rightarrow$  Intel Optane PMEM → Sicurezza e verificare che la protezione di tutte le unità PMEM sia disabilitata.
- 2. Riposizionare i moduli di memoria e quindi riavviare il server.
- 3. Controllare il log errori del POST:
	- Se un modulo di memoria è stato disattivato da un SMI (System-Management Interrupt), sostituirlo.
	- Se un modulo di memoria è stato disabilitato dall'utente o dal POST, riposizionare il modulo di memoria, quindi eseguire Setup Utility e abilitare il modulo di memoria.
- 4. Eseguire la diagnostica della memoria. Quando si avvia una soluzione e si preme il tasto specificato nelle istruzioni visualizzate, l'interfaccia di Lenovo XClarity Provisioning Manager viene visualizzata per impostazione predefinita. Con questa interfaccia è possibile eseguire la diagnostica della memoria. Dalla pagina Diagnostica, selezionare Esegui diagnostica ➙ Test di memoria o Test PMEM.

Nota: Quando sono installati i moduli PMEM, eseguire la diagnostica in base alla modalità attualmente impostata:

- Modalità App Diretta:
	- Eseguire il test di memoria per i moduli di memoria DRAM.
	- Eseguire il test PMEM per i moduli PMEM.
- 5. Invertire i moduli tra i canali (dello stesso processore), quindi riavviare il server. Se il problema è correlato a un modulo di memoria, sostituire il modulo di memoria guasto.
- 6. Riabilitare tutti i moduli di memoria utilizzando Setup Utilty e riavviare il server.
- 7. (Solo per tecnici qualificati) Installare il modulo di memoria malfunzionante in un connettore del modulo di memoria per il processore 2 (se installato) per verificare che il problema non sia il processore o il connettore del modulo di memoria.
- 8. (Solo per tecnici qualificati) Sostituire la scheda di sistema.

#### <span id="page-199-0"></span>Popolamento di memoria non valido rilevato

Se viene visualizzato questo messaggio di avvertenza, completare le seguenti operazioni: Invalid memory population (unsupported DIMM population) detected. Please verify memory configuration is valid.

- 1. Vedere "Regole e ordine di installazione dei moduli di memoria" nella Guida all'installazione per verificare che la presente sequenza di popolamento dei moduli di memoria sia supportata.
- 2. Se la presente sequenza è supportata, verificare se uno dei moduli viene visualizzato come "disabilitato" in Setup Utility.
- 3. Riposizionare il modulo visualizzato come "disabilitato" e riavviare il sistema.
- 4. Se il problema persiste, sostituire il modulo di memoria visualizzato come "disabilitato".

#### <span id="page-200-0"></span>Viene visualizzato uno spazio dei nomi aggiuntivo in un'area interlacciata

Se sono presenti due spazi dei nomi creati in un'area interfoliata, VMware ESXi ignora gli spazi dei nomi creati e crea un nuovo spazio dei nomi aggiuntivo durante l'avvio del sistema. Eliminare gli spazi dei nomi creati in Setup Utility o nel sistema operativo prima dell'avvio iniziale con ESXi.

#### <span id="page-200-1"></span>I moduli PMEM migrati non sono supportati

Se viene visualizzato questo messaggio di avvertenza, completare le seguenti operazioni: Intel Optane PMEM interleave set (DIMM X) is migrated from another system (Platform ID: 0x00), these migrated PMEMs are not s

- 1. Spostare i moduli nel sistema originale con la stessa configurazione precedente.
- 2. Eseguire il backup dei dati memorizzati negli spazi dei nomi PMEM.
- 3. Disabilitare la protezione PMEM con una delle seguenti opzioni:
	- LXPM

Accedere a Configurazione UEFI ➙ Impostazioni di sistema ➙ Intel Optane PMEM ➙ Sicurezza → Premere per disabilitare la sicurezza e immettere la passphrase per disabilitare la protezione.

• Setup Utility

Accedere a Configurazione di sistema e gestione avvio → Impostazioni di sistema → Intel Optane PMEM → Sicurezza → Premere per disabilitare la sicurezza e immettere la passphrase per disabilitare la protezione.

- 4. Eliminare gli spazi dei nomi con il comando corrispondente al sistema operativo installato:
	- Comando Linux:

ndctl destroy-namespace all -f

• Comando Windows Powershell

Get-PmemDisk | Remove-PmemDisk

5. Cancellare i dati PCD (Platform Configuration Data) e NLSA (Namespace Label Storage Area) con il seguente comando ipmctl (sia per Linux sia per Windows). ipmctl delete -pcd

Nota: Visitare i seguenti collegamenti per informazioni su come scaricare e utilizzare impctl in diversi sistemi operativi:

- Windows: [https://datacentersupport.lenovo.com/us/en/videos/YTV101407](https://www.youtube.com/watch?v=pzSsdcfL-vg)
- Linux:<https://datacentersupport.lenovo.com/us/en/solutions/HT508642>
- 6. Riavviare il sistema e premere F1 per accedere a Setup Utility.
- 7. Spegnere il sistema.
- 8. Rimuovere i moduli da riutilizzare per un nuovo sistema o configurazione.

#### <span id="page-200-2"></span>Moduli PMEM installati in slot errati dopo la sostituzione della scheda di sistema

Se viene visualizzato questo messaggio di avvertenza, completare le seguenti operazioni: DIMM X of Intel Optane PMEM persistent interleave set should be moved to DIMM Y.

- 1. Registrare le istruzioni di modifica dello slot PMEM dagli eventi XCC.
- 2. Spegnere il sistema e rimuovere i moduli PMEM riportati nei messaggi di avvertenza. Si consiglia di etichettare questi moduli PMEM per evitare confusione.
- 3. Installare i moduli PMEM nel numero di slot corretto indicato nei messaggi di avvertenza. Rimuovere le etichette per evitare il blocco del flusso d'aria e del raffreddamento.
- 4. Completare la sostituzione e accendere il sistema. Assicurarsi che non vi siano messaggi di avvertenza simili in XCC.

Nota: Non eseguire il provisioning sui moduli PMEM per evitare la perdita di dati quando i messaggi sono ancora presenti negli eventi XCC.

#### <span id="page-201-0"></span>Dopo aver riconfigurato i moduli PMEM, i messaggi di errore e i LED persistono per indicare che i moduli PMEM sono installati in slot errati

Eseguire un ciclo CA del sistema o riavviare XCC per risolvere questo problema.

#### <span id="page-201-1"></span>Non è possibile creare correttamente l'obiettivo durante la prima installazione dei moduli PMEM nel sistema

Quando viene visualizzato uno dei messaggi seguenti:

- ERRORE: impossibile recuperare le informazioni sulle risorse della memoria
- ERRORE: uno o più moduli PMEM non dispongono di dati PCD. Si consiglia un riavvio della piattaforma per ripristinare i dati PCD validi.

Per risolvere il problema, completare la procedura seguente:

- 1. Se i moduli PMEM sono stati installati in un altro sistema con dati archiviati, completare i passaggi seguenti per cancellare i dati.
	- a. In base all'ordine di popolazione originale, installare i moduli PMEM nel sistema originale in cui erano installati in precedenza e eseguire il backup dei dati dei moduli PMEM in altri dispositivi di storage.
	- b. Disabilitare la protezione PMEM con una delle seguenti opzioni:
		- LXPM

Accedere a Configurazione UEFI → Impostazioni di sistema → Intel Optane PMEM → Sicurezza → Premere per disabilitare la sicurezza e immettere la passphrase per disabilitare la protezione.

• Setup Utility

Accedere a Configurazione di sistema e gestione avvio  $\rightarrow$  Impostazioni di sistema  $\rightarrow$  Intel Optane PMEM ➙ Sicurezza ➙ Premere per disabilitare la sicurezza e immettere la passphrase per disabilitare la protezione.

- c. Eliminare gli spazi dei nomi con il comando corrispondente al sistema operativo installato:
	- Comando Linux:

ndctl destroy-namespace all -f

• Comando Windows Powershell

Get-PmemDisk | Remove-PmemDisk

d. Cancellare i dati PCD (Platform Configuration Data) e NLSA (Namespace Label Storage Area) con il seguente comando ipmctl (sia per Linux sia per Windows). ipmctl delete -pcd

Nota: Visitare i seguenti collegamenti per informazioni su come scaricare e utilizzare impctl in diversi sistemi operativi:

- Windows: [https://datacentersupport.lenovo.com/us/en/videos/YTV101407](https://www.youtube.com/watch?v=pzSsdcfL-vg)
- Linux:<https://datacentersupport.lenovo.com/us/en/solutions/HT508642>
- 2. Reinstallare i moduli PMEM nel sistema di destinazione e aggiornare il firmware di sistema alla versione più recente senza immettere accedere a Setup Utility.
- 3. Se il problema persiste, sovrascrivere i moduli PMEM con il seguente comando ndctl. ndctl sanitize-dimm --overwrite all
- 4. Monitorare lo stato della sovrascrittura con il comando seguente.

watch -n 1 "ipmctl show -d OverwriteStatus -dimm"

5. Quando viene visualizzato il messaggio PMEM OverwriteStatus=Completed, riavviare il sistema e verificare se il problema persiste.

## Problemi di monitor e video

Consultare questo argomento per informazioni su come risolvere i problemi relativi al monitor o al video.

- ["Vengono visualizzati caratteri errati" a pagina 195](#page-202-0)
- ["Lo schermo è vuoto" a pagina 195](#page-202-1)
- ["L'immagine scompare dallo schermo quando si avviano programmi applicativi" a pagina 195](#page-202-2)
- ["Il monitor presenta uno sfarfallio dello schermo oppure l'immagine dello schermo è mossa, illeggibile,](#page-202-3) [non stabile o distorta." a pagina 195](#page-202-3)
- ["Sullo schermo vengono visualizzati caratteri errati" a pagina 196](#page-203-0)
- ["La funzione di presenza remota del controller di gestione non risponde" a pagina 196](#page-203-1)

#### <span id="page-202-0"></span>Vengono visualizzati caratteri errati

Completare le seguenti operazioni:

- 1. Verificare che le impostazioni di lingua e località siano corrette per la tastiera e il sistema operativo.
- 2. Se viene visualizzata una lingua non corretta, aggiornare il firmware del server al livello più recente. Vedere ["Aggiornamenti firmware" a pagina 9](#page-16-0).

#### <span id="page-202-1"></span>Lo schermo è vuoto

- 1. Se il server è collegato a un interruttore KVM, escludere l'interruttore KVM per eliminarlo come possibile causa del problema; collegare il cavo del monitor direttamente al connettore corretto nella parte posteriore del server.
- 2. Se nel server sono installati adattatori grafici, durante l'accensione del server sullo schermo compare il logo Lenovo dopo circa 3 minuti. Questo è il funzionamento normale durante il caricamento del sistema.
- 3. Assicurarsi che:
	- Il server è acceso e l'alimentazione viene fornita al server.
	- I cavi del monitor siano collegati correttamente.
	- Il monitor sia acceso e i controlli di luminosità e contrasto siano regolati correttamente.
- 4. Assicurarsi che il server corretto stia controllando il monitor, se applicabile.
- 5. Assicurarsi che l'uscita video non sia interessata dal firmware del server danneggiato; vedere ["Aggiornamenti firmware" a pagina 9.](#page-16-0)
- 6. Se il problema persiste, contattare il supporto Lenovo.

#### <span id="page-202-2"></span>L'immagine scompare dallo schermo quando si avviano programmi applicativi

- 1. Assicurarsi che:
	- Il programma applicativo non stia impostando una modalità di visualizzazione superiore alla capacità del monitor.
	- Siano stati installati i driver di dispositivo necessari per l'applicazione.

#### <span id="page-202-3"></span>Il monitor presenta uno sfarfallio dello schermo oppure l'immagine dello schermo è mossa, illeggibile, non stabile o distorta.

1. Se i test automatici del monitor mostrano che il monitor sta funzionando correttamente, valutare l'ubicazione del monitor. I campi magnetici intorno ad altri dispositivi (come i trasformatori, le

apparecchiature, le luci fluorescenti e altri monitor) possono causare uno sfarfallio dello schermo o immagini dello schermo mosse, illeggibili, non stabili o distorte. In questo caso, spegnere il monitor.

Attenzione: Lo spostamento di un monitor a colori mentre è acceso può causare uno scolorimento dello schermo.

Distanziare il dispositivo e il monitor di almeno 305 mm (12") e accendere il monitor.

#### Nota:

- a. Per evitare errori di lettura/scrittura delle unità minidisco, assicurarsi che la distanza tra il monitor ed eventuali unità minidisco esterne sia di almeno 76 mm (3").
- b. Dei cavi del monitor non Lenovo potrebbero causare problemi imprevedibili.
- 2. Riposizionare il cavo del monitor.
- 3. Sostituire i componenti elencati al passaggio 2 uno per volta, nell'ordine indicato, riavviando il server ogni volta:
	- a. Cavo del monitor
	- b. Adattatore video (se ne è installato uno)
	- c. Monitor
	- d. (Solo per tecnici qualificati) Scheda di sistema

#### <span id="page-203-0"></span>Sullo schermo vengono visualizzati caratteri errati

Completare le seguenti operazioni fino alla risoluzione del problema:

- 1. Verificare che le impostazioni di lingua e località siano corrette per la tastiera e il sistema operativo.
- 2. Se viene visualizzata una lingua non corretta, aggiornare il firmware del server al livello più recente. Vedere ["Aggiornamenti firmware" a pagina 9](#page-16-0).

#### <span id="page-203-1"></span>La funzione di presenza remota del controller di gestione non risponde

La funzione di presenza remota del controller di gestione non è in grado di visualizzare lo schermo del sistema quando è presente un adattatore video facoltativo. Per utilizzare la funzione di presenza remota del controller di gestione, rimuovere l'adattatore video facoltativo oppure utilizzare la scheda VGA integrata come dispositivo di visualizzazione.

## Problemi relativi a tastiera, mouse, switch KVM o dispositivi USB

Utilizzare queste informazioni per risolvere i problemi relativi a tastiera, mouse, switch KVM o dispositivi USB.

- ["Tutti i tasti della tastiera, o alcuni di essi, non funzionano" a pagina 196](#page-203-2)
- ["Il mouse non funziona" a pagina 197](#page-204-0)
- ["Problemi relativi allo switch KVM" a pagina 197](#page-204-1)
- ["Un dispositivo USB non funziona" a pagina 197](#page-204-2)

#### <span id="page-203-2"></span>Tutti i tasti della tastiera, o alcuni di essi, non funzionano

1. Assicurarsi che:

- Il cavo della tastiera sia collegato saldamente.
- Il server e il monitor siano accesi.
- 2. Se si sta utilizzando una tastiera USB, eseguire Setup Utility e abilitare il funzionamento senza tastiera.
- 3. Se si sta utilizzando una tastiera USB e questa è collegata a un hub USB, scollegare la tastiera dall'hub e collegarla direttamente al server.

4. Sostituire la tastiera.

#### <span id="page-204-0"></span>Il mouse non funziona

- 1. Assicurarsi che:
	- Il cavo del mouse sia collegato correttamente al server.
	- I driver di dispositivo del mouse siano installati correttamente.
	- Il server e il monitor siano accesi.
	- L'opzione del mouse sia abilitata nel programma Setup Utility.
- 2. Se si sta utilizzando un mouse USB collegato a un hub USB, scollegare il mouse dall'hub e collegarlo direttamente al server.
- 3. Sostituire il mouse.

### <span id="page-204-1"></span>Problemi relativi allo switch KVM

- 1. Verificare che lo switch KVM sia supportato dal server.
- 2. Verificare che lo switch KVM sia acceso correttamente.
- 3. Se la tastiera, il mouse o il monitor possono essere utilizzati normalmente con la connessione diretta al server, sostituire lo switch KVM.

### <span id="page-204-2"></span>Un dispositivo USB non funziona

- 1. Assicurarsi che:
	- Sia installato il driver di dispositivo USB corretto.
	- Il sistema operativo supporti i dispositivi USB.
- 2. Assicurarsi che le opzioni di configurazione USB siano impostate correttamente nella configurazione del sistema.

Riavviare il server e premere il tasto specificato nelle istruzioni visualizzate per visualizzare l'interfaccia di configurazione del sistema di Lenovo XClarity Provisioning Manager. Quindi, fare clic su Impostazioni di sistema  $\rightarrow$  Dispositivi e porte I/O  $\rightarrow$  Configurazione USB.

3. Se si sta utilizzando un hub USB, scollegare il dispositivo USB dall'hub e collegarlo direttamente al server.

## Problemi dispositivi opzionali

Consultare questo argomento per informazioni su come risolvere i problemi relativi ai dispositivi opzionali.

- ["Dispositivo USB esterno non riconosciuto" a pagina 197](#page-204-3)
- ["Adattatore PCIe non riconosciuto o non funzionante" a pagina 198](#page-205-0)
- ["Un dispositivo opzionale Lenovo che prima funzionava non funziona più " a pagina 198](#page-205-1)
- ["Un dispositivo opzionale Lenovo appena installato non funziona" a pagina 198](#page-205-2)
- ["Un dispositivo opzionale Lenovo che prima funzionava non funziona più " a pagina 198](#page-205-1)

### <span id="page-204-3"></span>Dispositivo USB esterno non riconosciuto

Completare le seguenti operazioni fino alla risoluzione del problema:

- 1. Accertarsi che nel nodo di elaborazione siano installati i driver appropriati. Per informazioni sull'installazione dei driver di dispositivo, fare riferimento alla documentazione fornita il dispositivo USB.
- 2. Utilizzare Setup Utility per verificare che il dispositivo sia configurato correttamente.
- 3. Se il dispositivo USB è collegato a un hub o a un cavo di ripartizione della console, scollegare il dispositivo e collegarlo direttamente alla porta USB nella parte anteriore del nodo di elaborazione.

#### <span id="page-205-0"></span>Adattatore PCIe non riconosciuto o non funzionante

Completare le seguenti operazioni fino alla risoluzione del problema:

- 1. Controllare il log eventi e risolvere eventuali errori correlati al dispositivo.
- 2. Verificare che il dispositivo sia supportato dal server (vedere <https://serverproven.lenovo.com>).
- 3. Assicurarsi che l'adattatore sia installato in uno slot appropriato.
- 4. Accertarsi che siano installati i driver appropriati per il dispositivo.
- 5. Risolvere eventuali conflitti di risorse se in esecuzione in modalità Legacy (UEFI).
- 6. Consultare <http://datacentersupport.lenovo.com> per eventuali suggerimenti tecnici (chiamati anche comunicati di servizio o suggerimenti RETAIN) che potrebbero essere correlati all'adattatore.
- 7. Verificare che tutte le connessioni esterne dell'adattatore siano corrette e che i connettori non siano danneggiati fisicamente.

#### Sono state rilevate risorse PCIe insufficienti

Se viene visualizzato un messaggio di errore che indica il rilevamento di risorse PCIe insufficienti, completare i passaggi seguenti fino a risolvere il problema:

- 1. Premere Invio per accedere a System Setup Utility.
- 2. Selezionare Impostazioni di sistema  $\rightarrow$  Dispositivi e porte I/O  $\rightarrow$  Base configurazione MM, quindi, modificare l'impostazione per aumentare le risorse del dispositivo. Ad esempio, modificare 3 GB in 2 GB oppure 2 GB in 1 GB.
- 3. Salvare le impostazioni e riavviare il sistema.
- 4. Se il problema relativo all'impostazione massima delle risorse del dispositivo (1 GB) persiste, arrestare il sistema e rimuovere alcuni dispositivi PCIe; quindi accendere il sistema.
- 5. Se il riavvio non riesce, ripetere i passaggi da 1 a 4.
- 6. Se l'errore persiste, premere Invio per accedere a System Setup Utility.
- 7. Selezionare Impostazioni di sistema  $\rightarrow$  Dispositivi e porte I/O  $\rightarrow$  Allocazione di risorse PCI a 64 bit, quindi modificare l'impostazione da Auto ad Abilita.
- 8. Se il dispositivo di avvio non supporta MMIO superiori a 4 GB per l'avvio legacy, utilizzare la modalità di avvio UEFI o rimuovere/disabilitare alcuni dispositivi PCIe.
- 9. Contattare l'assistenza tecnica Lenovo.

#### <span id="page-205-2"></span>Un dispositivo opzionale Lenovo appena installato non funziona

- 1. Assicurarsi che:
	- Il dispositivo sia supportato dal server (vedere <https://serverproven.lenovo.com>).
	- Siano state seguite le istruzioni di installazione fornite con il dispositivo e che questo sia installato correttamente.
	- Non siano stati allentati altri cavi o dispositivi installati.
	- Le informazioni di configurazione nella configurazione del sistema siano state aggiornate. All'avvio del server, premere F1 per visualizzare l'interfaccia di configurazione del sistema. Qualora si modifichi la memoria o qualsiasi altro dispositivo, è necessario aggiornare la configurazione.
- 2. Riposizionare il dispositivo che si è appena installato.
- 3. Sostituire il dispositivo che si è appena installato.

#### <span id="page-205-1"></span>Un dispositivo opzionale Lenovo che prima funzionava non funziona più

- 1. Verificare che tutti i collegamenti dei cavi del dispositivo siano corretti.
- 2. Se il dispositivo è dotato istruzioni di prova, utilizzarle per sottoporlo a test.
- 3. Se il dispositivo guasto è un dispositivo SCSI, accertarsi che:
- I cavi di tutti i dispositivi SCSI esterni siano collegati correttamente.
- Eventuali dispositivi SCSI esterni siano accesi. È necessario accendere un dispositivo SCSI esterna prima di accendere il server.
- 4. Riposizionare il dispositivo malfunzionante.
- 5. Sostituire il dispositivo malfunzionante.

## Problemi dei dispositivi seriali

Consultare questo argomento per informazioni su come risolvere i problemi relativi alle porte seriali o ai dispositivi.

- ["Il numero di porte seriali visualizzate è inferiore al numero di porte seriali installate" a pagina 199](#page-206-0)
- ["Il dispositivo seriale non funziona" a pagina 199](#page-206-1)

#### <span id="page-206-0"></span>Il numero di porte seriali visualizzate è inferiore al numero di porte seriali installate

Completare le seguenti operazioni fino alla risoluzione del problema.

- 1. Assicurarsi che:
	- A ciascuna porta venga assegnato un indirizzo univoco in Setup Utility e nessuna delle porte seriali sia disabilitata.
	- L'adattatore della porta seriale (se ne è presente uno) sia posizionato correttamente.
- 2. Riposizionare l'adattatore di porta seriale.
- 3. Sostituire l'adattatore di porta seriale.

#### <span id="page-206-1"></span>Il dispositivo seriale non funziona

- 1. Assicurarsi che:
	- Il dispositivo sia compatibile con il server.
	- La porta seriale sia abilitata e ad essa sia assegnato un indirizzo univoco.
	- Il dispositivo sia connesso al connettore corretto.
- 2. Rimuovere e reinstallare i seguenti componenti:
	- a. Dispositivo seriale non funzionante.
	- b. Cavo seriale.
- 3. Sostituire i seguenti componenti:
	- a. Dispositivo seriale non funzionante.
	- b. Cavo seriale.
- 4. (Solo per tecnici qualificati) Sostituire la scheda di sistema.

## Problemi periodici

Consultare questa sezione per risolvere i problemi intermittenti.

- ["Problemi periodici relativi ai dispositivi esterni" a pagina 199](#page-206-2)
- ["Problemi periodici relativi a KVM" a pagina 200](#page-207-0)
- ["Riavvii periodici imprevisti" a pagina 200](#page-207-1)

#### <span id="page-206-2"></span>Problemi periodici relativi ai dispositivi esterni

Completare la seguente procedura per risolvere il problema.

- 1. Assicurarsi che siano stati installati i driver di dispositivo corretti. Per la documentazione, visitare il sito Web del produttore.
- 2. Per un dispositivo USB:
	- a. Verificare che il dispositivo sia configurato correttamente.

Riavviare il server e premere il tasto specificato nelle istruzioni visualizzate per visualizzare l'interfaccia di configurazione del sistema di Lenovo XClarity Provisioning Manager. Quindi, fare clic su Impostazioni di sistema → Dispositivi e porte I/O → Configurazione USB.

b. Collegare il dispositivo a un'altra porta. Se si sta utilizzando un hub USB, rimuovere l'hub e collegare il dispositivo direttamente al server. Verificare che il dispositivo sia configurato correttamente per la porta.

#### <span id="page-207-0"></span>Problemi periodici relativi a KVM

Completare la seguente procedura per risolvere il problema.

#### Problemi video:

- 1. Verificare che tutti i cavi e il cavo di ripartizione della console siano collegati correttamente.
- 2. Verificare che il monitor funzioni correttamente provandolo su un altro server.
- 3. Provare il cavo di ripartizione della console su un server funzionante per verificarne il corretto funzionamento. Se guasto, sostituire il cavo di ripartizione della console.

#### Problemi relativi alla tastiera:

Verificare che tutti i cavi e il cavo di ripartizione della console siano collegati correttamente.

#### Problemi relativi al mouse:

Verificare che tutti i cavi e il cavo di ripartizione della console siano collegati correttamente.

#### <span id="page-207-1"></span>Riavvii periodici imprevisti

Nota: Per risolvere alcuni problemi è necessario riavviare il server in modo da disabilitare un dispositivo, come un DIMM memoria o un processore, per consentire l'avvio corretto della macchina.

1. Se la reimpostazione si verifica durante il POST e timer watchdog POST è abilitato, assicurarsi che sia previsto un tempo sufficiente per il valore di timeout del watchdog (timer watchdog POST).

Per verificare il valore POST Watchdog Timer, riavviare il server e premere il tasto specificato nelle istruzioni visualizzate per visualizzare l'interfaccia di configurazione del sistema di Lenovo XClarity Provisioning Manager. Quindi, fare clic su Impostazioni BMC → Timer watchdog POST.

- 2. Se la reimpostazione si verifica dopo l'avvio del sistema operativo, disabilitare tutte le utility ASR (Automatic Server Restart), quali Automatic Server Restart IPMI Application per Windows o gli eventuali dispositivi ASR installati.
- 3. Consultare il log eventi del controller di gestione per verificare il codice evento che indica un riavvio. Per informazioni sulla visualizzazione del log eventi, vedere ["Log eventi" a pagina 183.](#page-190-1)

## Problemi di alimentazione

Consultare questo argomento per informazioni su come risolvere i problemi relativi all'alimentazione.

#### Il LED di errore di sistema è acceso e nel log eventi viene visualizzato il messaggio "Perdita dell'input da parte dell'alimentatore"

Per risolvere il problema, verificare che:

- 1. L'adattatore di alimentazione sia collegato correttamente a un cavo di alimentazione.
- 2. Il cavo di alimentazione sia collegato a una presa elettrica dotata di una messa a terra appropriata per il server.

## Problemi relativi alla rete

Consultare questo argomento per informazioni su come risolvere i problemi relativi alla rete.

- ["Non è possibile riattivare il server utilizzando la funzione Wake on LAN" a pagina 201](#page-208-0)
- ["Non è possibile eseguire il login utilizzando l'account LDAP con SSL abilitato" a pagina 201](#page-208-1)

#### <span id="page-208-0"></span>Non è possibile riattivare il server utilizzando la funzione Wake on LAN

Completare le seguenti operazioni fino alla risoluzione del problema:

- 1. Se si sta utilizzando l'adattatore di rete a porta duale, e il server è connesso alla rete utilizzando il connettore Ethernet 5, consultare il log degli errori di sistema o il log degli eventi di sistema XCC (vedere ["Log eventi" a pagina 183\)](#page-190-1) e assicurarsi che:
	- a. La ventola 3 sia in esecuzione in modalità di standby se la scheda integrata Emulex dual port 10G Base-T è installata.
	- b. La temperatura ambiente non sia troppo alta (vedere ["Specifiche" a pagina 1\)](#page-8-0).
	- c. Le ventole di aerazione non siano bloccate.
	- d. Il deflettore d'aria sia installato saldamente.
- 2. Riposizionare la scheda di rete a due porte.
- 3. Spegnere il server e scollegarlo dalla fonte di alimentazione, quindi attendere 10 secondi prima di riavviare il server.
- 4. Se il problema persiste, sostituire la scheda di rete a due porte.

#### <span id="page-208-1"></span>Non è possibile eseguire il login utilizzando l'account LDAP con SSL abilitato

Completare le seguenti operazioni fino alla risoluzione del problema:

- 1. Assicurarsi che la chiave di licenza sia valida.
- 2. Generare una nuova chiave di licenza ed eseguire nuovamente l'accesso.

### Problemi osservabili

Consultare questa sezione per risolvere i problemi osservabili.

- ["Il server visualizza immediatamente il Visualizzatore eventi POST quando viene acceso" a pagina 201](#page-208-2)
- ["Il server non risponde \(il POST è completo e il sistema operativo è in esecuzione\)" a pagina 202](#page-209-0)
- ["Il server non risponde \(non è possibile premere F1 per avviare la configurazione del sistema\)" a pagina](#page-209-1) [202](#page-209-1)
- ["Nel log eventi viene visualizzato l'errore Voltage planar" a pagina 203](#page-210-0)
- ["Odore anomalo" a pagina 203](#page-210-1)
- ["Il server sembra essere caldo" a pagina 203](#page-210-2)
- ["Non è possibile accedere alla modalità legacy dopo aver installato un nuovo adattatore" a pagina 203](#page-210-3)
- ["Parti incrinate o chassis incrinato" a pagina 203](#page-210-4)

#### <span id="page-208-2"></span>Il server visualizza immediatamente il Visualizzatore eventi POST quando viene acceso

Completare la seguente procedura per risolvere il problema.

- 1. Correggere eventuali errori segnalati dai LED LPD (Lightpath Diagnostics).
- 2. Assicurarsi che il server supporti tutti i processori e che i processori corrispondano per velocità e dimensione della cache.

È possibile visualizzare i dettagli dei processori dalla configurazione del sistema.

Per determinare se il processore è supportato dal server, vedere <https://serverproven.lenovo.com>.

- 3. (Solo per tecnici qualificati) Assicurarsi che il processore 1 sia posizionato correttamente
- 4. (Solo per tecnici qualificati) Rimuovere il processore 2 e riavviare il server.
- 5. Sostituire i seguenti componenti uno alla volta, nell'ordine mostrato, riavviando ogni volta il server:
	- a. (Solo per tecnici qualificati) Processore
	- b. (Solo per tecnici qualificati) Scheda di sistema

#### <span id="page-209-0"></span>Il server non risponde (il POST è completo e il sistema operativo è in esecuzione)

Completare la seguente procedura per risolvere il problema.

- Se è possibile accedere fisicamente al server, completare le seguenti operazioni:
	- 1. Se si utilizza una connessione KVM, assicurarsi che la connessione funzioni correttamente. In caso contrario, assicurarsi che la tastiera e il mouse funzionino correttamente.
	- 2. Se possibile, eseguire il login al server e verificare che tutte le applicazioni siano in esecuzione (nessuna applicazione è bloccata).
	- 3. Riavviare il server.
	- 4. Se il problema persiste, assicurarsi che tutto il nuovo software sia stato installato e configurato correttamente.
	- 5. Contattare il rivenditore o il fornitore del software.
- Se si accede al server da un'ubicazione remota, completare le seguenti operazioni:
	- 1. Verificare che tutte le applicazioni siano in esecuzione (nessuna applicazione è bloccata).
	- 2. Provare ad effettuare il logout dal sistema per poi procedere a un nuovo login.
	- 3. Convalidare l'accesso alla rete effettuando il ping o eseguendo una trace route al server da una riga di comando.
		- a. Se non è per ottenere una risposta durante il test di ping, tentare di effettuare un ping ad un altro server nell'enclosure per determinare se il problema è legato alla connessione o al server.
		- b. Eseguire una trace route per determinare dove si interrompe la connessione. Tentare di risolvere un problema di connessione relativo al VPN o al punto in cui la connessione riparte.
	- 4. Riavviare il server in remoto mediante l'interfaccia di gestione.
	- 5. Se il problema persiste, accertarsi che tutto il nuovo software sia stato installato e configurato correttamente.
	- 6. Contattare il rivenditore o il fornitore del software.

#### <span id="page-209-1"></span>Il server non risponde (non è possibile premere F1 per avviare la configurazione del sistema)

Le modifiche alla configurazione, come l'aggiunta di dispositivi o gli aggiornamenti firmware dell'adattatore, e problemi del codice dell'applicazione o del firmware possono causare la mancata riuscita del POST (Power-On Self-Test) eseguito dal server.

In questo caso, il server risponde in uno dei seguenti modi:

- Il server viene riavviato automaticamente e tenta di eseguire nuovamente il POST.
- Il server si blocca ed è necessario riavviarlo manualmente per tentare di eseguire nuovamente il POST.

Dopo un numero specificato di tentativi consecutivi (automatici o manuali), il server ripristina la configurazione UEFI predefinita e avvia la configurazione del sistema, in modo che sia possibile apportare le correzioni necessarie alla configurazione e riavviare il server. Se il server non è in grado di completare correttamente il POST con la configurazione predefinita, potrebbe essersi verificato un problema relativo alla scheda di sistema.

È possibile specificare il numero di tentativi di riavvio consecutivi nella configurazione del sistema. Riavviare il server e premere il tasto specificato nelle istruzioni visualizzate per visualizzare l'interfaccia di configurazione del sistema di Lenovo XClarity Provisioning Manager. Quindi, fare clic su Impostazioni di sistema → Ripristino e RAS → Tentativi POST → Limite tentativi POST. Le opzioni disponibili sono 3, 6, 9 e Disable.

#### <span id="page-210-0"></span>Nel log eventi viene visualizzato l'errore Voltage planar

Completare la seguente procedura per risolvere il problema.

- 1. Ripristinare la configurazione minima del sistema. Per informazioni sul numero minimo necessario di processori e DIMM, vedere ["Specifiche" a pagina 1.](#page-8-0)
- 2. Riavviare il sistema.
	- Se il sistema viene riavviato, aggiungere gli elementi rimossi uno alla volta, riavviando ogni volta il sistema, finché non si verifica l'errore. Sostituire l'elemento che causa l'errore.
	- Se il sistema non si riavvia, è possibile che l'errore riguardi la scheda di sistema.

#### <span id="page-210-1"></span>Odore anomalo

Completare la seguente procedura per risolvere il problema.

- 1. Un odore anomalo potrebbe provenire da apparecchiatura appena installata.
- 2. Se il problema persiste, contattare il supporto Lenovo.

#### <span id="page-210-2"></span>Il server sembra essere caldo

Completare la seguente procedura per risolvere il problema.

Più server o chassis:

- 1. Verificare che la temperatura ambiente rientri nell'intervallo di valori specificato (vedere ["Specifiche" a](#page-8-0)  [pagina 1\)](#page-8-0).
- 2. Controllare il log eventi del processore di gestione per verificare la presenza di eventi di aumento della temperatura. In assenza di eventi, il server è in esecuzione alle temperature di funzionamento normali. Variazioni minime della temperatura sono normali.

#### <span id="page-210-3"></span>Non è possibile accedere alla modalità legacy dopo aver installato un nuovo adattatore

Completare la seguente procedura per risolvere il problema.

- 1. Selezionare Configurazione UEFI ➙ Dispositivi e porte I/O ➙ Imposta ordine di esecuzione Option ROM.
- 2. Spostare l'adattatore RAID con il sistema operativo installato nella parte superiore dell'elenco.
- 3. Selezionare Salva.
- 4. Riavviare il sistema e avviare automaticamente il sistema operativo.

#### <span id="page-210-4"></span>Parti incrinate o chassis incrinato

Contattare il supporto Lenovo.

# Problemi software

Consultare questo argomento per informazioni su come risolvere i problemi software.

- 1. Per determinare se il problema è causato dal software, assicurarsi che:
	- Il server disponga della memoria minima necessaria per utilizzare il software. Per i requisiti di memoria, consultare le informazioni fornite con il software.

Nota: Se è stato appena installato un adattatore o una memoria, è possibile che si sia verificato un conflitto di indirizzi di memoria sul server.

- Il software sia stato progettato per funzionare sul server.
- L'altro software funzioni sul server.
- Il software funzioni su un altro server.
- 2. Se si ricevono messaggi di errore durante l'utilizzo del software, fare riferimento alle informazioni fornite con il software per una descrizione dei messaggi e per le possibili soluzioni al problema.
- 3. Contattare il punto vendita del programma software.

# <span id="page-212-0"></span>Appendice A. Richiesta di supporto e assistenza tecnica

Se è necessaria assistenza tecnica o se si desidera ottenere maggiori informazioni sui prodotti Lenovo, è disponibile una vasta gamma di risorse Lenovo.

Informazioni aggiornate su sistemi, dispositivi opzionali, servizi e supporto forniti da Lenovo sono disponibili all'indirizzo Web seguente:

<http://datacentersupport.lenovo.com>

Nota: IBM è il fornitore di servizi preferito di Lenovo per ThinkSystem.

### Prima di contattare l'assistenza

Prima di contattare l'assistenza, è possibile eseguire diversi passaggi per provare a risolvere il problema autonomamente. Se si decide che è necessario contattare l'assistenza, raccogliere le informazioni necessarie al tecnico per risolvere più rapidamente il problema.

#### Eseguire il tentativo di risolvere il problema autonomamente

È possibile risolvere molti problemi senza assistenza esterna seguendo le procedure di risoluzione dei problemi fornite da Lenovo nella guida online o nella documentazione del prodotto Lenovo. La documentazione del prodotto Lenovo descrive inoltre i test di diagnostica che è possibile effettuare. La documentazione della maggior parte dei sistemi, dei sistemi operativi e dei programmi contiene procedure per la risoluzione dei problemi e informazioni relative ai messaggi e ai codici di errore. Se si ritiene che si stia verificando un problema di software, consultare la documentazione relativa al programma o sistema operativo.

La documentazione relativa ai prodotti ThinkSystem è disponibile nella posizione seguente: [https://](https://pubs.lenovo.com/) [pubs.lenovo.com/](https://pubs.lenovo.com/)

È possibile effettuare i seguenti passaggi per provare a risolvere il problema autonomamente:

- Verificare che tutti i cavi siano connessi.
- Controllare gli interruttori di alimentazione per accertarsi che il sistema e i dispositivi opzionali siano accesi.
- Controllare il software, il firmware e i driver di dispositivo del sistema operativo aggiornati per il proprio prodotto Lenovo. I termini e le condizioni della garanzia Lenovo specificano che l'utente, proprietario del prodotto Lenovo, è responsabile della manutenzione e dell'aggiornamento di tutto il software e il firmware per il prodotto stesso (a meno che non sia coperto da un contratto di manutenzione aggiuntivo). Il tecnico dell'assistenza richiederà l'aggiornamento di software e firmware, se l'aggiornamento del software contiene una soluzione documentata per il problema.
- Se è stato installato nuovo hardware o software nel proprio ambiente, fare riferimento a [https://](https://serverproven.lenovo.com) [serverproven.lenovo.com](https://serverproven.lenovo.com) per verificare che l'hardware e il software siano supportati dal prodotto.
- Accedere all'indirizzo <http://datacentersupport.lenovo.com> e individuare le informazioni utili alla risoluzione del problema.
	- Controllare i forum Lenovo all'indirizzo [https://forums.lenovo.com/t5/Datacenter-Systems/ct-p/sv\\_eg](https://forums.lenovo.com/t5/Datacenter-Systems/ct-p/sv_eg) per verificare se altri utenti hanno riscontrato un problema simile.

È possibile risolvere molti problemi senza assistenza esterna seguendo le procedure di risoluzione dei problemi fornite da Lenovo nella guida online o nella documentazione del prodotto Lenovo. La documentazione del prodotto Lenovo descrive inoltre i test di diagnostica che è possibile effettuare. La documentazione della maggior parte dei sistemi, dei sistemi operativi e dei programmi contiene procedure per la risoluzione dei problemi e informazioni relative ai messaggi e ai codici di errore. Se si ritiene che si stia verificando un problema di software, consultare la documentazione relativa al programma o sistema operativo.

#### Raccolta delle informazioni necessarie per contattare il sevizio di supporto

Se si ritiene di necessitare di un intervento di assistenza contemplato nella garanzia per il proprio prodotto Lenovo, i tecnici dell'assistenza saranno in grado di offrire un servizio più efficiente se ci si prepara prima di mettersi in contatto. È possibile, inoltre, consultare la sezione [http://datacentersupport.lenovo.com/](http://datacentersupport.lenovo.com/warrantylookup) [warrantylookup](http://datacentersupport.lenovo.com/warrantylookup) per ulteriori informazioni sulla garanzia del prodotto.

Raccogliere le informazioni seguenti da fornire al tecnico dell'assistenza. Questi dati consentiranno al tecnico dell'assistenza di fornire rapidamente una soluzione al problema e di verificare di ricevere il livello di assistenza definito nel contratto di acquisto.

- I numeri di contratto dell'accordo di manutenzione hardware e software, se disponibili
- Numero del tipo di macchina (identificativo macchina a 4 cifre Lenovo)
- Numero modello
- Numero di serie
- Livelli del firmware e UEFI di sistema correnti
- Altre informazioni pertinenti quali messaggi di errore e log

In alternativa, anziché contattare il supporto Lenovo, è possibile andare all'indirizzo [https://](https://support.lenovo.com/servicerequest)  [support.lenovo.com/servicerequest](https://support.lenovo.com/servicerequest) per inviare una ESR (Electronic Service Request). L'inoltro di una tale richiesta avvierà il processo di determinazione di una soluzione al problema rendendo le informazioni disponibili ai tecnici dell'assistenza. I tecnici dell'assistenza Lenovo potranno iniziare a lavorare sulla soluzione non appena completata e inoltrata una ESR (Electronic Service Request).

## Raccolta dei dati di servizio

Al fine di identificare chiaramente la causa principale di un problema del server o su richiesta del supporto Lenovo, potrebbe essere necessario raccogliere i dati di servizio che potranno essere utilizzati per ulteriori analisi. I dati di servizio includono informazioni quali i log eventi e l'inventario hardware.

I dati di servizio possono essere raccolti mediante i seguenti strumenti:

#### • Lenovo XClarity Provisioning Manager

Utilizzare la funzione Raccogli dati di servizio di Lenovo XClarity Provisioning Manager per raccogliere i dati di servizio del sistema. È possibile raccogliere i dati del log di sistema esistenti oppure eseguire una nuova diagnosi per raccogliere dati aggiornati.

#### • Lenovo XClarity Controller

È possibile utilizzare l'interfaccia CLI o Web di Lenovo XClarity Controller per raccogliere i dati di servizio per il server. Il file può essere salvato e inviato al supporto Lenovo.

- Per ulteriori informazioni sull'utilizzo dell'interfaccia Web per la raccolta dei dati di servizio, vedere la sezione "Download dei dati del servizio" nella documentazione di XCC compatibile con il server in uso all'indirizzo <https://pubs.lenovo.com/lxcc-overview/>.
- Per ulteriori informazioni sull'utilizzo dell'interfaccia della riga di comando per la raccolta dei dati di servizio, vedere la sezione "comando ffdc" nella documentazione di XCC compatibile con il server in uso all'indirizzo <https://pubs.lenovo.com/lxcc-overview/>.
- Lenovo XClarity Administrator

Lenovo XClarity Administrator può essere configurato in modo da raccogliere e inviare file di diagnostica automaticamente al supporto Lenovo quando si verificano determinati eventi che richiedono assistenza in Lenovo XClarity Administrator e negli endpoint gestiti. È possibile scegliere di inviare i file di diagnostica al Supporto Lenovo mediante Call Home oppure a un altro fornitore di servizi tramite SFTP. È inoltre possibile raccogliere manualmente i file di diagnostica, aprire un record del problema e inviare i file di diagnostica al centro di supporto Lenovo.

Ulteriori informazioni sulla configurazione della notifica automatica dei problemi sono disponibili all'interno di Lenovo XClarity Administrator all'indirizzo [http://sysmgt.lenovofiles.com/help/topic/com.lenovo.lxca.doc/](http://sysmgt.lenovofiles.com/help/topic/com.lenovo.lxca.doc/admin_setupcallhome.html) [admin\\_setupcallhome.html](http://sysmgt.lenovofiles.com/help/topic/com.lenovo.lxca.doc/admin_setupcallhome.html).

#### • Lenovo XClarity Essentials OneCLI

Lenovo XClarity Essentials OneCLI dispone di un'applicazione di inventario per raccogliere i dati di servizio Che può essere eseguita sia in banda che fuori banda. Se eseguita in banda all'interno del sistema operativo host sul server, OneCLI può raccogliere informazioni sul sistema operativo, quali il log eventi del sistema operativo e i dati di servizio dell'hardware.

Per ottenere i dati di servizio, è possibile eseguire il comando getinfor. Per ulteriori informazioni sull'esecuzione di getinfor, vedere [https://pubs.lenovo.com/lxce-onecli/onecli\\_r\\_getinfor\\_command](https://pubs.lenovo.com/lxce-onecli/onecli_r_getinfor_command).

## <span id="page-214-0"></span>Come contattare il supporto

È possibile contattare il supporto per ottenere aiuto in caso di problemi.

È possibile ricevere assistenza hardware attraverso un fornitore di servizi Lenovo autorizzato. Per individuare un fornitore di servizi autorizzato da Lenovo a fornire un servizio di garanzia, accedere all'indirizzo [https://](https://datacentersupport.lenovo.com/serviceprovider)  [datacentersupport.lenovo.com/serviceprovider](https://datacentersupport.lenovo.com/serviceprovider) e utilizzare il filtro di ricerca per i vari paesi. Per i numeri di telefono del supporto Lenovo, vedere <https://datacentersupport.lenovo.com/supportphonelist> per i dettagli sul supporto per la propria area geografica.
# <span id="page-216-0"></span>Appendice B. Informazioni particolari

I riferimenti contenuti in questa pubblicazione relativi a prodotti, servizi o funzioni Lenovo non implicano che la Lenovo intenda renderli disponibili in tutti i paesi in cui opera. Consultare il proprio rappresentante Lenovo locale per in formazioni sui prodotti e servizi disponibili nel proprio paese.

<span id="page-216-1"></span>Qualsiasi riferimento a un prodotto, programma o servizio Lenovo non implica che debba essere utilizzato esclusivamente quel prodotto, programma o servizio Lenovo. Qualsiasi prodotto, programma o servizio funzionalmente equivalente che non violi alcun diritto di proprietà intellettuale Lenovo può essere utilizzato. È comunque responsabilità dell'utente valutare e verificare la possibilità di utilizzare altri prodotti, programmi o servizi.

Lenovo può avere applicazioni di brevetti o brevetti in corso relativi all'argomento descritto in questo documento. La distribuzione del presente documento non concede né conferisce alcuna licenza in virtù di alcun brevetto o domanda di brevetto. Per ricevere informazioni, è possibile inviare una richiesta scritta a:

Lenovo (United States), Inc. 8001 Development Drive Morrisville, NC 27560 U.S.A. Attention: Lenovo Director of Licensing

LENOVO FORNISCE QUESTA PUBBLICAZIONE "COSÌ COM'È" SENZA ALCUN TIPO DI GARANZIA, SIA ESPRESSA SIA IMPLICITA, INCLUSE, MA NON LIMITATE, LE GARANZIE IMPLICITE DI NON VIOLAZIONE, COMMERCIABILITÀ O IDONEITÀ PER UNO SCOPO PARTICOLARE. Alcune giurisdizioni non consentono la rinuncia a garanzie esplicite o implicite in determinate transazioni, quindi la presente dichiarazione potrebbe non essere applicabile all'utente.

Questa pubblicazione potrebbe contenere imprecisioni tecniche o errori tipografici. Le modifiche alle presenti informazioni vengono effettuate periodicamente; tali modifiche saranno incorporate nelle nuove pubblicazioni della pubblicazione. Lenovo si riserva il diritto di apportare miglioramenti e modifiche al prodotto o al programma descritto nel manuale in qualsiasi momento e senza preavviso.

I prodotti descritti in questa documentazione non sono destinati all'utilizzo di applicazioni che potrebbero causare danni a persone. Le informazioni contenute in questa documentazione non influiscono o modificano le specifiche o le garanzie dei prodotti Lenovo. Nessuno parte di questa documentazione rappresenta l'espressione o una licenza implicita fornita nel rispetto dei diritti di proprietà intellettuale di Lenovo o di terze parti. Tutte le informazioni in essa contenute sono state ottenute in ambienti specifici e vengono presentate come illustrazioni. Quindi, è possibile che il risultato ottenuto in altri ambienti operativi varii.

Lenovo può utilizzare o distribuire le informazioni fornite dagli utenti secondo le modalità ritenute appropriate, senza incorrere in alcuna obbligazione nei loro confronti.

Tutti i riferimenti ai siti Web non Lenovo contenuti in questa pubblicazione sono forniti per consultazione; per essi Lenovo non fornisce alcuna approvazione. I materiali reperibili presso questi siti non fanno parte del materiale relativo al prodotto Lenovo. L'utilizzo di questi siti Web è a discrezione dell'utente.

Qualsiasi dato sulle prestazioni qui contenuto è stato determinato in un ambiente controllato. Quindi, è possibile che il risultato ottenuto in altri ambienti operativi varii significativamente. Alcune misurazioni possono essere state effettuate sul sistemi a livello di sviluppo e non vi è alcuna garanzia che tali misurazioni resteranno invariate sui sistemi generalmente disponibili. Inoltre, alcune misurazioni possono essere state stimate mediante estrapolazione. I risultati reali possono variare. Gli utenti di questo documento dovrebbero verificare i dati applicabili per il proprio ambiente specifico.

#### Marchi

LENOVO, THINKSYSTEM, Flex System, System x, NeXtScale System e x Architecture sono marchi di Lenovo.

<span id="page-217-2"></span>Intel e Intel Xeon sono marchi di Intel Corporation negli Stati Uniti e in altri paesi.

Internet Explorer, Microsoft e Windows sono marchi del gruppo di società Microsoft.

Linux è un marchio registrato di Linus Torvalds.

Tutti gli altri marchi sono di proprietà dei rispettivi titolari. © 2018 Lenovo.

#### Note importanti

La velocità del processore indica la velocità del clock interno del processore; anche altri fattori influenzano le prestazioni dell'applicazione.

<span id="page-217-0"></span>La velocità dell'unità CD o DVD corrisponde alla velocità di lettura variabile. Le velocità effettive variano e, spesso, sono inferiori al valore massimo possibile.

Quando si fa riferimento alla memoria del processore, alla memoria reale e virtuale o al volume dei canali, KB indica 1.024 byte, MB indica 1.048.576 byte e GB indica 1.073.741.824 byte.

Quando si fa riferimento alla capacità dell'unità disco fisso o ai volumi di comunicazioni, MB indica 1.000.000 byte e GB indica 1.000.000.000 byte. La capacità totale accessibile all'utente potrebbe variare a seconda degli ambienti operativi.

Per calcolare la capacità massima dell'unità disco fisso interna, si deve ipotizzare la sostituzione delle unità disco fisso standard e l'inserimento delle unità di dimensioni massime attualmente supportate (e disponibili presso Lenovo) in tutti i vani dell'unità disco fisso.

La memoria massima potrebbe richiedere la sostituzione della memoria standard con un modulo di memoria opzionale.

Ogni cella di memoria in stato solido dispone di un numero finito e intrinseco di cicli di scrittura a cui la cella può essere sottoposta. Pertanto, un dispositivo in stato solido può essere soggetto a un numero massimo di cicli di scrittura, espresso come total bytes written (TBW). Un dispositivo che ha superato questo limite potrebbe non riuscire a rispondere a comandi generati dal sistema o potrebbe non consentire la scrittura. Lenovo non deve essere considerata responsabile della sostituzione di un dispositivo che abbia superato il proprio numero massimo garantito di cicli di programmazione/cancellazione, come documentato nelle OPS (Official Published Specifications) per il dispositivo.

Lenovo non fornisce garanzie sui prodotti non Lenovo. Il supporto, se presente, per i prodotti non Lenovo viene fornito dalla terza parte e non da Lenovo.

Qualche software potrebbe risultare differente dalla corrispondente versione in commercio (se disponibile) e potrebbe non includere guide per l'utente o la funzionalità completa del programma.

#### Dichiarazione di regolamentazione delle telecomunicazioni

<span id="page-217-1"></span>Questo prodotto potrebbe non essere certificato nel proprio paese per qualsiasi tipo di connessione a interfacce di reti di telecomunicazioni pubbliche. Potrebbero essere necessarie ulteriori certificazioni previste

dalle legislazioni nazionali prima di effettuare una qualsiasi connessione di questo tipo. Rivolgersi a un rappresentante o rivenditore Lenovo per informazioni.

#### Informazioni sulle emissioni elettromagnetiche

Quando si collega un monitor all'apparecchiatura, è necessario utilizzare il cavo del monitor indicato ed eventuali dispositivi di eliminazione dell'interferenza forniti con il monitor.

Ulteriori avvisi sulle emissioni elettromagnetiche sono disponibili all'indirizzo:

[https://pubs.lenovo.com/important\\_notices/](https://pubs.lenovo.com/important_notices/)

#### Dichiarazione BSMI RoHS per Taiwan

<span id="page-218-0"></span>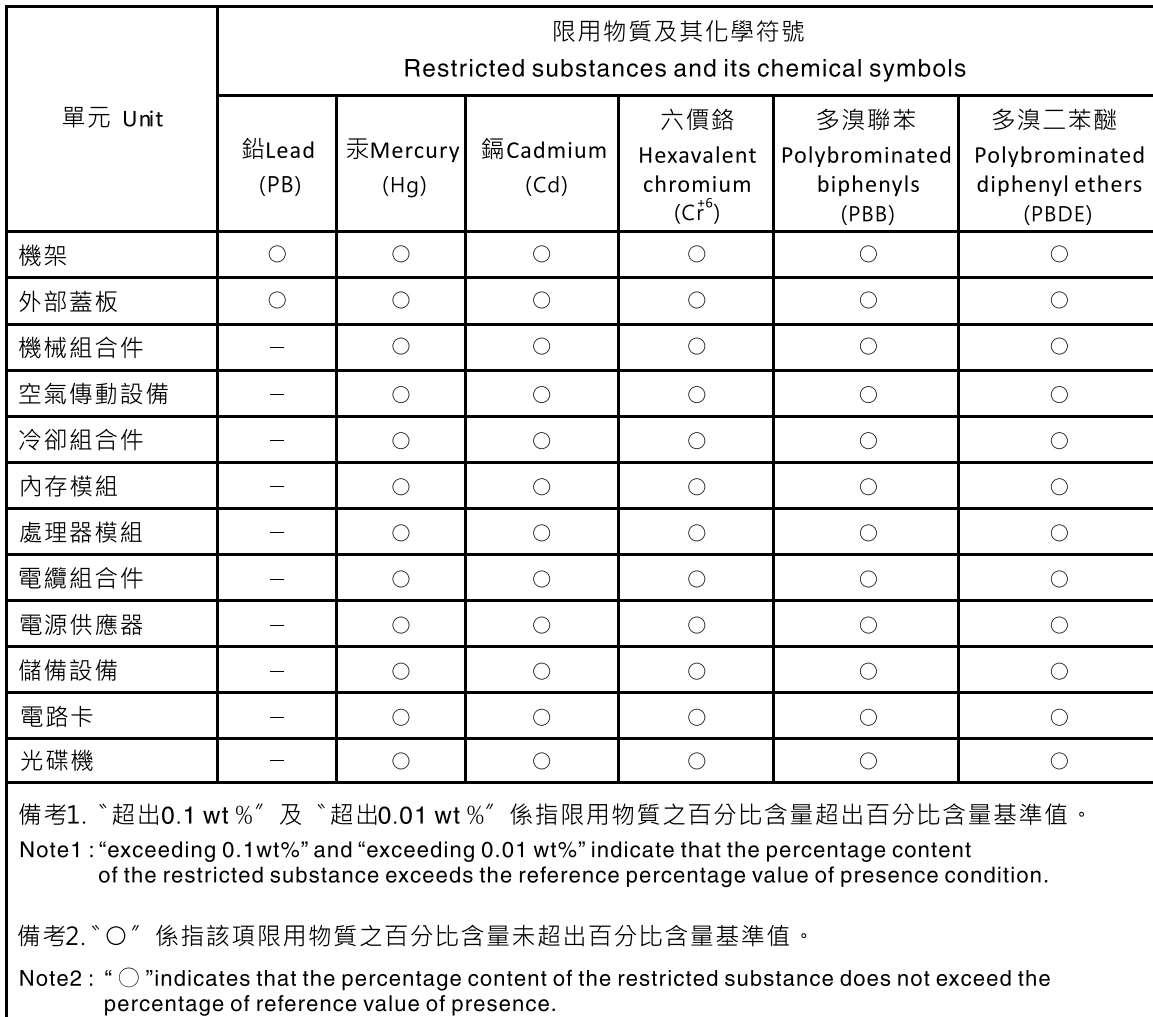

備考3. \*- " 係指該項限用物質為排除項目 ·

Note3: The "-" indicates that the restricted substance corresponds to the exemption.

### Informazioni di contatto per l'importazione e l'esportazione per l'area geografica di Taiwan

Sono disponibili alcuni contatti per informazioni sull'importazione e l'esportazione per l'area geografica di Taiwan.

<span id="page-219-0"></span>委製商/進口商名稱: 台灣聯想環球科技股份有限公司<br>進口商地址: 台北市南港區三重路 66 號 8 樓 進口商電話: 0800-000-702

## Indice

#### A

accensione del server [14](#page-21-0) aggiornamenti firmware [9](#page-16-0) aggiornamento, tipo di macchina [158](#page-165-0) assistenza e supporto hardware [207](#page-214-0) prima di contattare l'assistenza [205](#page-212-0) software [207](#page-214-0) avvisi importanti [210](#page-217-0)

### C

cavi di alimentazione [41](#page-48-0) completamento sostituzione dei componenti [180](#page-187-0) contaminazione da particolato [8](#page-15-0) contaminazione gassosa [8](#page-15-0) contaminazione, particolato e gassosa [8](#page-15-0) creazione di una pagina Web di supporto personalizzata [205](#page-212-1)

### D

dati di servizio [206](#page-213-0) Dichiarazione BSMI RoHS per Taiwan [211](#page-218-0) dichiarazione di regolamentazione delle telecomunicazioni [210](#page-217-1) DIMM sostituzione [87](#page-94-0) dispositivi sensibili all'elettricità statica maneggiare [45](#page-52-0) dispositivi, sensibili all'elettricità statica maneggiare [45](#page-52-0)

### E

elenco di controllo per la sicurezza [iv](#page-5-0) Ethernet controller risoluzione dei problemi [188](#page-195-0)

### F

firmware aggiornamento [9](#page-16-0)

### I

Informazioni di contatto per l'importazione e l'esportazione per l'area geografica di Taiwan [212](#page-219-0) informazioni particolari [209](#page-216-1) informazioni utili [205](#page-212-1) installazione linee guida [43](#page-50-0)

### L

linee guida affidabilità del sistema [44](#page-51-0) installazione opzioni [43](#page-50-0)

linee guida per l'installazione [43](#page-50-0) linee guida sull'affidabilità del sistema [44](#page-51-0)

### M

manipolazione di dispositivi sensibili all'elettricità statica [45](#page-52-0) marchi [210](#page-217-2) memoria problemi [190](#page-197-0)

#### N

note, importanti [210](#page-217-0) numeri di telefono [207](#page-214-0) numeri di telefono per assistenza e supporto hardware [207](#page-214-0) numeri di telefono per l'assistenza e il supporto software [207](#page-214-0) numero di serie [158](#page-165-0)

### O

operazioni all'interno del server accensione [45](#page-52-1)

#### P

pagina Web di supporto personalizzata [205](#page-212-1) pagina Web di supporto, personalizzata [205](#page-212-1) PCIe risoluzione dei problemi [197](#page-204-0) problemi accensione e spegnimento [189](#page-196-0) alimentazione [187](#page-194-0) dispositivi opzionali [197](#page-204-0) dispositivo seriale [199](#page-206-0) Dispositivo USB [196](#page-203-0) memoria [190](#page-197-0) monitor [195](#page-202-0) mouse [196](#page-203-0) osservabili [201](#page-208-0) PCIe [197](#page-204-0) periodici [199](#page-206-1) software [204](#page-211-0) tastiera [196](#page-203-0) Unità di controllo Ethernet [188](#page-195-0) video [195](#page-202-0) problemi dei dispositivi seriali [199](#page-206-0) Problemi dei dispositivi USB [196](#page-203-0) Problemi del controller Ethernet risoluzione [188](#page-195-0) problemi del mouse [196](#page-203-0) problemi del video [195](#page-202-0) problemi della tastiera [196](#page-203-0) problemi di accensione e spegnimento del server [189](#page-196-0) problemi di alimentazione [187](#page-194-0) problemi dispositivi opzionali [197](#page-204-0) problemi intermittenti [199](#page-206-1) problemi osservabili [201](#page-208-0) problemi relativi ai dispositivi opzionali [197](#page-204-0) problemi relativi al monitor [195](#page-202-0) problemi software [204](#page-211-0)

R

raccolta dei dati di servizio [206](#page-213-0) Richiesta di supporto [205](#page-212-1) risoluzione Problemi del controller Ethernet [188](#page-195-0) risorse PCIe insufficienti [197](#page-204-0) risoluzione dei problemi [195,](#page-202-0) [197](#page-204-0), [204](#page-211-0)  DRAM [190](#page-197-0) in base al sintomo [188](#page-195-1) PMEM [190](#page-197-0) problemi dei dispositivi seriali [199](#page-206-0) Problemi dei dispositivi USB [196](#page-203-0) problemi di accensione e spegnimento [189](#page-196-0) problemi intermittenti [199](#page-206-1) problemi osservabili [201](#page-208-0) problemi relativi al mouse [196](#page-203-0) problemi relativi alla memoria [190](#page-197-0)

problemi relativi alla tastiera [196](#page-203-0) risoluzione dei problemi in base ai sintomi [188](#page-195-1) video [195](#page-202-0) risoluzione di problemi di alimentazione [187](#page-194-0) risorse PCIe insufficienti risoluzione [197](#page-204-0)

### S

sicurezza [iii](#page-4-0) sostituzione DIMM [87](#page-94-0) sostituzione dei componenti, completamento [180](#page-187-0) spegnimento del server [14](#page-21-1) Suggerimenti tecnici [13](#page-20-0)

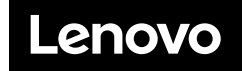